**Guide d'installation des serveurs Oracle® MiniCluster S7-2**

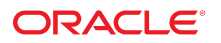

**Référence: E78260-01** Octobre 2016

#### **Référence: E78260-01**

Copyright © 2016, Oracle et/ou ses affiliés. Tous droits réservés.

Ce logiciel et la documentation qui l'accompagne sont protégés par les lois sur la propriété intellectuelle. Ils sont concédés sous licence et soumis à des restrictions d'utilisation et de divulgation. Sauf stipulation expresse de votre contrat de licence ou de la loi, vous ne pouvez pas copier, reproduire, traduire, diffuser, modifier, accorder de licence, transmettre, distribuer, exposer, exécuter, publier ou afficher le logiciel, même partiellement, sous quelque forme et par quelque procédé que ce soit. Par ailleurs, il est interdit de procéder à toute ingénierie inverse du logiciel, de le désassembler ou de le décompiler, excepté à des fins d'interopérabilité avec des logiciels tiers ou tel que prescrit par la loi.

Les informations fournies dans ce document sont susceptibles de modification sans préavis. Par ailleurs, Oracle Corporation ne garantit pas qu'elles soient exemptes d'erreurs et vous invite, le cas échéant, à lui en faire part par écrit.

Si ce logiciel, ou la documentation qui l'accompagne, est livré sous licence au Gouvernement des Etats-Unis, ou à quiconque qui aurait souscrit la licence de ce logiciel pour le compte du Gouvernement des Etats-Unis, la notice suivante s'applique :

U.S. GOVERNMENT END USERS: Oracle programs, including any operating system, integrated software, any programs installed on the hardware, and/or documentation, delivered to U.S. Government end users are "commercial computer software" pursuant to the applicable Federal Acquisition Regulation and agency-specific supplemental<br>regulations. As such, use, duplication, disclosure, modif hardware, and/or documentation, shall be subject to license terms and license restrictions applicable to the programs. No other rights are granted to the U.S. Government.

Ce logiciel ou matériel a été développé pour un usage général dans le cadre d'applications de gestion des informations. Ce logiciel ou matériel n'est pas conçu ni n'est destiné à être utilisé dans des applications à risque, notamment dans des applications pouvant causer un risque de dommages corporels. Si vous utilisez ce logiciel ou matériel dans le cadre d'applications dangereuses, il est de votre responsabilité de prendre toutes les mesures de secours, de sauvegarde, de redondance et autres mesures nécessaires à son utilisation dans des conditions optimales de sécurité. Oracle Corporation et ses affiliés déclinent toute responsabilité quant aux dommages causés par l'utilisation de ce logiciel ou matériel pour des applications dangereuses.

Oracle et Java sont des marques déposées d'Oracle Corporation et/ou de ses affiliés. Tout autre nom mentionné peut correspondre à des marques appartenant à d'autres propriétaires qu'Oracle.

Intel et Intel Xeon sont des marques ou des marques déposées d'Intel Corporation. Toutes les marques SPARC sont utilisées sous licence et sont des marques ou des marques déposées de SPARC International, Inc. AMD, Opteron, le logo AMD et le logo AMD Opteron sont des marques ou des marques déposées d'Advanced Micro Devices. UNIX est une marque déposée de The Open Group.

Ce logiciel ou matériel et la documentation qui l'accompagne peuvent fournir des informations ou des liens donnant accès à des contenus, des produits et des services émanant de tiers. Oracle Corporation et ses affiliés déclinent toute responsabilité ou garantie expresse quant aux contenus, produits ou services émanant de tiers, sauf mention contraire stipulée dans un contrat entre vous et Oracle. En aucun cas, Oracle Corporation et ses affiliés ne sauraient être tenus pour responsables des pertes subies, des coûts occasionnés ou des dommages causés par l'accès à des contenus, produits ou services tiers, ou à leur utilisation, sauf mention contraire stipulée dans un contrat entre vous et Oracle.

#### **Accessibilité de la documentation**

Pour plus d'informations sur l'engagement d'Oracle pour l'accessibilité à la documentation, visitez le site Web Oracle Accessibility Program, à l'adresse http://www.oracle.com/p1s/ [topic/lookup?ctx=acc&id=docacc](http://www.oracle.com/pls/topic/lookup?ctx=acc&id=docacc).

#### **Accès aux services de support Oracle**

Les clients Oracle qui ont souscrit un contrat de support ont accès au support électronique via My Oracle Support. Pour plus d'informations, visitez le site [http://www.oracle.com/pls/](http://www.oracle.com/pls/topic/lookup?ctx=acc&id=info) [topic/lookup?ctx=acc&id=info](http://www.oracle.com/pls/topic/lookup?ctx=acc&id=info) ou le site <http://www.oracle.com/pls/topic/lookup?ctx=acc&id=trs> si vous êtes malentendant.

# Table des matières

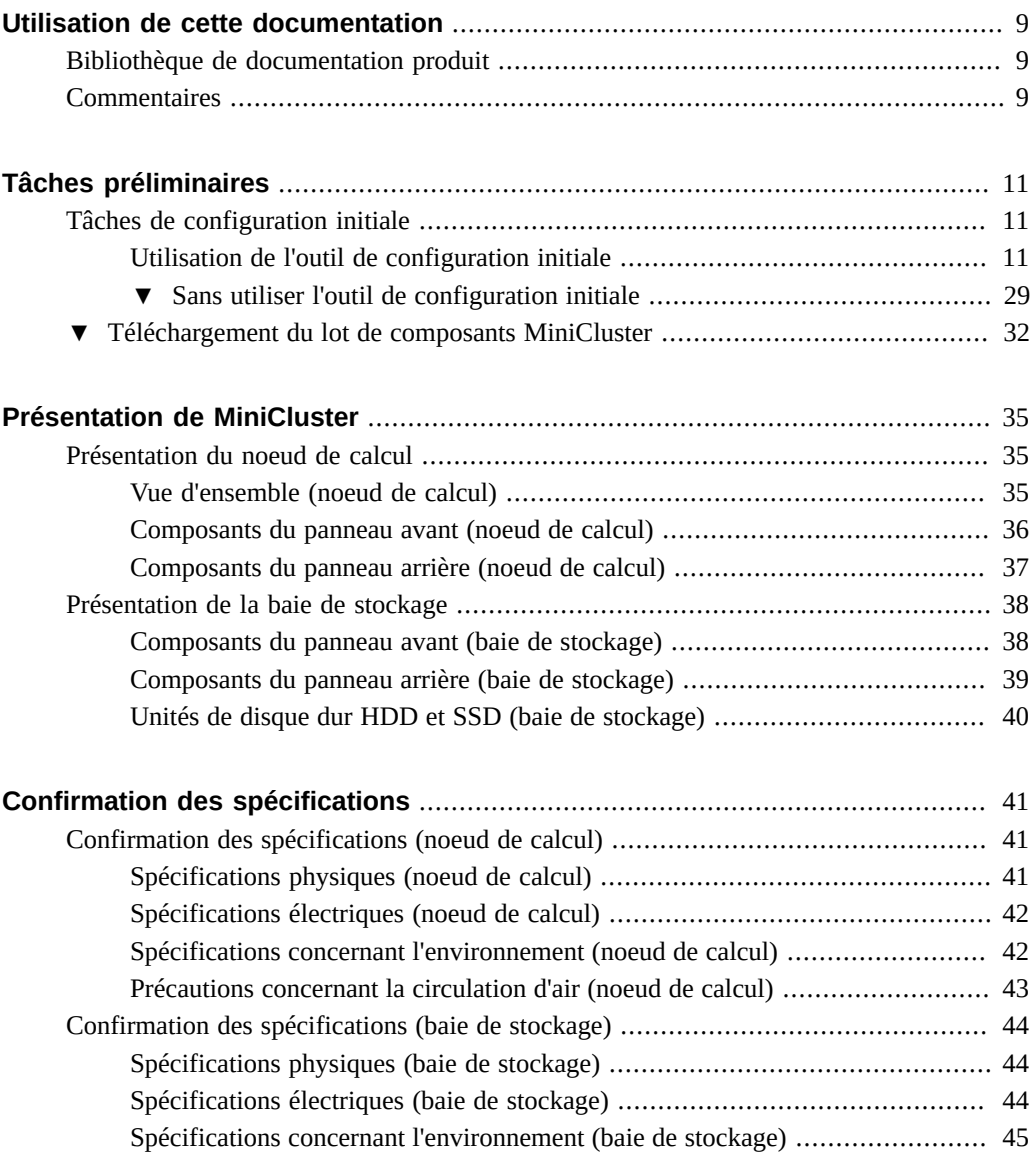

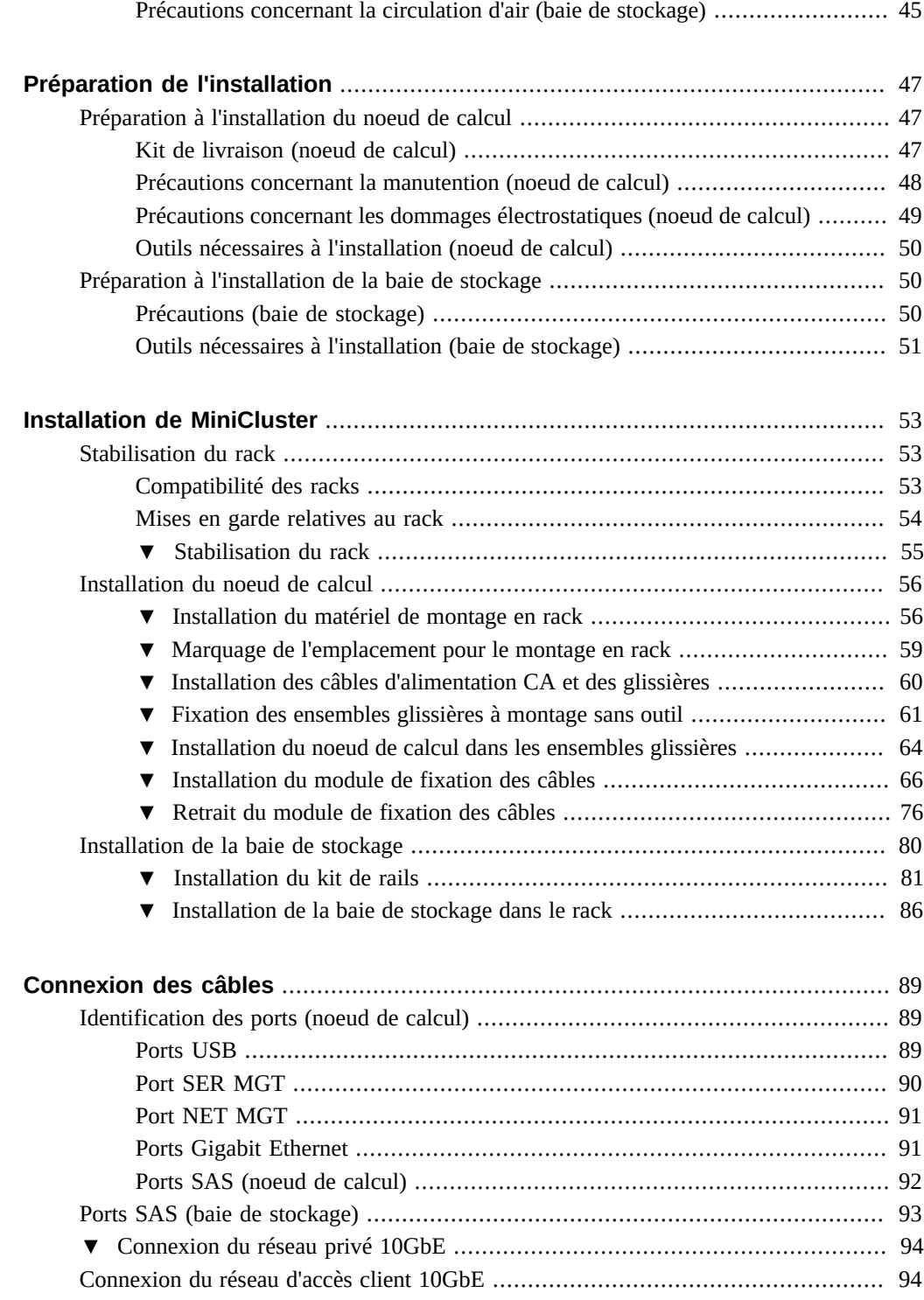

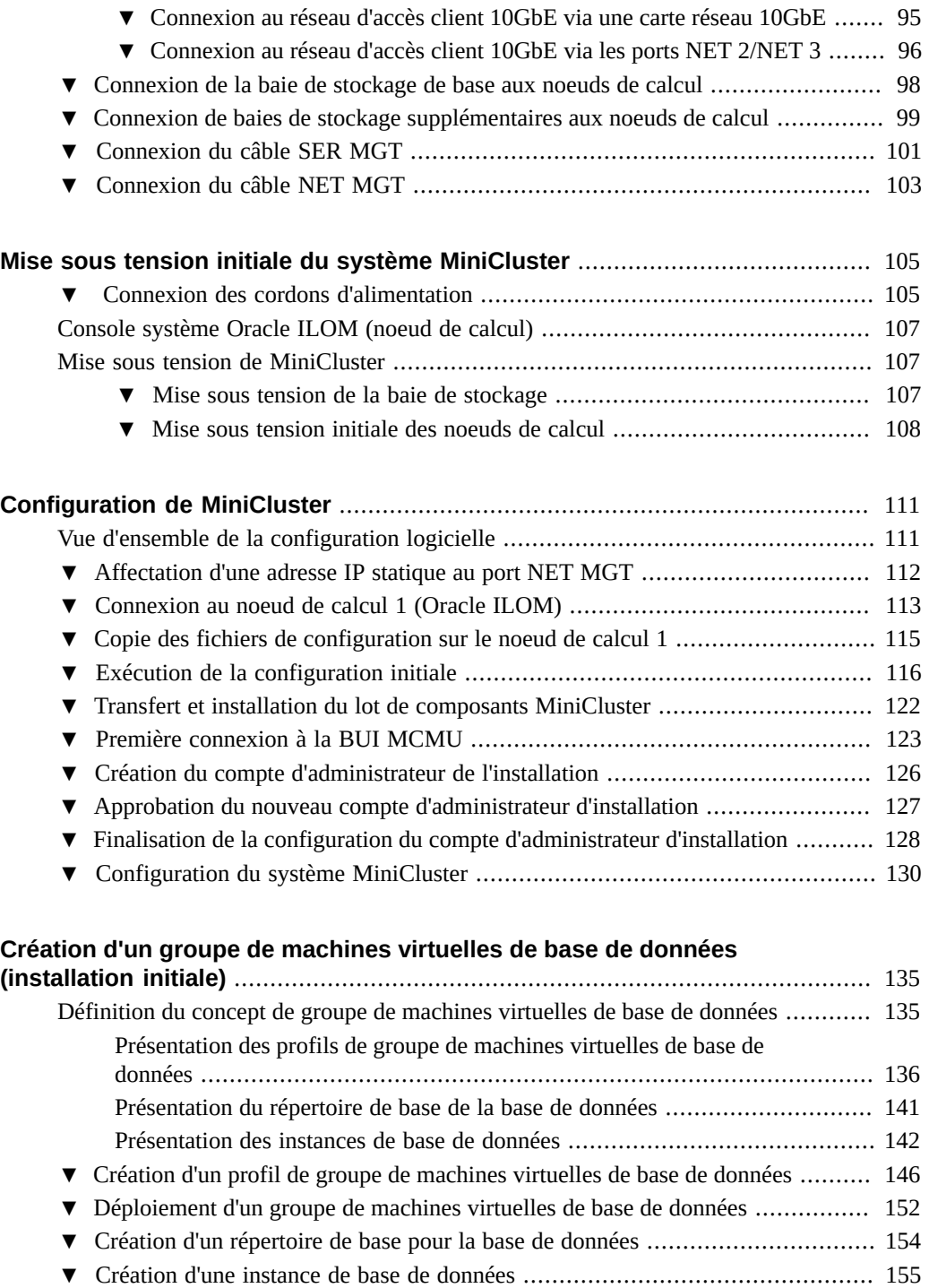

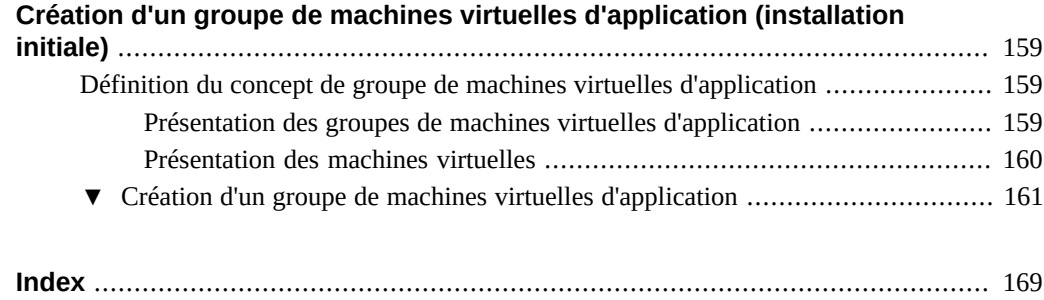

# <span id="page-8-0"></span>Utilisation de cette documentation

- **Présentation** Explique comment installer et configurer le matériel et le logiciel du MiniCluster S7-2 d'Oracle
- **Public visé** Administrateurs système et fournisseurs de services agréés
- **Connaissances requises** Expérience solide en matière d'installation de serveurs d'entreprise

## <span id="page-8-1"></span>**Bibliothèque de documentation produit**

La documentation et les ressources associées à ce produit et aux produits associés sont disponibles à l'adresse <http://www.oracle.com/goto/minicluster-s7-2/docs>.

# <span id="page-8-2"></span>**Commentaires**

Vous pouvez faire part de vos commentaires sur cette documentation à l'adresse [http://www.](http://www.oracle.com/goto/docfeedback) [oracle.com/goto/docfeedback](http://www.oracle.com/goto/docfeedback).

# <span id="page-10-0"></span>Tâches préliminaires

Il existe un certain nombre de tâches préliminaires que vous pouvez effectuer avant de réceptionner votre MiniCluster et qui vont réduire le temps d'installation du produit après sa livraison sur site.

- ["Tâches de configuration initiale" à la page 11](#page-10-1)
- ["Téléchargement du lot de composants MiniCluster" à la page 32](#page-31-0)

## <span id="page-10-1"></span>**Tâches de configuration initiale**

Avant de réceptionner votre produit MiniCluster, procédez aux tâches de configuration initiale suivantes :

- Recueillez quelques informations de configuration propres au système, notamment le nom que vous appliquerez à votre MiniCluster, les adresses IP que vous utiliserez pour le système, etc.
- Si possible, entrez ces informations de configuration dans DNS avant de recevoir votre produit MiniCluster.

Vous pouvez faire appel à l'outil de configuration initiale de MiniCluster pour effectuer les tâches de configuration initiale, mais il est également possible d'effectuer les tâches de configuration sans passer par cet outil.

- ["Utilisation de l'outil de configuration initiale" à la page 11](#page-10-2)
- ["Sans utiliser l'outil de configuration initiale" à la page 29](#page-28-0)

## <span id="page-10-2"></span>**Utilisation de l'outil de configuration initiale**

Exécutez l'outil de configuration initiale sur n'importe quel système extérieur au MiniCluster pour fournir les informations de configuration initiale relatives à votre MiniCluster. A un certain stade de la procédure, vous devrez toutefois exécuter cet outil sur le réseau où vous allez installer votre MiniCluster. Une fois que vous avez fourni toutes les informations de configuration nécessaires, l'outil génère deux fichiers de configuration au format texte (userinputs.txt et omcips.txt) que vous copiez dans le premier noeud de calcul MiniCluster pour terminer le processus de configuration.

- ["Accès à l'outil de configuration initiale" à la page 12](#page-11-0)
- ["Saisie des informations de configuration générales" à la page 13](#page-12-0)
- ["Fourniture des informations de configuration du réseau de gestion" à la page 14](#page-13-0)
- ["Fourniture des informations de configuration du réseau client" à la page 17](#page-16-0)
- ["Informations de configuration diverses" à la page 23](#page-22-0)
- ["Génération des informations de mappage IP pour DNS" à la page 24](#page-23-0)

### <span id="page-11-0"></span>**Accès à l'outil de configuration initiale**

#### **1. Connectez-vous à My Oracle Support (MOS).**

Accédez au site My Oracle Support (MOS) :

#### <https://support.oracle.com/>

puis cliquez sur le bouton Sign In pour vous connecter au site.

**2. Accédez à la note 2153282.1 de MOS concernant MiniCluster qui contient des informations sur le téléchargement de l'outil de configuration initiale.**

Entrez 2153282.1 dans le champ de recherche situé dans le coin supérieur droit de la page ou dans le champ de recherche situé sous le texte Enter search terms plus bas dans la page, puis repérez la note MOS concernant MiniCluster (Oracle MiniCluster S7-2 Software Download Center).

#### **3. Repérez la section de la note qui contient des informations sur la** *plus récente* **version de l'outil de configuration initiale.**

Cliquez sur le lien Latest Release en haut de la note MOS ou sur le lien MiniCluster Initial Configuration Tool sous le lien Latest Release pour atteindre la section de la note MOS qui contient la plus récente version de l'outil de configuration initiale.

### **4. Cliquez sur le lien indiquant l'ID de patch correspondant à la plus récente version de l'outil de configuration initiale.**

L'outil de configuration initiale est inclus dans un patch. En cliquant sur l'ID de ce patch, vous obtenez la page permettant de télécharger le patch.

### **5. Suivez les instructions fournies dans cette page pour télécharger le fichier compressé du patch contenant l'outil de configuration initiale.**

Téléchargez le fichier compressé du patch sur un système quelconque, par exemple un ordinateur portable. Notez que les informations contenues dans le champ Platform or Language de la page du patch font référence au système d'exploitation qui s'exécute sur le MiniCluster et non au système d'exploitation où vous allez exécuter l'outil. L'outil de configuration initiale peut être exécuté dans un environnement Windows, Solaris ou Linux.

Vous utilisez l'outil de configuration initiale pour entrer des informations de configuration de niveau système concernant votre produit MiniCluster. Lors d'une étape ultérieure de son exécution, l'outil de configuration initiale utilisera ces informations pour vérifier les adresses IP et les noms d'hôte de niveau système sur le réseau, de sorte qu'à cette étape-là, vous devrez exécuter l'outil sur le réseau où vous installerez MiniCluster. Toutefois, vous pouvez si nécessaire entrer la plupart des informations de configuration dans l'outil sur n'importe quel système, sans être connecté au réseau où le produit MiniCluster sera installé. Ces procédures vous indiqueront à quel moment vous devez être connecté au réseau où MiniCluster va être installé.

#### **6. Extrayez le fichier compressé du patch téléchargé.**

Cette étape crée un fichier TAR et un fichier texte README.

**7. Extrayez le fichier TAR.**

Le répertoire User Input est créé.

- **8. Passez dans le répertoire UserInput et lancez l'outil de configuration initiale.**
	- Dans un environnement Windows, double-cliquez sur le fichier config-tool.bat ou entrez la commande suivante dans une fenêtre de terminal, à partir du répertoire contenant ce fichier :

**config-tool**

■ Dans un environnement Solaris ou Linux, entrez la commande suivante dans une fenêtre de terminal, à partir du répertoire contenant le fichier :

**./config-tool.sh**

La fenêtre de l'outil de configuration initiale apparaît.

**9. Commencez à entrer les informations de configuration générales dans l'outil de configuration initiale.**

Voir la section ["Saisie des informations de configuration générales" à la page 13](#page-12-0).

<span id="page-12-0"></span>

## **Saisie des informations de configuration générales**

Dans la section d'informations générales, effectuez les sélections suivantes.

**1. Dans le champ Machine, sélectionnez le type de système MiniCluster que vous avez commandé.**

La seule option valide est S7-2.

- Sélectionnez le type de système MiniCluster que vous avez commandé. La seule option valide est s7-2.
- Si vous disposez d'un fichier de configuration renseigné précédemment que vous souhaitez importer, cliquez sur le bouton permettant d'importer un fichier de configuration et sélectionnez le fichier userinputs.txt à importer. Les autres champs de cet écran sont renseignés automatiquement à partir des informations fournies par le fichier de configuration.

**Remarque -** N'essayez pas d'importer un fichier omcips.txt dans l'outil de configuration initiale. Un fichier omcips.txt peut contenir des informations de configuration prérenseignées similaires à celles d'un fichier userinputs.txt, mais l'outil de configuration initiale reconnaît et importe uniquement les informations d'un fichier userinputs.txt.

#### **2. Dans le champ Préfixe de nom d'hôte, entrez le préfixe de nom d'hôte de niveau système à utiliser pour votre MiniCluster.**

Le préfixe de nom d'hôte peut contenir au maximum 20 caractères alphanumériques. Par exemple, mc2.

**Astuce -** Comme le préfixe de nom d'hôte sera utilisé conjointement avec le nom de domaine pour créer les noms d'hôte des composants présents dans le système, il est conseillé de définir un préfixe court, du type mc2, pour alléger les noms d'hôte des composants.

**3. Dans le champ Nom de domaine, entrez le nom de domaine de l'entreprise.**

Ce nom peut comprendre des caractères alphanumériques, des points (.) et des traits d'union (-). Il doit commencer par un caractère alphanumérique. Ce champ ne peut pas être vide. Les champs Préfixe de nom d'hôte et Nom de domaine sont utilisés lors de la génération de noms d'hôte pour des composants du système.

Ainsi, un préfixe de nom d'hôte de niveau système de valeur mc2 et un nom de domaine de valeur us.acme.com vont permettre de générer les noms d'hôte suivants pour les composants du système :

- mc2-n1-ilom.us.acme.com comme nom d'hôte Oracle ILOM pour le processeur de service dans le premier noeud de calcul
- mc2-n1.us.acme.com comme nom d'hôte du premier noeud de calcul
- mc2-n2-ilom.us.acme.com comme nom d'hôte Oracle ILOM pour le processeur de service dans le deuxième noeud de calcul
- mc2-n2.us.acme.com comme nom d'hôte du deuxième noeud de calcul

Et ainsi de suite.

**4. Fournissez les informations de configuration du réseau de gestion.** Voir la section ["Fourniture des informations de configuration du réseau de](#page-13-0) [gestion" à la page 14](#page-13-0).

## <span id="page-13-0"></span>**Fourniture des informations de configuration du réseau de gestion**

Le réseau de gestion doit être situé dans un sous-réseau différent de celui du réseau client.

**1. Dans la section Paramètres réseau, cliquez sur l'onglet Réseau de gestion.**

Les champs de configuration du réseau de gestion s'affichent.

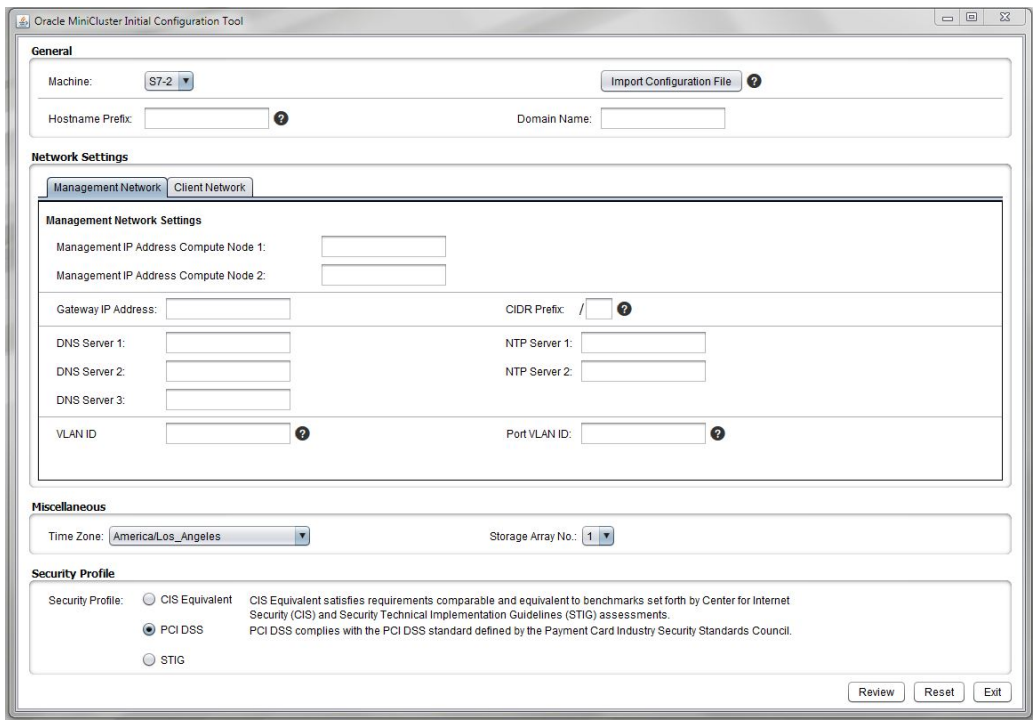

### **2. Entrez deux adresses IP de réseau de gestion dans les champs appropriés pour les noeuds de calcul 1 et 2.**

Il n'est pas obligatoire que les deux adresses IP de réseau de gestion soient consécutives. En revanche, elles doivent pointer vers un sous-réseau différent de celui des adresses IP de réseau client.

**3. Entrez l'adresse IP de passerelle du réseau de gestion dans le champ Adresse IP de la passerelle de gestion.**

Par exemple, 10.129.105.1.

**4. Entrez l'équivalent CIDR du masque de sous-réseau associé au réseau de gestion dans le champ Préfixe CIDR.**

Par exemple, 24.

Utilisez le tableau suivant pour identifier l'équivalent CIDR de votre masque de sous-réseau.

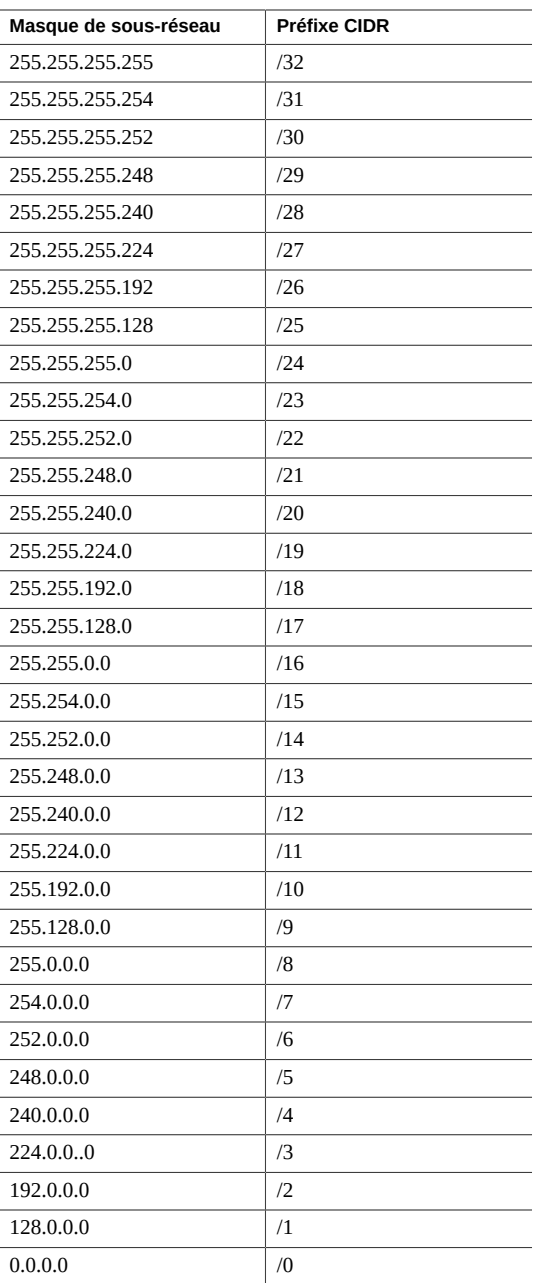

### **5. Entrez les adresses IP des serveurs de noms de domaine dans les champs Serveur DNS 1, 2 et 3.**

Vous devez fournir au moins une adresse IP de serveur DNS.

**6. Entrez les adresses IP des serveurs NTP (Network Time Protocol) dans les champs Serveur NTP 1 et 2.**

Vous devez fournir au moins une adresse IP de serveur NTP.

- **7. Déterminez si vous souhaitez définir une configuration de réseau local virtuel (VLAN) sur le réseau de gestion.**
	- Si vous ne voulez pas définir de configuration VLAN sur le réseau de gestion, laissez les deux champs VLAN vides. Voir la section ["Fourniture des informations de configuration du](#page-16-0) [réseau client" à la page 17.](#page-16-0)
	- Si vous voulez définir une configuration VLAN sur le réseau de gestion, déterminez si vous souhaitez une configuration VLAN balisée ou non balisée (basée sur un port).
		- **ID VLAN** Si vous voulez définir une configuration de VLAN balisée sur le réseau de gestion, entrez l'ID identifiant le VLAN.
		- **ID VLAN de port** Si vous voulez définir une configuration de VLAN non balisée (basée sur un port) sur le réseau de gestion, entrez l'ID VLAN du port.
- **8. Fournissez les informations de configuration du réseau client.**

Voir la section ["Fourniture des informations de configuration du réseau client" à la page 17.](#page-16-0)

<span id="page-16-0"></span>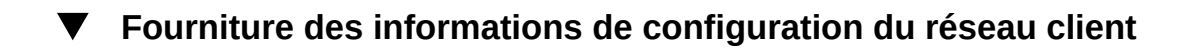

Le réseau client doit être défini dans un sous-réseau différent de celui du réseau de gestion.

**1. Dans la section des paramètres réseau, cliquez sur l'onglet Réseau client.**

Les champs de configuration du réseau d'accès client s'affichent.

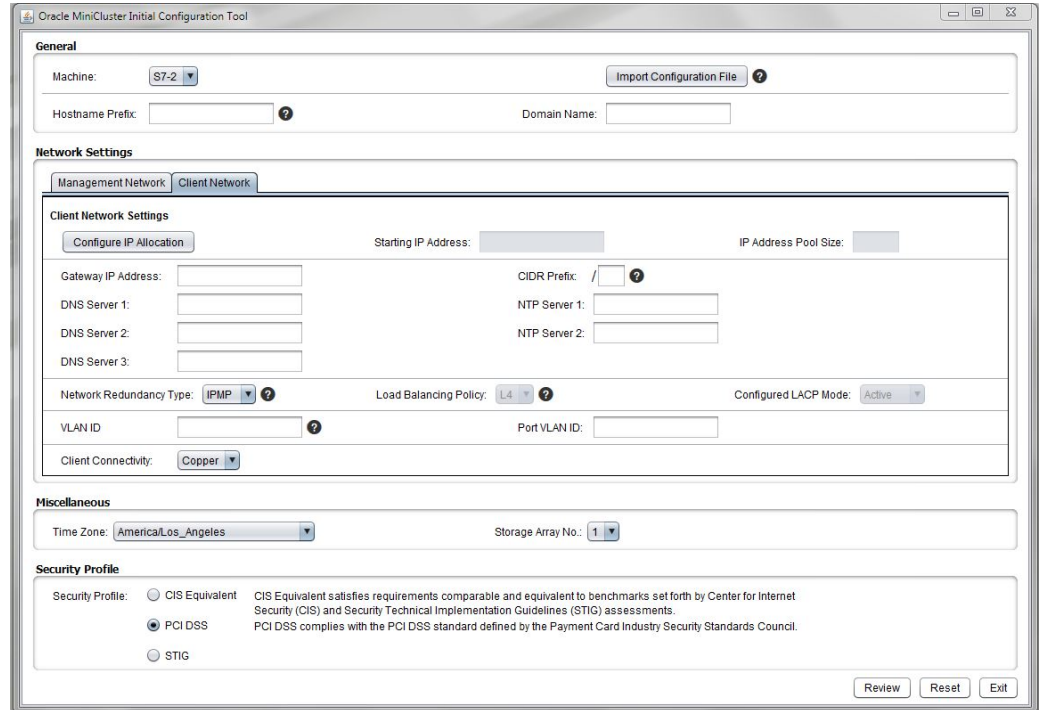

**2. Cliquez sur le bouton Configurer l'allocation IP.**

La fenêtre Configurer l'allocation IP s'affiche.

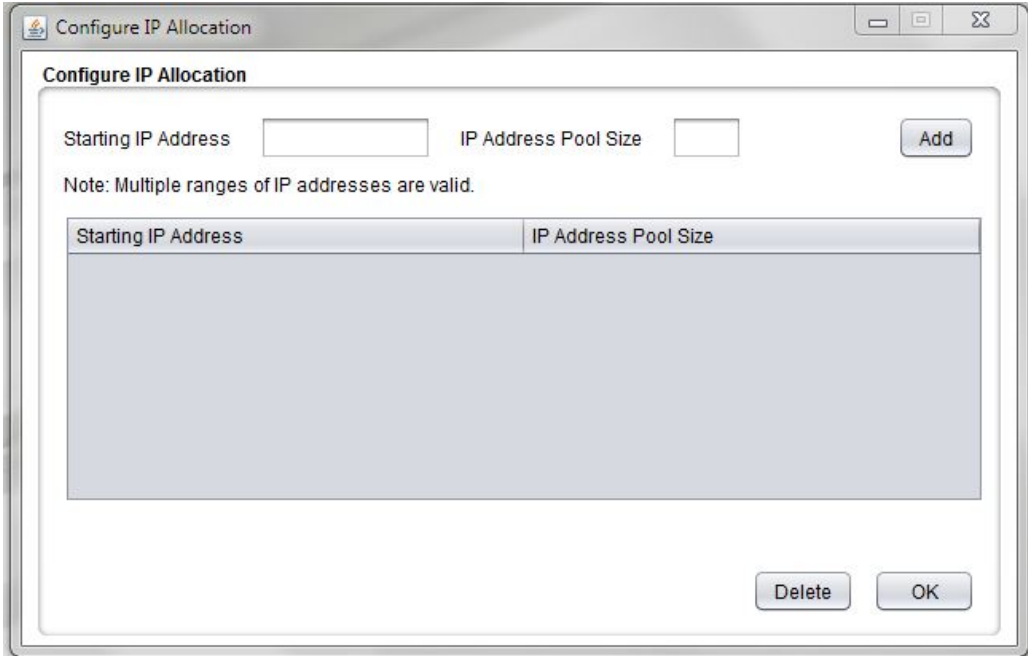

#### **3. Entrez l'adresse IP de début pour le réseau d'accès client et indiquez la taille du pool d'adresses IP.**

Les informations que vous entrez dans cet outil vont affecter des adresses IP au réseau d'accès client. Les douze premières adresses IP seront attribuées à des composants de niveau système (par exemple, aux deux noeuds de calcul et à la zone de noyau) ; les autres adresses seront utilisées pour les machines virtuelles de base de données et d'application que vous pourrez créer par la suite.

- **Adresse IP de début** Première adresse IP de la plage affectée au réseau d'accès client.
- Taille du pool d'adresses IP Nombre total d'adresses IP dont vous avez besoin pour le réseau d'accès client. A partir de l'adresse IP de début que vous avez précisée précédemment, cette valeur représente le nombre d'adresses IP consécutives dont pourront disposer les composants de niveau système (tels que les noeuds de calcul) et le réseau d'accès client lors de la création de machines virtuelles et de groupes de machines virtuelles de base de données ou d'application.

Il vous faut au moins douze adresses IP pour le réseau d'accès client destinées aux composants de niveau système. Le nombre d'adresses IP supplémentaires dont vous avez besoin pour les machines virtuelles et les groupes de machines virtuelles varie en fonction du nombre de machines virtuelles et de groupes que vous créez. Toutefois, le nombre

maximum d'adresses IP nécessaires pour les machines virtuelles et groupes de machines virtuelles se situe généralement autour de 35.

#### **4. Cliquez sur le bouton Ajouter.**

L'adresse IP de début et la taille du pool d'adresses IP sont renseignées dans le tableau.

#### **5. Si nécessaire, ajoutez des adresses IP supplémentaires pour le réseau d'accès client.**

Vous pouvez définir d'autres jeux d'adresses IP pour le réseau d'accès client en entrant une adresse IP de début et une taille de pool dans les champs appropriés et en cliquant sur le bouton Ajouter pour chaque jeu. Pour chaque jeu créé, l'adresse IP de début et la taille de pool s'inscrivent dans le tableau, comme le montre l'illustration suivante.

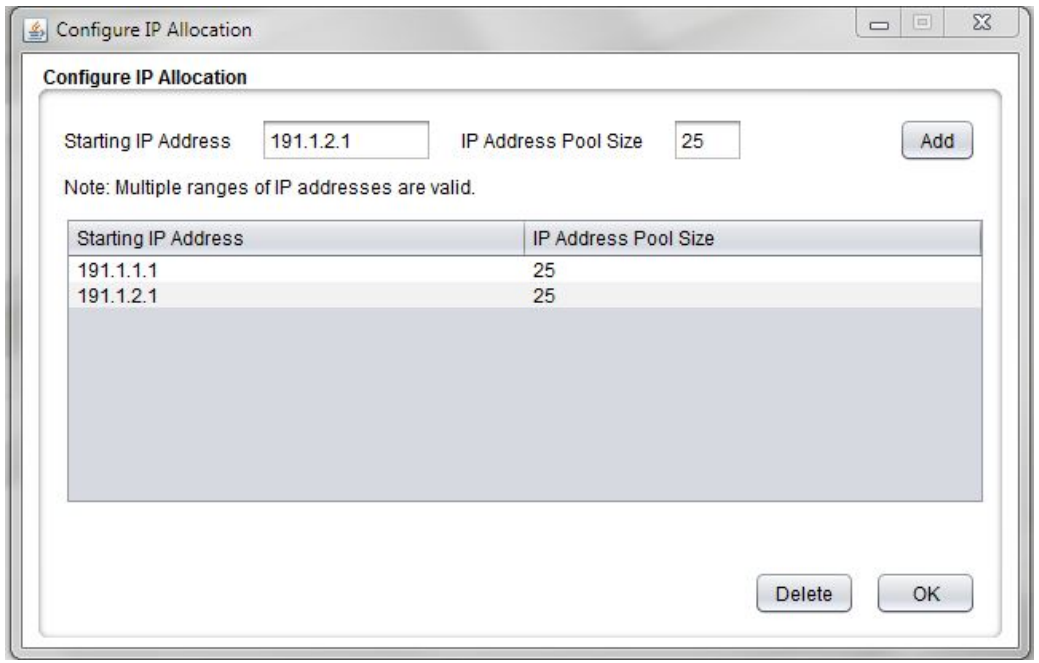

**Astuce -** Pour chaque plage définie dans la fenêtre Configurer l'allocation IP, des adresses IP consécutives sont allouées à partir de celle indiquée dans le champ Adresse IP de début. Si vous avez besoin d'adresses particulières non consécutives pour le réseau d'accès client, entrez chacune d'elles dans le champ Adresse IP de début et indiquez la taille de pool 1, puis cliquez sur le bouton Ajouter. Répétez cette procédure si vous devez configurer plusieurs adresses IP non consécutives pour le réseau d'accès client.

#### **6. Vérifiez que les informations que vous avez entrées dans la fenêtre Configurer l'allocation IP sont correctes.**

Pour supprimer un jeu d'adresses IP de la liste, sélectionnez-le et cliquez sur Supprimer. Vous pouvez revenir à cette fenêtre à partir de la fenêtre principale de l'outil de configuration initiale. Cependant, une fois que vous avez terminé le processus de configuration initiale et généré les adresses IP, le seul moyen de modifier les pools d'adresses IP consiste à réexécuter la procédure depuis le début.

**Remarque -** Bien que les informations relatives aux pools d'adresses IP soient établies à l'issue de l'exécution de l'outil de configuration initiale, vous pouvez néanmoins ajouter des adresses IP au pool d'adresses du réseau d'accès client à l'aide de l'interface BUI de MiniCluster. Pour plus d'informations, reportez-vous au *Guide d'administration d'Oracle MiniCluster S7-2*.

#### **7. Lorsque vous avez terminé la saisie dans la fenêtre Configurer l'allocation IP, cliquez sur OK.**

La fenêtre Configurer l'allocation IP disparaît et les adresses IP que vous y avez définies sont validées.

Si vous avez fourni des informations pour plusieurs jeux d'adresses IP dans la fenêtre Configurer l'allocation IP, toutes ces informations sont prises en compte. Par exemple, si vous avez défini deux jeux d'adresses IP et indiqué la taille de pool 25 pour chacun d'eux, le champ Taille du pool d'adresses IP va afficher la valeur 50.

Vous pouvez cliquer à nouveau sur le bouton Configurer l'allocation IP pour consulter ou modifier les adresses IP que vous avez allouées au réseau d'accès client.

### **8. Entrez l'adresse IP de passerelle pour le réseau d'accès client dans le champ Adresse IP de la passerelle.**

Par exemple, 10.129.106.1.

### **9. Entrez le masque de sous-réseau pour le réseau de gestion dans le champ Préfixe CIDR.**

Par exemple, 23. Un tableau des équivalents CIDR des masques de sous-réseau est fourni dans la section ["Fourniture des informations de configuration du réseau de gestion" à la page 14.](#page-13-0)

**10. Entrez les adresses IP des serveurs de noms de domaine dans les champs Serveur DNS 1, 2 et 3.**

Vous devez fournir au moins une adresse IP, en commençant par le champ Serveur DNS 1.

**11. Entrez les adresses IP des serveurs NTP (Network Time Protocol) dans les champs Serveur NTP 1 et 2.**

Vous devez fournir au moins une adresse IP, en commençant par le champ Serveur NTP 1.

**12. Dans le champ Type de redondance réseau, choisissez la méthode à utiliser pour optimiser la disponibilité du réseau d'accès client.**

Les options possibles sont IPMP (IP MultiPathing) et LACP (Link Aggregation Control Protocol).

**Remarque -** Ne choisissez pas LACP si vous n'êtes pas certain(e) que votre commutateur est configuré pour prendre en charge ce protocole.

Si vous sélectionnez LACP, renseignez les champs suivants :

- **Stratégie d'équilibrage de charge** Stratégie appliquée pour équilibrer la charge. Les options possibles sont L4, L2 et L3.
- **Mode LACP configuré** Mode LACP configuré. Les options sont les suivantes :
	- **Actif** LACP est activé sans condition.
	- **Passif** LACP est activé uniquement lorsqu'un périphérique LACP est détecté.

#### **13. Déterminez si vous souhaitez définir une configuration de VLAN sur le réseau d'accès client.**

- Si vous ne voulez pas définir de configuration VLAN sur le réseau d'accès client, laissez les deux champs VLAN vides. Passez à l'[Étape 14.](#page-21-0)
- Si vous voulez définir une configuration VLAN sur le réseau d'accès client, déterminez si vous souhaitez une configuration VLAN balisée ou non balisée (basée un port).

**Remarque -** Ne choisissez pas une configuration VLAN si vous n'êtes pas certain(e) que votre commutateur est configuré pour prendre en charge les VLAN.

- **ID VLAN** Si vous voulez définir une configuration de VLAN balisée sur le réseau d'accès client, entrez l'identifiant balisé du VLAN.
- **ID VLAN de port** Si vous voulez définir une configuration de VLAN non balisée (basée sur un port), entrez l'ID VLAN du port.
- <span id="page-21-0"></span>**14. Dans le champ Connectivité client, sélectionnez la méthode à utiliser pour connecter votre MiniCluster au réseau d'accès client 10GbE.**

Les options disponibles sont les suivantes :

- **Cuivre** Choisissez cette option si vous vous connectez au réseau d'accès client via les ports NET 2 et NET 3, en utilisant le câblage Ethernet de catégorie 6/6E (RJ45).
- **Fibre** Choisissez cette option si vous vous connectez au réseau d'accès client via la carte d'interface 10GbE à l'aide d'un des deux câbles suivants :
	- Câble distributeur en cuivre de QSFP vers 4x SFP
	- Câble distributeur en fibre optique duplex MPO vers 4x LC

Pour plus d'informations, reportez-vous à la section ["Connexion du réseau d'accès client](#page-93-1) [10GbE" à la page 94.](#page-93-1)

#### <span id="page-22-0"></span>**15. Fournissez les informations de configuration restantes.**

Voir la section ["Informations de configuration diverses" à la page 23.](#page-22-0)

## **Informations de configuration diverses**

- **1. Le volet Divers vous permet d'entrer les informations suivantes :**
	- **Fuseau horaire** Il s'agit du fuseau horaire dans lequel MiniCluster sera installé. Par exemple, America/Los\_Angeles.
	- **Nb de baies de stockage** Nombre de baies de stockage connectées pour l'installation initiale. Les options possibles sont 1 et 2.

**Remarque -** Dans ce champ, sélectionnez **uniquement** le nombre de baies de stockage que vous connectez dans le cadre de l'installation initiale. Si vous connectez une seule baie de stockage pour l'installation initiale mais prévoyez d'en connecter une seconde ultérieurement (une fois l'installation terminée), ce champ doit indiquer la valeur 1. Au moment où vous installerez la seconde baie de stockage, vous pourrez l'ajouter via le logiciel MiniCluster.

#### **2. Dans la section Profil de sécurité, entrez les informations suivantes :**

- **Profil de sécurité** Définit le profil de sécurité au niveau du système et pour la zone globale. Les options sont les suivantes :
	- **Equivalent CIS** Répond à des exigences comparables ou équivalentes aux tests de conformité définis par les évaluations CIS (Center for Internet Security).
	- **PCI-DSS** Respecte la norme PCI DSS (Payment Card Industry Data Security Standard) définie par le Conseil des normes de sécurité du secteur des cartes de paiement.
	- **STIG** Convient aux organisations qui exigent des contrôles de sécurité et la conformité aux règles STIG (Security Technical Implementation Guides) pour Oracle Solaris 11 publiées aux Etats-Unis par la DISA (Defense Information Systems Agency).

**Remarque -** Choisissez le profil de sécurité avec le plus grand soin. Une fois que vous aurez terminé ces procédures et quitté l'outil de configuration initiale, vous n'aurez plus la possibilité de modifier cette option de niveau système.

#### **3. Générez les informations de mappage IP pour DNS.**

Voir la section ["Génération des informations de mappage IP pour DNS" à la page 24.](#page-23-0)

## <span id="page-23-0"></span>**Génération des informations de mappage IP pour DNS**

- **1. Lorsque vous avez terminé d'entrer les informations nécessaires dans l'outil de configuration initiale, cliquez sur le bouton approprié en bas de l'écran.**
	- **Consulter** Lance le processus vérifiant que toutes les informations entrées dans l'outil sont valides. Passez à l'[Étape 2](#page-23-1).
	- **Réinitialiser** Efface les valeurs de tous les champs dans l'outil.
	- **Quitter** Quitte l'outil.

#### <span id="page-23-1"></span>**2. Vérifiez le récapitulatif des informations.**

Un écran affiche un résumé des informations que vous avez entrées, y compris les mappages d'adresse IP et de nom d'hôte pour les réseaux de gestion et d'accès client.

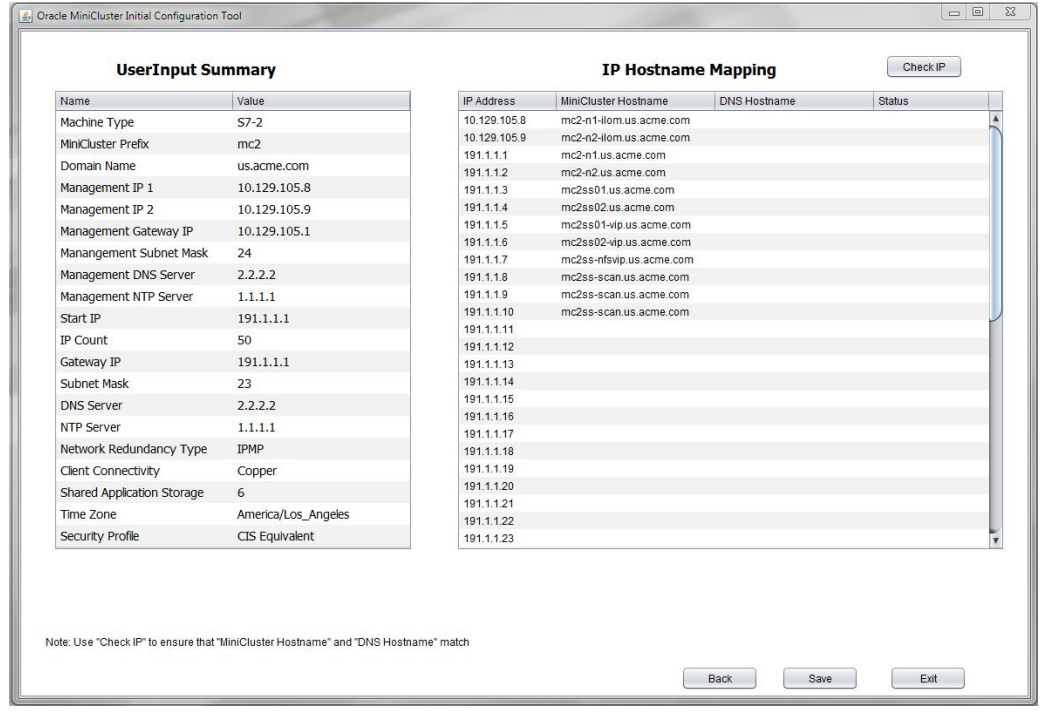

#### **3. Entrez dans DNS les informations nécessaires du tableau de correspondances entre adresses IP et noms d'hôte.**

Les adresses IP que vous avez fournies dans le volet d'allocation IP sont affichées. Entrez l'ensemble de ces 12 adresses IP et noms d'hôte de niveau système dans DNS avant de continuer. Ces 12 adresses IP sont automatiquement utilisées pour les composants de niveau système suivants :

- Sur le réseau de gestion, Oracle ILOM pour les processeurs de service (SP) des noeuds de calcul 1 et 2 (deux adresses IP et deux noms d'hôte)
- Sur le réseau d'accès client :
	- Noms d'hôte des noeuds de calcul 1 et 2 (deux adresses IP et deux noms d'hôte)
	- Noms d'hôte pour les zones de noyau sur les noeuds de calcul 1 et 2 (deux adresses IP et deux noms d'hôte)
	- VIP Oracle RAC pour les zones de noyau sur les noeuds de calcul 1 et 2 (deux adresses IP et deux noms d'hôte)
	- VIP NFS (une adresse IP et un nom d'hôte)
	- Adresses IP de SCAN pour Oracle RAC au niveau système (trois adresses IP et trois noms d'hôte)
- **4. Déterminez si vous exécutez l'outil de configuration initiale sur un système appartenant au réseau où MiniCluster sera installé.**

L'étape suivante vérifie que les mappages d'adresses IP et noms d'hôte ont été correctement insérés dans DNS et suppose que vous êtes connecté au réseau où MiniCluster va être installé.

- Si vous exécutez l'outil de configuration initiale sur un système appartenant au réseau où MiniCluster sera installé, passez à l'[Étape 5](#page-24-0).
- Si vous *n'êtes pas* sur le réseau où MiniCluster sera installé, vous pouvez poursuivre ces instructions sans vérifier que les informations en question ont été correctement insérées dans DNS. Toutefois, vous devrez reprendre ces instructions ultérieurement, lorsque vous serez en mesure d'exécuter l'outil de configuration initiale sur le réseau où MiniCluster sera installé, et vérifier les informations DNS avant de configurer votre MiniCluster.

Si vous reportez la vérification DNS à une date ultérieure, passez à l['Étape 7](#page-26-0) pour générer les fichiers de configuration nécessaires, notamment le fichier userinputs.txt, et poursuivez les tâches de configuration préliminaire. Plus tard, lorsque vous serez sur le réseau où MiniCluster sera installé (mais avant de réceptionner votre produit MiniCluster), cliquez sur le bouton permettant d'importer un fichier de configuration (décrit dans la section ["Saisie](#page-12-0) [des informations de configuration générales" à la page 13\)](#page-12-0) pour importer le fichier userinputs.txt généré antérieurement, puis reprenez les instructions à partir d'ici pour vérifier les informations DNS à l'aide du bouton Vérification IP avant de configurer votre produit MiniCluster.

<span id="page-24-0"></span>**5. Après avoir entré vos adresses IP et noms d'hôte de niveau système dans DNS, cliquez sur le bouton Vérification IP.**

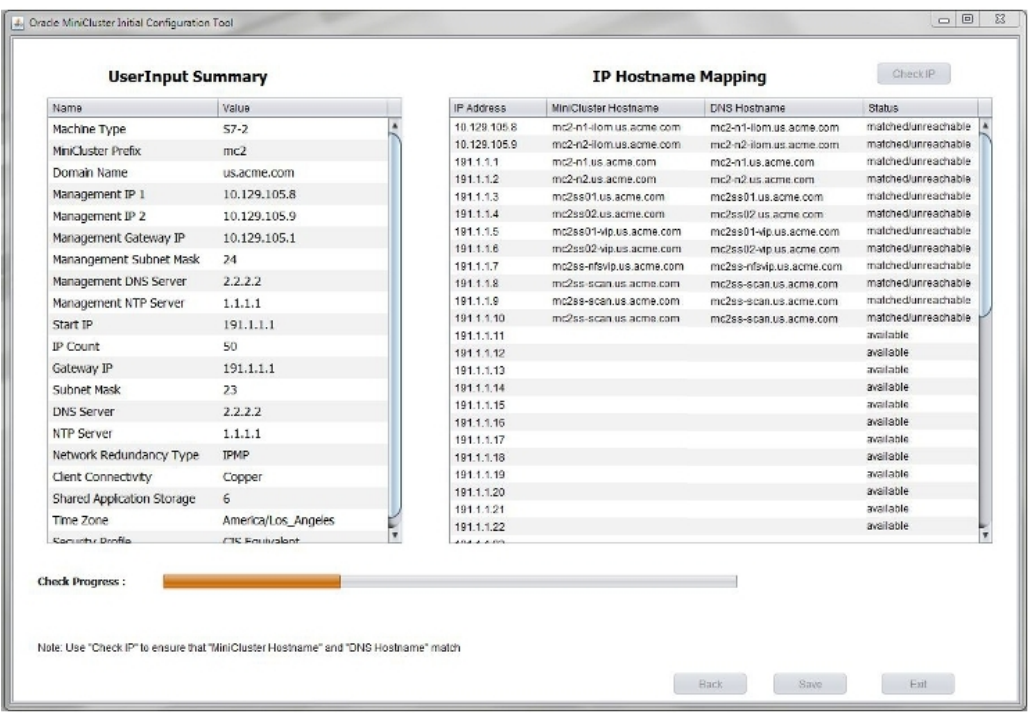

L'outil vérifie que les informations ont été correctement entrées dans DNS. Une barre de progression s'affiche en bas de l'écran pour indiquer l'avancement de la vérification.

#### **6. Vérifiez que les adresses IP et les noms d'hôte de niveau système ont été correctement entrés dans DNS.**

**Remarque -** La mention unreachable dans le champ Statut est normale puisque vous effectuez cette vérification d'adresses IP avant d'avoir configuré votre produit MiniCluster.

- Si le champ Statut indique matched/unreachable pour *tous* les champs de niveau système, cela veut dire que vous avez correctement entré les adresses IP et noms d'hôte de niveau système dans DNS. Passez à l'[Étape 7](#page-26-0).
- Si le champ Statut indique unmatched/unreachable pour certains champs de niveau système, l'insertion dans DNS a rencontré un problème. Vous pouvez soit vérifier les entrées dans DNS, soit cliquer sur le bouton Précédent pour revenir à l'écran précédent et corriger les adresses IP. Répétez cette étape jusqu'à ce que la totalité des adresses IP et noms d'hôte de niveau système présentent le statut matched/unreachable.

**Astuce -** Vous pouvez également modifier directement les champs d'adresse IP et de nom d'hôte MiniCluster (deux premières colonnes) en double-cliquant dessus. Effectuez les corrections nécessaires pour que les informations correspondent à celles de la colonne des noms d'hôtes DNS, puis cliquez à nouveau sur le bouton Vérification IP.

### <span id="page-26-0"></span>**7. Dans l'écran récapitulatif, cliquez sur le bouton approprié.**

**Remarque -** Si vous avez exécuté l'outil de configuration initiale précédemment, vous avez peut-être déjà généré deux fichiers de configuration. En cliquant sur Enregistrer à ce stade, vous allez écraser les fichiers de configuration générés précédemment ; si vous voulez les conserver, vous devez les changer de nom ou d'emplacement avant de cliquer sur Enregistrer.

- **Enregistrer** Génère les fichiers de configuration nécessaires et les enregistre dans le même répertoire que l'outil de configuration initiale. Passez à l'[Étape 8](#page-27-0).
- Précédent Retourne à l'écran de l'outil.
- **Quitter** Quitte l'outil.

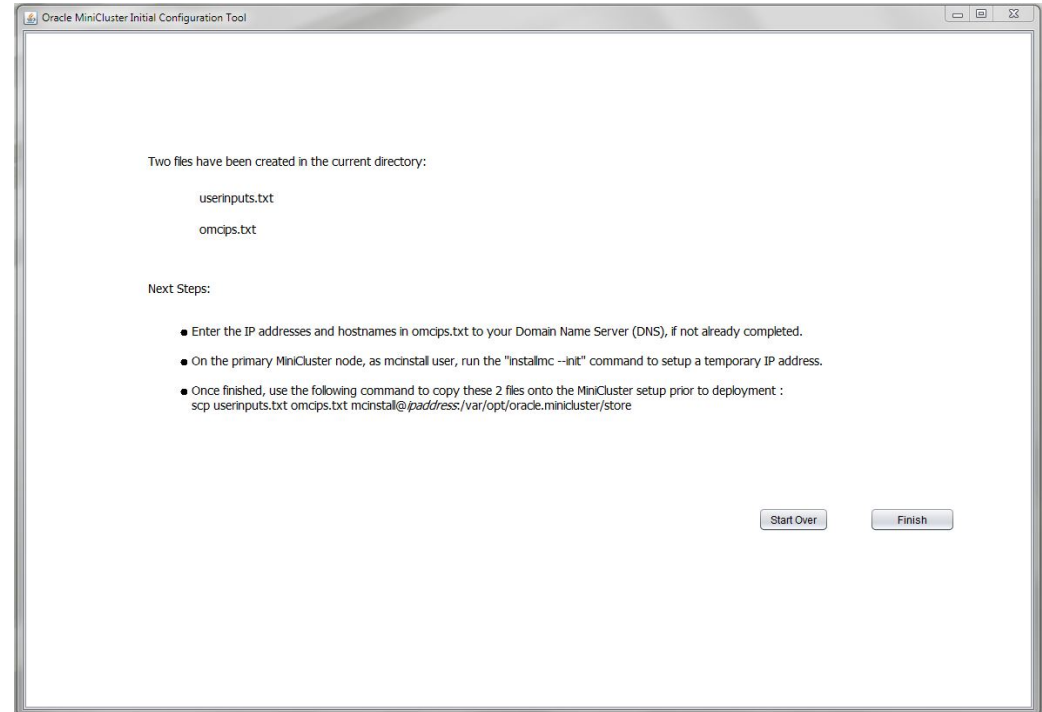

#### <span id="page-27-0"></span>**8. Vérifiez que les fichiers de configuration ont été générés correctement.**

L'outil génère les fichiers userinputs.txt et omcips.txt dont vous avez besoin pour terminer la procédure de configuration initiale. Ces fichiers sont copiés dans le répertoire à partir duquel vous avez exécuté l'outil. Notez cet emplacement pour un usage ultérieur.

**Remarque -** Ne modifiez pas manuellement les fichiers userinputs.txt et omcips.txt. Ces fichiers ne peuvent contenir que des informations générées via l'outil de configuration initiale. Vous pouvez modifier le nom des fichiers, mais en conservant les mentions userinputs et omcips pour distinguer les types de fichier (par exemple, mc2-userinputs.txt et mc2-omcips.txt).

#### **9. Cliquez sur le bouton approprié.**

- **Recommencer** Exécute à nouveau l'outil de configuration initiale.
- **Finir** Ferme l'outil de configuration initiale.

#### **10. Téléchargez le lot de composants MiniCluster.**

Voir la section ["Téléchargement du lot de composants MiniCluster" à la page 32.](#page-31-0)

#### <span id="page-28-0"></span>**Sans utiliser l'outil de configuration initiale V**

Si vous ne voulez pas utiliser l'outil de configuration initiale pour entrer les informations de configuration propres au système, utilisez les tableaux fournis dans cette section.

### **1. Fournissez les informations de configuration de niveau système décrites dans le tableau suivant.**

Il s'agit des informations que vous devrez entrer manuellement à l'aide de la commande installmc --deploy décrite plus loin dans ce document.

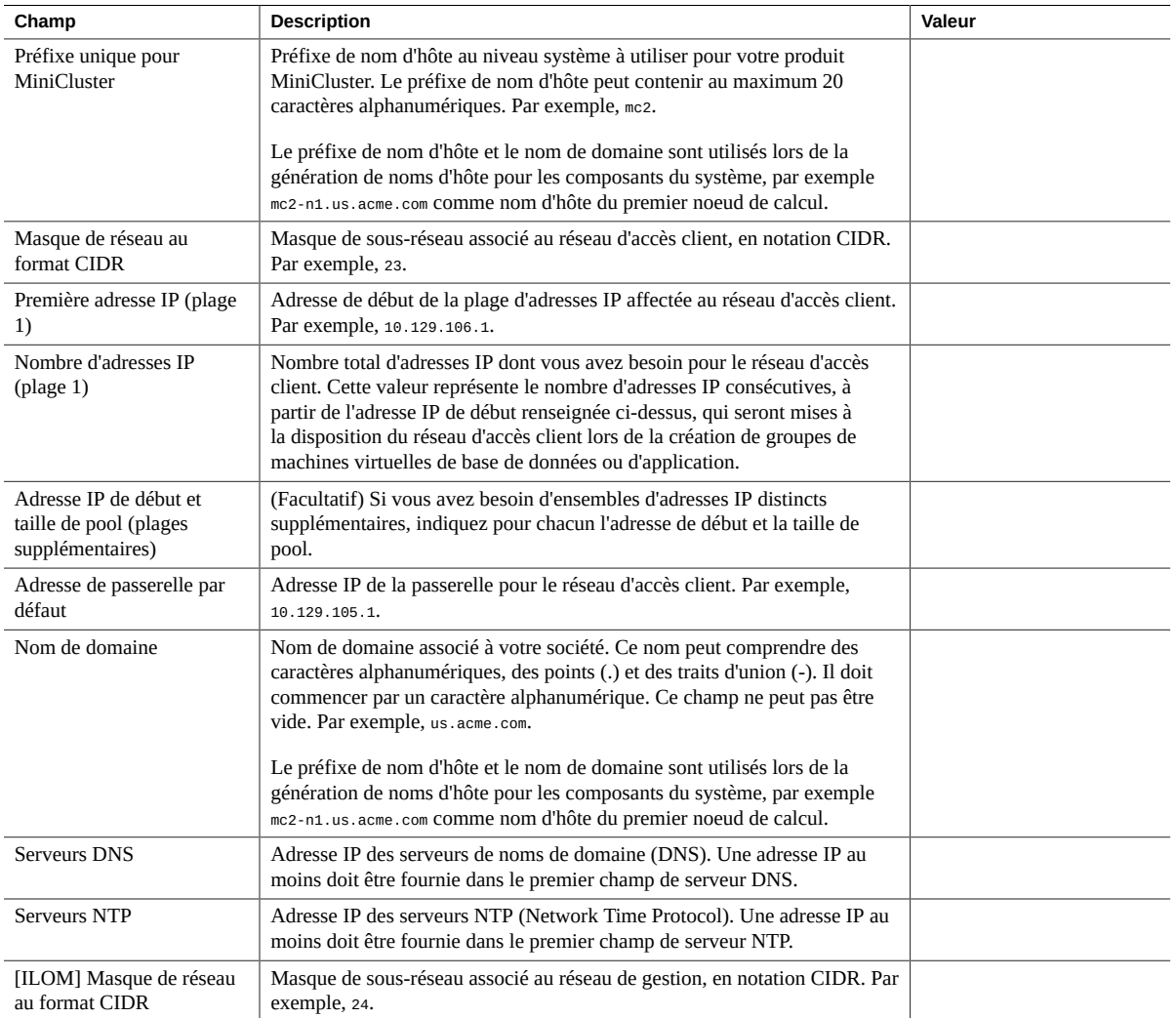

#### Sans utiliser l'outil de configuration initiale

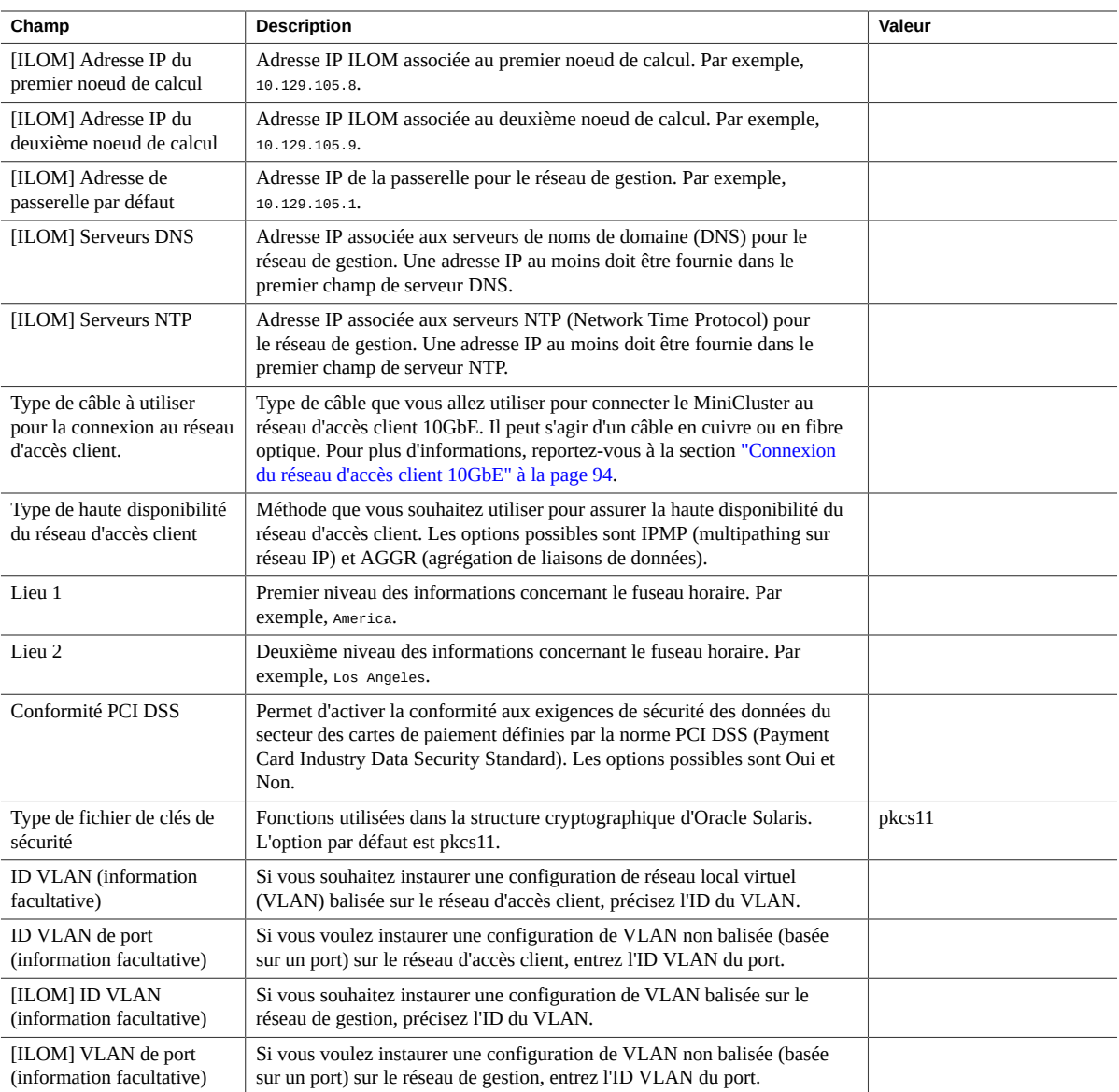

### **2. Fournissez les informations d'adresse IP et de nom d'hôte spécifiques aux systèmes qui sont décrites dans le tableau suivant.**

Les valeurs entrées dans ce tableau sont normalement identiques à celles qui auraient été générées automatiquement par l'outil de configuration initiale.

Pour renseigner correctement ce tableau :

■ Entrez l'adresse IP de début de la plage 1 associée au réseau d'accès client, c'est-à-dire la première adresse IP du tableau précédent. Par exemple, 10.129.106.1.

- Utilisez des adresses consécutives à la suite de l'adresse de début pour chaque adresse IP du réseau d'accès client.
- Utilisez le préfixe de nom d'hôte unique associé à MiniCluster que vous avez indiqué dans le tableau précédent en tant que variable *hostname-prefix* dans le tableau ci-après. Par exemple, mc2.
- Utilisez le nom de domaine que vous avez indiqué dans le tableau précédent en tant que variable *domainname* dans le tableau ci-après. Par exemple, us.acme.com.

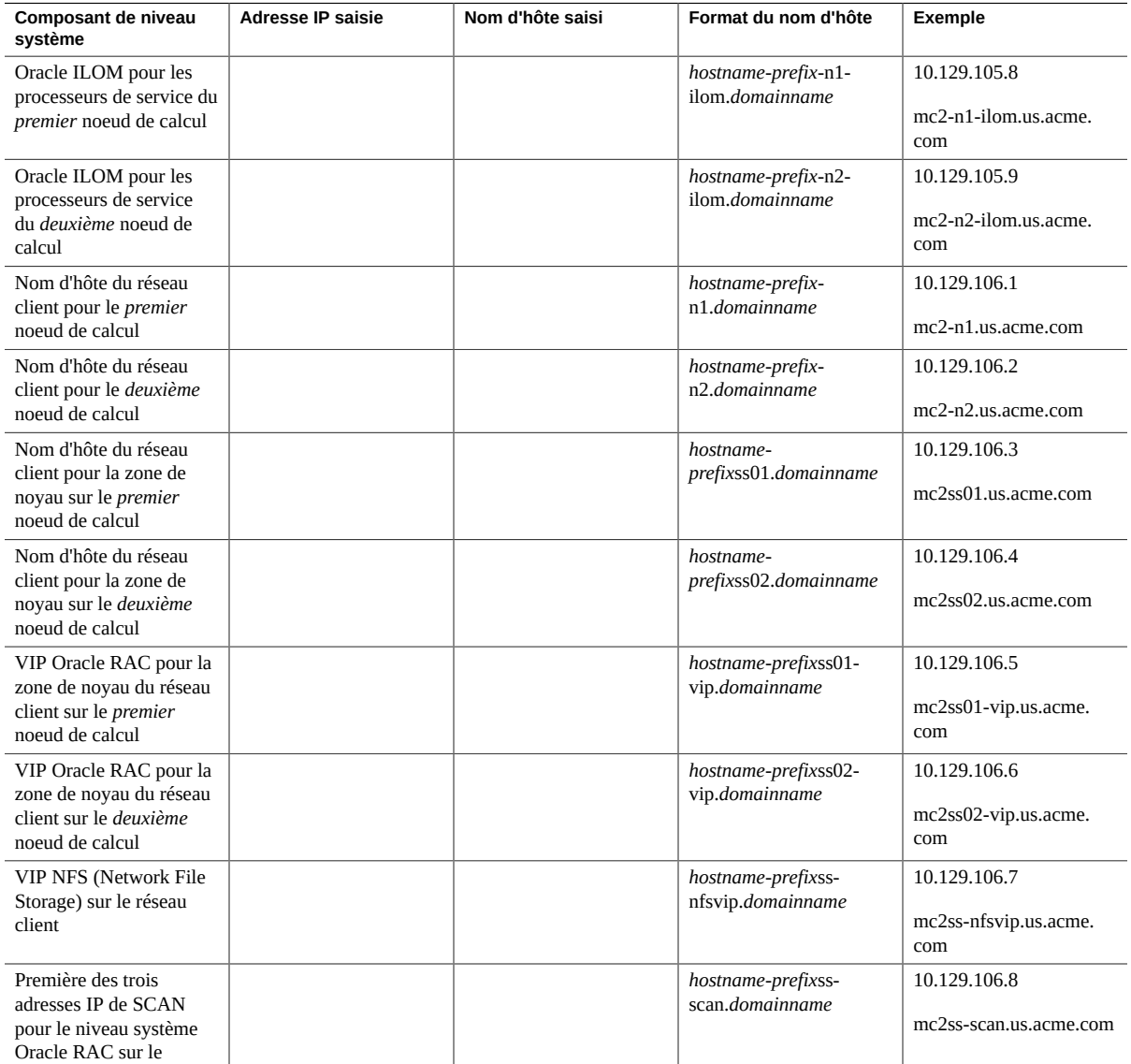

Téléchargement du lot de composants MiniCluster

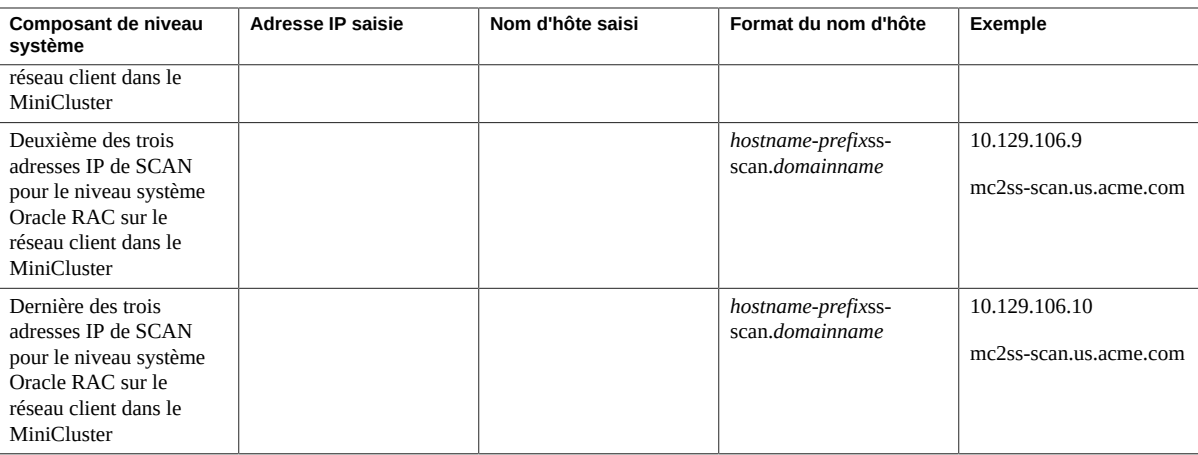

### **3. Entrez dans DNS les informations d'adresse IP et de nom d'hôte spécifiques au système définies dans le tableau précédent.**

Avant de configurer votre MiniCluster, vous devez insérer dans DNS certaines informations d'adresse IP et de nom d'hôte propres au système.

#### **4. Téléchargez le lot de composants MiniCluster.**

Voir la section ["Téléchargement du lot de composants MiniCluster" à la page 32.](#page-31-0)

## <span id="page-31-0"></span>**Téléchargement du lot de composants MiniCluster**

Cette procédure consiste à télécharger le lot de composants MiniCluster contenu dans une série de fichiers compressés de patch. Vous téléchargez seulement ces fichiers de patch à ce stade. Plus tard, dans le cadre de la procédure d'installation générale, vous déplacerez les fichiers du lot de composants MiniCluster vers les noeuds de calcul.

### **1. Accédez à la note 2153282.1 de MOS pour MiniCluster si vous n'y êtes pas déjà :**

### **a. Connectez-vous à My Oracle Support (MOS).**

Accédez au site My Oracle Support (MOS) :

<https://support.oracle.com/>

puis cliquez sur le bouton Sign In pour vous connecter au site.

### **b. Accédez à la note MOS 2153282.1 pour MiniCluster qui contient des informations sur le téléchargement du lot de composants MiniCluster.**

Entrez 2153282.1 dans le champ de recherche situé dans le coin supérieur droit de la page ou dans le champ de recherche situé sous le texte Enter search terms plus bas dans la

page, puis repérez la note MOS concernant MiniCluster (oracle Minicluster S7-2 Software Download Center).

#### **2. Repérez la section de la note qui contient des informations sur la** *plus récente* **version du lot de composants MiniCluster.**

Cliquez sur le lien Latest Release en haut de la note MOS ou sur le lien MiniCluster Component Bundle sous le lien Latest Release pour atteindre la section de la note MOS qui contient la plus récente version du lot de composants MiniCluster.

### **3. Cliquez sur le lien indiquant l'ID de patch correspondant à la plus récente version du lot de composants MiniCluster.**

Le lot de composants MiniCluster est inclus dans un jeu de patches. En cliquant sur l'ID de patch, vous obtenez la page permettant de télécharger le jeu de patches.

### **4. Suivez les instructions fournies dans cette page pour télécharger les fichiers compressés des patches contenant le lot de composants MiniCluster.**

Téléchargez les fichiers compressés des patches sur un système quelconque, par exemple un ordinateur portable. Notez que les informations contenues dans le champ Platform or Language de la page du patch font référence au système d'exploitation qui s'exécute sur le MiniCluster et non au système d'exploitation où vous allez télécharger les fichiers de patch compressés. Vous pouvez télécharger les fichiers de patch compressés du lot de composants MiniCluster sur tout système exécutant un système d'exploitation Windows, Solaris ou Linux.

#### **5. Décompressez les fichiers de patch téléchargés.**

Vous obtenez un ensemble de fichiers TAR.

A ce stade, vous avez téléchargé et extrait les fichiers du lot de composants MiniCluster sur votre système. Vous déplacerez les fichiers du lot de composants MiniCluster vers les noeuds de calcul plus tard, dans le cadre de la procédure d'installation générale.

#### **6. Familiarisez-vous avec le produit MiniCluster.**

Voir la section ["Présentation de MiniCluster" à la page 35.](#page-34-0)

Guide d'installation des serveurs Oracle MiniCluster S7-2 • Octobre 2016

# <span id="page-34-0"></span>Présentation de MiniCluster

Les sections qui suivent présentent le noeud de calcul et la baie de stockage et décrivent leurs principaux composants.

- ["Présentation du noeud de calcul" à la page 35](#page-34-1)
- ["Présentation de la baie de stockage" à la page 38](#page-37-0)

## <span id="page-34-1"></span>**Présentation du noeud de calcul**

Les sections qui suivent fournissent des informations sur le noeud de calcul.

- ["Vue d'ensemble \(noeud de calcul\)" à la page 35](#page-34-2)
- ["Composants du panneau avant \(noeud de calcul\)" à la page 36](#page-35-0)
- ["Composants du panneau arrière \(noeud de calcul\)" à la page 37](#page-36-0)

## <span id="page-34-2"></span>**Vue d'ensemble (noeud de calcul)**

Cette section fournit une présentation générale des principaux composants et fonctionnalités du noeud de calcul.

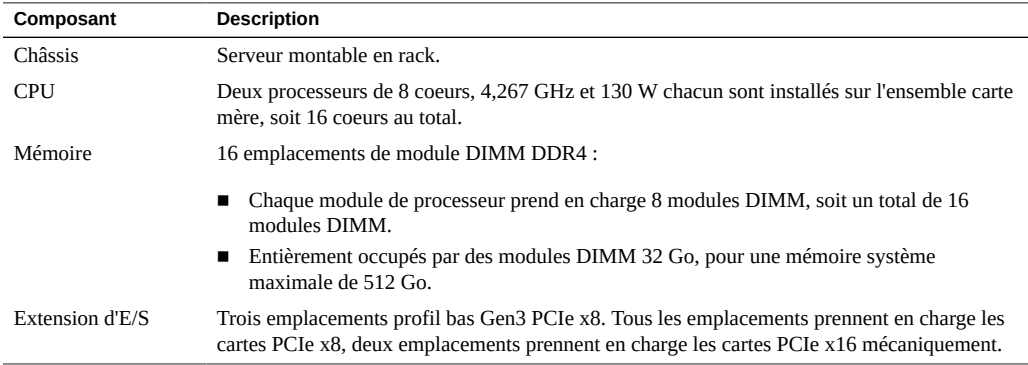

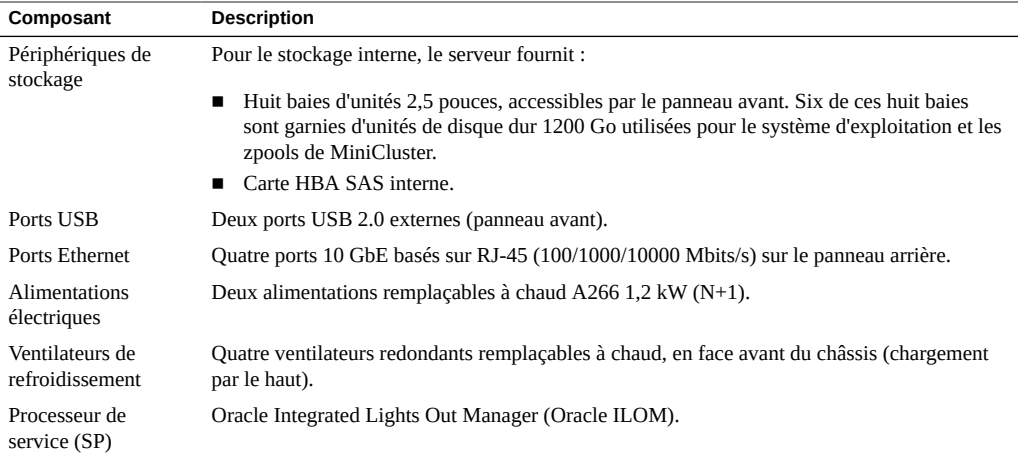

# <span id="page-35-0"></span>**Composants du panneau avant (noeud de calcul)**

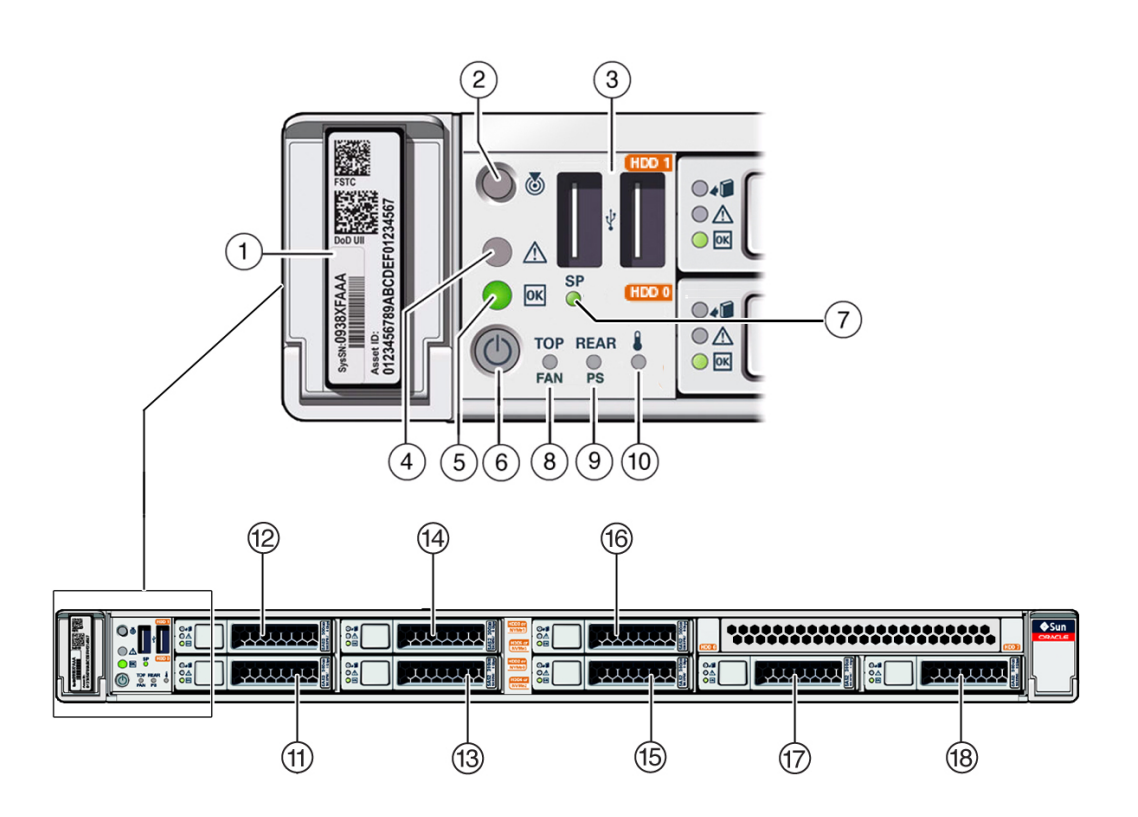
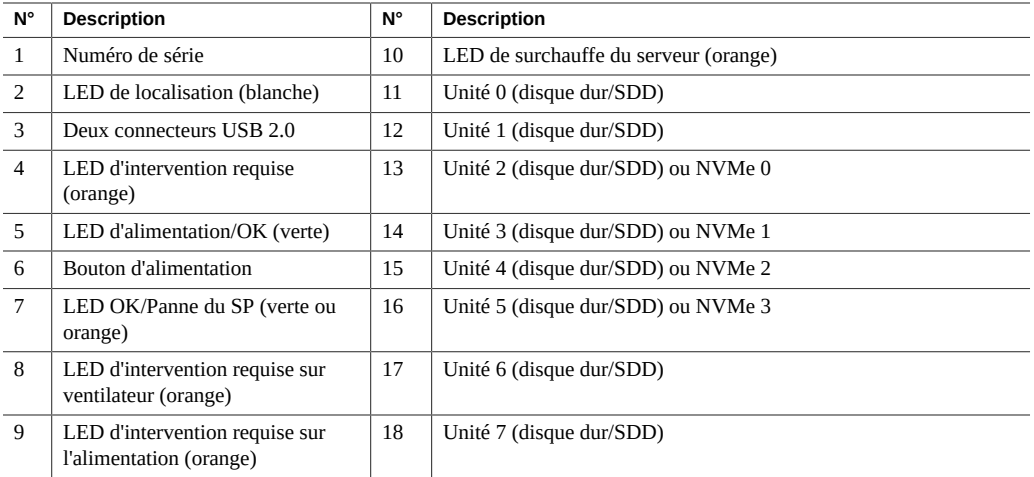

# **Composants du panneau arrière (noeud de calcul)**

**Remarque -** Vous devez connecter les câbles au noeud de calcul dans l'ordre approprié. Ne connectez pas les câbles d'alimentation tant que tous les câbles de données ne sont pas branchés.

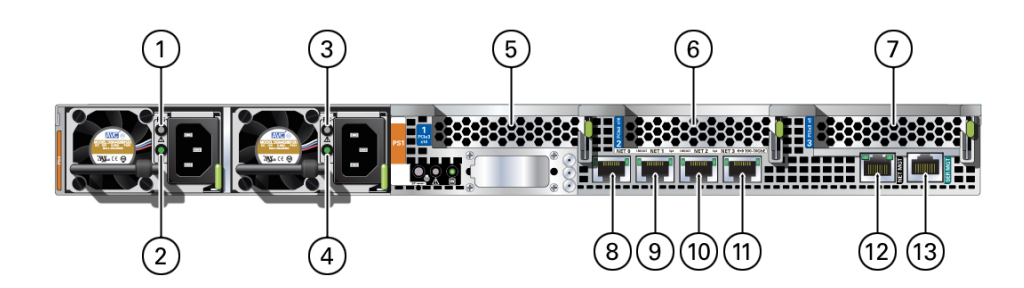

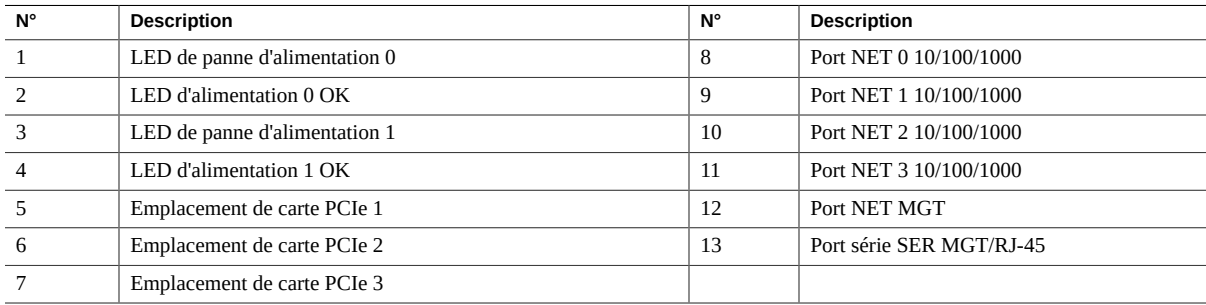

## **Présentation de la baie de stockage**

Les sections qui suivent décrivent la baie de stockage.

- ["Composants du panneau avant \(baie de stockage\)" à la page 38](#page-37-0)
- ["Composants du panneau arrière \(baie de stockage\)" à la page 39](#page-38-0)
- ["Unités de disque dur HDD et SSD \(baie de stockage\)" à la page 40](#page-39-0)

### <span id="page-37-0"></span>**Composants du panneau avant (baie de stockage)**

Les composants du panneau avant de la baie de stockage sont décrits ci-après.

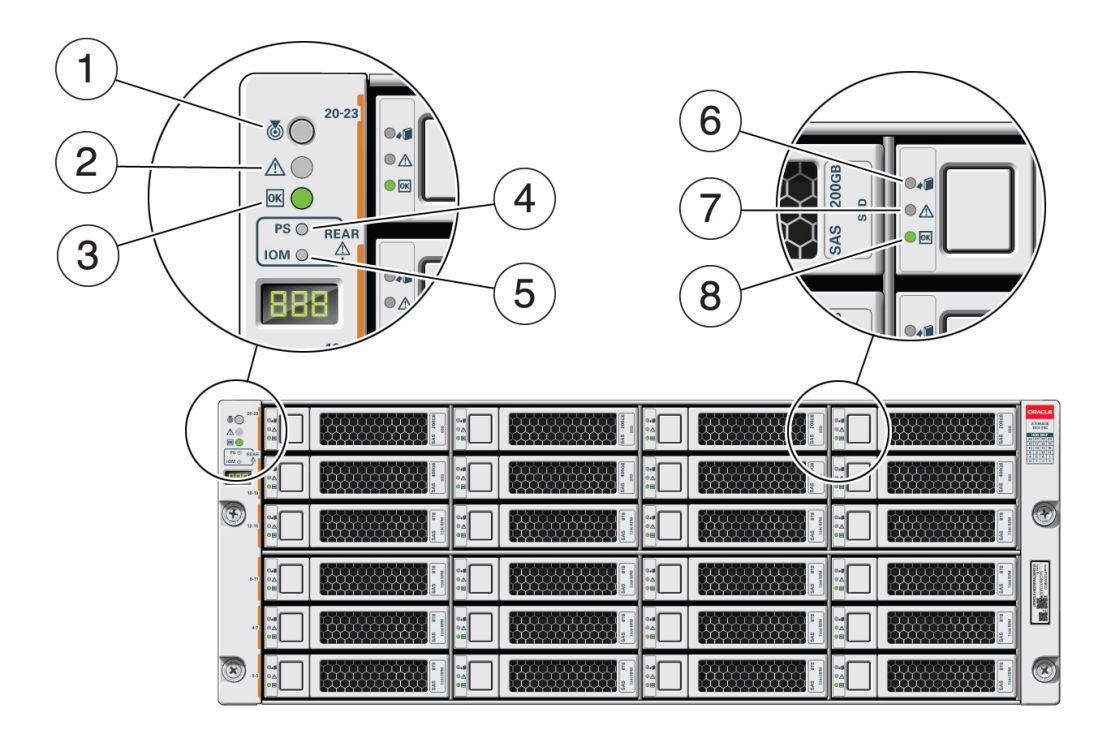

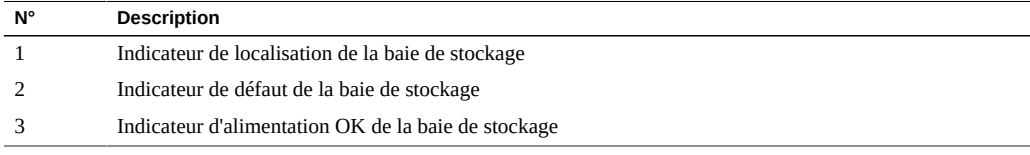

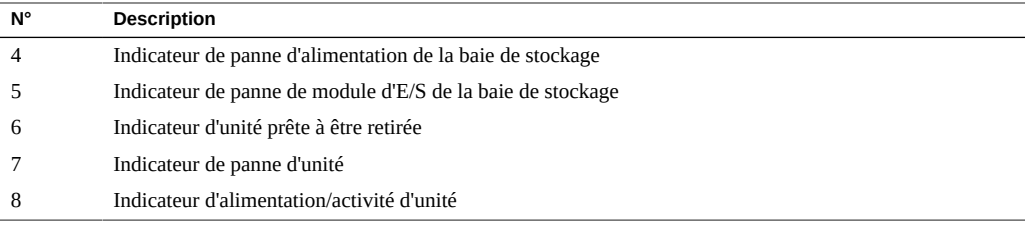

## <span id="page-38-0"></span>**Composants du panneau arrière (baie de stockage)**

Les composants du panneau arrière de la baie de stockage sont décrits ci-après.

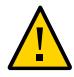

**Attention -** Les ports réseau de la baie de stockage ne sont en principe utilisés que par les ingénieurs de maintenance.

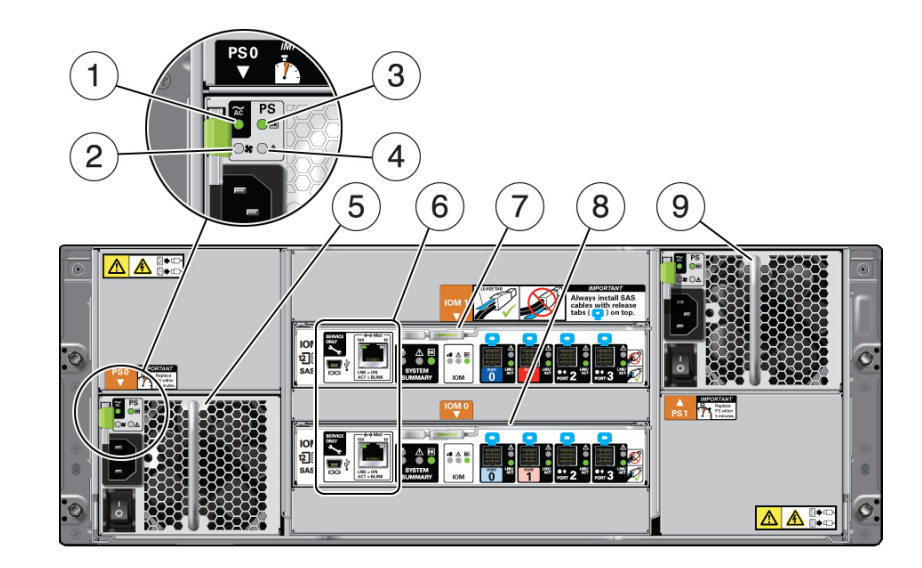

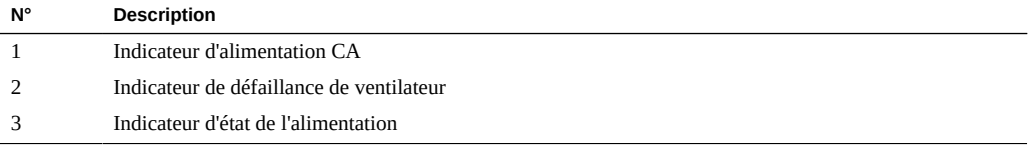

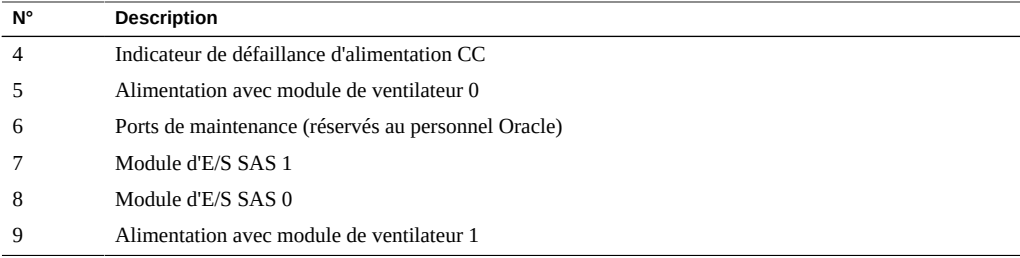

## <span id="page-39-0"></span>**Unités de disque dur HDD et SSD (baie de stockage)**

La baie de stockage comprend 24 unités SAS-2 qui peuvent être des disques durs HDD (Hard Disk Drive) ou des disques durs électroniques (SSD, Solid State Drive). La baie de stockage prend en charge les unités de disque dur (HDD) et de disque dur électronique (SSD) suivantes :

- 14 unités SSD de 3,5 pouces et 1,6 To (pour les groupes de machines virtuelles de base de données)
- 4 unités SSD de 3,5 pouces et 200 Go (pour les fichiers de journalisation associés aux groupes de machines virtuelles de base de données)
- 6 unités de disque dur SAS-3 de 3,5 pouces, 8 To et 7200 RPM (pour le stockage partagé attribué aux groupes de machines virtuelles d'application ou de base de données)

# <span id="page-40-2"></span>Confirmation des spécifications

Les sections qui suivent fournissent des informations techniques et des précautions à respecter quant à la circulation d'air lors de l'installation du noeud de calcul et de la baie de stockage.

- ["Confirmation des spécifications \(noeud de calcul\)" à la page 41](#page-40-0)
- ["Confirmation des spécifications \(baie de stockage\)" à la page 44](#page-43-0)

# <span id="page-40-0"></span>**Confirmation des spécifications (noeud de calcul)**

Les spécifications applicables au noeud de calcul sont les suivantes :

- ["Spécifications physiques \(noeud de calcul\)" à la page 41](#page-40-1)
- ["Spécifications électriques \(noeud de calcul\)" à la page 42](#page-41-0)
- ["Spécifications concernant l'environnement \(noeud de calcul\)" à la page 42](#page-41-1)
- ["Précautions concernant la circulation d'air \(noeud de calcul\)" à la page 43](#page-42-0)

### <span id="page-40-1"></span>**Spécifications physiques (noeud de calcul)**

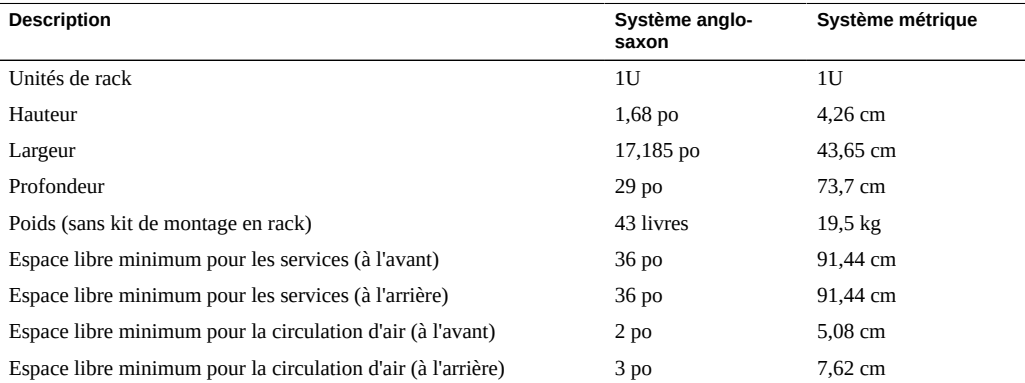

## **Spécifications électriques (noeud de calcul)**

<span id="page-41-0"></span>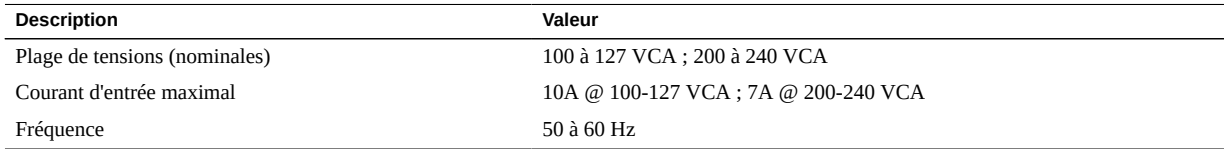

Pour connaître les spécifications électriques, utilisez la calculatrice d'électricité disponible à l'adresse suivante :

<http://www.oracle.com/us/products/servers-storage/sun-power-calculators>

### <span id="page-41-1"></span>**Spécifications concernant l'environnement (noeud de calcul)**

Cette rubrique décrit les spécifications qui s'appliquent aux deux configurations serveur :

- Température, humidité et élévation
- Choc et vibration
- **Acoustique**

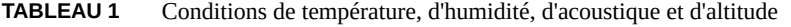

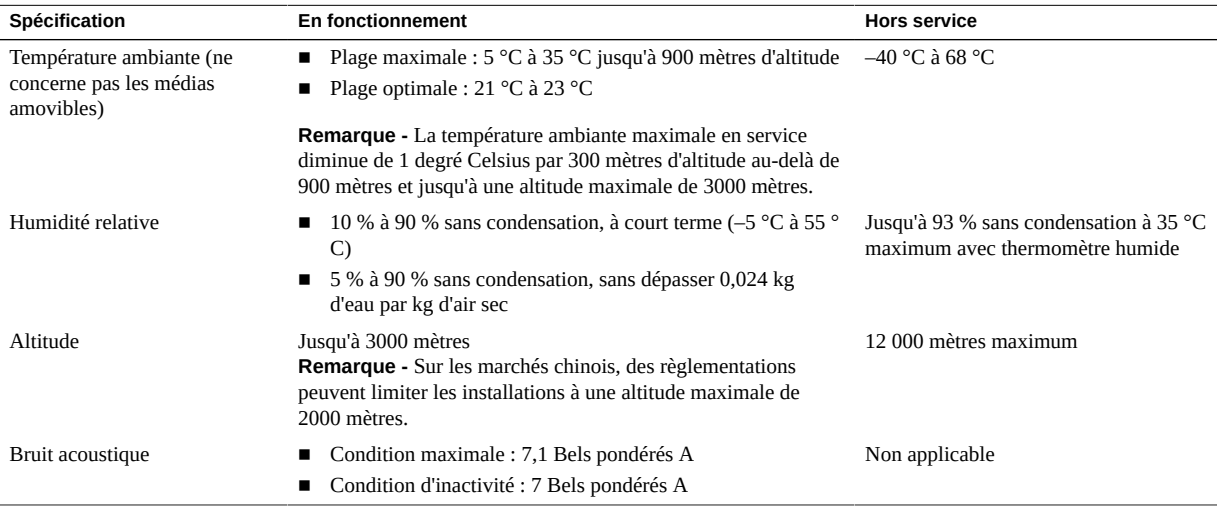

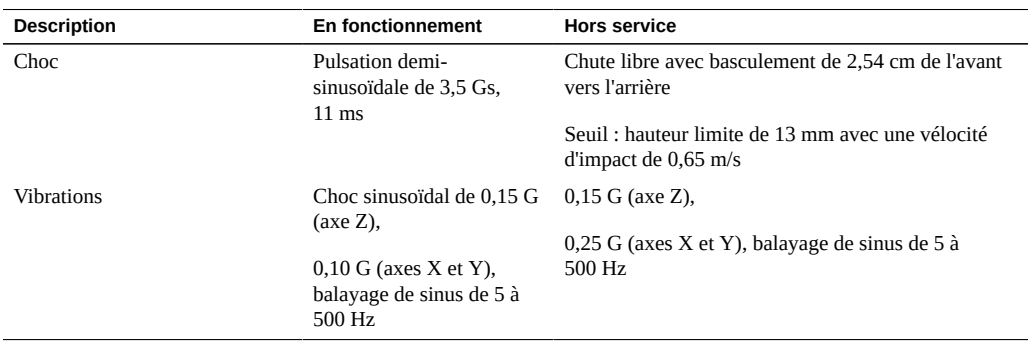

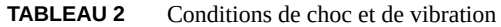

## <span id="page-42-0"></span>**Précautions concernant la circulation d'air (noeud de calcul)**

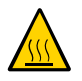

**Attention -** Veillez à assurer une circulation d'air adéquate afin de maintenir la température interne du serveur dans une plage de fonctionnement sûre.

L'air circule de l'avant vers l'arrière du serveur.

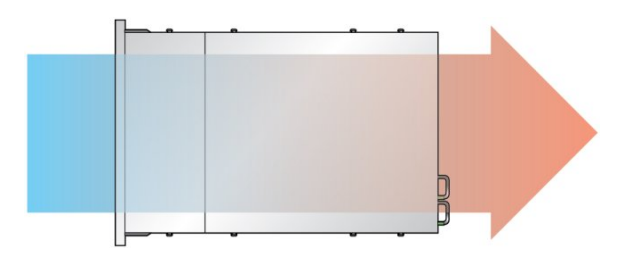

Suivez ces recommandations pour garantir une bonne circulation de l'air dans le serveur :

- Suivez les spécifications d'espace libre minimum pour la circulation d'air. Voir la section ["Spécifications physiques \(noeud de calcul\)" à la page 41.](#page-40-1)
- Installez le serveur de façon à ce que l'avant soit du côté aéré et que l'arrière soit du côté chaud.
- N'envoyez pas d'air chaud dans le serveur.
- Empêchez tout recyclage d'air à l'intérieur d'un rack ou d'une armoire.
- Lorsque vous intervenez sur les composants internes du serveur, assurez-vous que les conduits d'air, les déflecteurs et les panneaux de remplissage sont correctement installés.

■ Acheminez les câbles de sorte qu'ils ne gênent pas la circulation d'air.

### <span id="page-43-0"></span>**Confirmation des spécifications (baie de stockage)**

Les spécifications applicables à la baie de stockage sont les suivantes :

- ["Spécifications physiques \(baie de stockage\)" à la page 44](#page-43-1)
- ["Spécifications électriques \(baie de stockage\)" à la page 44](#page-43-2)
- ["Spécifications concernant l'environnement \(baie de stockage\)" à la page 45](#page-44-0)
- ["Précautions concernant la circulation d'air \(baie de stockage\)" à la page 45](#page-44-1)

### <span id="page-43-1"></span>**Spécifications physiques (baie de stockage)**

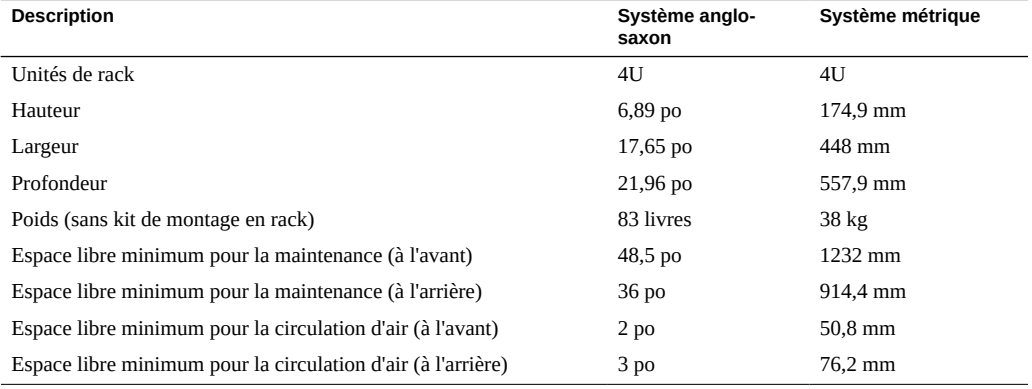

### <span id="page-43-2"></span>**Spécifications électriques (baie de stockage)**

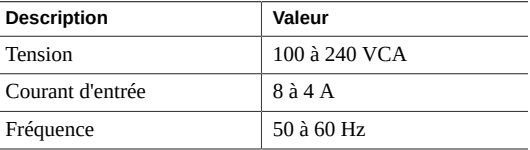

# <span id="page-44-0"></span>**Spécifications concernant l'environnement (baie de stockage)**

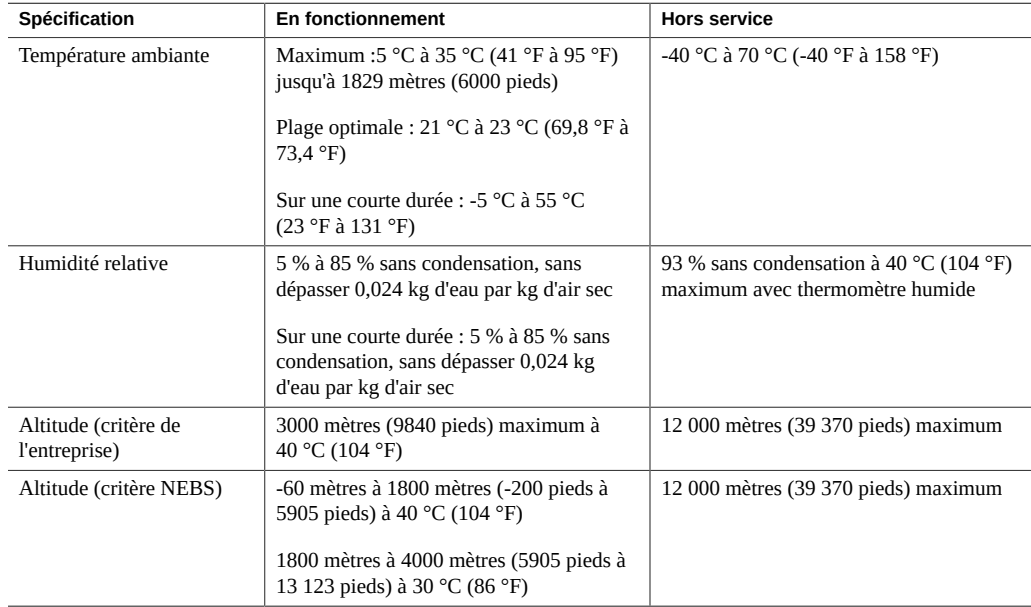

## **Précautions concernant la circulation d'air (baie de stockage)**

<span id="page-44-1"></span>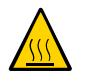

**Attention -** Veillez à assurer une circulation d'air adéquate afin de maintenir la température interne de la baie de stockage dans une plage de fonctionnement sûre.

L'air circule de l'avant vers l'arrière de la baie de stockage.

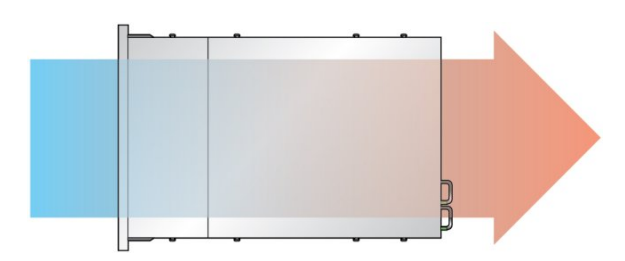

Suivez ces recommandations pour garantir une bonne circulation de l'air dans la baie de stockage :

- Respectez les spécifications concernant les dégagements minimaux à ménager pour la circulation de l'air. Voir la section ["Spécifications physiques \(baie de](#page-43-1) [stockage\)" à la page 44.](#page-43-1)
- Installez la baie de stockage de façon à ce que l'avant soit du côté aéré et que l'arrière soit du côté chaud.
- N'envoyez pas d'air chaud dans la baie de stockage.
- Empêchez tout recyclage d'air à l'intérieur d'un rack ou d'une armoire.
- Lorsque vous intervenez sur les composants internes de la baie de stockage, assurez-vous que les conduits d'air, les déflecteurs et les panneaux de remplissage sont correctement installés.
- Acheminez les câbles de sorte qu'ils ne gênent pas la circulation d'air.

## <span id="page-46-2"></span>Préparation de l'installation

Les sections suivantes contiennent les précautions à prendre et les outils à réunir avant d'installer le noeud de calcul et la baie de stockage :

- ["Préparation à l'installation du noeud de calcul" à la page 47](#page-46-0)
- ["Préparation à l'installation de la baie de stockage" à la page 50](#page-49-0)

### <span id="page-46-0"></span>**Préparation à l'installation du noeud de calcul**

Les sections suivantes décrivent les précautions à prendre et les outils à rassembler avant d'installer le noeud de calcul.

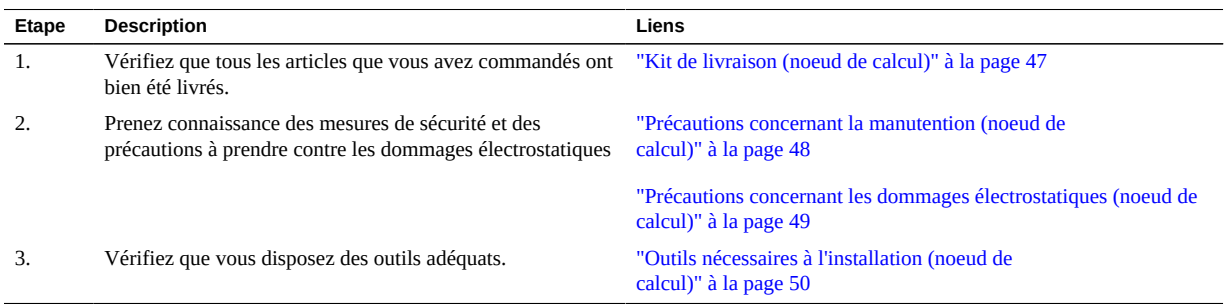

### <span id="page-46-1"></span>**Kit de livraison (noeud de calcul)**

**Remarque -** Lorsque vous recevez le serveur, placez-le dans l'environnement où il sera installé. Laissez-le dans son carton d'emballage à sa destination finale pendant 24 heures. Cette période de repos évite les chocs thermiques et la condensation.

Assurez-vous d'avoir bien reçu tous les composants inclus dans la livraison du serveur.

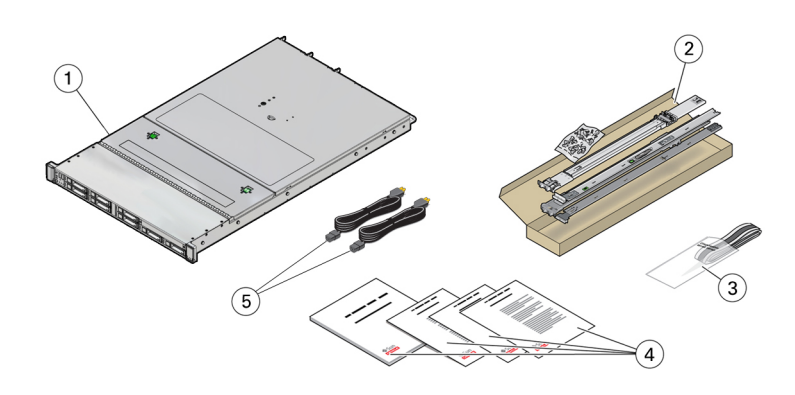

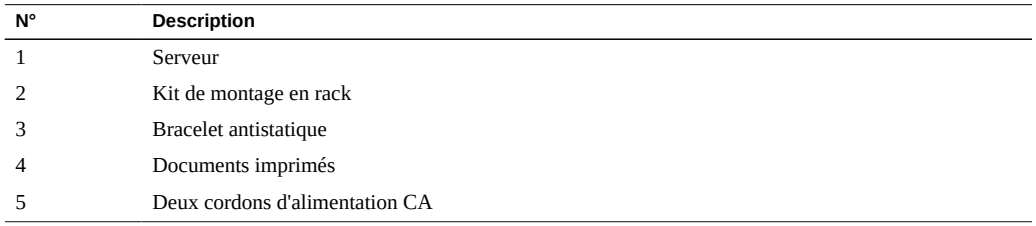

**Remarque -** Le kit de livraison peut également contenir les éléments de remplissage d'emplacement PCIe qui ont été retirés du serveur lors de l'installation des cartes PCIe en usine. Conservez ces éléments de remplissage et utilisez-les pour couvrir les emplacements PCIe quand vous retirez des cartes du serveur.

#### **Informations connexes**

■ ["Préparation de l'installation" à la page 47](#page-46-2)

## **Précautions concernant la manutention (noeud de calcul)**

<span id="page-47-0"></span>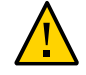

**Attention -** Déployez la barre antibasculement du rack d'équipement avant de commencer l'installation.

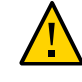

**Attention -** Le noeud de calcul pèse environ 19,5 kg. Deux personnes sont nécessaires pour soulever ce serveur 1U et le monter dans un rack en suivant les procédures du présent document.

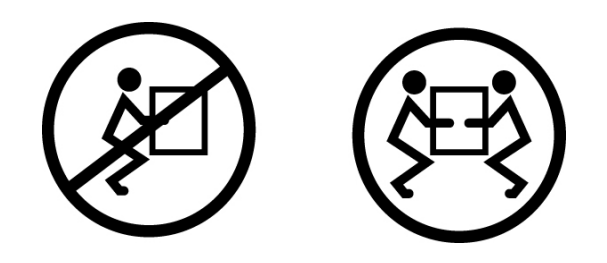

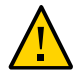

**Attention -** Lors d'une procédure nécessitant l'intervention de deux personnes, communiquez toujours clairement vos intentions avant, pendant et au terme de chaque étape pour limiter les risques de confusion.

### **Informations connexes**

- ["Confirmation des spécifications" à la page 41](#page-40-2)
- ["Installation de MiniCluster" à la page 53](#page-52-0)

## <span id="page-48-0"></span>**Précautions concernant les dommages électrostatiques (noeud de calcul)**

L'électricité statique peut endommager les équipements électroniques. Utilisez un bracelet antistatique, une sangle de cheville ou un dispositif de sécurité équivalent relié à la terre pour éviter tout dommage électrostatique (ESD) lorsque vous effectuez l'installation ou la maintenance des serveurs.

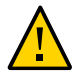

**Attention -** Les décharges électrostatiques peuvent endommager irrémédiablement le serveur ou nécessiter des réparations par des techniciens de maintenance. Pour protéger les composants électroniques contre les dommages électrostatiques, posez-les sur une surface antistatique, telle qu'un tapis de décharge antistatique, un sachet antistatique ou un tapis antistatique jetable. Portez un bracelet de mise à la terre antistatique relié à une surface métallique du châssis lorsque vous travaillez sur les composants du serveur.

### **Informations connexes**

["Précautions concernant la manutention \(noeud de calcul\)" à la page 48](#page-47-0)

### <span id="page-49-1"></span>**Outils nécessaires à l'installation (noeud de calcul)**

- Tournevis cruciforme n° 2
- Tapis antistatique et ruban de mise à la terre

De plus, vous devez disposer d'un périphérique de console système, tel que l'un des suivants :

- Terminal ASCII
- Station de travail
- Serveur de terminal
- Tableau de connexions relié à un serveur de terminal

#### **Informations connexes**

- ["Précautions concernant la manutention \(noeud de calcul\)" à la page 48](#page-47-0)
- ["Précautions concernant les dommages électrostatiques \(noeud de calcul\)" à la page 49](#page-48-0)

### <span id="page-49-0"></span>**Préparation à l'installation de la baie de stockage**

Les sections suivantes décrivent les précautions à prendre et les outils à rassembler avant d'installer la baie de stockage.

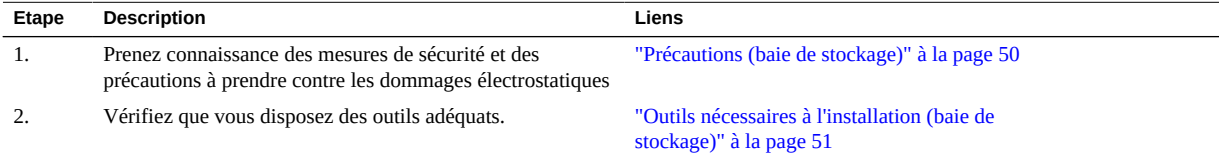

### <span id="page-49-2"></span>**Précautions (baie de stockage)**

Respectez les mises en garde suivantes lors de l'installation de la baie de stockage dans un rack à l'aide du kit de rails fourni. Si votre kit de rails est fourni avec des instructions d'installation, utilisez plutôt celles-ci.

Veillez à charger les équipements de bas en haut dans le rack pour éviter que l'ensemble bascule sous l'effet d'une charge trop importante dans la partie supérieure. Déployez la barre stabilisatrice du rack pour empêcher celui-ci de basculer pendant l'installation des équipements.

- Vérifiez que la température dans le rack ne dépasse pas les températures nominales ambiantes maximales définies pour le contrôleur. Tenez compte des exigences d'aération de chaque composant installé dans le rack pour garantir que la température d'exploitation ne dépasse pas les valeurs prescrites.
- Ne retirez pas un composant si aucun composant de remplacement n'est disponible dans l'immédiat. La baie de stockage ne doit pas être mise en service tant que tous ses composants ne sont pas en place.
- Ne soulevez pas la baie de stockage par les poignées situées sur l'alimentation comportant des modules de ventilateur ; elles ne sont pas conçues pour supporter un tel poids.

## <span id="page-50-0"></span>**Outils nécessaires à l'installation (baie de stockage)**

Pour installer la baie de stockage, vous avez besoin des outils suivants :

- Un tournevis cruciforme n° 2 d'une longueur minimale de 10 cm.
- Un élévateur mécanique est fortement conseillé car la baie de stockage peut peser environ 50 kg. Trois personnes au moins sont nécessaires : deux manutentionnaires pour installer la baie de stockage et un observateur pour le positionnement dans les rails. Si vous ne disposez pas d'un élévateur mécanique, retirez l'alimentation comportant les modules de ventilateur afin de réduire le poids de l'ensemble.

Utilisez l'un des racks suivants pour la baie de stockage :

- Armoire 310 Sun Rack II 1042/1242
- Rack ou armoire compatible EIA à 4 montants, de 19 pouces de largeur et de 24 à 32 pouces (61 à 91 centimètres) de profondeur entre les rails verticaux avant et arrière de l'armoire. L'armoire doit présenter des trous carrés de 9,5 mm de côté ou des trous ronds de 7 mm de diamètre. Les armoires doivent être capables de supporter le poids de tous les équipements qu'elles contiennent.

Si la baie de stockage et le contrôleur sont installés dans des racks séparés, les deux racks doivent être contigus. Stabilisez l'armoire et bloquez les roulettes. Pour faciliter l'accès, retirez les portes des armoires.

Guide d'installation des serveurs Oracle MiniCluster S7-2 • Octobre 2016

## <span id="page-52-0"></span>Installation de MiniCluster

Les sections qui suivent expliquent comment installer le noeud de calcul et la baie de stockage dans un rack :

- ["Stabilisation du rack" à la page 53](#page-52-1)
- ["Installation du noeud de calcul" à la page 56](#page-55-0)
- ["Installation de la baie de stockage" à la page 80](#page-79-0)

### <span id="page-52-1"></span>**Stabilisation du rack**

Les sections qui suivent expliquent comment stabiliser le rack lors de l'installation du noeud de calcul et de la baie de stockage.

- ["Compatibilité des racks" à la page 53](#page-52-2)
- ["Mises en garde relatives au rack" à la page 54](#page-53-0)
- ["Stabilisation du rack" à la page 55](#page-54-0)

### <span id="page-52-2"></span>**Compatibilité des racks**

Vérifiez que votre rack est compatible avec les options de glissières et de module de fixation des câbles. Les glissières en option sont compatibles avec un large éventail de racks pour équipements qui respectent les normes suivantes :

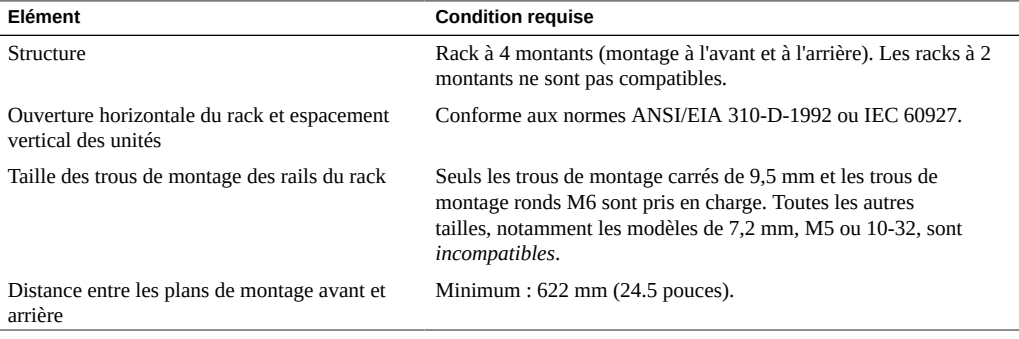

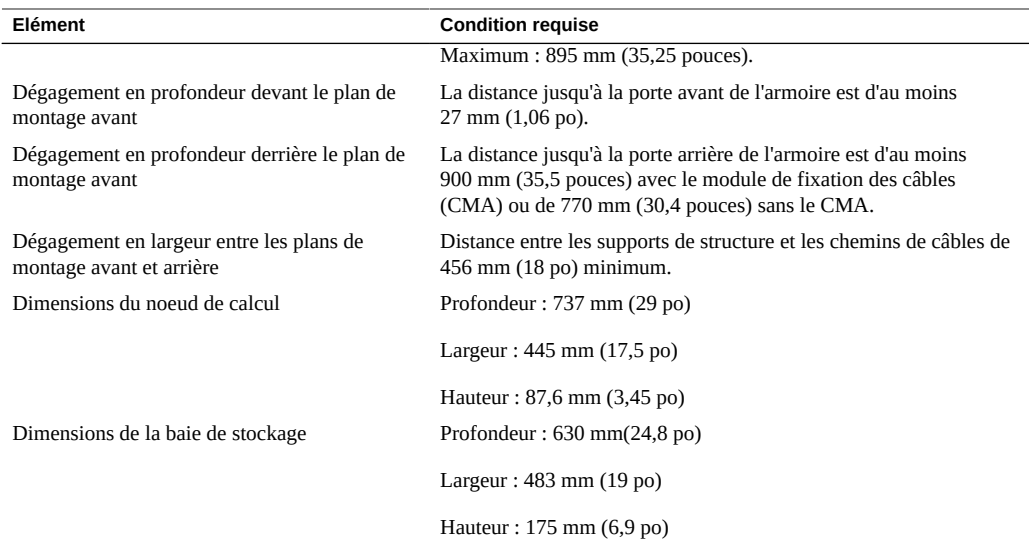

### **Mises en garde relatives au rack**

<span id="page-53-0"></span>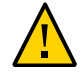

**Attention - Chargement des équipements.** Les équipements doivent toujours être chargés en commençant par le bas du rack pour éviter que la partie supérieure devienne trop lourde et fasse basculer l'ensemble. Déployez la barre antibasculement du rack pour empêcher celui-ci de basculer pendant l'installation des équipements.

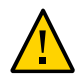

**Attention - Température ambiante de fonctionnement élevée.** Si le serveur est installé dans un rack fermé ou un assemblage comportant plusieurs racks, la température ambiante de fonctionnement de l'environnement en rack risque de dépasser la température ambiante de la pièce. Par conséquent, n'installez le matériel que dans un environnement compatible avec la température ambiante maximale (Tma) indiquée pour le serveur.

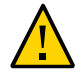

**Attention - Circulation d'air réduite.** Installez les composants dans le rack en veillant à assurer une circulation d'air suffisante pour garantir leur sécurité de fonctionnement.

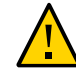

**Attention - Chargement mécanique.** Installez les équipements dans le rack de façon à répartir le poids de manière uniforme. Une répartition de poids inégale peut être source de danger.

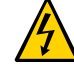

**Attention - Surcharge de circuit.** Evitez de surcharger les circuits d'alimentation. Avant de connecter le serveur au circuit d'alimentation, vérifiez les valeurs nominales de la plaque signalétique du matériel et prenez en considération les conséquences d'une éventuelle surcharge des circuits sur la protection de surintensité et sur le câblage d'alimentation.

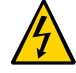

**Attention - Fiabilité de la mise à la terre.** Respectez les règles de sécurité en matière de mise à la terre des équipements montés en rack. Une attention particulière doit être apportée aux connexions d'alimentation autres que les connexions directes au circuit de dérivation (par exemple, l'utilisation de bandes d'alimentation).

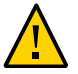

**Attention -** N'utilisez pas les équipements montés sur rails coulissants comme étagères ou plans de travail.

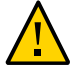

**Attention -** Le noeud de calcul pèse environ 19,5 kg. Deux personnes sont nécessaires pour soulever ce serveur 1U et le monter dans un rack en suivant les procédures du présent document.

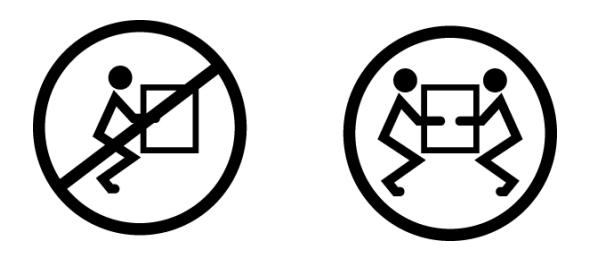

<span id="page-54-0"></span>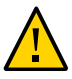

**Attention -** La baie de stockage pèse environ 37,2 kg. En l'absence d'appareil de levage mécanique, il faut compter trois personnes pour soulever l'équipement afin de le monter dans un rack.

# **Stabilisation du rack**

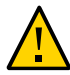

**Attention -** Afin de réduire les risques de blessures, stabilisez le rack en déployant tous les dispositifs antibasculement avant d'installer le serveur.

Reportez-vous à la documentation du rack pour obtenir des instructions détaillées concernant les étapes suivantes.

- **1. Lisez les mises en garde concernant le rack et stabilisez-le.** Voir la section ["Mises en garde relatives au rack" à la page 54](#page-53-0).
- **2. Ouvrez puis démontez les portes avant et arrière du rack.**
- **3. Afin d'éviter que le rack ne bascule lors de l'installation, stabilisez l'armoire en déployant tous les dispositifs antibasculement fournis.**

**4. Si le rack est équipé de pieds de stabilisation destinés à l'empêcher de rouler, allongez-les entièrement jusqu'à ce qu'ils touchent le sol.**

### <span id="page-55-0"></span>**Installation du noeud de calcul**

Les rubriques suivantes expliquent comment installer le noeud de calcul dans un rack à l'aide de l'ensemble de glissières fourni dans le kit de montage en rack. Effectuez les procédures suivantes si vous avez fait l'acquisition de l'ensemble de glissières.

**Remarque -** Dans ce guide, le terme "rack" désigne soit un rack ouvert, soit une armoire fermée.

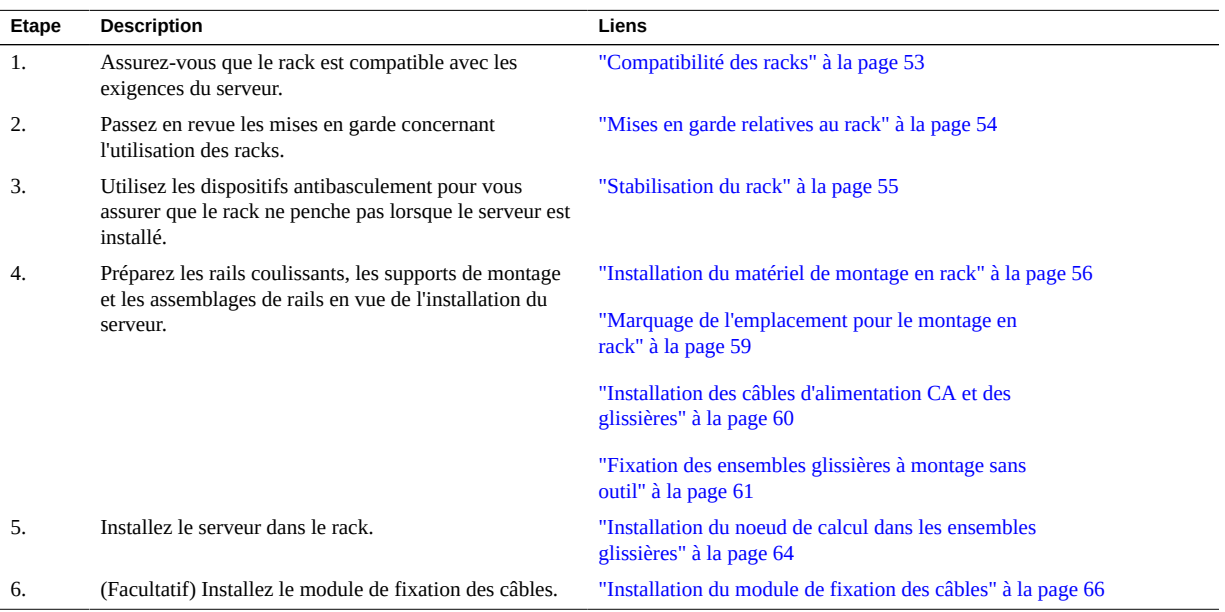

#### <span id="page-55-1"></span>**Installation du matériel de montage en rack**  $\blacktriangledown$

Effectuez la tâche suivante pour retirer les supports de montage des ensembles de glissières avant l'installation.

<span id="page-55-2"></span>**1. Déballez les glissières.**

Le kit de montage en rack contient deux glissières, deux supports de montage et des vis de fixation facultatives.

**Remarque -** Reportez-vous à la carte d'installation du kit de montage en rack pour obtenir les instructions d'installation de votre serveur dans un rack à quatre montants à l'aide des options de glissières et de module de fixation des câbles.

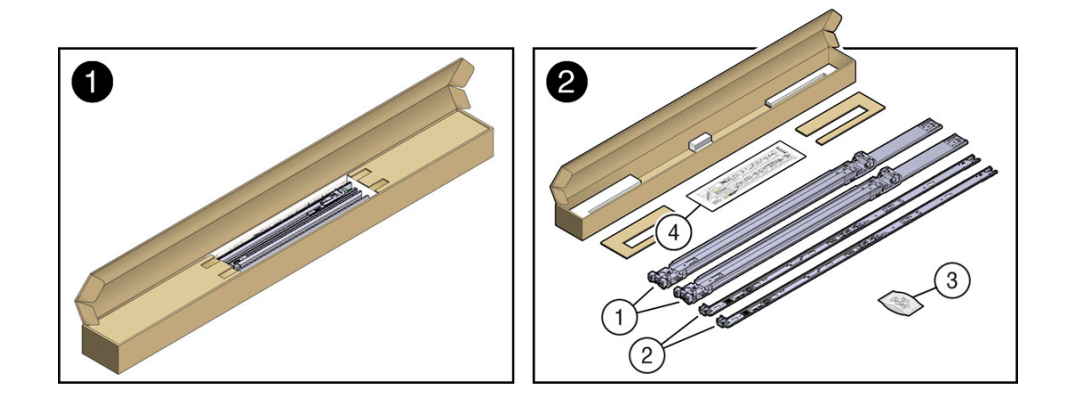

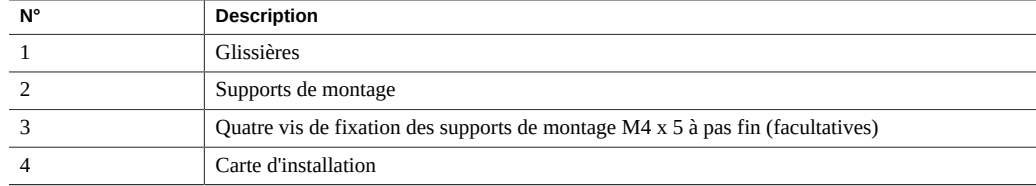

**2. Placez un support de montage contre le châssis de manière à ce que le verrou de la glissière se trouve à l'avant du serveur et que les cinq ouvertures du**

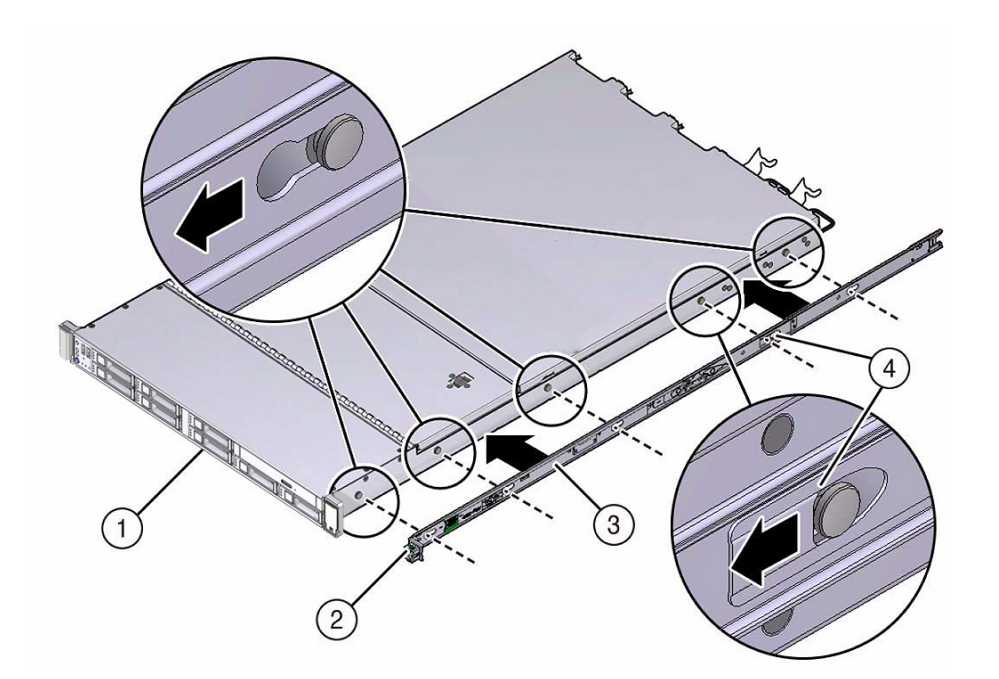

**support de montage soient alignées avec les cinq broches de repère sur le côté du châssis.**

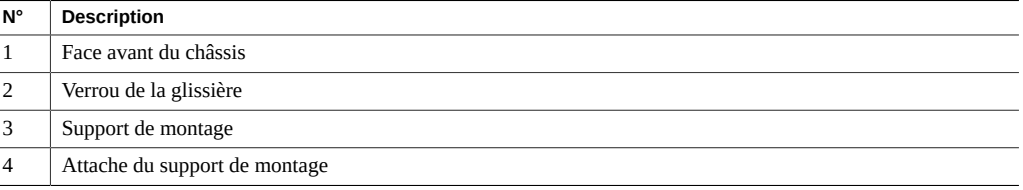

- <span id="page-57-0"></span>**3. Quand les extrémités des cinq broches de repère du châssis ressortent des cinq ouvertures du support de montage, tirez le support de montage vers l'avant du châssis jusqu'à ce qu'il s'enclenche avec un clic sonore.**
- **4. Vérifiez que la broche de repère arrière est bien engagée dans le support de montage.**
- **5. Répétez la procédure de l'[Étape 1](#page-55-2) à l'[Étape 3](#page-57-0) pour installer le second support de montage de l'autre côté du serveur.**

<span id="page-58-0"></span>**Marquage de l'emplacement pour le montage en rack**

- **1. Veillez à ce qu'une unité de rack (1U) au moins d'espace vertical soit disponible dans le rack pour installer le serveur.**
- **2. Placez la carte d'installation du montage en rack contre les rails avant.**

Le bord inférieur de la carte correspond au bord inférieur du serveur. Mesurez depuis le bas de la carte d'installation.

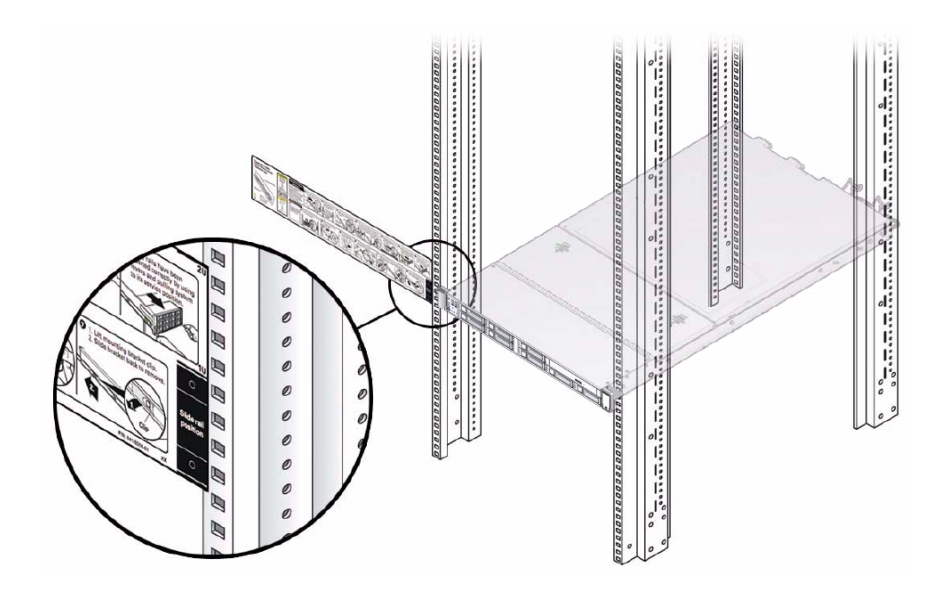

- **3. Marquez les trous de montage pour les glissières avant.**
- **4. Marquez les trous de montage pour les glissières arrière.**

## <span id="page-59-0"></span>**Installation des câbles d'alimentation CA et des glissières**

**1. Avant d'installer les glissières dans le rack, branchez les câbles d'alimentation CA à angle droit dans les prises électriques de PDU des côtés gauche et droit pour alimenter les serveurs que vous allez monter en rack.**

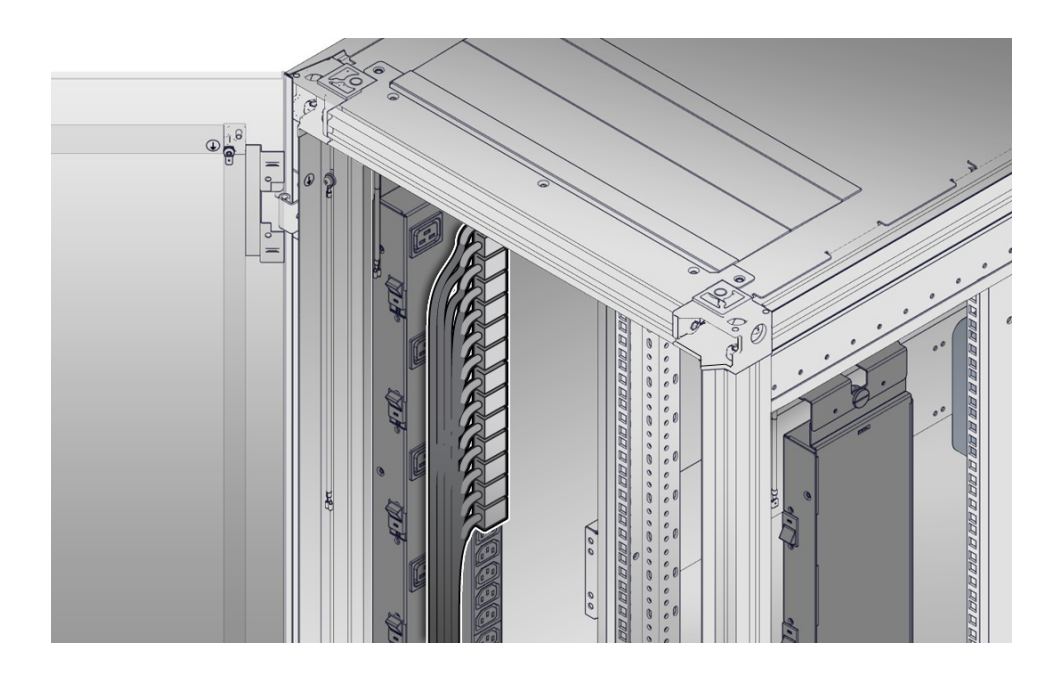

**2. Installez les glissières dans le rack.**

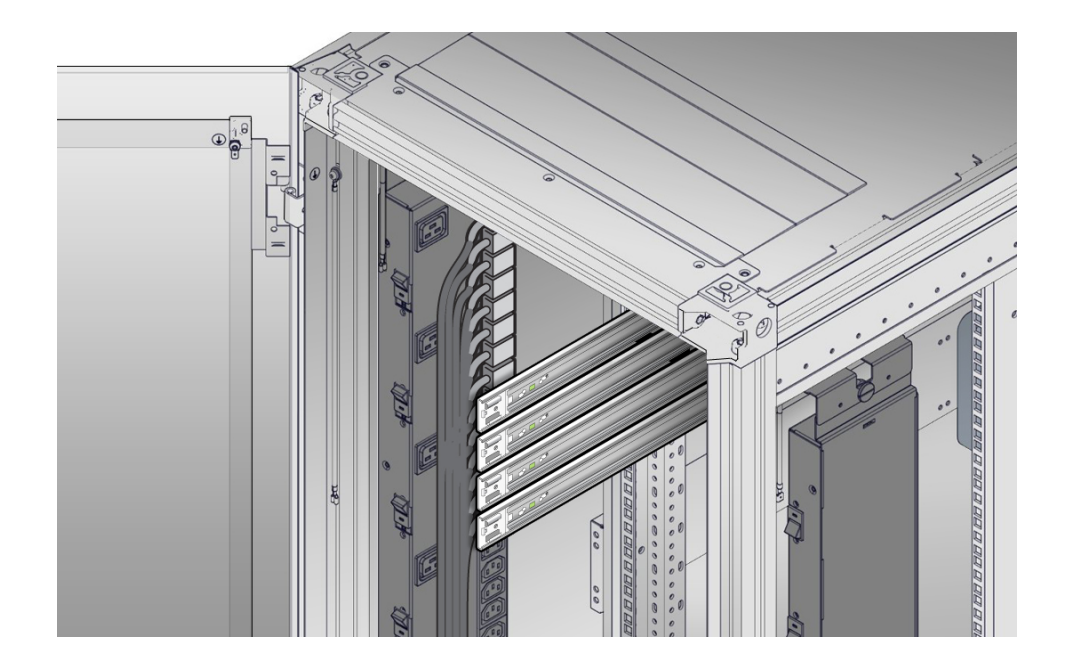

Voir la section ["Fixation des ensembles glissières à montage sans outil" à la page 61.](#page-60-0)

### <span id="page-60-0"></span>**Fixation des ensembles glissières à montage sans V outil**

Suivez cette procédure pour fixer les ensembles glissières à montage sans outil dans le rack.

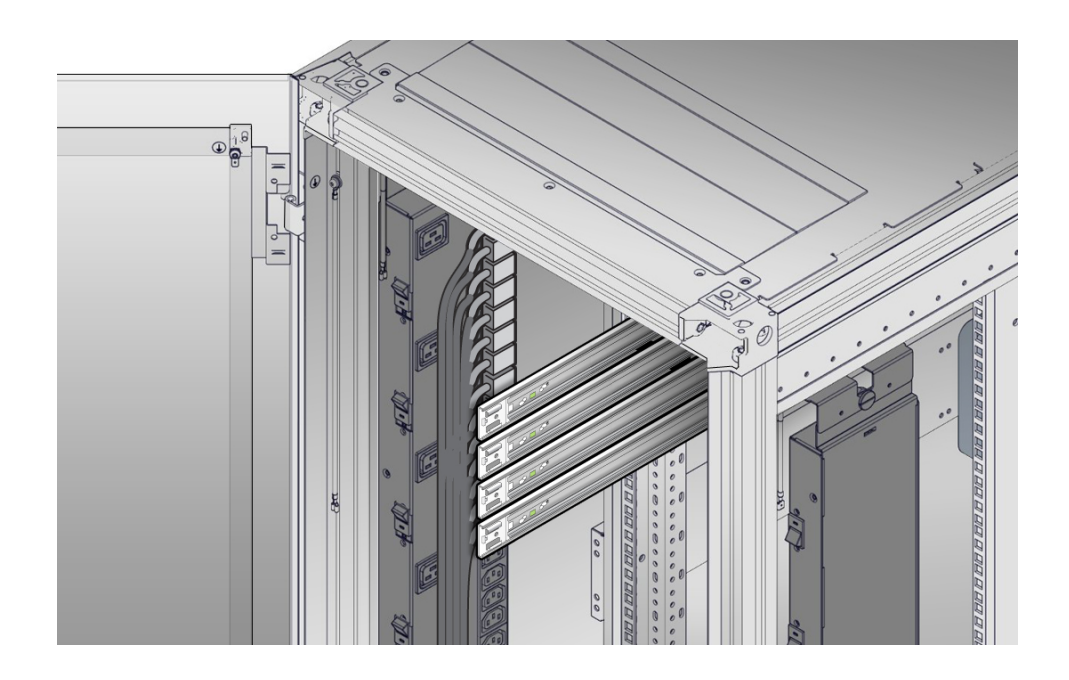

<span id="page-61-0"></span>**1. Orientez l'ensemble glissière de sorte que le guide à billes soit vers l'avant et enclenché.**

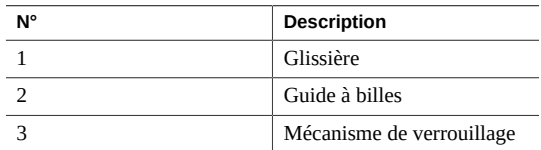

**2. En commençant par la gauche ou la droite du rack, alignez l'arrière de l'ensemble glissière contre l'intérieur du rail de rack arrière et poussez jusqu'à ce que l'ensemble se verrouille avec un déclic sonore.**

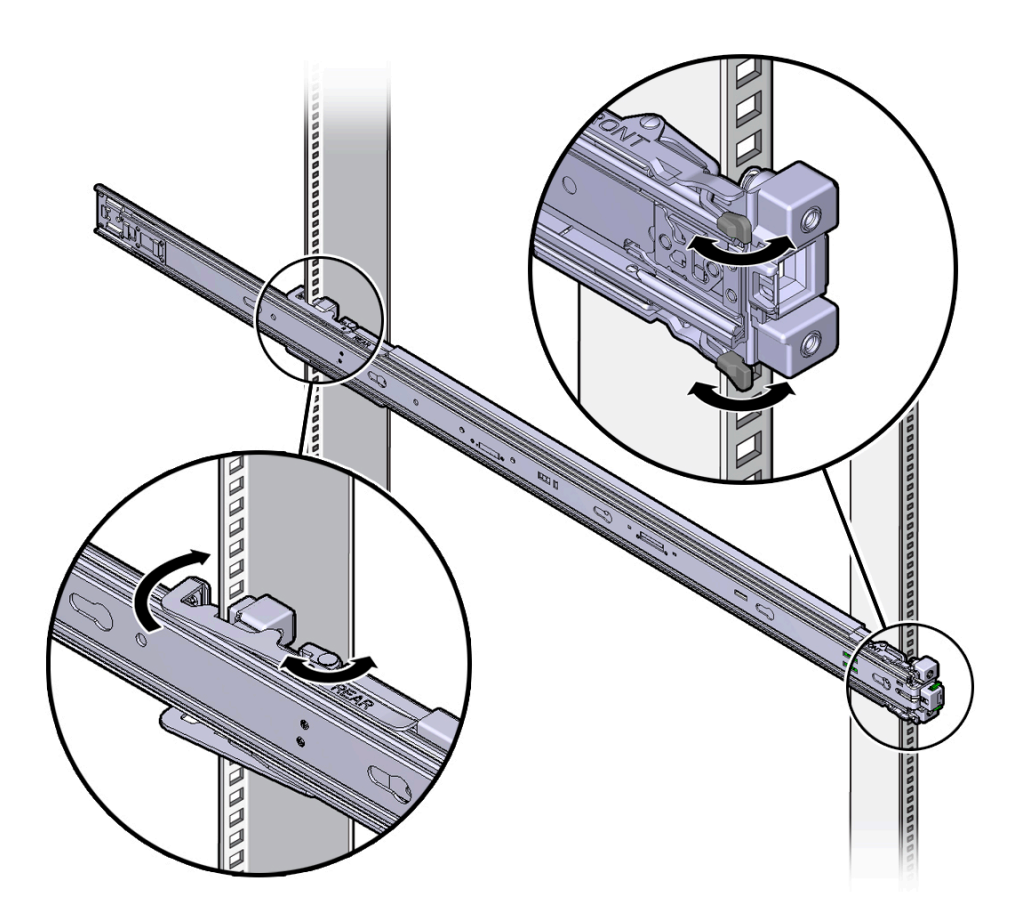

- <span id="page-62-0"></span>**3. Alignez l'avant de l'ensemble glissière contre l'extérieur du rail de rack avant et poussez jusqu'à ce que l'ensemble se verrouille avec un déclic sonore.**
- **4. Répétez la procédure de l'[Étape 1](#page-61-0) à l'[Étape 3](#page-62-0) pour fixer l'ensemble glissière à l'autre côté du rack.**

### <span id="page-63-0"></span>**Installation du noeud de calcul dans les ensembles glissières**

Suivez cette procédure pour installer le châssis du serveur, avec des supports de montage, dans les ensembles glissières montés dans le rack.

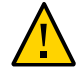

**Attention -** Cette procédure nécessite au moins deux personnes en raison du poids du serveur. Si vous tentez d'effectuer seul cette opération, vous risquez de vous blesser ou d'endommager l'équipement.

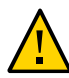

**Attention -** Les équipements doivent toujours être chargés en commençant par le bas du rack pour éviter que la partie supérieure devienne trop lourde et fasse basculer l'ensemble. Déployez la barre antibasculement du rack pour empêcher celui-ci de basculer pendant l'installation des équipements.

- **1. Poussez les glissières aussi loin que possible dans les ensembles glissières du rack.**
- **2. Positionnez le serveur de manière à aligner les extrémités arrière des supports de montage avec les ensembles glissières montés dans le rack.**

**3. Insérez les supports de montage dans les glissières, puis poussez le serveur dans le rack jusqu'à ce que les supports de montage heurtent les butées des glissières (environ 30 cm).**

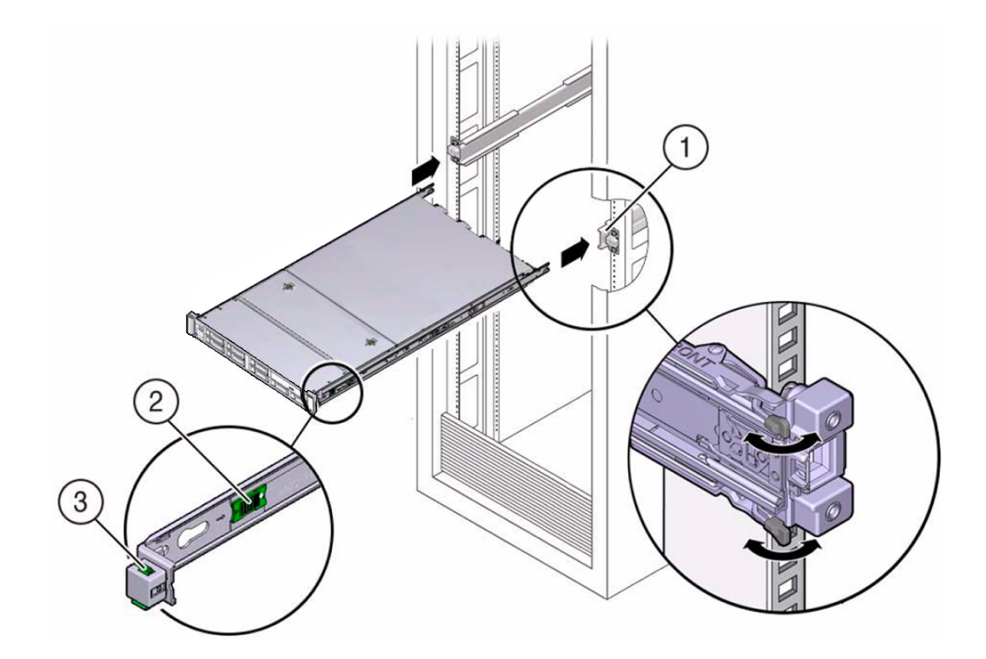

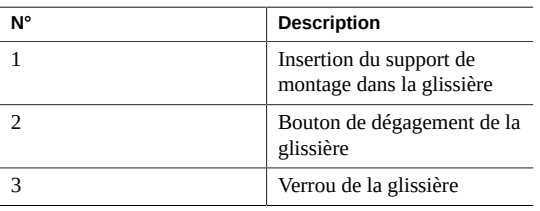

**4. Maintenez enfoncés les boutons de dégagement de glissière verts situés sur chaque support de montage tout en poussant le serveur à l'intérieur du rack. Continuez de pousser le serveur dans le rack jusqu'à ce que les verrous des glissières (sur l'avant des supports de montage) s'engagent dans les ensembles glissières.**

Vous entendez alors un déclic sonore.

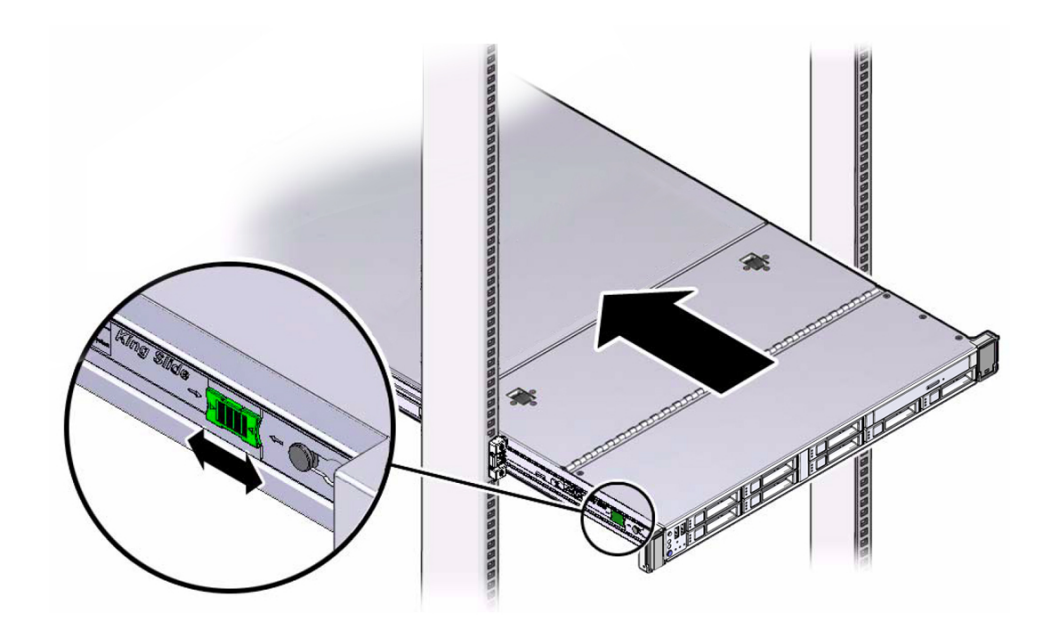

<span id="page-65-0"></span>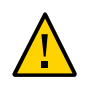

**Attention -** Vérifiez que le serveur est solidement monté dans le rack et que les verrous des glissières sont embrayés dans les supports de montage avant d'installer le module de fixation des câbles facultatif.

## **Installation du module de fixation des câbles**

Suivez cette procédure pour installer le module de fixation des câbles (CMA), lequel permet de gérer les câbles connectés à l'arrière du serveur.

#### **1. Déballez le CMA.**

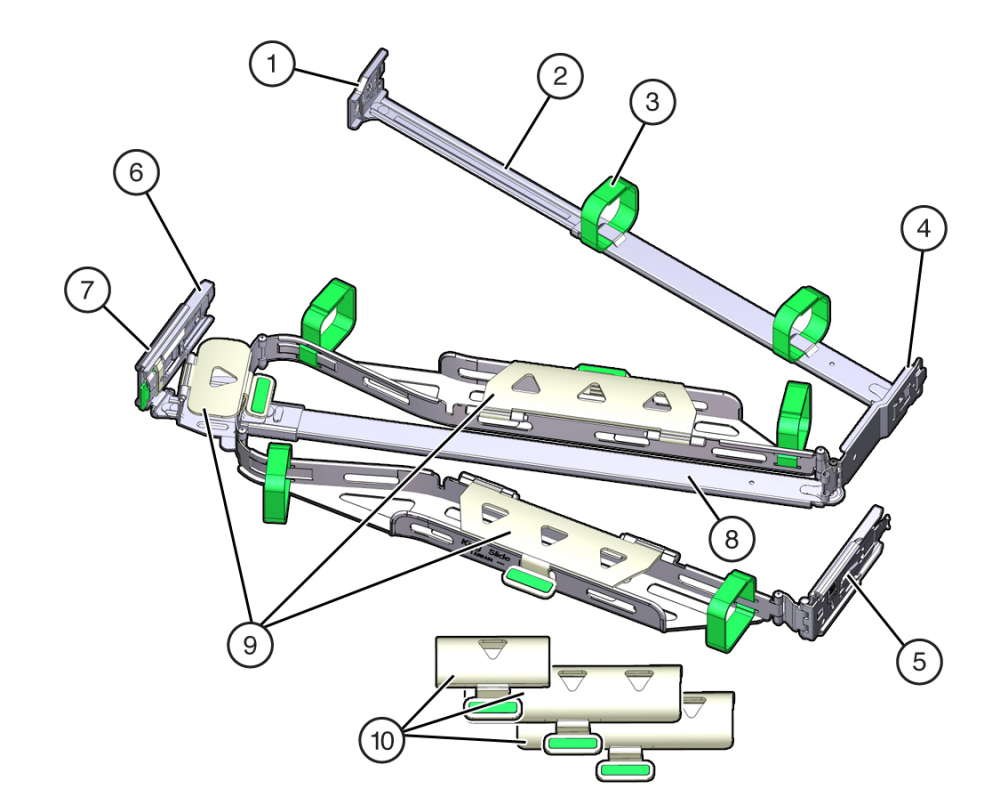

La figure suivante présente les composants du CMA.

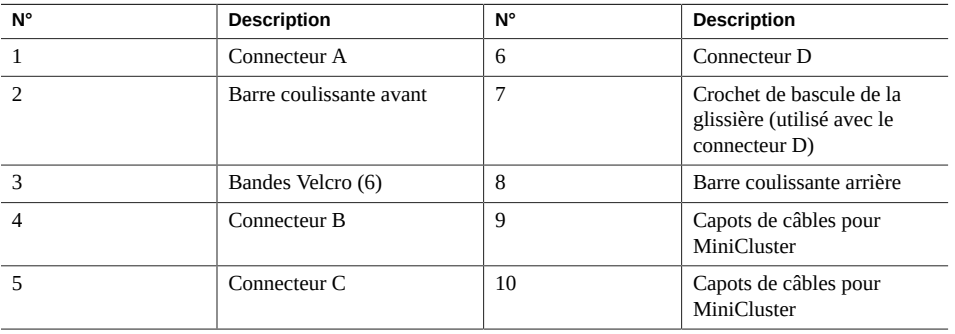

### **2. Assurez-vous que les capots de câbles appropriés à votre serveur sont installés sur le CMA.**

■ Le système MiniCluster utilise des capots de câbles plats.

#### **3. Assurez-vous que les six bandes Velcro sont insérées dans le CMA.**

**Remarque -** Vérifiez que les deux bandes Velcro situées sur la barre coulissante avant sont enfilées dans l'ouverture qui se trouve en haut de la barre. Cela empêche les bandes Velcro d'interférer avec l'extension et la contraction de la barre coulissante lorsque le serveur est sorti hors du rack puis inséré à nouveau dans le rack.

- **4. Pour faciliter l'installation du CMA, tirez le serveur d'environ 13 cm hors de l'avant du rack.**
- **5. Amenez le CMA à l'arrière du rack de l'équipement et assurez-vous d'avoir suffisamment de place pour travailler derrière le serveur.**

**Remarque -** Les indications "gauche" ou "droite" figurant dans cette procédure supposent que vous vous trouvez face à l'arrière du rack.

**Remarque -** Tout au long de cette procédure d'installation, tenez le CMA et ne le laissez pas pendre tant que vous n'avez pas fixé les quatre points de connexion.

- **6. Pour installer le connecteur A du CMA dans la glissière de gauche :**
	- **a. Insérez le connecteur A du CMA dans la fente avant sur la glissière de gauche jusqu'à ce qu'il s'enclenche avec un déclic sonore [images 1 et 2].** L'onglet du connecteur A (légende 1) s'insère dans la fente avant de la glissière (légende 2).
	- **b. Tirez doucement sur le côté gauche de la barre coulissante avant afin de vérifier que le connecteur A est correctement inséré.**

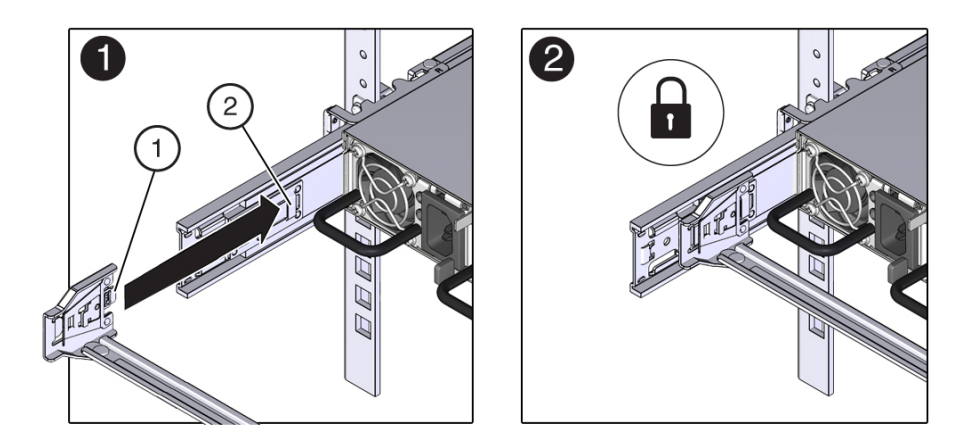

- **7. Pour installer le connecteur B du CMA dans la glissière de droite :**
	- **a. Insérez le connecteur B du CMA dans la fente avant sur la glissière de droite jusqu'à ce qu'il s'enclenche avec un déclic sonore [images 1 et 2].**

L'onglet du connecteur B (légende 1) s'insère dans la fente avant de la glissière (légende 2).

**b. Tirez doucement sur le côté droit de la barre coulissante avant afin de vérifier que le connecteur B est correctement inséré.**

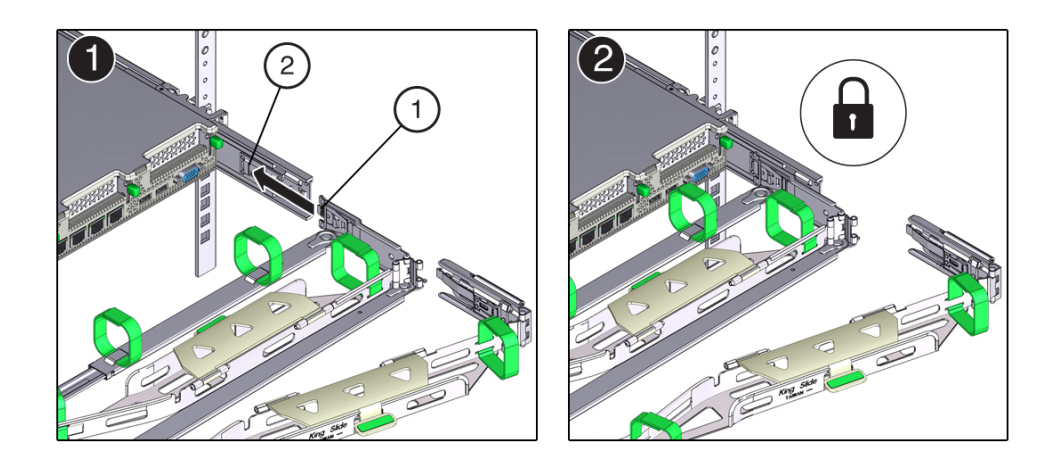

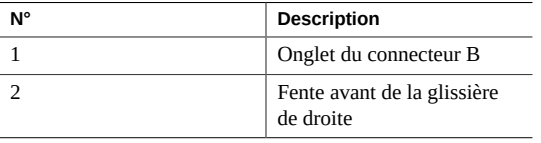

**8. Pour installer le connecteur C du CMA dans la glissière de droite :**

**a. Alignez le connecteur C avec la glissière afin que le ressort de verrouillage (légende 1) soit placé à l'intérieur (côté serveur) de la glissière de droite [image 1].**

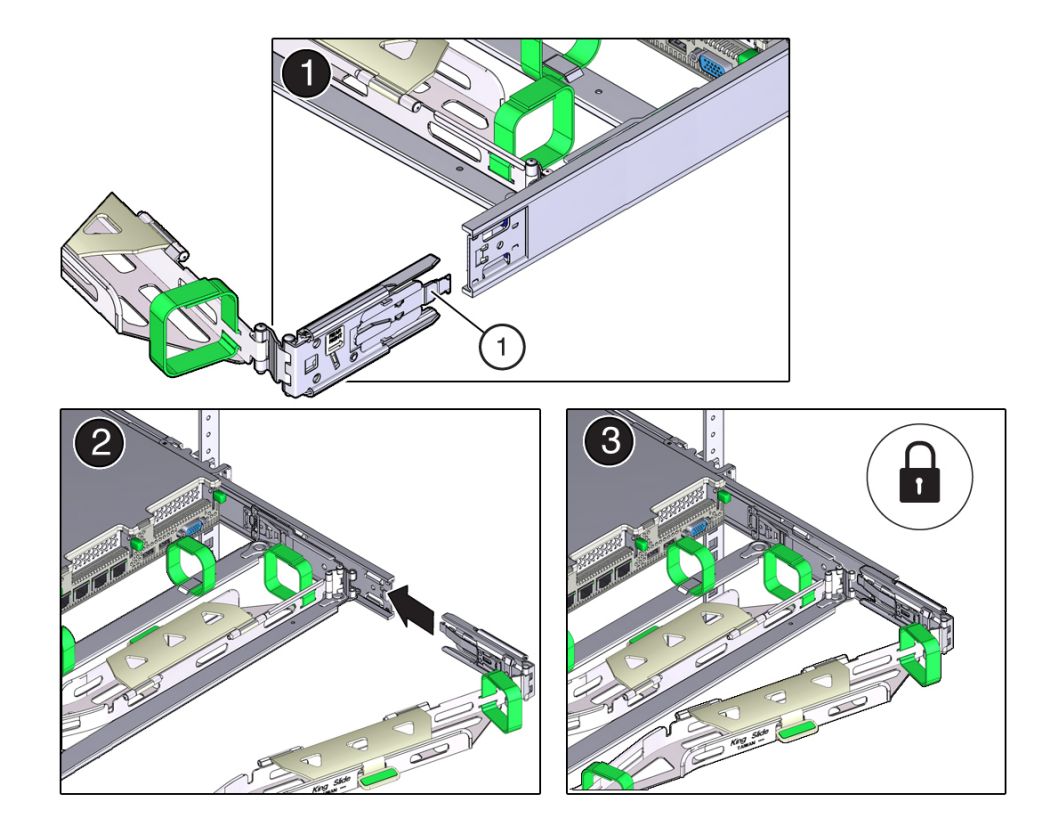

- **b. Insérez le connecteur C dans la glissière de droite jusqu'à ce qu'il s'enclenche avec un déclic sonore [images 2 et 3].**
- **c. Tirez doucement sur le côté droit de la barre coulissante arrière du CMA afin de vérifier que le connecteur C est correctement inséré.**
- **9. Pour préparer l'installation du connecteur D du CMA, retirez la bande fixant le crochet de bascule de la glissière au connecteur D et assurez-vous que le crochet de bascule est aligné correctement avec le connecteur D [images 1 et 2].**

**Remarque -** Le CMA est fourni avec le crochet de bascule de la glissière collé au connecteur D. Vous devez retirer la bande avant d'installer ce connecteur.

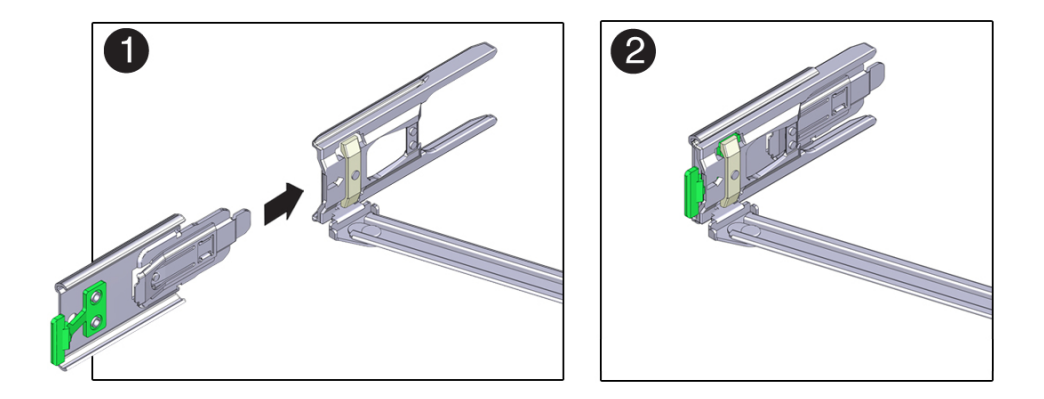

- **10. Pour installer le connecteur D du CMA dans la glissière de gauche :**
	- **a. Tout en maintenant le crochet de bascule de la glissière en place, insérez le connecteur D et le crochet de bascule de glissière qui lui est associé dans la glissière de gauche jusqu'à ce que le connecteur D s'enclenche avec un déclic [images 1 et 2].**

**Remarque -** Lorsque vous insérez le connecteur D dans la glissière, la méthode la plus simple et privilégiée est d'installer le connecteur D et le crochet de bascule en un ensemble dans la glissière.

**b. Tirez doucement sur le côté gauche de la barre coulissante arrière du CMA afin de vérifier que le connecteur D est correctement inséré.**

**Remarque -** Le crochet de bascule de la glissière présente un onglet de dégagement vert. Cet onglet est utilisé pour dégager et retirer le crochet de bascule afin de pouvoir retirer le connecteur D.

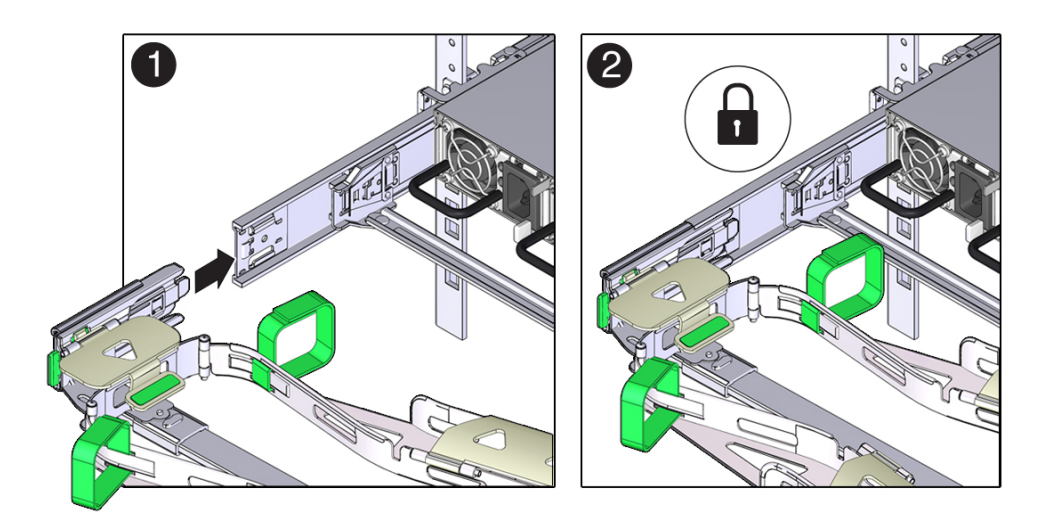

- **11. Tirez doucement sur les quatre points de connexion du CMA pour vous assurer que les connecteurs du CMA sont complètement insérés avant de cesser de soutenir le CMA.**
- **12. Pour vérifier que les glissières et le CMA fonctionnent correctement avant d'acheminer les câbles par le CMA :**
	- **a. Déployez tous les dispositifs antibasculement afin d'éviter que le rack ne penche vers l'avant lors du retrait du serveur.**

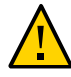

**Attention -** Afin de réduire les risques de blessures, stabilisez le rack d'extension et déployez tous les dispositifs antibasculement avant de tirer le serveur vers l'extérieur du rack.

Pour obtenir des instructions sur la stabilisation du rack, reportez-vous à la section ["Stabilisation du rack" à la page 55.](#page-54-0)

- **b. Tirez lentement le serveur vers l'extérieur du rack jusqu'aux butées des glissières.**
- **c. Inspectez les câbles raccordés pour vérifier qu'ils ne sont ni tordus ni emmêlés.**
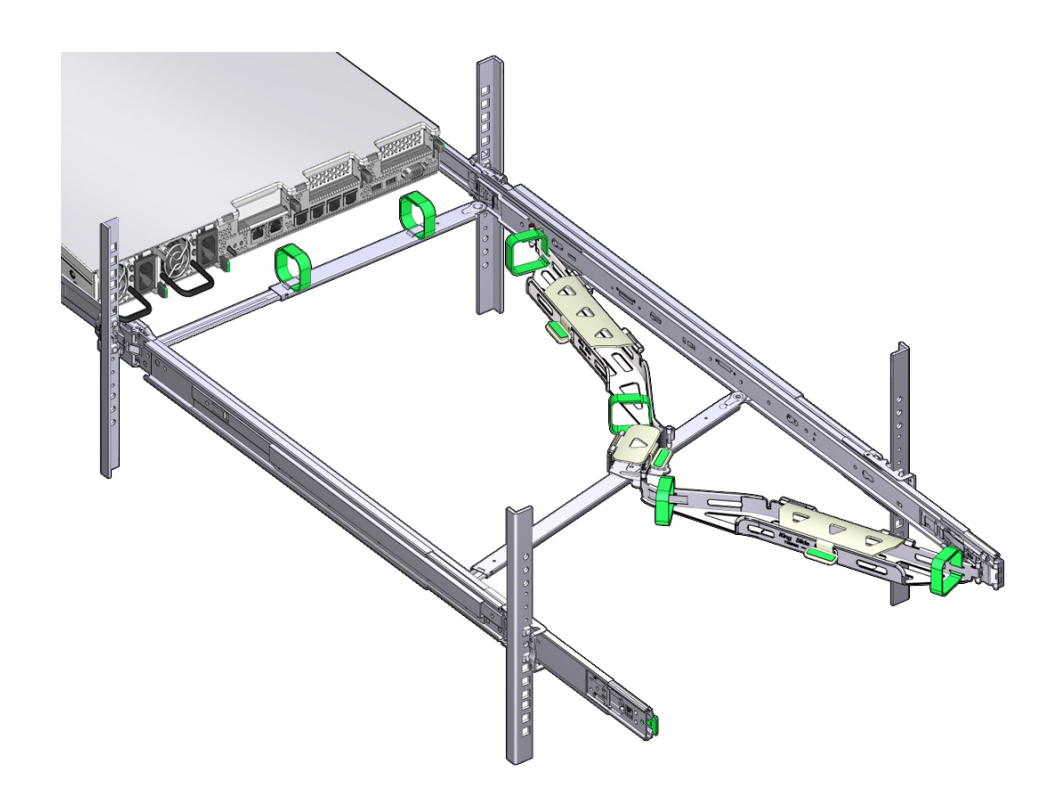

**d. Vérifiez que le module de fixation des câbles se déploie complètement avec les glissières.**

- **13. Pour réinsérer le serveur dans le rack :**
	- **a. Tirez et maintenez simultanément les deux onglets de dégagement verts (de chaque côté du serveur) vers l'avant du serveur tout en poussant le serveur à l'intérieur du rack. Lorsque vous poussez le serveur vers l'intérieur du rack, vérifiez que le CMA se rétracte sans plier.**

**Remarque -** Pour tirer les onglets de dégagement verts, placez le doigt au centre (et non à l'extrémité) de chaque onglet et exercez une pression tout en tirant l'onglet vers l'avant du serveur.

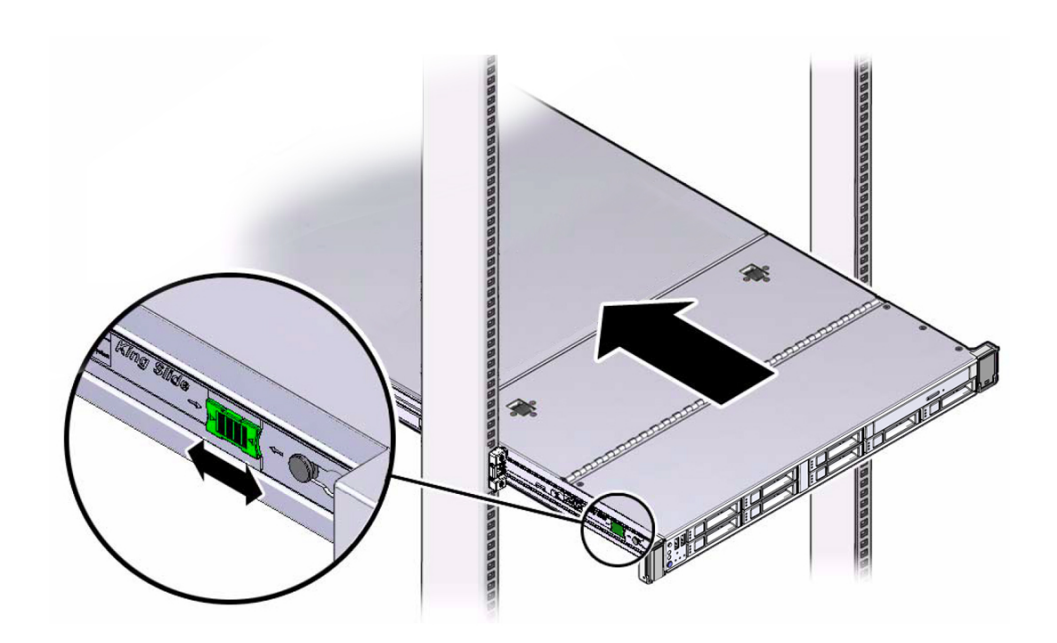

**b. Continuez de pousser le serveur dans le rack jusqu'à ce que les verrous de glissière (à l'avant du serveur) s'enclenchent dans les ensembles glissières.**

Vous entendrez un déclic lorsque le serveur sera en position de rack normale.

#### **14. Connectez les câbles au serveur le cas échéant.**

Les instructions concernant la connexion des câbles du serveur sont fournies dans la section ["Connexion des câbles" à la page 89.](#page-88-0)

**15. Ouvrez les capots de câbles du CMA, acheminez les câbles du serveur par les chemins de câbles du CMA, fermez les capots de câbles et fixez les câbles avec les six bandes Velcro.**

Acheminez les câbles par les chemins de câbles dans cet ordre :

- **a. Tout d'abord par le chemin de câbles situé le plus en avant**
- **b. Puis par le petit chemin de câbles**

#### **c. Puis par le chemin de câbles situé le plus en arrière**

**Remarque -** Lorsque vous fixez les câbles avec les bandes Velcro situées sur la barre coulissante avant, assurez-vous que les bandes Velcro ne s'enroulent pas autour de la partie inférieure de la barre ; autrement, l'extension et la contraction de la barre coulissante pourraient être entravées lorsque le serveur est sorti hors du rack et lorsqu'il est inséré à nouveau dans le rack.

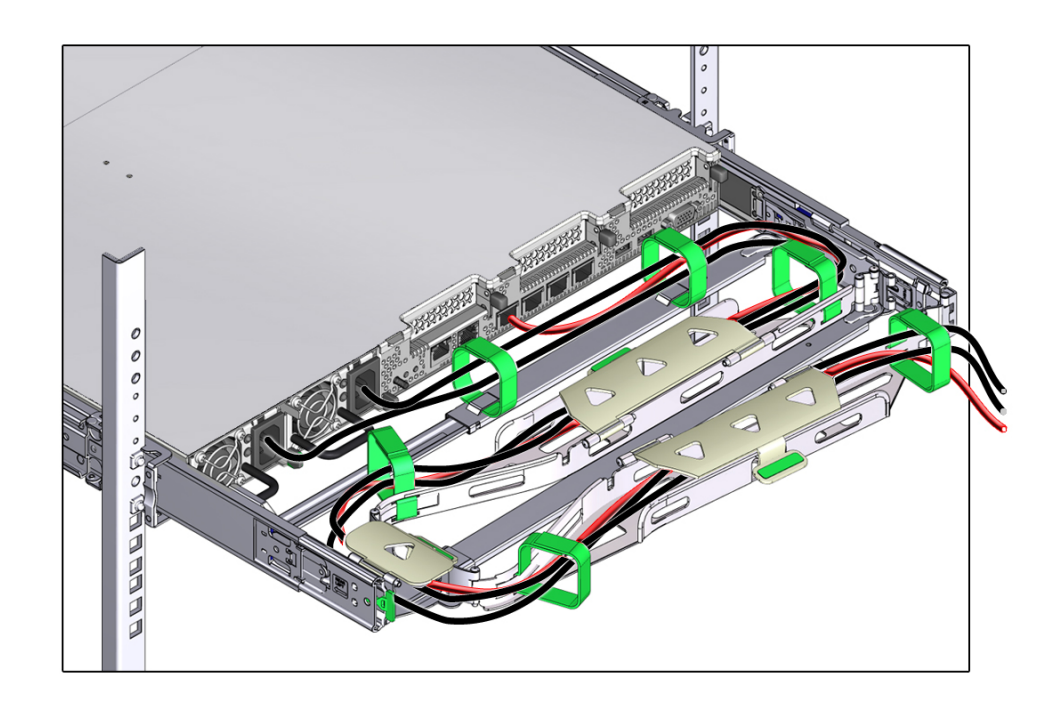

**16. Assurez-vous que les câbles fixés ne dépassent pas le haut ou la partie inférieure du serveur auquel ils sont attachés ; dans le cas contraire, les câbles risqueraient de s'accrocher à d'autres matériels installés dans le rack lorsque le serveur est retiré du rack ou lorsqu'il y est réinséré.**

**Remarque -** Si nécessaire, regroupez les câbles à l'aide de bandes Velcro supplémentaires pour vous assurer qu'ils restent à l'écart du reste du matériel. Si vous devez installer des bandes Velcro supplémentaires, enroulez-les uniquement autour des câbles et non pas autour des composants du CMA ; sinon, l'extension et la contraction des barres coulissantes du CMA pourraient être entravées lorsque le serveur est retiré du rack et lorsqu'il y est réinséré.

**Retrait du module de fixation des câbles**

Suivez cette procédure pour retirer le module de fixation des câbles (CMA).

Avant de commencer cette procédure, reportez-vous à la section ["Installation du module de](#page-65-0) [fixation des câbles" à la page 66](#page-65-0) pour identifier les connecteurs A, B, C et D du CMA. Vous devez déconnecter les connecteurs CMA dans l'ordre inverse de l'installation. C'est-à-dire qu'il vous faut commencer par le connecteur D, puis le C, le B et enfin le A.

Tout au long de cette procédure, dès que vous déconnectez l'un des quatre connecteurs du CMA, soutenez le CMA pour qu'il ne pende pas.

**Remarque -** Les indications "gauche" ou "droite" figurant dans cette procédure supposent que vous vous trouvez face à l'arrière du rack.

#### **1. Pour éviter que le rack ne penche vers l'avant lors du retrait du serveur, déployez tous les dispositifs antibasculement.**

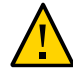

**Attention -** Afin de réduire les risques de blessures, stabilisez le rack et déployez tous les dispositifs antibasculement avant de tirer le serveur vers l'extérieur du rack.

Pour obtenir des instructions sur la stabilisation du rack, reportez-vous à la section ["Stabilisation du rack" à la page 55.](#page-54-0)

- **2. Pour faciliter le retrait du CMA, tirez le serveur d'environ 13 cm hors de l'avant du rack.**
- **3. Pour retirer les câbles du CMA :**
	- **a. Débranchez tous les câbles de l'arrière du serveur.**
	- **b. Au besoin, retirez toute bande Velcro supplémentaire qui a été mise en place pour grouper les câbles.**
	- **c. Ouvrez les six bandes Velcro qui servent à fixer les câbles.**
	- **d. Ouvrez complètement les trois capots de câbles.**
	- **e. Retirez les câbles du CMA et mettez-les de côté.**
- **4. Pour déconnecter le connecteur D :**

**a. Appuyez sur l'onglet de dégagement vert (légende 1) sur le crochet de bascule de la glissière vers la gauche et faites glisser le connecteur D hors de la glissière de gauche [images 1 et 2].**

Lorsque vous faites glisser le connecteur D hors de la glissière de gauche, la partie crochet de bascule de glissière du connecteur reste en place. Vous la déconnecterez à l'étape suivante.

**Remarque -** Une fois le connecteur D déconnecté, ne laissez pas pendre le CMA. Pendant le reste de cette procédure, le CMA doit être soutenu jusqu'à ce que tous les connecteurs soient déconnectés et que l'équipement puisse être déposé sur une surface plane.

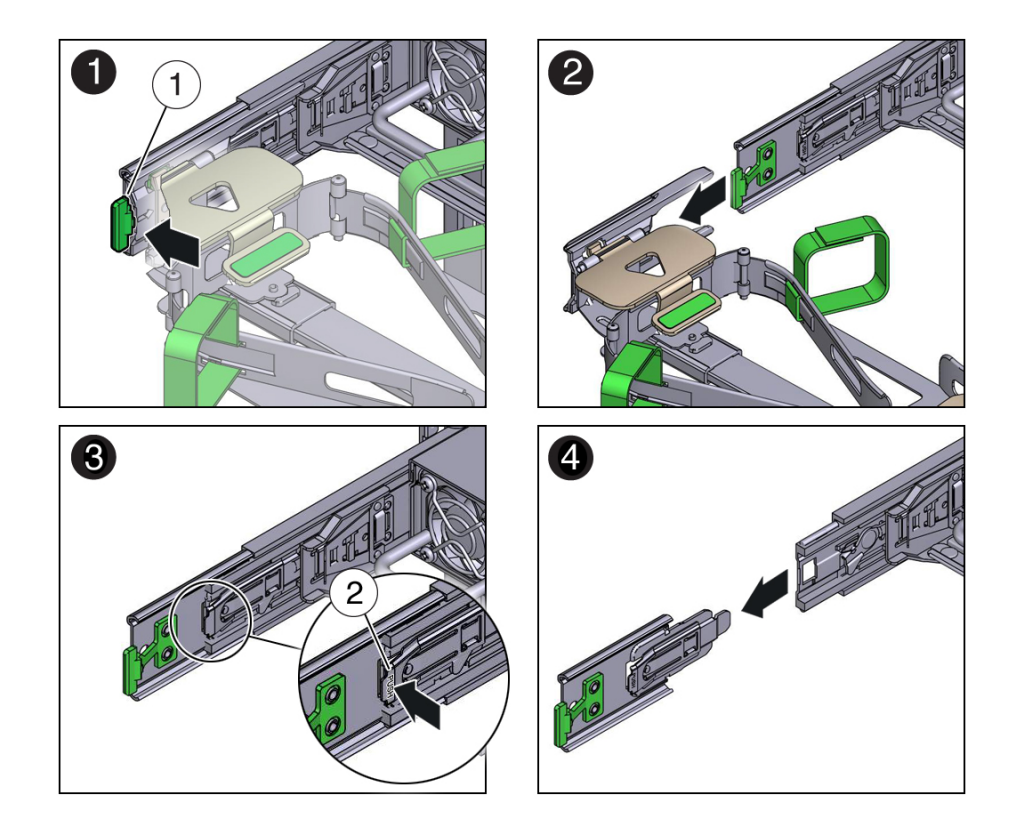

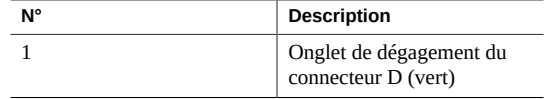

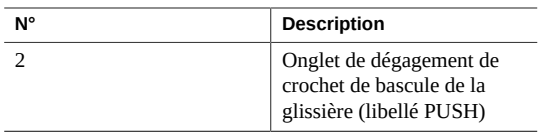

- **b. Utilisez votre main droite pour soutenir le CMA et votre pouce gauche pour pousser (vers la gauche) sur l'onglet de dégagement du crochet de bascule de la glissière libellé PUSH (légende 2). Retirez le crochet de bascule hors de la glissière de gauche et mettez-le de côté [images 3 et 4].**
- **5. Pour déconnecter le connecteur C :**
	- **a. Placez votre bras gauche sous le CMA pour le soutenir.**
	- **b. Utilisez votre pouce droit pour pousser (vers la droite) sur l'onglet de dégagement du connecteur C libellé PUSH (légende 1) et retirez le connecteur C de la glissière de droite [images 1 et 2].**

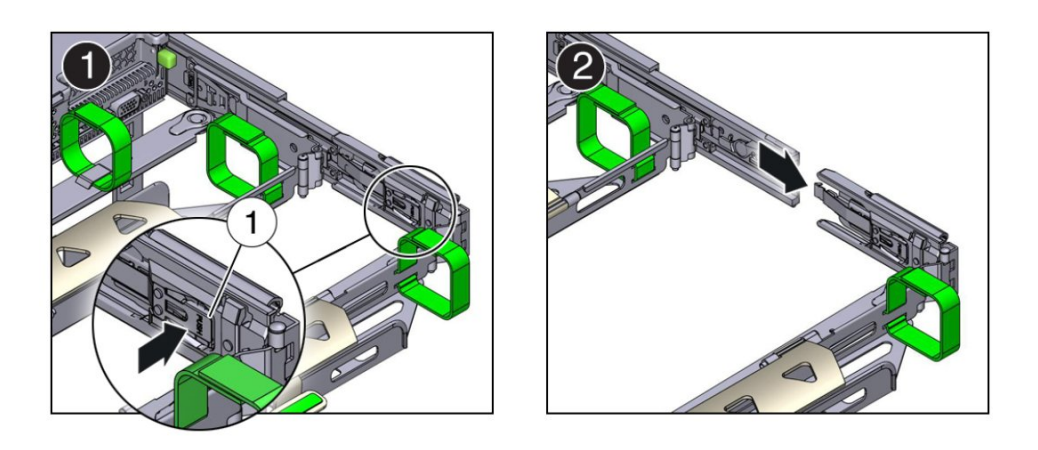

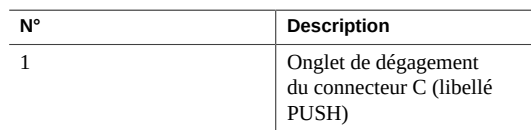

- **6. Pour déconnecter le connecteur B :**
	- **a. Placez votre bras droit sous le CMA pour le soutenir et saisissez l'extrémité arrière du connecteur B avec votre main droite.**

**b. Utilisez votre pouce gauche pour tirer le levier de dégagement du connecteur B vers la gauche à partir de la glissière de droite (légende 1) et utilisez votre main droite pour retirer le connecteur hors de la glissière [images 1 et 2].**

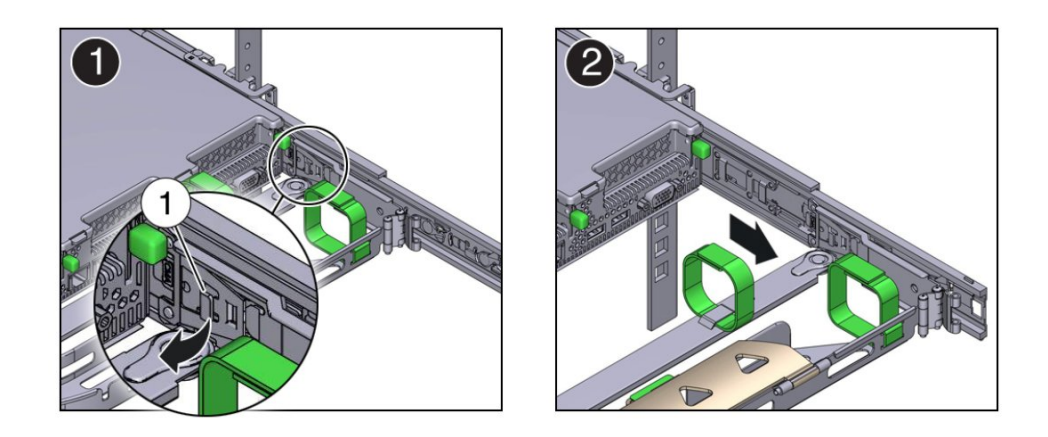

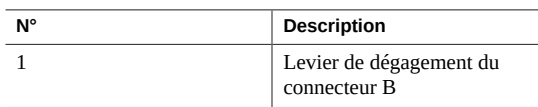

- **7. Pour déconnecter le connecteur A :**
	- **a. Placez votre bras gauche sous le CMA pour le soutenir et saisissez l'extrémité arrière du connecteur A avec votre main gauche.**
	- **b. Utilisez votre pouce droit pour pousser le levier de dégagement du connecteur A vers la droite à partir de la glissière de gauche (légende 1) et**

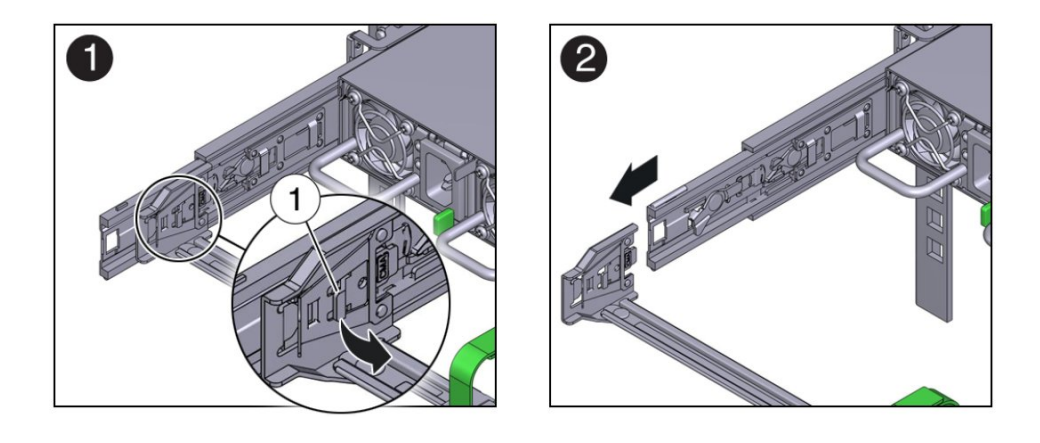

**utilisez votre main gauche pour retirer le connecteur hors de la glissière [images 1 et 2].**

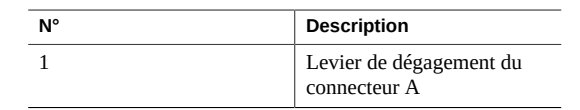

- **8. Retirez le CMA du rack et posez-le sur une surface plane.**
- **9. Passez à l'avant du serveur et poussez ce dernier dans le rack.**

### **Installation de la baie de stockage**

Cette section décrit la procédure à suivre pour installer la baie de stockage dans le rack.

La baie de stockage requiert quatre unités de montage standard (4RU) d'espace vertical dans l'armoire.

- Vérifiez que votre site est conforme aux exigences exposées dans la section ["Confirmation](#page-43-0)" [des spécifications \(baie de stockage\)" à la page 44](#page-43-0)
- Vérifiez que le rack est conforme aux exigences exposées dans la section ["Compatibilité des](#page-52-0) [racks" à la page 53](#page-52-0)

**Remarque -** Le kit de rails inclus avec la baie de stockage ne peut être utilisé qu'avec des racks conformes EIA à trous carrés de 9,5 mm ou à trous ronds de 7 mm de diamètre.

■ Observez toutes les précautions indiquées dans la section ["Mises en garde relatives au](#page-53-0) [rack" à la page 54](#page-53-0)

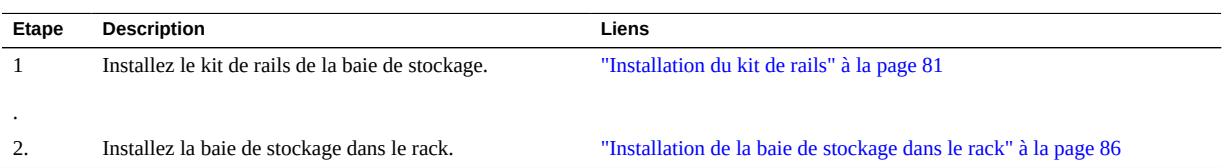

#### <span id="page-80-0"></span>**Installation du kit de rails**  $\blacktriangledown$

**1. En commençant par le bas de l'armoire, repérez la hauteur d'unités de rack (RU) appropriée.**

Les étagères de stockage doivent être installées au-dessous des noeuds de serveur pour empêcher le rack de basculer.

**2. Ouvrez la boîte du kit de rails de la baie de stockage et repérez les paquets d'écrous à cage fournis, puis déterminez si votre rack utilise des trous carrés ou des trous ronds.**

Les paquets d'écrous à cage comprennent un modèle spécial expliquant le positionnement des écrous pour les trous de montage ronds ou carrés.

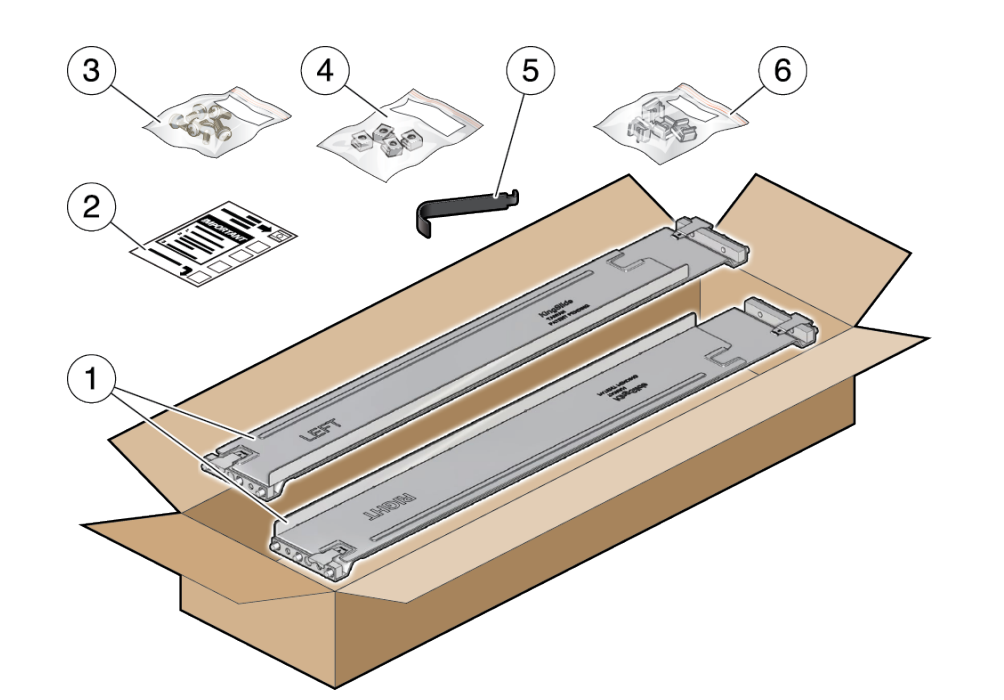

**Remarque -** Les étapes qui suivent expliquent l'installation du kit de rails dans le cas d'un rack à trous de montage carrés. Les mêmes étapes s'appliquent pour un rack à trous circulaires.

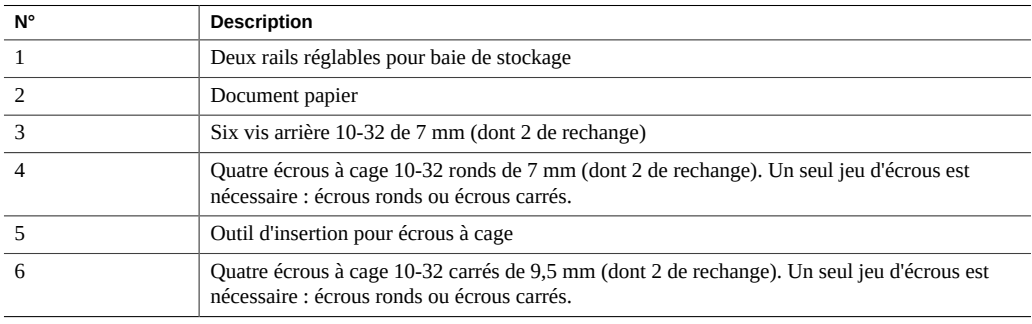

- <span id="page-81-0"></span>**3. Raccordez les rails de la baie de stockage au rack de la manière suivante :**
	- **a. Orientez le rail de façon à ce que l'étiquette (LEFT ou RIGHT) soit face à l'intérieur du rack.**
	- **b. Ajustez la longueur du rail entre l'avant et l'arrière du rack.**

**Remarque -** Repérez les trous à utiliser sur les rails du rack pour garantir que les rails de la baie de stockage seront installés et alignés correctement du premier coup.

**c. Maintenez l'attaches ouverte à chaque extrémité du rail en appuyant sur le levier [1] et insérez les deux extrémités du rail dans les trous appropriés du rack [2].**

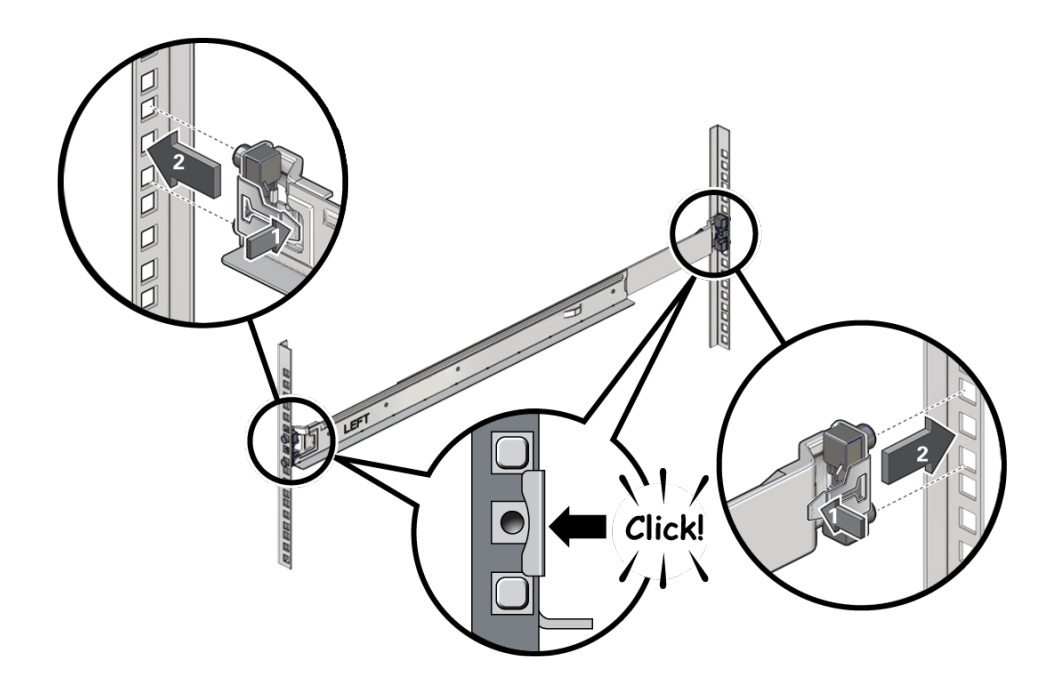

<span id="page-82-0"></span>**d. Refermez les attaches sur les rails du rack en relâchant leur levier.**

Vous devez entendre un déclic lorsque les attaches se mettent en place sur les rails du rack.

**e. Répétez la procédure de l'[Étape 3a](#page-81-0) à l'[Étape 3d](#page-82-0) pour le second rail de la baie de stockage.**

- $\overline{\mathcal{A}}$  $\mathcal{O}$  $\overline{\mathbb{Q}}$  $\mathbb{Q}$  $\overline{\mathcal{D}}_4$  $\circledcirc$ Ę  $\Box$  $\Box$ D
- **4. Insérez une vis dans le rack et dans l'arrière de chaque rail.**

**5. Installez les écrous à cage.**

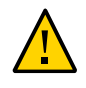

**Attention -** Si vous installez la baie de stockage sans avoir inséré les écrous à cage, la baie ne sera pas stable. Vous devrez alors retirer la baie de stockage du rack pour installer les écrous à cage.

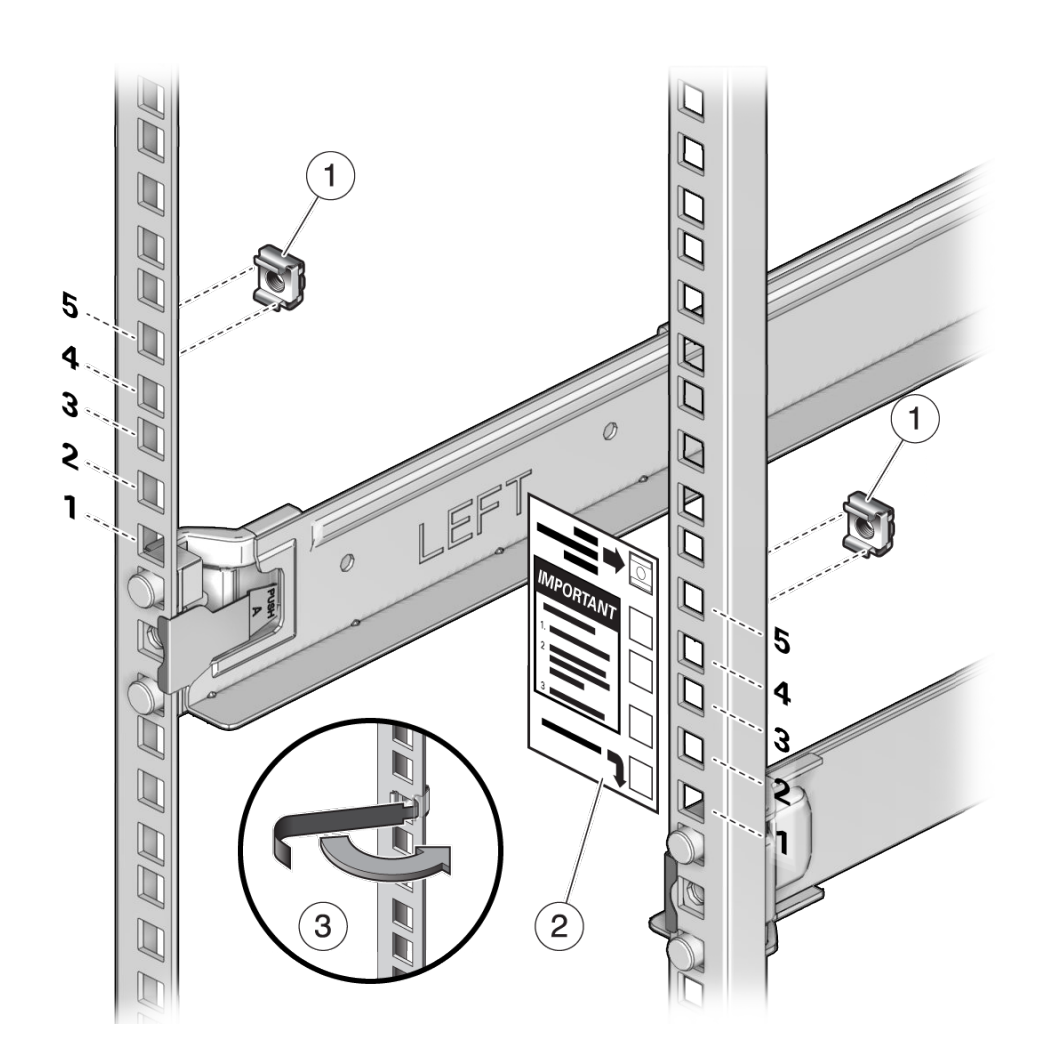

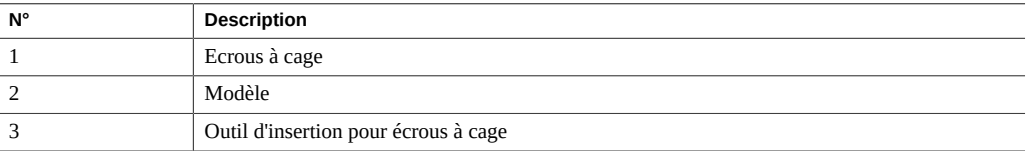

- <span id="page-85-1"></span>**a. Servez-vous du modèle pour déterminer le placement des écrous à cage.**
- **b. Prenez un écrou à cage et accrochez un de ses rebords dans le trou approprié du rail.**
- <span id="page-85-2"></span>**c. Insérez l'extrémité de l'outil d'insertion des écrous à cage à travers le trou du rail [3] et accrochez l'autre rebord de l'écrou. Tirez l'écrou à travers le trou jusqu'à ce que son rebord s'enclenche.**
- **d. Répétez la procédure de l'[Étape 5a](#page-85-1) à l'[Étape 5c](#page-85-2) pour le second écrou à cage.**

### <span id="page-85-0"></span>**Installation de la baie de stockage dans le rack**

**1. En utilisant un système de levage mécanique ou trois personnes (une de chaque côté de la baie de stockage et une à l'avant), soulevez délicatement la baie et posez-la sur le rebord inférieur des rails gauche et droit. Ne la soulevez pas par les poignées de l'alimentation.**

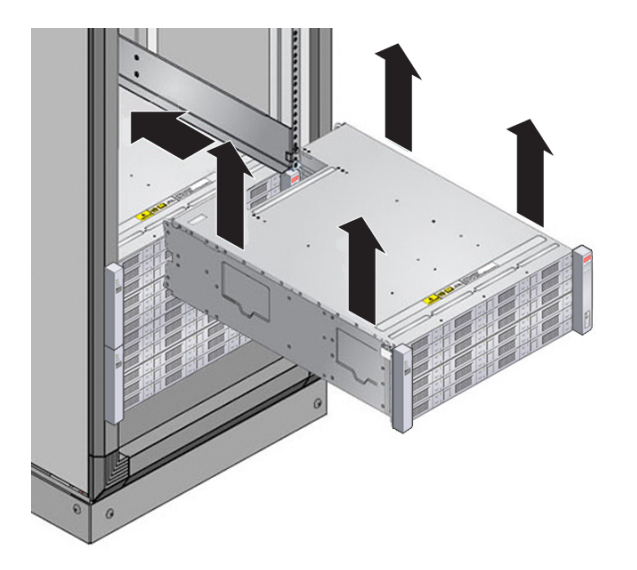

**2. Faites glisser doucement la baie de stockage dans l'armoire. Assurez-vous que la baie de stockage est complètement en place dans les rails. Si vous retirez la baie de stockage pour la remettre en place, soutenez-la en permanence.**

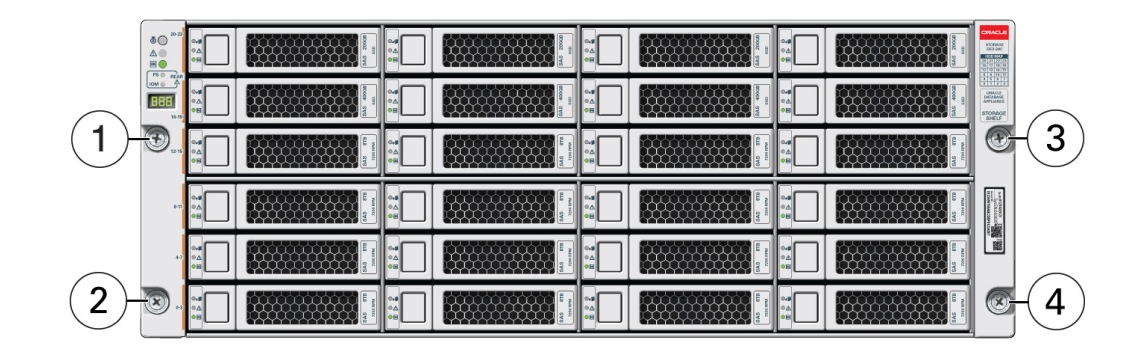

**3. Fixez l'avant de la baie de stockage à l'aide des quatre vis imperdables [1 - 4].**

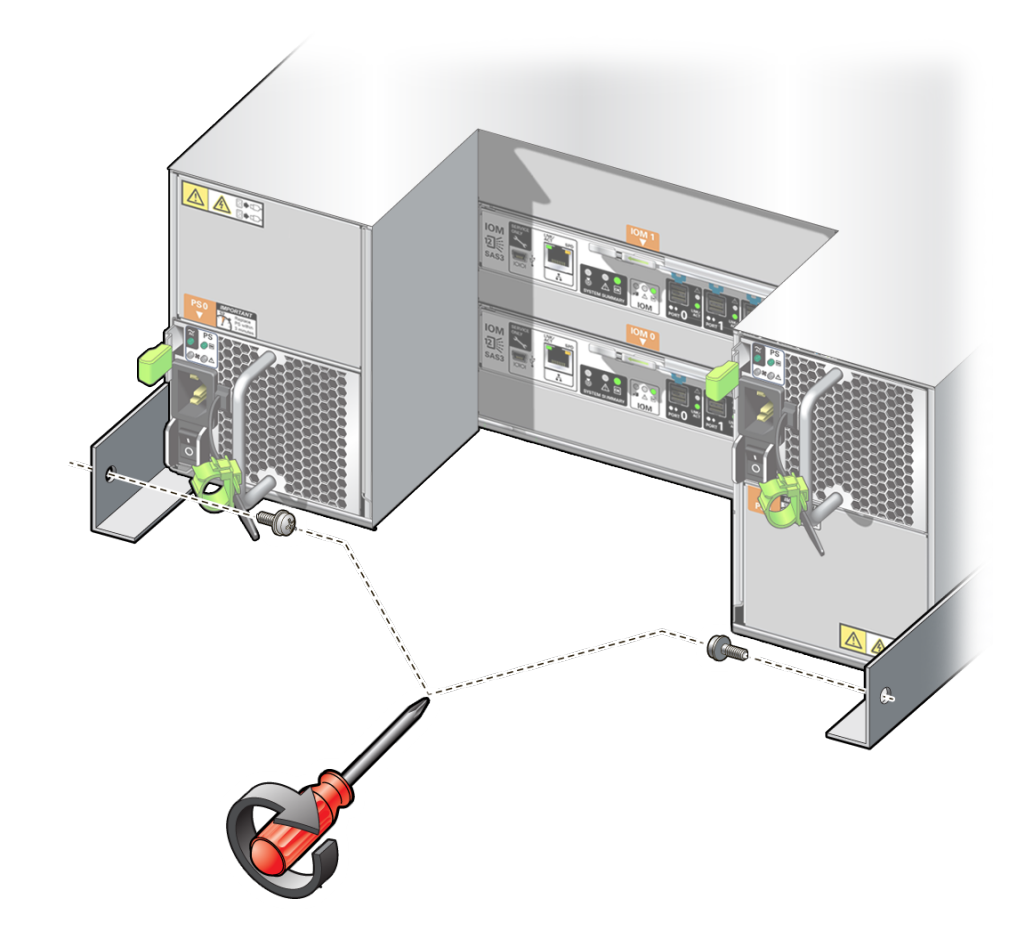

**4. Pour fixer la baie de stockage dans le rack en vue de son transport, installez deux vis à l'arrière du châssis de la baie.**

**5. Répétez ces étapes si vous avez une autre baie de stockage à installer.**

# <span id="page-88-0"></span>Connexion des câbles

Les tâches suivantes expliquent comment connecter les câbles des noeuds de calcul et de la baie de stockage.

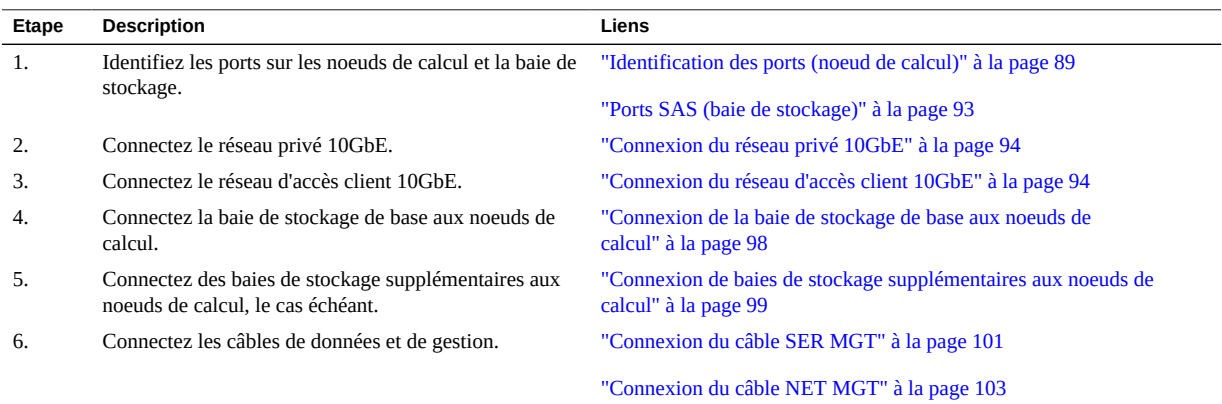

## <span id="page-88-1"></span>**Identification des ports (noeud de calcul)**

Les sections suivantes décrivent les broches des ports.

- ["Ports USB" à la page 89](#page-88-2)
- ["Port SER MGT" à la page 90](#page-89-0)
- ["Port NET MGT" à la page 91](#page-90-0)
- ["Ports Gigabit Ethernet" à la page 91](#page-90-1)
- ["Ports SAS \(noeud de calcul\)" à la page 92](#page-91-0)

### <span id="page-88-2"></span>**Ports USB**

Deux ports USB 3.0 sont accessibles à l'arrière du serveur et deux ports USB 2.0 à l'avant. Reportez-vous à la section ["Présentation du noeud de calcul" à la page 35](#page-34-0) pour plus de détails sur l'emplacement des ports USB. Les ports USB prennent en charge l'enfichage à chaud. Vous pouvez connecter et déconnecter les câbles USB et les unités périphériques associées pendant que le serveur fonctionne sans que cela n'ait d'incidence sur les opérations du serveur.

Chaque port USB 2.0 fournit une sortie de 5 V à 500 mA.

Chaque port USB 3.0 fournit une sortie de 5 V à 900 mA.

**Remarque -** Vous pouvez connecter jusqu'à 126 périphériques à chacun des quatre contrôleurs USB (deux ports à l'avant et deux autres à l'arrière), pour un total de 504 périphériques USB par serveur.

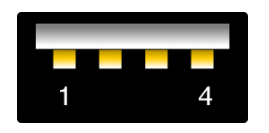

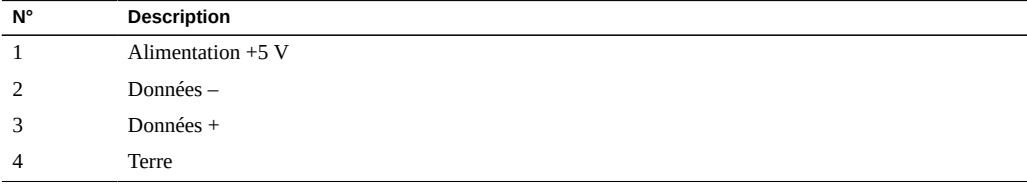

# <span id="page-89-0"></span>**Port SER MGT**

Le port RJ-45 SER MGT situé sur le panneau arrière fournit une connexion standard TIA/EIA-232 serial Oracle/Cisco au processeur de service (SP). Il constitue la connexion par défaut au SP d'Oracle ILOM. Pour les communications entre équipements terminaux de traitement de données (DTE), vous pouvez utiliser l'adaptateur croisé RJ-45 à DB-9 fourni avec un câble RJ-45 standard pour réaliser la configuration inverseur requise. Reportez-vous à la section ["Composants du panneau arrière \(noeud de calcul\)" à la page 37](#page-36-0) pour plus de détails sur l'emplacement du port SER MGT.

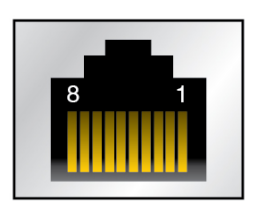

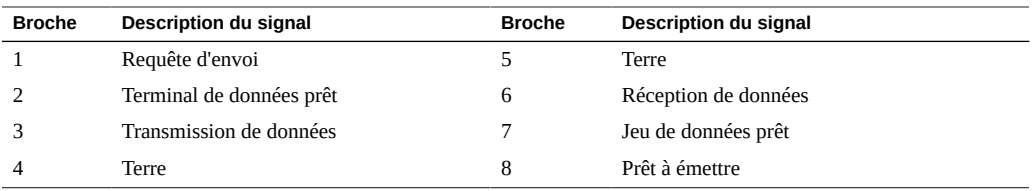

### <span id="page-90-0"></span>**Port NET MGT**

Le port RJ-45 NET MGT situé sur le panneau arrière fournit une connexion Ethernet facultative au processeur de service (SP). Le port NET MGT constitue une connexion facultative à Oracle ILOM sur le SP. Le port NET MGT du SP utilise un câble RJ-45 pour une connexion 10/100BASE-T. Si votre réseau n'utilise pas de serveur DHCP, ce port ne sera pas disponible tant que vous n'aurez pas configuré les paramètres réseau via le port SER MGT. Reportez-vous à la section ["Composants du panneau arrière \(noeud de calcul\)" à la page 37](#page-36-0) pour plus de détails sur l'emplacement du port NET MGT.

Ce port ne prend pas en charge les connexions vers des réseaux Gigabit.

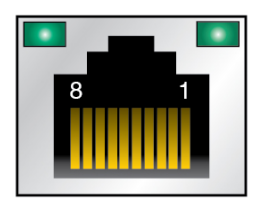

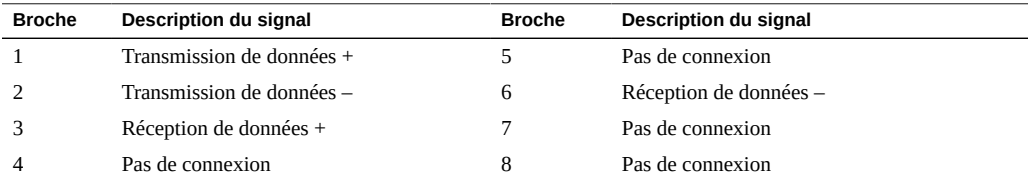

### <span id="page-90-1"></span>**Ports Gigabit Ethernet**

Quatre ports RJ-45 Ethernet (NET 0, NET 1, NET 2 et NET 3) sont accessibles depuis le panneau arrière. Les interfaces Ethernet fonctionnent à 100 Mbits/s, 1 000 Mbits/s et 10 000 Mbits/s. Reportez-vous à la section ["Composants du panneau arrière \(noeud de](#page-36-0) [calcul\)" à la page 37](#page-36-0) pour plus de détails sur l'emplacement des ports Ethernet.

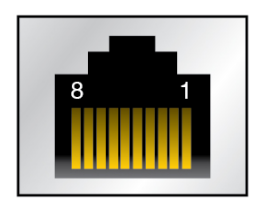

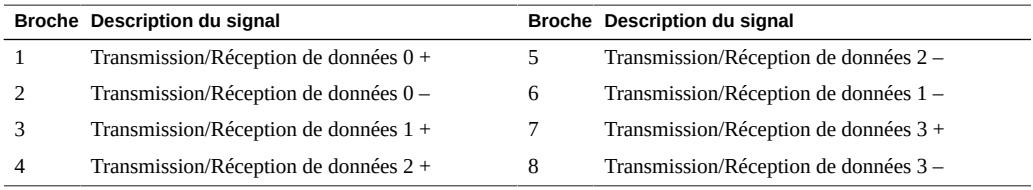

# <span id="page-91-0"></span>**Ports SAS (noeud de calcul)**

Les huit connecteurs SAS sont situés sur le backplane de disque à l'intérieur du serveur. Quatre de ces connecteurs peuvent également être utilisés par des unités NVMe.

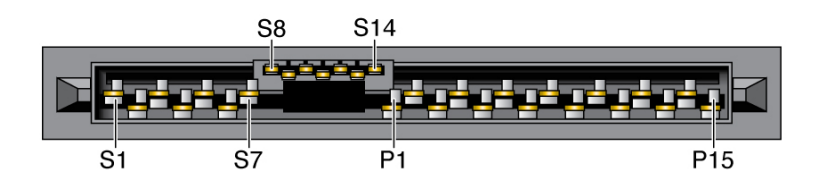

Le tableau suivant dresse la liste des broches du connecteur SAS.

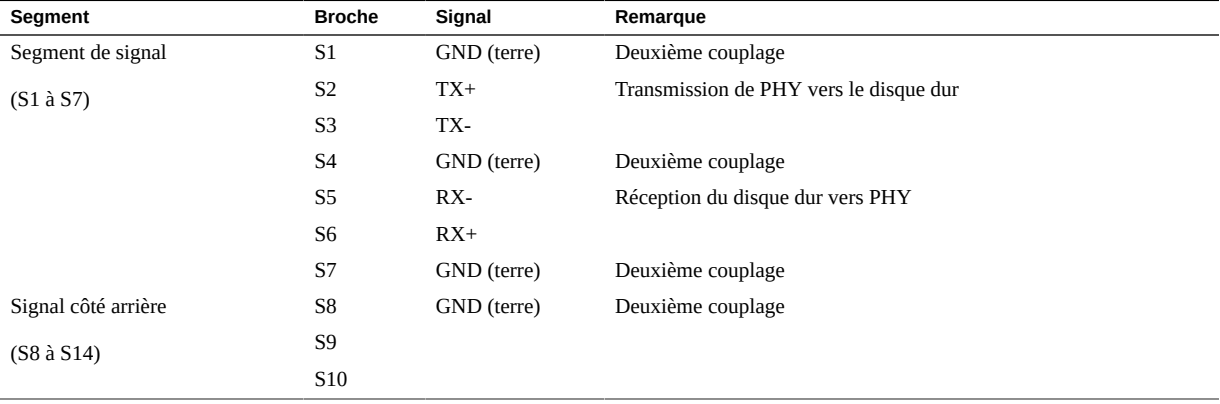

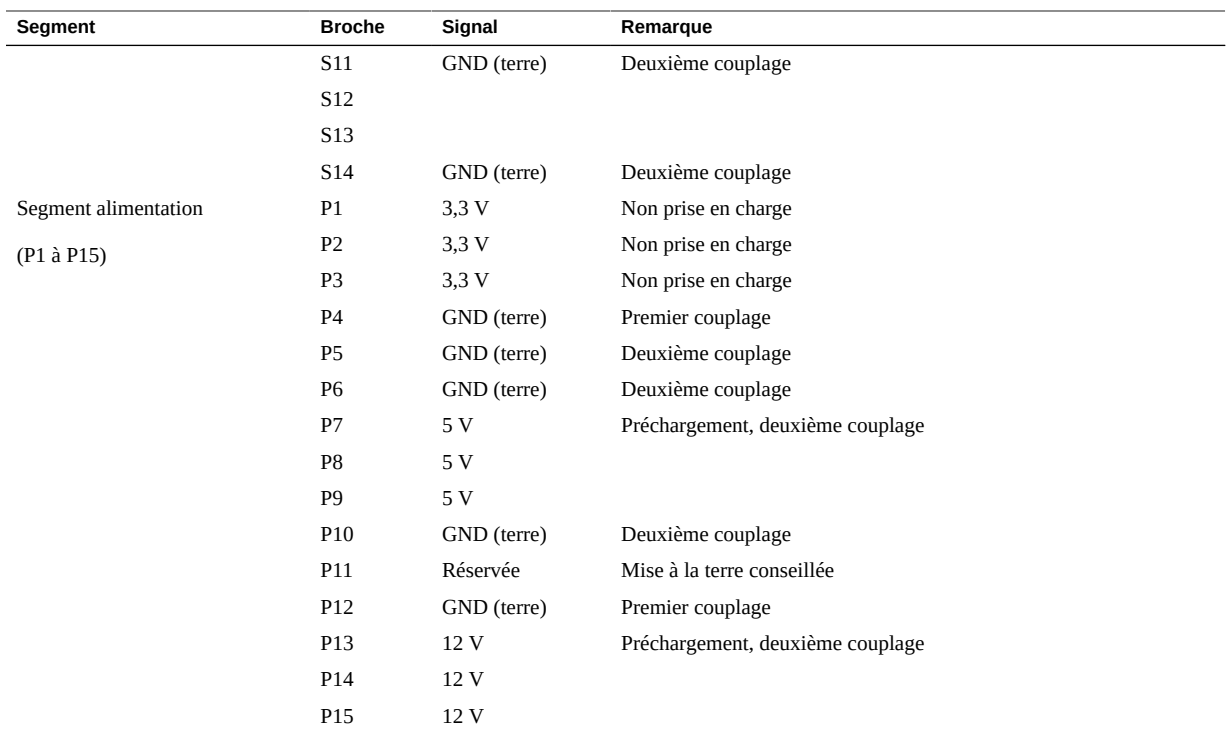

# <span id="page-92-0"></span>**Ports SAS (baie de stockage)**

Les ports SAS situés à l'arrière des baies de stockage sont utilisés pour connecter celles-ci aux noeuds de calcul et aux autres baies de stockage.

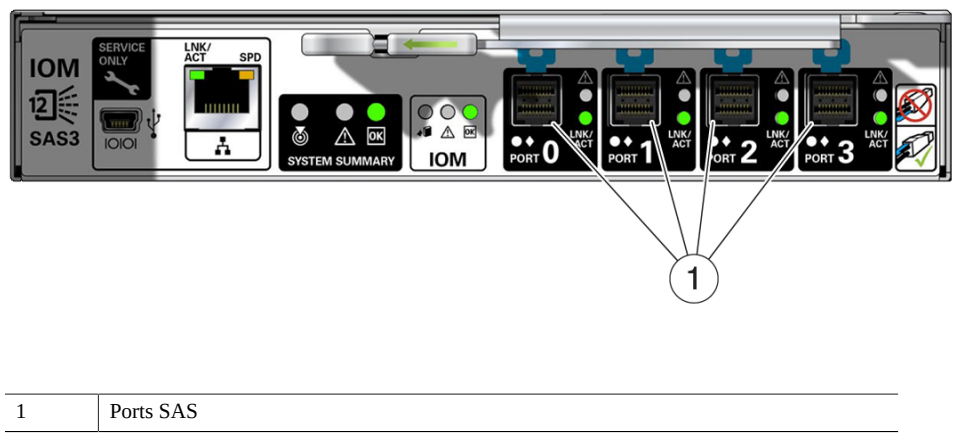

### <span id="page-93-0"></span>**Connexion du réseau privé 10GbE**

Le réseau privé 10GbE transfère les données entre les deux noeuds de calcul. Ce réseau est aussi utilisé pour l'interconnexion RAC lorsque Oracle RAC est installé sur le MiniCluster.

- **1. Repérez les ports NET 0 et NET 1 sur le premier noeud de calcul.**
- **2. Connectez deux câbles de catégorie 5 (ou supérieure) aux deux ports du premier noeud de calcul.**
- **3. Repérez les ports NET 0 et NET 1 sur le deuxième noeud de calcul.**
- **4. Connectez les extrémités libres des deux câbles aux ports du deuxième noeud de calcul.**
	- **Connectez le port NET 0 du premier noeud de calcul au port NET 0 du deuxième noeud de calcul.**
	- Connectez le port NET 1 du premier noeud de calcul au port NET 1 du **deuxième noeud de calcul.**

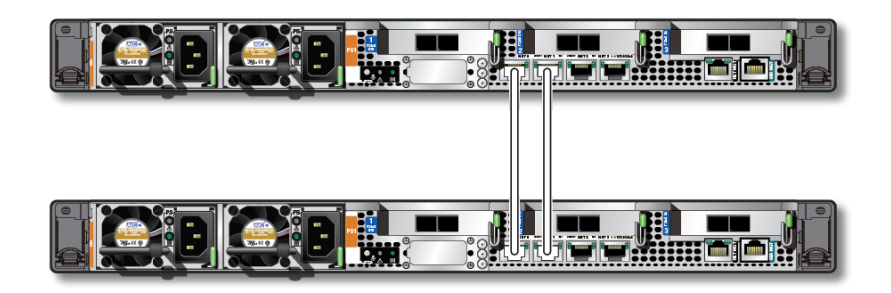

**5. Connectez le réseau d'accès client 10GbE.** Voir la section ["Connexion du réseau d'accès client 10GbE" à la page 94](#page-93-1).

### <span id="page-93-1"></span>**Connexion du réseau d'accès client 10GbE**

Il existe plusieurs solutions de connexion au réseau d'accès client 10GbE en fonction du type de câblage que vous souhaitez utiliser pour vous raccorder aux commutateurs 10GbE connectés au réseau d'accès client :

- **Câble distributeur QSFP vers 4x SFP**+ Câblage de type cuivre, voir ["Connexion au](#page-94-0) [réseau d'accès client 10GbE via une carte réseau 10GbE" à la page 95.](#page-94-0)
- **Câble distributeur MPO vers 4x LC duplex** Câblage de type fibre optique, voir ["Connexion au réseau d'accès client 10GbE via une carte réseau 10GbE" à la page 95](#page-94-0).
- **Câble CAT6** Câblage Ethernet de catégorie 6/6E (RJ45), voir ["Connexion au réseau](#page-95-0) [d'accès client 10GbE via les ports NET 2/NET 3" à la page 96](#page-95-0).

# <span id="page-94-0"></span>**Connexion au réseau d'accès client 10GbE via une carte réseau 10GbE**

- **1. Déterminez le type de câblage que vous allez utiliser pour la connexion au réseau d'accès client 10GbE via la carte réseau (NIC) 10GbE.**
	- **Câble distributeur QSFP vers 4x SFP**+ Câblage de type cuivre. Aucun transcepteur supplémentaire n'est nécessaire pour ce câble.
	- **Câble distributeur MPO vers 4x LC duplex** Câblage de type fibre optique. Des transcepteurs supplémentaires sont nécessaires, à la fois pour les cartes réseau 10GbE des noeuds de calcul et pour le commutateur 10GbE. Commandez et installez ces transcepteurs avant de continuer cette procédure.

Les deux câbles présentent un connecteur unique à une extrémité et quatre connecteurs à l'autre extrémité (dont deux seulement seront utilisés).

- <span id="page-94-1"></span>**2. Repérez la carte 10GbE installée dans l'emplacement PCIe 1 sur le noeud de calcul 1.**
- **3. Connectez l'extrémité à connecteur unique du câble au port P 0 (port le plus à droite, ou port A) de la carte 10GbE.**

Le port le plus à gauche (P 1 ou port B) est inactif (inutilisé).

<span id="page-94-2"></span>**4. Au bout du câble comportant quatre connecteurs, raccordez les deux premières extrémités de câble (A et B ou 1 et 2) aux commutateurs 10GbE connectés au réseau d'accès client, les deux autres extrémités (C et D ou 3 et 4) restant libres.**

Si vous souhaitez isoler le trafic réseau sur deux ports, connectez les autres extrémités des câbles Ethernet à deux commutateurs 10GbE différents afin de créer deux réseaux indépendants pour l'accès client.

**5. Répétez la procédure de l'[Étape 2](#page-94-1) à l'[Étape 4](#page-94-2) sur le noeud de calcul 2 pour le connecter de la même manière au réseau d'accès client 10GbE.**

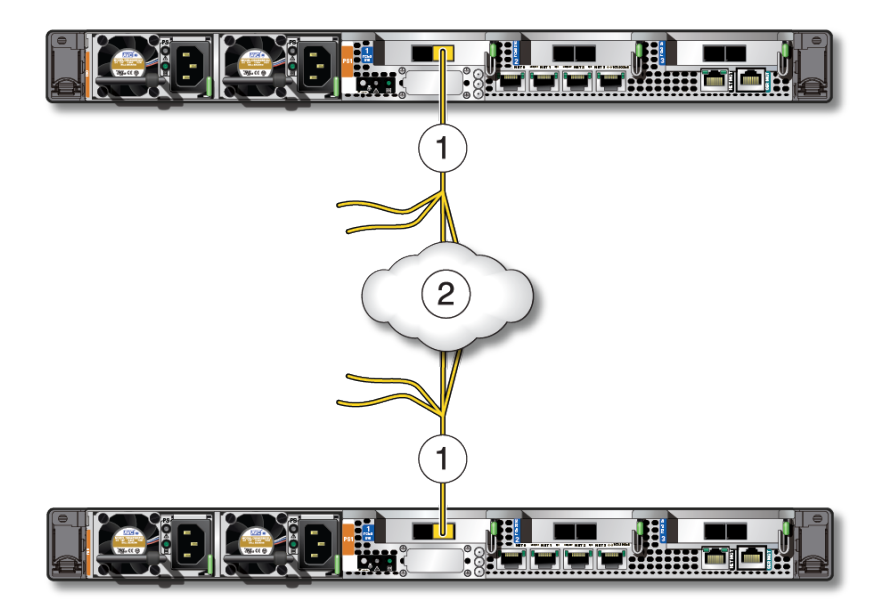

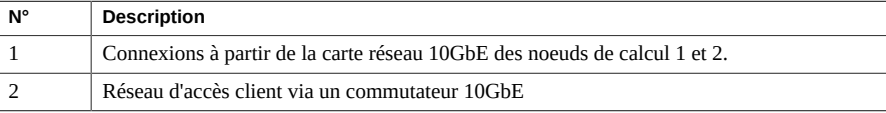

**6. Connectez la baie de stockage de base aux noeuds de calcul.** Voir la section ["Connexion de la baie de stockage de base aux noeuds de](#page-97-0) [calcul" à la page 98](#page-97-0).

# <span id="page-95-0"></span>**Connexion au réseau d'accès client 10GbE via les ports NET 2/NET 3**

Utilisez deux câbles Ethernet de catégorie 6/6E (CAT6, RJ45) pour cette connexion.

<span id="page-95-1"></span>**1. Repérez les ports NET 2 et NET 3 sur le noeud de calcul 1.**

- **2. Connectez une extrémité des deux câbles Ethernet CAT6 aux ports NET 2 et NET 3 du noeud de calcul 1.**
- <span id="page-96-0"></span>**3. Raccordez les autres extrémités des deux câbles Ethernet CAT6 aux commutateurs 10GbE connectés au réseau d'accès client.**

Si vous souhaitez isoler le trafic réseau sur deux ports, connectez les autres extrémités des câbles Ethernet à deux commutateurs 10GbE différents afin de créer deux réseaux indépendants pour l'accès client.

**4. Répétez la procédure de l'[Étape 1](#page-95-1) à l'[Étape 3](#page-96-0) sur le noeud de calcul 2 pour le connecter de la même manière au réseau d'accès client 10GbE.**

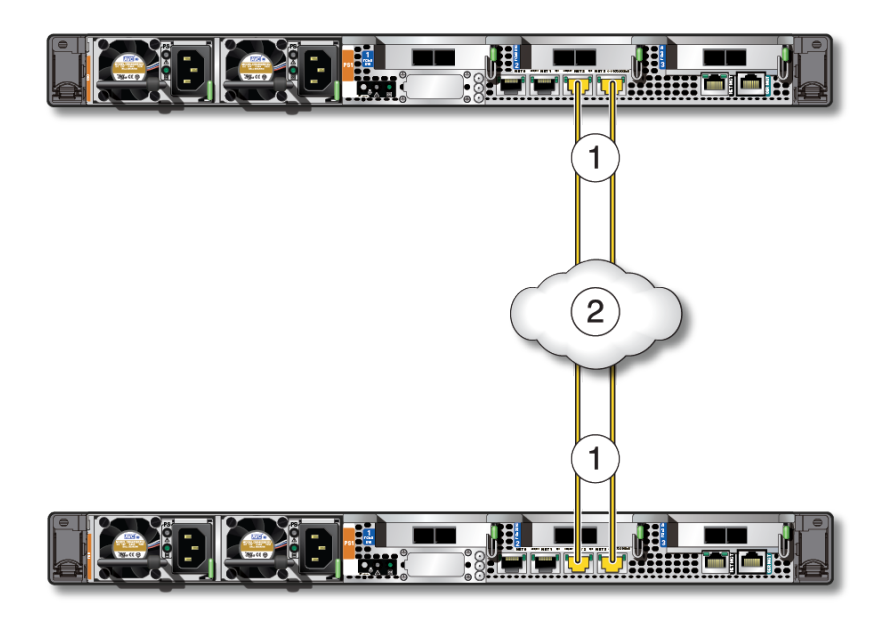

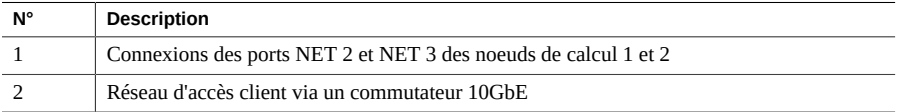

#### **5. Connectez la baie de stockage de base aux noeuds de calcul.**

Voir la section ["Connexion de la baie de stockage de base aux noeuds de](#page-97-0) [calcul" à la page 98](#page-97-0).

# <span id="page-97-0"></span>**Connexion de la baie de stockage de base aux noeuds de calcul**

- **1. Repérez les deux cartes SAS installées dans les emplacements PCIe 2 et 3 dans les deux noeuds de calcul.**
- **2. Repérez les ports SAS des modules d'E/S (IOM) 0 et 1 à l'arrière de la baie de stockage.**
- **3. Connectez la baie de stockage de base aux noeuds de calcul.**

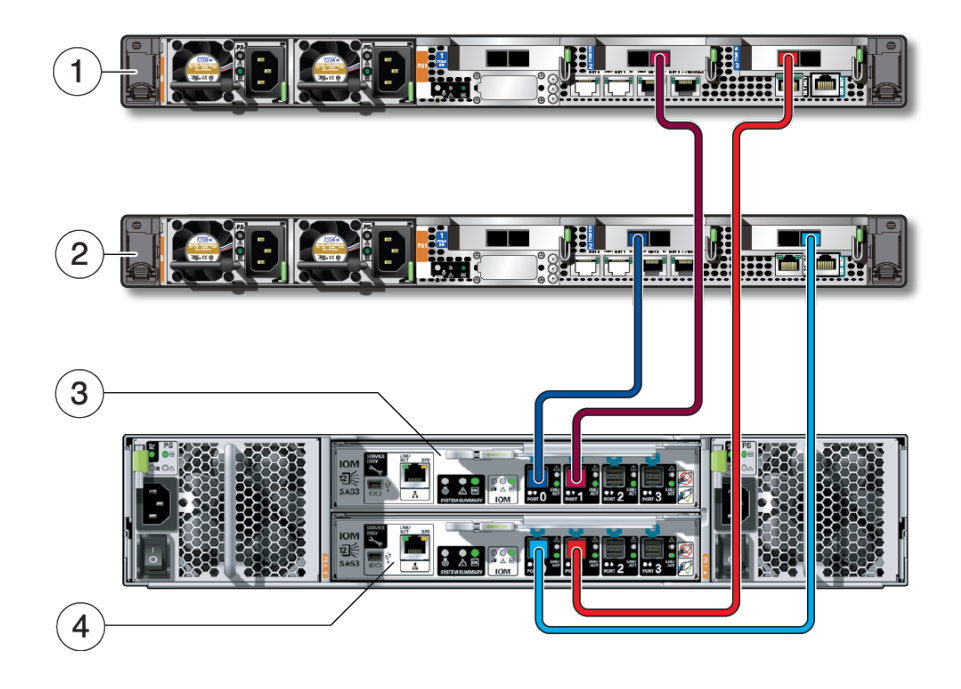

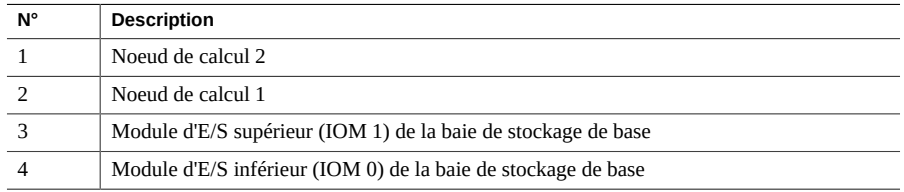

**a. Connectez le câble SAS rouge foncé.**

- Sur le noeud de calcul 2, connectez le câble au port rouge foncé (SAS 1) **de la carte SAS installée dans l'emplacement PCIe 2.**
- Sur la baie de stockage, connectez le câble au port rouge foncé (port 1) **du module d'E/S supérieur (IOM 1).**
- **b. Connectez le câble SAS rouge clair.**
	- Sur le noeud de calcul 2, connectez le câble au port rouge clair (SAS 0) **de la carte SAS installée dans l'emplacement PCIe 3.**
	- Sur la baie de stockage, connectez le câble au port rouge clair (port 1) **du module d'E/S inférieur (IOM 0).**
- **c. Connectez le câble SAS bleu foncé.**
	- Sur le noeud de calcul 1, connectez le câble au port bleu foncé (SAS 0) **de la carte SAS installée dans l'emplacement PCIe 2.**
	- Sur la baie de stockage, connectez le câble au port bleu foncé (port 0) **du module d'E/S supérieur (IOM 1).**
- **d. Connectez le câble SAS bleu clair.**
	- Sur le noeud de calcul 1, connectez le câble au port bleu clair (SAS 1) de **la carte SAS installée dans l'emplacement PCIe 3.**
	- **Sur la baie de stockage, connectez le câble au port bleu clair (port 0) du module d'E/S inférieur (IOM 0).**
- **4. Déterminez si vous avez d'autres baies de stockage à connecter.**
	- Si vous devez connecter des baies de stockage supplémentaires, reportez-vous à la section ["Connexion de baies de stockage supplémentaires aux noeuds de calcul" à la page 99](#page-98-0).
	- Si vous n'avez pas d'autre baie de stockage à connecter, passez à l'étape ["Connexion du](#page-100-0) [câble SER MGT" à la page 101](#page-100-0).

#### <span id="page-98-0"></span>v. **Connexion de baies de stockage supplémentaires aux noeuds de calcul**

**1. Repérez les deux cartes SAS installées dans les emplacements PCIe 2 et 3 dans les deux noeuds de calcul.**

**2. Connectez la deuxième baie de stockage aux noeuds de calcul.**

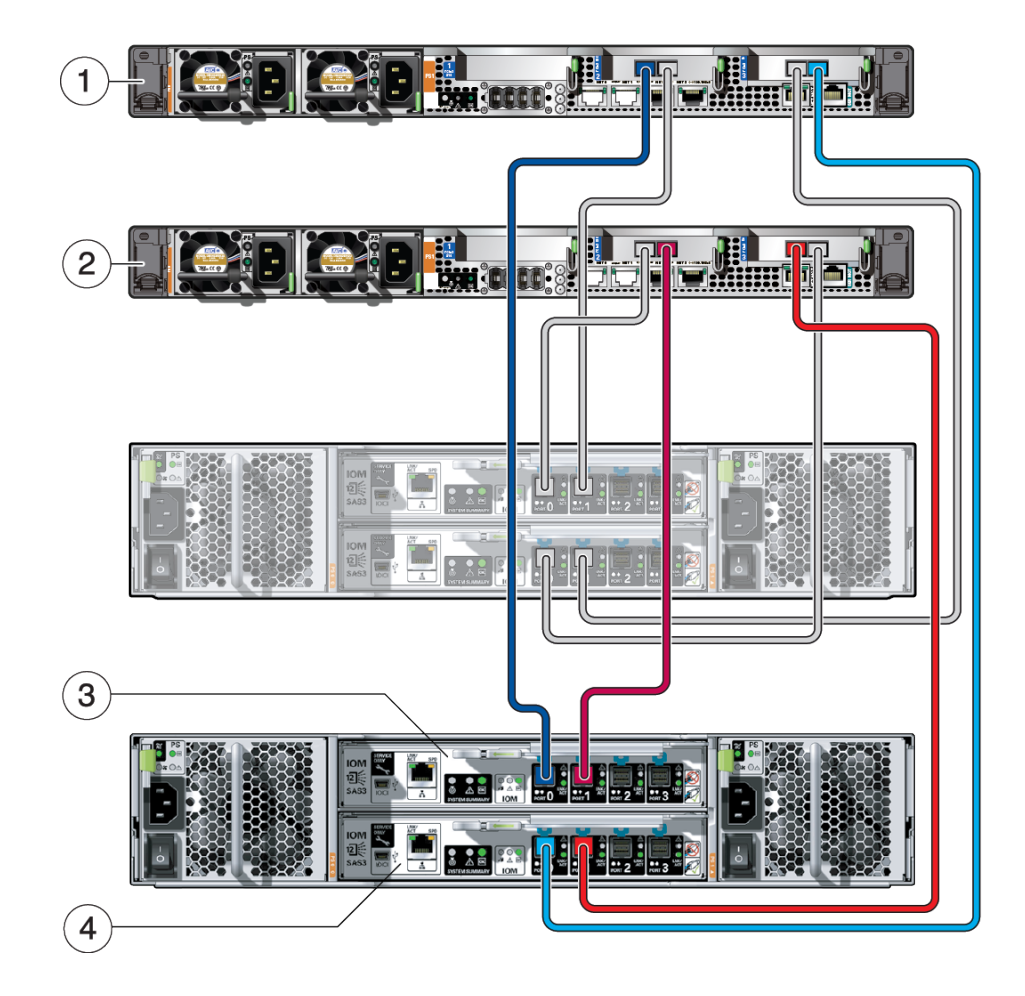

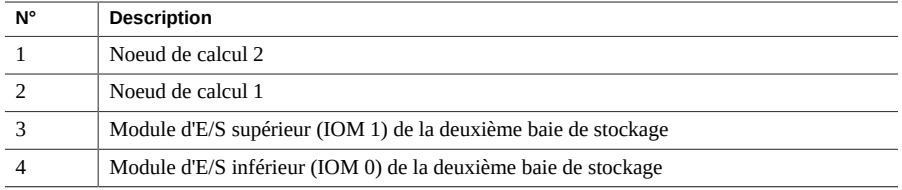

#### **a. Connectez le câble SAS bleu foncé.**

- Sur le noeud de calcul 2, connectez le câble au port bleu foncé (SAS 0) **de la carte SAS installée dans l'emplacement PCIe 2.**
- **Sur la deuxième baie de stockage, connectez le câble au port bleu foncé (port 0) du module d'E/S supérieur (IOM 1).**
- **b. Connectez le câble SAS bleu clair.**
	- Sur le noeud de calcul 2, connectez le câble au port bleu clair (SAS 1) de **la carte SAS installée dans l'emplacement PCIe 3.**
	- **Sur la deuxième baie de stockage, connectez le câble au port bleu clair (port 0) du module d'E/S inférieur (IOM 0).**
- **c. Connectez le câble SAS rouge foncé.**
	- Sur le noeud de calcul 1, connectez le câble au port rouge foncé (SAS 1) **de la carte SAS installée dans l'emplacement PCIe 2.**
	- **Sur la deuxième baie de stockage, connectez le câble au port rouge foncé (port 1) du module d'E/S supérieur (IOM 1).**
- **d. Connectez le câble SAS rouge clair.**
	- Sur le noeud de calcul 1, connectez le câble au port rouge clair (SAS 0) **de la carte SAS installée dans l'emplacement PCIe 3.**
	- **Sur la deuxième baie de stockage, connectez le câble au port rouge clair (port 1) du module d'E/S inférieur (IOM 0).**
- **3. Connectez le câble SER MGT au périphérique terminal.**

Voir la section ["Connexion du câble SER MGT" à la page 101](#page-100-0).

# <span id="page-100-0"></span>**Connexion du câble SER MGT**

Le port de gestion série du SP est étiqueté SER MGT. Ce port constitue la connexion par défaut entre le processeur de service et un terminal ou un ordinateur. Vous devez effectuer cette connexion pour pouvoir affecter une adresse IP statique au port NET MGT, plus loin dans ce document.

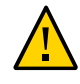

**Attention -** Ne connectez pas de modem à ce port.

**1. Sur le premier noeud de calcul (noeud de calcul 1), raccordez un câble RJ-45 de catégorie 5 (ou supérieure) entre le port SER MGT et un périphérique terminal ou un serveur NTS.**

Lorsque vous connectez un câble DB-9, utilisez un adaptateur afin de procéder au câblage croisé de chaque connecteur.

**Remarque -** Ne connectez pas de terminal au port SER MGT du deuxième noeud de calcul (noeud de calcul 2). La connexion du port SER MGT est nécessaire uniquement pour le premier noeud de calcul.

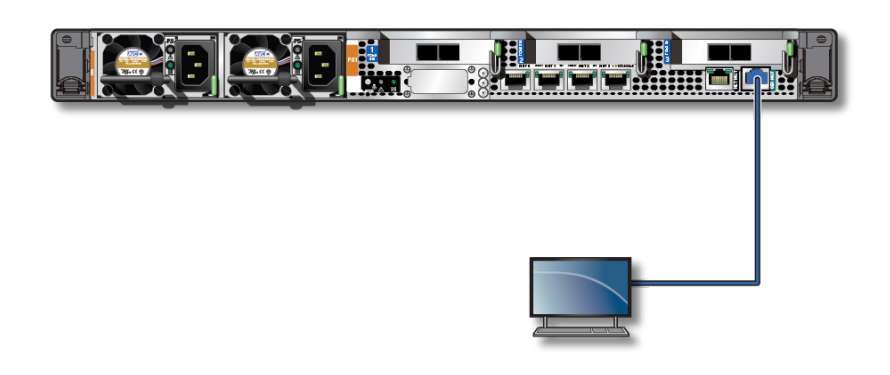

- **2. Configurez un terminal ou un émulateur de terminal avec les paramètres suivants :**
	- 9600 bauds
	- 8 bits
	- Pas de parité
	- 1 bit d'arrêt
	- Pas de protocole de transfert (handshake)

Pour les communications entre équipements terminaux de traitement de données (DTE), une configuration de type inverseur est requise, signifiant que les signaux de transmission et de réception sont inversés (croisés). Vous pouvez utiliser les adaptateurs croisés RJ-45 fournis avec un câble RJ-45 standard pour réaliser la configuration inverseur.

**Remarque -** Si, lorsque vous mettez le noeud de calcul sous tension pour la première fois, aucun terminal ou émulateur de terminal (PC ou station de travail) n'est connecté au port SER MGT du SP, les messages système ne seront pas visibles.

#### **3. Connectez le câble NET MGT.**

Voir la section ["Connexion du câble NET MGT" à la page 103](#page-102-0).

# <span id="page-102-0"></span>**Connexion du câble NET MGT**

Le port de gestion réseau du SP est étiqueté NET MGT. Après la phase de configuration initiale du serveur, vous pouvez établir des connexions avec le SP via un réseau Ethernet au moyen de ce port NET MGT.

Si votre réseau utilise un serveur DHCP pour affecter les adresses IP, ce serveur DHCP attribue une adresse IP au port NET MGT. Cette adresse IP vous permet de vous connecter au SP via une connexion SSH. Si le réseau n'utilise pas le protocole DHCP, ce port NET MGT ne sera pas accessible tant que vous n'aurez pas configuré les paramètres réseau via le port SER MGT. Pour des instructions, voir ["Affectation d'une adresse IP statique au port NET](#page-111-0) [MGT" à la page 112.](#page-111-0)

<span id="page-102-1"></span>**1. Sur le premier noeud de calcul (noeud de calcul 1), raccordez un câble RJ-45 de catégorie 5 (ou supérieure) entre le port NET MGT et le commutateur ou hub réseau.**

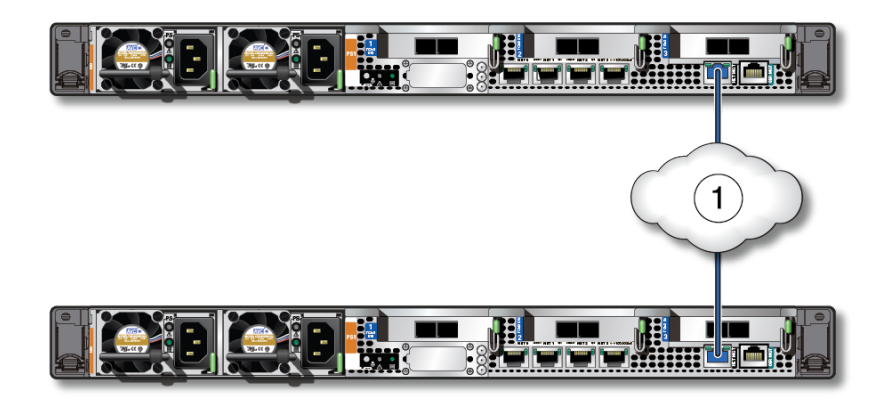

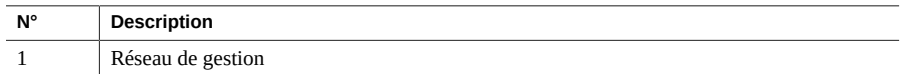

**2. Pour le deuxième noeud de calcul (noeud de calcul 2), répétez l'[Étape 1](#page-102-1) afin d'effectuer les mêmes connexions au réseau de gestion.**

# Mise sous tension initiale du système **MiniCluster**

Les sections suivantes contiennent des instructions relatives à la mise sous tension initiale du système MiniCluster et à la configuration du système d'exploitation Oracle Solaris.

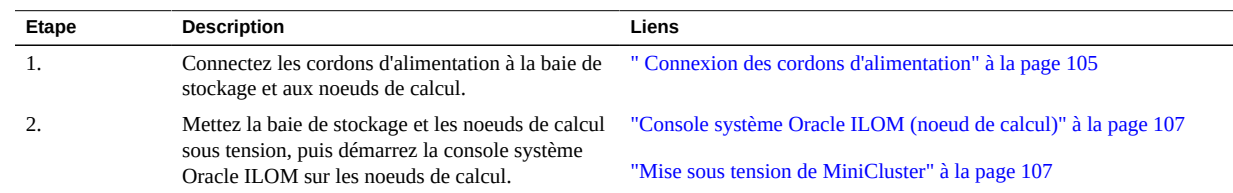

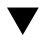

### <span id="page-104-0"></span>**Connexion des cordons d'alimentation**

**Attention -** Ne raccordez pas de câbles d'alimentation aux alimentations des noeuds de calcul tant que vous n'avez pas connecté ces derniers à un terminal série ou à un émulateur de terminal (PC ou station de travail). Les noeuds de calcul passent en mode veille et Oracle ILOM sur le SP s'initialise dès que des câbles d'alimentation connectent les alimentations à une source de courant externe. Les messages système peuvent se perdre après une minute si un terminal ou un émulateur de terminal n'est pas connecté aux ports SER MGT avant la mise sous tension.

**Remarque -** Oracle ILOM signale une erreur si les deux alimentations de chaque noeud de calcul ne sont pas câblées en même temps, car cela constitue une condition de non-redondance. Ne vous préoccupez pas de cette erreur dans ce cas.

**Remarque -** Pour garantir la redondance, connectez les cordons d'alimentation à des sources d'alimentation séparées et indépendantes.

- **1. Raccordez les cordons d'alimentation aux sources de courant CA externes et fournissez à ces dernières la tension électrique appropriée.**
- **2. Acheminez les cordons d'alimentation depuis les différentes sources de courant CA externes jusqu'à l'arrière des noeuds de calcul et de la baie de stockage.**
- **3. Vérifiez que les mesures de sécurité électrique suivantes sont appliquées avant de mettre la baie de stockage sous tension :**
	- Une source d'alimentation adaptée est fournie, avec une protection contre les surcharges électriques pour respecter la plage de tensions d'entrée de 100 à 240 VCA, 50 à 60 Hz. Les baies de stockage sont compatibles avec les sources d'alimentation de 100 à 120 VCA et de 200 à 240 VCA. Le nombre total de baies de stockage dans le rack ne doit pas entraîner de surcharge de la source d'alimentation.
	- Assurez-vous que la source d'alimentation fournit une connexion à la terre fiable pour chaque baie de stockage et pour le rack.
	- Assurez-vous que la source d'alimentation est facilement accessible car le câble d'alimentation est le principal dispositif de déconnexion de la baie de stockage.
- **4. Pour la baie de stockage, branchez un cordon d'alimentation dans le connecteur électrique de chaque alimentation.**

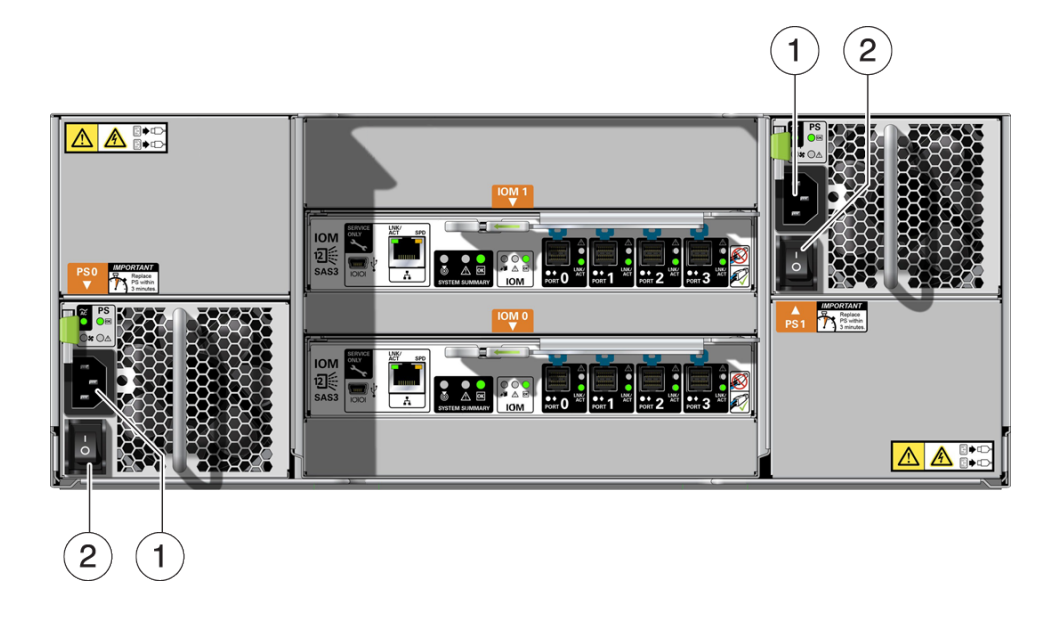

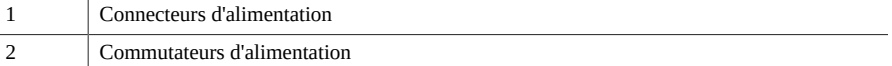

#### **5. Pour les noeuds de calcul, connectez les cordons d'alimentation aux blocs d'alimentation.**

Une fois que les cordons d'alimentation sont connectés, le SP s'initialise et les LED d'alimentation s'allument. Après quelques minutes, l'invite de connexion du SP s'affiche sur le périphérique terminal. A ce stade, l'hôte n'est pas encore initialisé ni sous tension.

### <span id="page-106-0"></span>**Console système Oracle ILOM (noeud de calcul)**

Lorsque vous mettez le serveur sous tension, le processus d'initialisation commence sous le contrôle de la console système Oracle ILOM. Celle-ci affiche les messages de statut et d'erreur qui sont générés par les tests effectués par le microprogramme pendant le démarrage du système.

**Remarque -** Pour afficher ces messages de statut et d'erreur, connectez un terminal ou un émulateur de terminal au port SER MGT avant de mettre le serveur sous tension. Voir la section ["Connexion du câble SER MGT" à la page 101](#page-100-0).

Une fois que la console système a terminé ses diagnostics système de bas niveau, le processeur de service initialise et exécute une série de diagnostics d'un niveau supérieur. Lorsque vous accédez au processeur de service au moyen d'un périphérique connecté au port SER MGT, vous voyez les résultats des diagnostics Oracle ILOM.

Par défaut, le SP configure automatiquement le port NET MGT, en récupérant les paramètres de configuration réseau à l'aide du protocole DHCP et en autorisant les connexions via SSH.

Pour une discussion plus détaillée concernant la configuration de la console système et de la connexion de terminaux, reportez-vous au guide d'administration de votre serveur.

# <span id="page-106-1"></span>**Mise sous tension de MiniCluster**

Les sections suivantes expliquent comment mettre sous tension le système MiniCluster :

- ["Mise sous tension de la baie de stockage" à la page 107](#page-106-2)
- ["Mise sous tension initiale des noeuds de calcul" à la page 108](#page-107-0)

### <span id="page-106-2"></span>**Mise sous tension de la baie de stockage**

**1. Poussez les commutateurs de marche/arrêt des alimentations en position (I).**

La mise sous tension peut prendre plusieurs minutes.

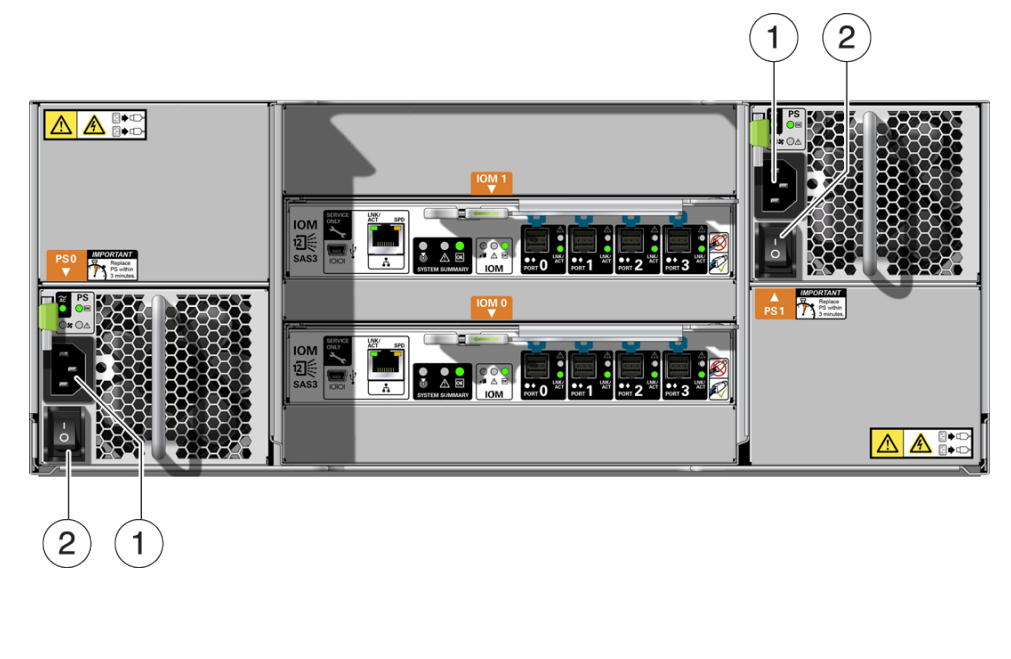

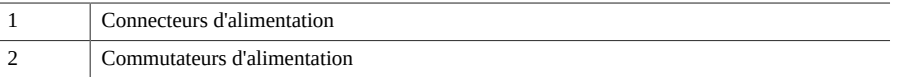

**2. Assurez-vous que la LED d'alimentation du système à l'avant de la baie de stockage s'allume fixement en vert ainsi que la LED de chaque module de ventilateur à l'arrière des alimentations.**

<span id="page-107-0"></span>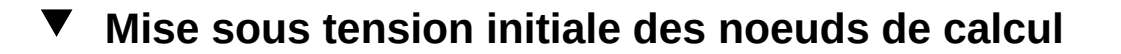

- **1. Connectez un périphérique terminal au port SER MGT du noeud de calcul 1.** Voir la section ["Connexion du câble SER MGT" à la page 101.](#page-100-0)
- **2. Sur le périphérique terminal, connectez-vous au processeur de service (SP).**

```
login: root
Password: welcome1
. . .
->
```
**Remarque -** Le serveur est fourni avec un compte Administrateur par défaut (root) et un mot de passe par défaut (welcome1) pour permettre la première connexion et l'accès à Oracle ILOM. Pour construire un environnement sécurisé, vous devez modifier le mot de passe par défaut du compte Administrateur par défaut dès que possible après votre première connexion à Oracle ILOM. Si ce compte Administrateur par défaut a déjà été modifié, contactez votre administrateur système pour obtenir un compte utilisateur Oracle ILOM disposant de privilèges d'administrateur.

Pour plus d'informations sur les tâches d'administration telles que la modification des mots de passe, l'ajout de comptes et le paramétrage des privilèges de compte, reportez-vous à la documentation d'Oracle ILOM.

- **3. Mettez les deux noeuds de calcul sous tension en utilisant l'une des méthodes suivantes.**
	- **Appuyez sur le bouton d'alimentation système situé à l'avant des noeuds de calcul.**
	- **Pour le noeud de calcul 1, entrez les commandes suivantes à l'invite d'Oracle ILOM :**

-> **start /System** Are you sure you want to start /System (y/n)? **y**

L'initialisation peut prendre plusieurs minutes. Les noeuds de calcul sont sous tension lorsque la LED OK à l'avant du système reste allumée fixement en vert.

Pour annuler l'initialisation, appuyez sur les touches #. (dièse+point) pour retourner à l'invite d'Oracle ILOM. Puis tapez : stop /System

### **4. (Facultatif) Redirigez la sortie de l'hôte pour l'afficher sur le périphérique terminal série.**

```
-> start /HOST/console
Are you sure you want to start /SP/console (y/n)? y
Serial console started. 
. . .
```
# Configuration de MiniCluster

Les sections suivantes décrivent la configuration logicielle initiale de MiniCluster.

- ["Vue d'ensemble de la configuration logicielle" à la page 111](#page-110-0)
- ["Affectation d'une adresse IP statique au port NET MGT" à la page 112](#page-111-0)
- ["Connexion au noeud de calcul 1 \(Oracle ILOM\)" à la page 113](#page-112-0)
- ["Copie des fichiers de configuration sur le noeud de calcul 1" à la page 115](#page-114-0)
- ["Exécution de la configuration initiale" à la page 116](#page-115-0)
- ["Transfert et installation du lot de composants MiniCluster" à la page 122](#page-121-0)
- ["Première connexion à la BUI MCMU" à la page 123](#page-122-0)
- ["Création du compte d'administrateur de l'installation" à la page 126](#page-125-0)
- ["Approbation du nouveau compte d'administrateur d'installation" à la page 127](#page-126-0)
- ["Finalisation de la configuration du compte d'administrateur d'installation" à la page 128](#page-127-0)
- ["Configuration du système MiniCluster" à la page 130](#page-129-0)

# <span id="page-110-0"></span>**Vue d'ensemble de la configuration logicielle**

Une fois que vous avez effectué toutes les procédures d'installation et de câblage des matériels ainsi que la mise sous tension des noeuds de calcul de votre MiniCluster, vous devez procéder à la configuration logicielle du système. Dans le cadre de ce processus, vous aurez à prendre les décisions suivantes :

- Configuration de MiniCluster souhaitée (groupes de machines virtuelles de base de données exclusivement, groupes de machines virtuelles d'application exclusivement ou mélange des deux)
- Nombre total de groupes de machine virtuelles souhaité

Lorsque vous recevez votre système MiniCluster, le système d'exploitation Oracle Solaris est préinstallé sur les deux noeuds de calcul. Une fois que vous avez initialisé les deux noeuds de calcul, vous devez effectuer les procédures d'installation initiale propres au produit MiniCluster.

L'utilisateur mcinstall est configuré par Oracle avant l'expédition du produit MiniCluster à votre site. L'utilisateur mcinstall reçoit le rôle d'administrateur système principal pour MiniCluster, lequel peut être comparé au traditionnel rôle d'utilisateur root. Seul l'utilisateur mcinstall peut accomplir les procédures d'installation et d'administration initiales.

# <span id="page-111-0"></span>**Affectation d'une adresse IP statique au port NET MGT**

**1. Vérifiez que l'ensemble du câblage des équipements est correct, notamment le câblage du réseau privé 10GbE.**

Une partie du processus d'installation initiale utilise le réseau privé 10GbE pour réaffecter l'adresse IP statique sur le noeud de calcul 2. Ne poursuivez pas la présente procédure si vous n'avez pas accompli le câblage du réseau privé 10GbE. Voir la section ["Connexion du réseau](#page-93-0) [privé 10GbE" à la page 94.](#page-93-0)

- **2. Mettez sous tension la baie de stockage et les deux noeuds de calcul.** Voir la section ["Mise sous tension initiale du système MiniCluster" à la page 105](#page-104-0).
- **3. Connectez-vous à Oracle ILOM via le port SER MGT du noeud de calcul 1.**

Voir la section ["Connexion du câble SER MGT" à la page 101.](#page-100-0) Connectez-vous en tant que root avec le mot de passe par défaut welcome1. Vous n'avez à vous connecter à Oracle ILOM que sur le noeud de calcul 1, pas sur le noeud de calcul 2.

**4. Affectez le nom d'hôte Oracle ILOM au processeur de service (SP) sur le noeud de calcul 1 :**

-> **set /SP hostname=***hostname-ilom*

où *hostname* est le nom d'hôte Oracle ILOM que vous avez entré dans DNS pour le SP sur le noeud de calcul 1 au cours des ["Tâches préliminaires" à la page 11,](#page-10-0) mais amputé du nom de domaine. Par exemple, si vous avez utilisé mc2-n1-ilom.us.oracle.com comme entrée DNS, la ligne de commande sera :

-> **set /SP hostname=mc2-n1-ilom**

**5. Définissez le SP pour qu'il accepte une adresse IP statique.**

-> **set /SP/network pendingipdiscovery=static** Set 'pendingipdiscovery' to 'static'

**6. Définissez l'adresse IP du SP.**

-> **set /SP/network pendingipaddress=***service-processor-IPaddr* Set 'pendingipaddress' to '*service-processor-IPaddr*'

où *service-processor-IPaddr* est l'adresse IP Oracle ILOM que vous avez entrée dans DNS pour le SP sur le noeud de calcul 1 au cours des ["Tâches préliminaires" à la page 11](#page-10-0).

#### **7. Définissez l'adresse IP de la passerelle du SP.**

-> **set /SP/network pendingipgateway=***gateway-IPaddr* Set 'pendingipgateway' to '*gateway-IPaddr*'

où *gateway-IPaddr* correspond à la passerelle indiquée dans l'outil de configuration initiale ou dans le tableau du chapitre ["Tâches préliminaires" à la page 11.](#page-10-0)

#### **8. Définissez le masque de réseau du SP.**

-> **set /SP/network pendingipnetmask=***netmask* Set 'pendingipnetmask' to '*netmask*'

où *netmask* correspond au masque de réseau (masque de sous réseau) indiqué dans l'outil de configuration initiale ou dans le tableau du chapitre ["Tâches préliminaires" à la page 11](#page-10-0). Les informations que vous avez fournies pour le masque de sous-réseau présentaient le format CIDR. Ainsi, si vous avez utilisé le format CIDR 22 pour le masque de sous-réseau, utilisez 255.255.252.0 dans cette commande. Un tableau de correspondances entre masques de sousréseau et CIDR est fourni dans la section ["Fourniture des informations de configuration du](#page-13-0) [réseau de gestion" à la page 14](#page-13-0).

#### **9. Vérifiez que les paramètres ont été correctement définis.**

L'exemple suivant indique les paramètres qui ont été configurés pour convertir un SP d'une configuration DHCP en configuration statique.

```
-> show /SP/network -display properties
/SP/network
  Properties:
       commitpending = (Cannot show property)
        dhcp_server_ip = none
        ipaddress = xxx.xxx.xxx.xxx
        ipdiscovery = dhcp
       ipgateway = xxx.xxx.xxx.xxx ipnetmask = 255.255.xxx.0
        macaddress = 00:21:28:6F:A7:BB
        managementport = /SYS/MB/SP/NETMGMT
        outofbandmacaddress = 00:21:28:6F:A7:BB
      pendingipaddress = xxx.xxx.xxx.xxx. pendingipdiscovery = static
       pendinaipaateway = xxx.xxx.xxx.xxx
       pendingipnetmask = 255.255.255.0 pendingmanagementport = /SYS/MB/SP/NETMGMT
        sidebandmacaddress = 00:21:F8:6F:A7:BA
        state = enabled
```
### **10. Validez les modifications apportées.**

**set /SP/network commitpending=true** Set 'commitpending' to 'true'

**11. Entrez à nouveau la commande show /SP/network pour vérifier que les paramètres ont bien été mis à jour.**

Le port NET MGT est désormais accessible.

#### **12. Connectez-vous au noeud de calcul 1.**

Passez à l'étape ["Connexion au noeud de calcul 1 \(Oracle ILOM\)" à la page 113](#page-112-0).

#### <span id="page-112-0"></span>**Connexion au noeud de calcul 1 (Oracle ILOM)** 7

**1. Sur le noeud de calcul 1, connectez-vous à Oracle ILOM sur le SP à l'aide du port NET MGT.**

Utilisez les paramètres que vous avez fournis dans la section ["Affectation d'une adresse IP](#page-111-0) [statique au port NET MGT" à la page 112.](#page-111-0) Par exemple, connectez-vous à Oracle ILOM sur le noeud de calcul 1 à l'aide d'un émulateur de terminal en tapant la commande :

# **ssh root@***ILOM-IPaddress*

où *ILOM-IPaddress* est l'adresse IP Oracle ILOM que vous avez affectée au processeur de service sur le premier noeud de calcul dans l'étape ["Affectation d'une adresse IP statique au port](#page-111-0) [NET MGT" à la page 112](#page-111-0).

Le mot de passe par défaut est welcome1.

**Remarque -** Une fois l'installation initiale terminée, modifiez le mot de passe ILOM par défaut pour les deux noeuds de calcul. Vous trouverez les instructions à cet effet dans le *Guide d'administration d'Oracle MiniCluster S7-2*.

#### **2. Connectez-vous à la console hôte.**

**start /HOST/console**

Tapez **y** en réponse à la question Are you sure you want to start /HOST/console (y/n).

# **3. Connectez-vous au noeud de calcul 1 en tant qu'utilisateur mcinstall si nécessaire.**

Le mot de passe par défaut pour l'utilisateur mcinstall est welcome1.

- **4. Déterminez si vous avez ou non utilisé l'outil de configuration initiale lorsque vous avez effectué les procédures du chapitre ["Tâches](#page-10-0) [préliminaires" à la page 11](#page-10-0).**
	- Si vous avez utilisé l'outil de configuration initiale pour effectuer les **tâches de configuration préliminaires, vous disposez des deux fichiers de configuration générés dans le cadre de ce processus.**

Passez à l'étape ["Copie des fichiers de configuration sur le noeud de calcul](#page-114-0) [1" à la page 115](#page-114-0).

Si vous n'avez pas utilisé l'outil de configuration initiale pour effectuer **les tâches de configuration préliminaires, ou si vous ne voulez pas copier les deux fichiers de configuration sur le noeud de calcul 1, entrez les informations nécessaires manuellement.**

Passez à l'étape ["Exécution de la configuration initiale" à la page 116](#page-115-0).

# <span id="page-114-0"></span>**Copie des fichiers de configuration sur le noeud de calcul 1**

<span id="page-114-1"></span>**1. Tapez la commande d'installation et fournissez les informations nécessaires à la création d'une adresse IP temporaire pour le noeud de calcul 1.**

**Remarque -** Si la commande installmc n'est pas reconnue, il se peut que vous deviez entrer son chemin complet : /var/opt/oracle.minicluster/bin/installmc --init

```
compute-node-1% installmc --init
Enter Temporary IP addresses : 
Enter Netmask in CIDR form (valid range: 8-28) :
Enter Default Gateway Address :
Type of Cable Used to Connect Network Ports with the 10 GbE Switch: Copper/Fiber :
```
où :

- L'adresse IP temporaire est l'adresse IP sur le réseau d'accès client que vous avez entrée dans DNS pour le noeud de calcul 1 dans le cadre des ["Tâches préliminaires" à la page 11](#page-10-0).
- Le masque de réseau au format CIDR est le masque de sous-réseau du réseau d'accès client que vous avez entré dans l'outil de configuration initiale ou dans le tableau du chapitre ["Tâches préliminaires" à la page 11](#page-10-0). Par exemple, 23.
- L'adresse de passerelle par défaut est la passerelle associée au réseau d'accès client que vous avez définie dans l'outil de configuration initiale ou dans le tableau du chapitre ["Tâches](#page-10-0) [préliminaires" à la page 11](#page-10-0).
- Le type de câble est celui que vous avez utilisé pour connecter le produit MiniCluster au réseau d'accès client 10GbE (cuivre ou fibre). Pour plus d'informations, reportez-vous à la section ["Connexion du réseau d'accès client 10GbE" à la page 94](#page-93-1).

Une fois que toutes les informations ont été entrées, un écran récapitulatif s'affiche.

Sur la ligne Do you want to change the inputs?, tapez **N** si toutes les informations sont correctes ou **Y** si vous avez besoin d'apporter des corrections.

L'écran suivant apparaît :

```
-----------------------------------------------------------------------------------
Initialization of Temporary IP Complete.
Please copy over omcips.txt,userinputs.txt to /var/opt/oracle.minicluster/store if you have
  generated them using the offline tool.
Then, run installmc --deploy to continue with Firstnet setup
-----------------------------------------------------------------------------------
```
**2. Repérez les deux fichiers de configuration générés précédemment à l'aide de l'outil de configuration initiale (userinputs.txt et omcips.txt).**

Voir ["Tâches préliminaires" à la page 11.](#page-10-0)

**3. A partir du système distant où vous avez exécuté l'outil de configuration initiale, transférez ces deux fichiers de configuration vers le répertoire /var/opt/ oracle.minicluster/store sur le noeud de calcul 1.**

Dans une fenêtre de terminal, tapez :

*remote-system*# **scp userinputs.txt omcips.txt mcinstall@***ipaddress***:/var/opt/oracle.minicluster/store**

où *ipaddress* est l'adresse IP temporaire que vous avez entrée à l'[Étape 1](#page-114-1).

Si faites appel à un outil tel que WinSCP pour transférer les deux fichiers de configuration vers le noeud de calcul 1, utilisez l'adresse IP temporaire que vous avez indiquée à l'[Étape 1](#page-114-1) puis connectez-vous en tant qu'utilisateur mcinstall avec le mot de passe welcome1.

**4. Effectuez la configuration initiale du système.** Voir la section ["Exécution de la configuration initiale" à la page 116](#page-115-0).

# <span id="page-115-0"></span>**Exécution de la configuration initiale**

**1. A partir du noeud de calcul 1, entrez la commande de déploiement permettant de poursuivre le processus de configuration initiale.**

**Remarque -** Si la commande installmc n'est pas reconnue, il se peut que vous deviez entrer son chemin complet : /var/opt/oracle.minicluster/bin/installmc --deploy

*compute-node-1*% **installmc --deploy**

La fenêtre installmc apparaît.

```
 +---------------------------------------------------+
 | Oracle MiniCluster v1.0 :: Initial System Install |
 +---------------------------------------------------+
```
Ready to setup MiniCluster? (Y/N)(Y):

#### **2. Tapez y pour lancer la configuration initiale du système.**

Si vous avez copié les fichiers de configuration userinputs.txt et omcips.txt dans le répertoire /var/opt/oracle.minicluster/store du noeud de calcul 1, les étapes de configuration initiale du système sont effectuées automatiquement. Les informations que vous avez entrées précédemment s'affichent.

Si vous souhaitez utiliser les informations de configuration existantes, tapez **Y**. Passez à l'[Étape 3.](#page-117-0)

Si vous ne voulez pas utiliser ces informations de configuration, tapez **N**. Un message vous invitera à entrer ces informations manuellement. En réponse aux invites, entrez les informations appropriées que vous avez collectées dans le chapitre ["Tâches](#page-10-0) [préliminaires" à la page 11](#page-10-0).

Si vous n'avez pas copié les deux fichiers de configuration dans le répertoire correct du noeud de calcul 1, le message suivant apparaît :

```
[INFO ] Configuring Firstnet..
[INFO ] userinputs.txt does not exist in /var/opt/oracle.minicluster/store
[INFO ] omcips.txt does not exist in /var/opt/oracle.minicluster/store
Did not find the userinputs.txt or omcips.txt files in /var/opt/oracle.minicluster/
store. Do you wish to continue and generate the data now ? (Y/N)(N):
```
Tapez **Y** pour continuer le processus de configuration initiale du système, puis répondez aux invites en entrant les informations appropriées que vous avez collectées dans le chapitre ["Tâches préliminaires" à la page 11](#page-10-0).

```
Enter Unique Prefix for this MiniCluster : 
Enter Netmask in CIDR form (valid range: 8-28) : 
Enter First IP address in IP addresses range 1 : 
Enter Count of IP addresses reserved for range 1 : 
Do you want to input more IP addresses range? Enter Y/N (Y): 
Enter Default Gateway Address : 
Enter Domain Name : 
Enter Comma Separated List of IP Addresses of DNS Servers : 
Enter Comma Separated List of NTP Servers : 
[ILOM] Enter Netmask in CIDR form (valid range: 8-31) for ILOM : 
[ILOM] Enter ILOM IP address of first compute node : 
[ILOM] Enter ILOM IP address of second compute node : 
[ILOM] Enter Default Gateway Address for ILOM :
[ILOM] Enter Comma Separated List of IP Addresses of DNS Servers for ILOM :
[ILOM] Enter Comma Separated List of NTP Servers for ILOM :
Type of Cable Used to Connect Network Ports with the 10 GbE Switch: Copper/Fiber : 
Enter CAN HA type (IPMP/AGGR) : 
Enter your location 1 :
Enter your location 2 :
Enable PCI DSS Compliance: Yes/No (No):
Enter Security Keystore Type [Choose: pkcs11] :
VLAN ID is optional. Do you want to input this value? Enter Y/N (N):
Port VLAN ID is optional. Do you want to input this value? Enter Y/N (N):
[ILOM] VLAN ID for ILOM is optional. Do you want to input this value? Enter Y/N (N):
[ILOM] Port VLAN ID for ILOM is optional. Do you want to input this value? Enter Y/N
  (N):
```
Une page récapitulant les informations entrées est générée. Tapez **Y** si vous jugez que les informations affichées sont correctes ou tapez **N** si vous souhaitez apporter des modifications.

```
---------- Input Summary ----------
MACHINE_TYPE = S7-2
OMC UPREFIX = mc2FIRST\_PUBLIC\_IP = xx.xxx.xxx.xxIPCOUNT = 50GATEWAY = xx.xxx.xx.xx.xx
```

```
NETMASK_CIDR = 22
DOMAIN NAME = us.domain.com
DNS\_SERVER\_LIST = xx.xxx.xxx.xx,yy.yy.yy.yy.NTP_SERVER_LIST = xx.xxx.xx.xxCAN_CABLE_TYPE = COPPER
FIRST ILOM IP = xx.xxx.xx.xxSECOND\_ILOM\_IP = xx.xxx.xx.xxxILOM_GATEWAY = xx.xxx.xx.xx
ILOM_NETMASK_CIDR = 24
ILOM_DNS_SERVER_LIST = xx.xxx.xx.xx,yy.yyy.yy.yy
ILOM NTP_SERVER_LIST = xx.xxx.xx.xx
CAN_HA = YES
CAN_HA_TYPE = IPMP
SS_DISK_COUNT = 6
TZ = America/Los_Angeles
PCI DSS COMPL = NO
KEYSTORE TYPE = pkcs11
Do you want to change the inputs? Enter Y/N (N):
```
### <span id="page-117-0"></span>**3. Vérifiez que le processus de configuration initiale du système se déroule correctement.**

La commande installmc --deploy effectue les opérations suivantes :

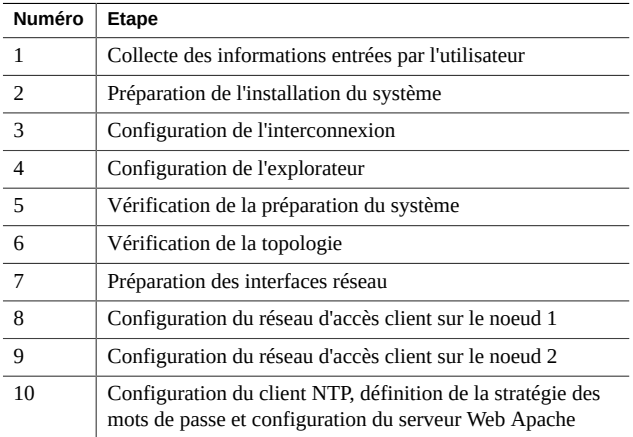

- **Les étapes 1 à 3 s'effectuent automatiquement.**
- **Entrez les informations concernant l'explorateur à l'étape 4 du processus de configuration initiale du système.**

Les résultats de l'explorateur permettent aux ingénieurs d'Oracle d'évaluer le système en confrontant ces résultats à un moteur de règles basées sur des connaissances.

[INFO ] STEP 1: Check Package Version and Gather User Input COMPLETED<br>[INFO ] STEP 2: Prepare for System Install STARTED [INFO ] STEP 2: Prepare for System Install STARTED<br>[INFO ] Invoked by OS user: mcinstall [INFO ] Invoked by OS user: mcinstall ... [INFO ] STEP 2: Prepare for System Install COMPLETED<br>[INFO ] STEP 3: Interconnect Setup STARTED  $j$  STEP 3: Interconnect Setup STARTED  $I$  INFO ] STEP 3: Interconnect Setup COMPLETED [INFO ] STEP 4: Configure Explorer STARTED [INFO ] Log file path : mccn:/var/opt/oracle.minicluster/setup/logs/ omc\_explorer\_062716\_143325.log<br>[INFO ] Configuring explorer 1 Configuring explorer... [INFO ] Setting up explorer

Absolute path of the Explorer output top location?

- Fournissez les informations standard correspondant à votre société aux invites appropriées.
- Appuyez sur Entrée pour accepter les entrées par défaut aux invites suivantes :
	- Absolute path of the Explorer output top location? [/var/explorer/output]
	- Select the Explorer default transport upload method from this list:
		- 1) Using Diagnostic Assistant (DA)
		- 2) Other transport
		- 3) None

[Using Diagnostic Assistant (DA)]

- Do you want to configure Diagnostic Assistant to save credentials (y/n)? [y]
- Entrez un tiret (-) à l'invite concernant les zones Solaris :

Solaris zones:

By default, Explorer collects data from all running local zones when the option w localzones is specified. If you wish to limit data collection to only some of the local zones, enter the names of those zones below. Separate multiple zone names with a comma ','.

Comma-separated list of zone names or '-' for all zones []:

Notez que vous ne serez pas en mesure de programmer un travail cron pour l'explorateur, comme l'indique le message qui s'affiche dans l'étape 4 du processus de configuration initiale du système :

[INFO ] Please do not schedule any cron job to run the Explorer, as cron entries will be removed and not run on the MiniCluster.

#### Les étapes 5 à 10 s'effectuent automatiquement.

Remarque - N'interrompez pas ce processus. Attendez que le message configuring Firstnet Completed s'affiche pour continuer. L'exécution de ces étapes prend normalement 1 à 2 heures.

#### **4. Vérifiez que le processus s'est déroulé correctement.**

Le message Configuring Firstnet Completed indique que le processus a réussi.

Si le processus échoue à un stade quelconque :

**a. Repérez le fichier journal contenant des informations sur le point où l'échec s'est produit.**

En règle générale, le message d'erreur fournit un pointeur vers un fichier journal, par exemple :

Log file path : mc2-n1:/var/opt/oracle.minicluster/setup/logs/mcmu\_062016\_142110.log

**b. Utilisez les informations du fichier journal pour déterminer où l'échec s'est produit et corriger l'erreur.**

Par exemple, si le processus a échoué à l'étape 6 (vérification de la topologie), identifiez le problème (comme des connexions de câble incorrectes) et appliquez la solution.

- Si l'erreur a eu lieu lors de la dernière étape exécutée avant l'échec du processus, reprenez ce dernier à partir de cette étape. Par exemple, si l'erreur s'est produite à l'étape 6 et que le processus s'est arrêté lors de cette étape, réparez l'erreur et reprenez la configuration système à partir de l'étape 6. Dans ce cas, passez à l'[Étape 4d](#page-119-0).
- Si l'erreur s'est produite en un point mais que le processus ne s'est arrêté qu'à une étape ultérieure, vous devez annuler la dernière étape et toutes les étapes précédentes exécutées avec succès jusqu'à atteindre l'étape comprenant l'erreur. Par exemple, si l'erreur s'est produite à l'étape 6 mais que le processus a continué de s'exécuter pour ne s'arrêter qu'à l'étape 8, vous devez corriger l'erreur puis annuler les étapes 8, 7 et 6 et reprendre la configuration système à partir de l'étape 6. Reportez-vous à l'[Étape 4c](#page-119-1).

### <span id="page-119-1"></span>**c. Annulez la dernière étape et chacune des étapes précédentes exécutées avec succès y compris l'étape où l'erreur s'est produite.**

**mcmu setupmc -u** *step-number*

Par exemple, si l'erreur s'est produite à l'étape 6 mais que le processus ne s'est arrêté qu'à l'étape 8, entrez :

```
mcmu setupmc -u 8
mcmu setupmc -u 7
mcmu setupmc -u 6
```
#### <span id="page-119-0"></span>**d. Exécutez les étapes restantes de la configuration système.**

Normalement, les étapes 1 à 10 du processus de configuration du système ont été exécutées. Si le processus a échoué à l'étape 6, exécutez les étapes 6 à 10.

Pour exécuter les étapes restantes une à une :

**mcmu setupmc -s** *step-number* Par exemple, entrez : **mcmu setupmc -s 6**

Pour exécuter les étapes restantes en une seule commande :

**mcmu setupmc -s** *starting-step-number***-***ending-step-number*

Par exemple, entrez :

**mcmu setupmc -s 6-10**

**Remarque -** Pour plus d'informations sur l'exécution de procédures à l'aide de la CLI MCMU, reportez-vous au *Guide d'administration d'Oracle MiniCluster S7-2*.

#### **5. Notez les informations de connexion BUI dans la sortie finale.**

L'exécution réussie du processus de configuration système produit une sortie du type suivant :

----------------------------------------------------------------------------------- Please download the MiniCluster Component Bundle from Oracle MiniCluster S7-2 Software Download Center (My Oracle Support Doc ID: 2153282.1) and follow the instructions if not done already. If you download the Bundle on your local host, transfer files to both MiniCluster nodes by executing step 1 on both nodes 1.scp <path-on-local-host>/mc-\*-sfw.tar.a\* mcinstall@<ip-or-host-of-node>:/var/tmp If you downloaded the Bundle directly on MiniCluster nodes, then make sure both nodes have the Bundle under /var/tmp directory. Then run these steps - 2.cd /var/tmp on both the nodes and extract the files using 3.cat mc-\*-sfw.tar.a? | gtar -x -C /var/opt/oracle.minicluster/ -f - Please use browser user interface (BUI) to complete the system and tenant setup URL: https://*compute-node1-hostname*/MCMU -OR- https://*compute-node1-IP-address*/MCMU Administrator login ID: mcinstall. Default password: welcome1 If you want to continue using Command Line Interface(CLI) and are currently connected via ILOM, login back to the host as mcinstall user, using public hostname or IP Address, then follow these steps 1.Register mcinstall user using 'mcmu user --create -u mcinstall -e <email> -n <fullname> -p <phone>' command 2.Supervisor must check email and register 'mcinstall' user to activate account 3.Change mcinstall user password using 'mcmu user --changepswd -u mcinstall' command 4.Continue with setup using 'mcmu setupmc -s all' command -----------------------------------------------------------------------------------

où *compute-node1-hostname* et *compute-node1-IP-address* correspondent aux informations qui ont été fournies dans l'écran de mappage d'adresses IP et de noms d'hôte ou dans le fichier omcips.txt généré par le processus décrit dans la section["Utilisation de l'outil de configuration](#page-10-1) [initiale" à la page 11](#page-10-1).

**Remarque -** Il peut arriver que le logiciel MiniCluster Core installé sur votre système soit plus ancien et nécessite une mise à jour. Dans ce cas, vous obtenez un message similaire qui vous demande en plus de télécharger le logiciel MiniCluster Core à partir du centre de téléchargement. Vous devrez donc répéter la procédure ci-avant pour le nouveau logiciel MiniCluster Core.

**6. Transférez et installez le lot de composants MiniCluster sur les deux noeuds de calcul.**

Voir la section ["Transfert et installation du lot de composants MiniCluster" à la page 122](#page-121-0).

# <span id="page-121-0"></span>**Transfert et installation du lot de composants MiniCluster**

Cette procédure consiste à transférer les fichiers du lot de composants MiniCluster que vous avez téléchargés à l'étape ["Téléchargement du lot de composants MiniCluster" à la page 32](#page-31-0) vers les deux noeuds de calcul MiniCluster et à les installer.

**1. Repérez les fichiers du lot de composants MiniCluster téléchargés précédemment.**

Voir la section ["Téléchargement du lot de composants MiniCluster" à la page 32.](#page-31-0)

<span id="page-121-1"></span>**2. A partir du système distant sur lequel vous avez téléchargé les fichiers du lot de composants MiniCluster, effectuez le transfert de ces fichiers vers le répertoire /var/tmp sur le noeud de calcul 1.**

Dans une fenêtre de terminal, tapez :

*remote-system*# **scp** *path-on-remote-system***/mc-\*-sfw.tar.a\* mcinstall@***ipaddress***:/var/tmp**

où *ipaddress* est l'adresse IP associée au noeud de calcul 1 qui a été fournie dans l'écran de résultats à l'issue de l'exécution réussie de la commande installmc --deploy. Vous pouvez également trouver l'adresse IP du noeud de calcul 1 dans le fichier omcips.txt qui a été généré au cours du processus décrit dans la section ["Utilisation de l'outil de configuration](#page-10-1) [initiale" à la page 11](#page-10-1).

Si vous faites appel à un outil tel que WinSCP pour transférer les fichiers du lot de composants vers le noeud de calcul 1, utilisez l'adresse IP de ce noeud et connectez-vous en tant qu'utilisateur mcinstall avec le mot de passe welcome1.

- **3. Sur le noeud de calcul 1, passez dans le répertoire /var/tmp.**
- <span id="page-121-2"></span>**4. Concaténez les packages du lot de composants et procédez à leur extraction vers le répertoire /var/opt/oracle.minicluster/.**

*compute-node-1*% **cat** *component-bundle***.tar.a? | gtar -x -C /var/opt/oracle.minicluster/ -f -**

L'élément a? de la commande utilise un caractère générique pour englober les fichiers TAR se terminant par .aa, .ab, etc.

Ainsi, si les packages du lot de composants sont nommés mc-1.1.13-sfw.tar.aa à mc-1.1.13-sfw. tar.ah, vous entrerez la commande suivante :

*compute-node-1*% **cat mc-1.1.13-sfw.tar.a? | gtar -x -C /var/opt/oracle.minicluster/ -f -**

**5. Connectez-vous au noeud de calcul 2 en tant qu'utilisateur mcinstall.**

# **ssh mcinstall@***compute-node2-IP-address*

où *compute-node2-IP-address* est l'adresse IP du noeud de calcul 2 sur le réseau d'accès client que vous avez entrée dans DNS lors des ["Tâches préliminaires" à la page 11](#page-10-0). Vous pouvez également trouver l'adresse IP du noeud de calcul 2 dans le fichier omcips.txt qui a été généré au cours du processus décrit dans la section ["Utilisation de l'outil de configuration](#page-10-1) [initiale" à la page 11](#page-10-1).

Le mot de passe par défaut pour l'utilisateur mcinstall est welcome1.

## **6. Répétez la procédure de l'[Étape 2](#page-121-1) à l'[Étape 4](#page-121-2) pour copier les mêmes fichiers du lot de composants MiniCluster vers le répertoire /var/tmp sur le noeud de calcul 2.**

Vous pouvez copier les fichiers du lot de composants vers le répertoire /var/tmp du noeud de calcul 2 à partir du système distant ou du noeud de calcul 1.

# **7. Déconnectez-vous de la connexion Oracle ILOM via le port NET MGT (si nécessaire).**

Une fois le processus installmc terminé, les deux noeuds de calcul doivent être accessibles directement depuis le réseau d'accès client. Déconnectez-vous de la connexion Oracle ILOM via le port NET MGT.

# **8. Connectez-vous pour la première fois à l'interface utilisateur de l'explorateur (BUI) de l'utilitaire de configuration de MiniCluster (MCMU).**

Voir la section ["Première connexion à la BUI MCMU" à la page 123](#page-122-0).

**Remarque -** Vous pouvez également utiliser l'interface de ligne de commande (CLI) pour configurer le système MiniCluster à ce stade. Vous trouverez les instructions à cet effet dans le *Guide d'administration d'Oracle MiniCluster S7-2*. Connectez-vous en tant qu'utilisateur mcinstall en utilisant l'adresse IP sur le réseau client qui est attribuée au noeud de calcul 1 en l'occurrence, avec le mot de passe par défaut welcome1.

# <span id="page-122-0"></span>**Première connexion à la BUI MCMU**

### **1. Lancez la BUI MCMU.**

Ouvrez une fenêtre de navigateur Web et entrez :

https://*compute-node1-hostname*/MCMU/

où *compute-node1-hostname* est le nom d'hôte fourni dans la sortie définitive de la commande installmc. Ce nom d'hôte du noeud de calcul 1 sur le réseau d'accès client était également défini dans la section ["Utilisation de l'outil de configuration initiale" à la page 11.](#page-10-1) Par exemple :

https://mc2-n1.us.acme.com/MCMU/

La fenêtre de connexion apparaît.

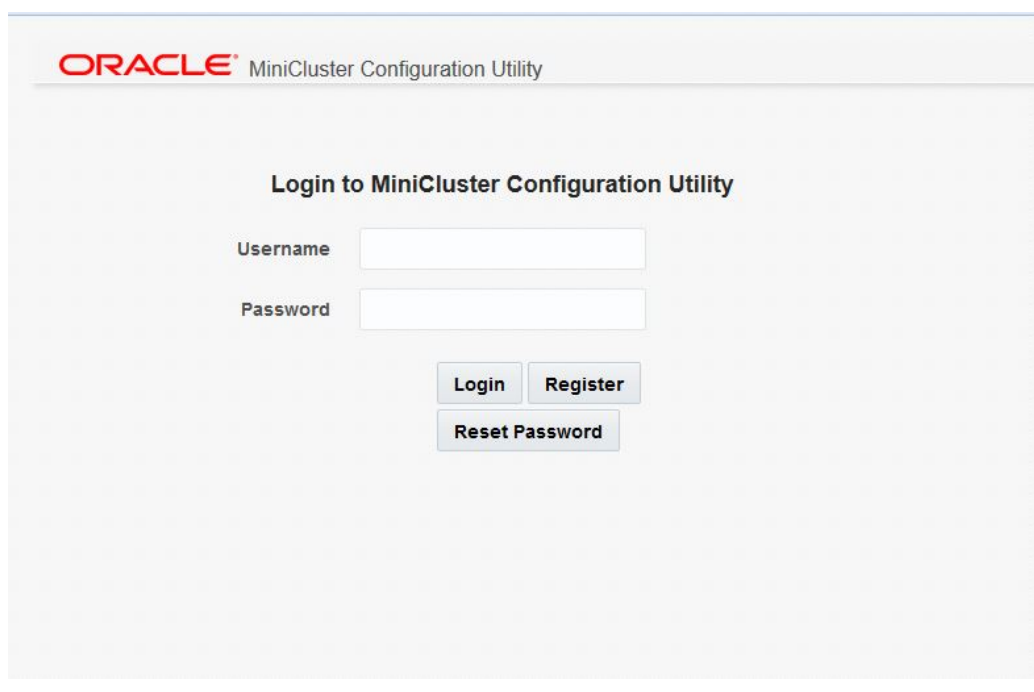

**Remarque -** Il peut arriver qu'une fenêtre s'affiche pour indiquer que la connexion n'est pas sécurisée. Le cas échéant, ajoutez une exception de sécurité afin de pouvoir accéder à l'interface BUI MCMU.

- **2. Connectez-vous au système en tant qu'utilisateur mcinstall.**
	- **Nom utilisateur** mcinstall
	- **Mot de passe** welcome1
- **3. Cliquez sur Connexion.**

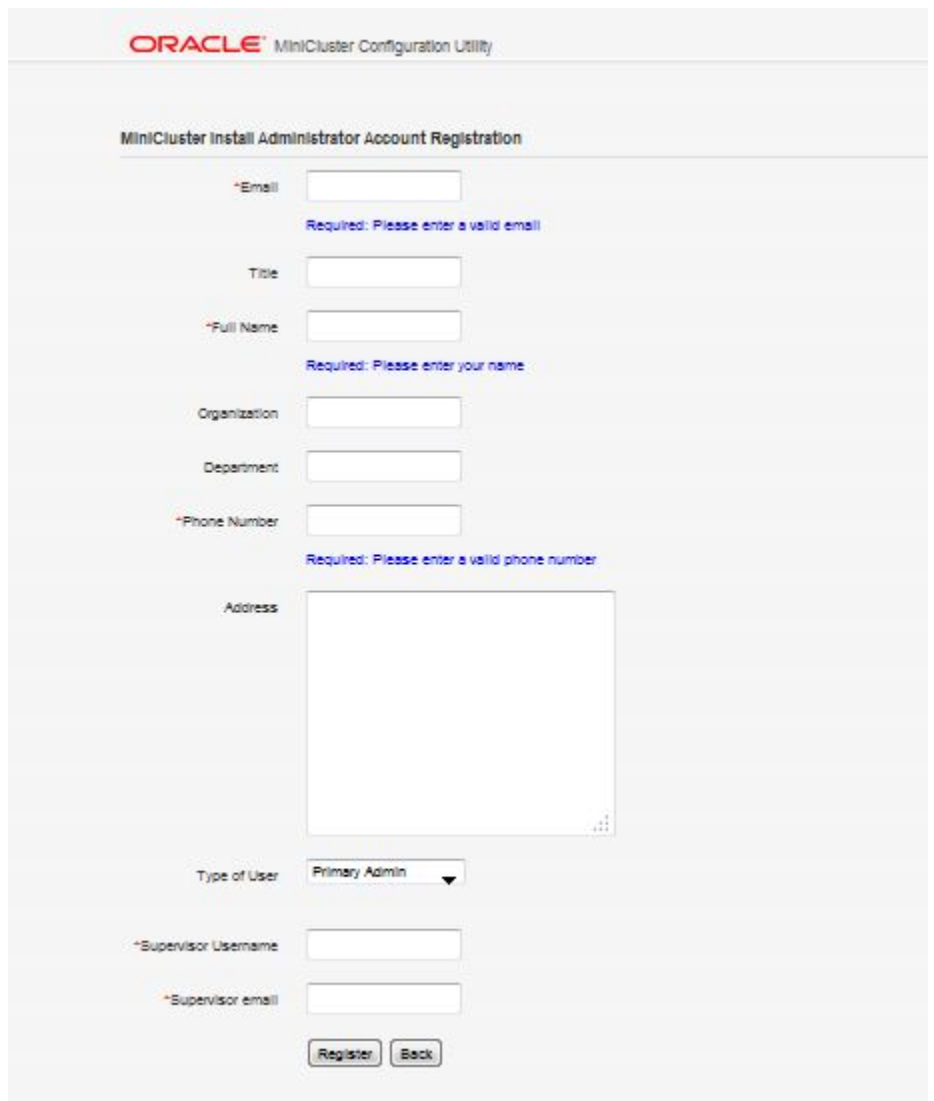

La fenêtre Enregistrement d'un compte d'administrateur d'installation MiniCluster s'affiche.

# **4. Créez le compte d'administrateur de l'installation.**

Voir la section ["Création du compte d'administrateur de l'installation" à la page 126.](#page-125-0)

# <span id="page-125-0"></span>**Création du compte d'administrateur de l'installation**

Cette procédure configure deux comptes :

- **Administrateur d'installation** Compte d'utilisateur propre à MiniCluster. L'administrateur d'installation bénéficie de privilèges d'administration complets. Il peut exécuter toutes les opérations de BUI et de CLI, mais aussi approuver de nouveaux utilisateurs.
- **Superviseur** Ce compte d'utilisateur existe en dehors de MiniCluster. Le rôle de superviseur fournit une deuxième couche au processus d'approbation. (Par exemple, vous pourriez vouloir inclure le service RH de votre société dans le processus d'approbation lors de toute création d'utilisateur.)

Lorsque vous créez un compte d'utilisateur, *deux* utilisateurs interviennent pour approuver ce compte : l'administrateur d'installation et le superviseur. Tous les deux reçoivent l'e-mail d'approbation et leurs deux approbations sont nécessaires pour tout nouvel utilisateur.

# **1. Entrez les informations requises pour l'administrateur d'installation dans les champs appropriés.**

- Adresse e-mail
- Titre
- Nom complet

# **2. Entrez les informations requises concernant l'entreprise dans les champs appropriés.**

- Organisation
- Département
- Numéro de téléphone
- Adresse
- **3. Dans le champ Type d'utilisateur, sélectionnez Administrateur principal pour cet utilisateur.**

Les options sont les suivantes :

- **Administrateur principal** Privilèges administratifs complets. L'administrateur principal peut effectuer toutes les opérations de BUI et de CLI, mais aussi approuver de nouveaux utilisateurs.
- **Administrateur secondaire** Il peut créer et configurer des machines virtuelles de base de données et d'application, mais il ne peut ni modifier des paramètres réseau ni approuver de nouveaux utilisateurs.

Comme c'est l'administrateur d'installation que vous configurez dans le cadre de l'installation initiale, sélectionnez Administrateur principal pour ce nouveau compte d'utilisateur.

**4. Pour le superviseur, entrez le nom utilisateur unique et l'adresse e-mail appropriés.**

Le rôle de superviseur est extérieur à MiniCluster. Il sert à fournir une seconde couche dans le processus d'approbation.

- **5. Cliquez sur le bouton Enregistrer en bas de la page lorsque vous avez renseigné tous les champs de cette page d'enregistrement.**
- **6. Approuvez le compte d'administrateur d'installation que vous venez de créer.**

Voir la section ["Approbation du nouveau compte d'administrateur](#page-126-0) [d'installation" à la page 127.](#page-126-0)

# <span id="page-126-0"></span>**Approbation du nouveau compte d'administrateur d'installation**

- **1. Accédez au compte de messagerie de l'administrateur d'installation tel que vous l'avez défini dans l'écran d'enregistrement de ce compte d'utilisateur.**
- **2. Repérez le message envoyé par l'utilisateur mcinstall.**

Ce message ressemble à l'exemple ci-après et vous demande d'approuver le compte d'administrateur d'installation que vous venez de créer :

```
Dear MiniCluster Administrator, 
  A new user has been created and is awaiting your action. Please approve or deny
  registration of user Joe Smith, as Primary Admin by following the link provided:
  https://compute-node1-hostname/MCMU/admin_approve/
mcinstall/749cee7610a4e594ee867b243a22cae537fe77b81b92c4aad33d8befbd8e8611/approve/
```
<span id="page-126-1"></span>**3. Copiez l'URL du lien d'approbation figurant dans le message.**

Dans le cas de l'exemple précédent, la chaîne à copier serait :

https://*compute-node1-hostname*/MCMU/admin\_approve/ mcinstall/749cee7610a4e594ee867b243a22cae537fe77b81b92c4aad33d8befbd8e8611/approve/

**4. Collez l'URL du lien d'approbation dans une fenêtre de navigateur Web et appuyez sur Entrée.**

L'écran d'approbation s'affiche.

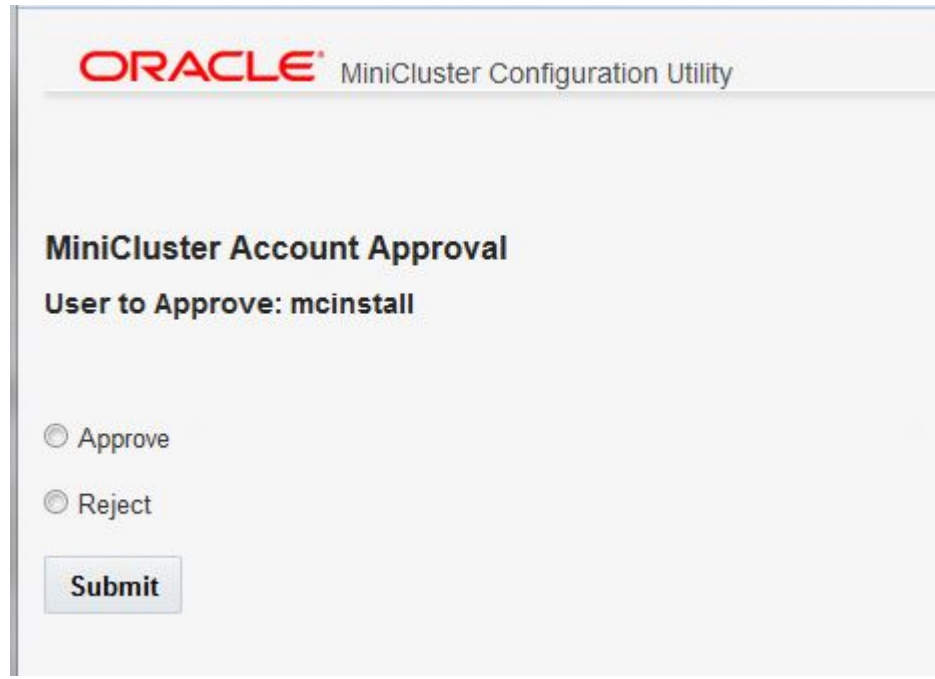

- <span id="page-127-1"></span>**5. Sélectionnez Approuver, puis cliquez sur Soumettre.**
- **6. Accédez au message envoyé à l'adresse e-mail du compte de superviseur et répétez la procédure de l'[Étape 3](#page-126-1) à l'[Étape 5](#page-127-1).**

Un écran s'affiche pour confirmer l'approbation du compte d'administrateur d'installation.

**7. Finalisez la configuration du nouveau compte d'administrateur d'installation.** Voir la section ["Finalisation de la configuration du compte d'administrateur](#page-127-0) [d'installation" à la page 128.](#page-127-0)

# <span id="page-127-0"></span> $\blacktriangledown$ **Finalisation de la configuration du compte d'administrateur d'installation**

**1. Cliquez sur le lien permettant de retourner à la page de connexion MCMU dans la page d'approbation ou accédez de nouveau à https://***compute-node1-hostname***/MCMU/.**

La fenêtre de connexion apparaît.

- **2. Connectez-vous à nouveau au système en tant qu'utilisateur mcinstall.**
	- **Nom utilisateur** mcinstall
	- **Mot de passe** welcome1

### **3. Cliquez sur Connexion.**

La fenêtre de réinitialisation du mot de passe de compte d'administrateur d'installation de MiniCluster s'affiche.

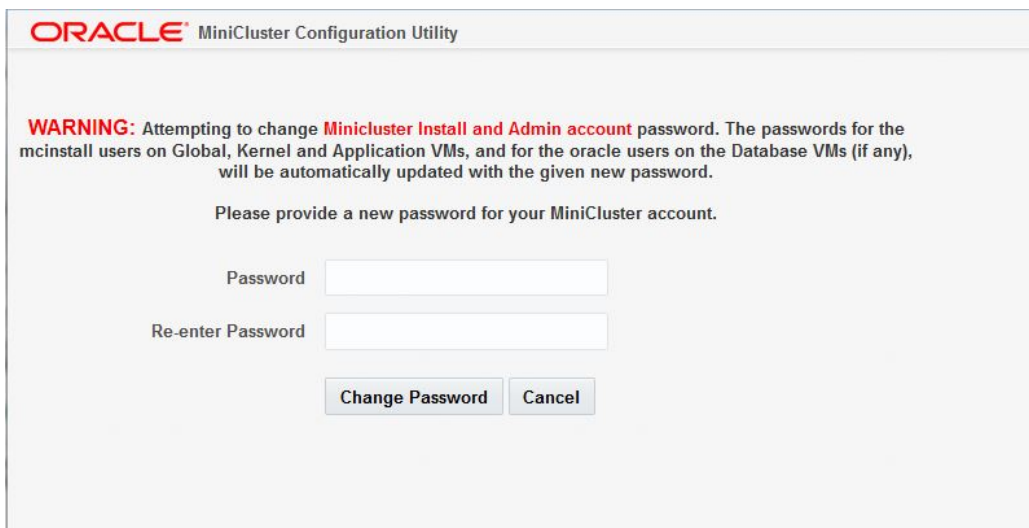

**4. Affectez un mot de passe unique au nouvel administrateur de l'installation.**

Ce mot de passe est soumis aux contraintes suivantes :

- Il doit comprendre au moins 14 caractères.
- Il doit être différent des 10 mots de passe antérieurs.
- Il doit se distinguer du mot de passe précédent par 3 caractères au moins.
- Il doit contenir au minimum :
	- 1 chiffre
	- 1 lettre majuscule
	- 2 caractères alphabétiques
	- 1 caractère non alphabétique
- Le nom utilisateur et le mot de passe ne doivent pas être identiques.

# **5. Cliquez sur Modifier le mot de passe.**

La page de connexion à MCMU s'affiche.

- **6. Connectez-vous au compte de l'administrateur d'installation avec le nouveau mot de passe.**
	- **Nom utilisateur** mcinstall
	- **Mot de passe** *new-unique-password*

### **7. Cliquez sur Connexion.**

La page Bienvenue dans l'utilitaire de configuration MiniCluster s'affiche.

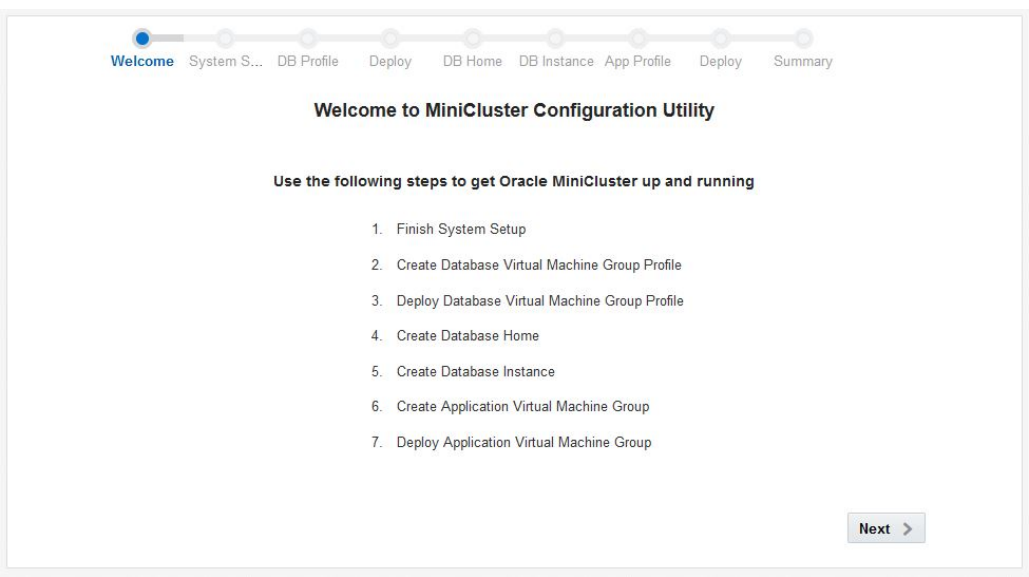

**8. Configurez le système MiniCluster.** Voir la section ["Configuration du système MiniCluster" à la page 130](#page-129-0).

#### <span id="page-129-0"></span>**Configuration du système MiniCluster V**

**1. Cliquez sur le bouton Suivant en bas de la page.**

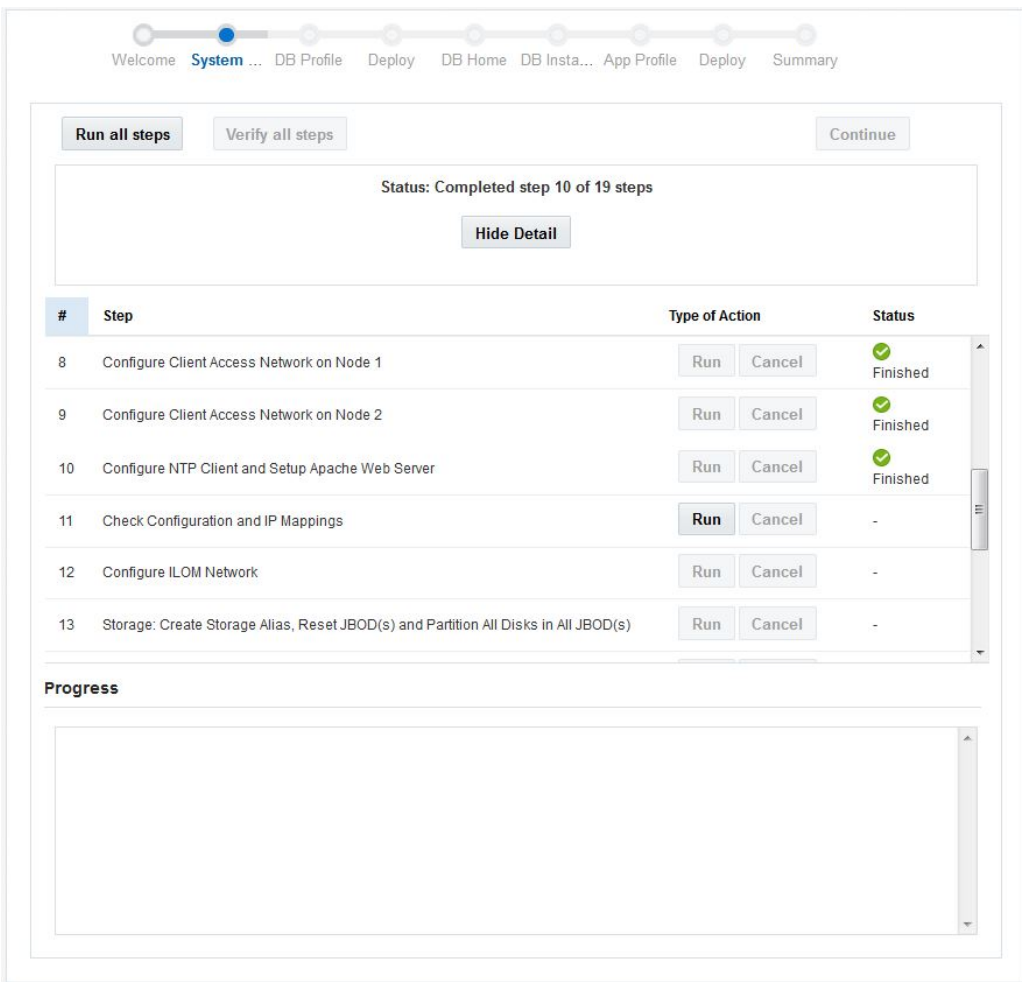

La page Configuration du système s'affiche.

**2. Vérifiez que vous avez téléchargé et installé le lot de composants MiniCluster sur** *les deux* **noeuds de calcul.**

Certaines étapes de cette dernière partie du processus de configuration initiale sont vouées à l'échec si vous n'avez pas installé le lot de composants MiniCluster sur les deux noeuds de calcul. Au besoin, reportez-vous à la section ["Transfert et installation du lot de composants](#page-121-0) [MiniCluster" à la page 122.](#page-121-0)

**3. Identifiez la première étape à exécuter et cliquez sur le bouton Exécuter, ou bien cliquez sur le bouton Exécuter toutes les étapes.**

Dans le cadre de la procédure ["Exécution de la configuration initiale" à la page 116](#page-115-0), vous avez effectué les étapes 1 à 10 à l'aide de l'outil installmc. Ces étapes devraient donc être signalées comme terminées dans la colonne de statut.

Effectuez les étapes restantes de cette page Configuration du système, soit en cliquant sur le bouton Exécuter pour chaque étape, soit en cliquant sur le bouton Exécuter toutes les étapes. Le bouton Exécuter toutes les étapes reprend le processus après la dernière étape terminée (en l'occurrence, après l'étape 10). L'exécution de toutes les étapes de cette page prend normalement 3 à 4 heures. Vous pouvez cliquer sur Masquer les détails pour afficher moins de détails à propos des étapes exécutées sur cet écran, puis sur Afficher les détails pour retourner à l'affichage détaillé.

Le tableau ci-après répertorie les étapes restantes de la page de configuration du système et décrit leur contenu. Pour chaque étape, les actions suivantes sont valides :

- **Exécuter** Exécute l'étape correspondante.
- **Annuler** Si l'étape correspondante est en cours d'exécution, vous pouvez annuler le processus en cliquant sur ce bouton.

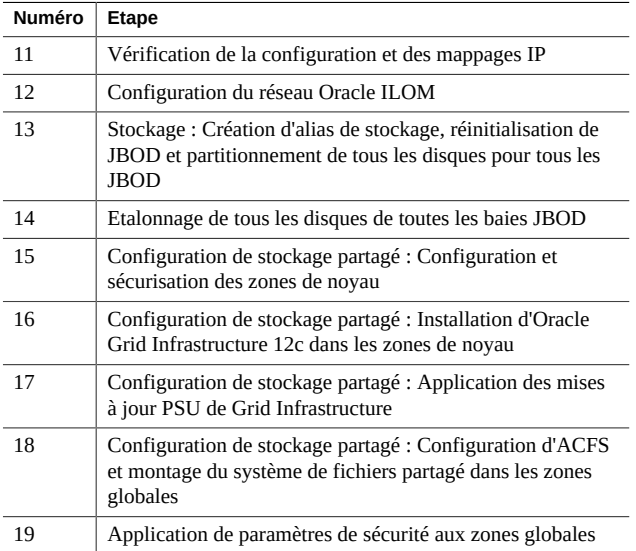

# **4. Lorsque toutes les étapes se sont déroulées correctement, cliquez sur le bouton approprié.**

- Pour vérifier que toutes les étapes se sont déroulées correctement, cliquez sur le bouton Vérifier toutes les étapes. Toutes les étapes de configuration du système sont réexécutées et vérifiées.
- Pour passer à la procédure suivante, cliquez sur le bouton Continuer. La page Créer un profil apparaît.

**5. (Facultatif) Créez un groupe de machines virtuelles de base de données dans le cadre de cette installation initiale.**

Voir la section ["Création d'un groupe de machines virtuelles de base de données \(installation](#page-134-0) [initiale\)" à la page 135.](#page-134-0)

# <span id="page-134-0"></span>Création d'un groupe de machines virtuelles de base de données (installation initiale)

Dans le cadre de la configuration initiale de MiniCluster, une procédure pas à pas est fournie pour vous aider à créer un groupe de machines virtuelles de base de données. Les sections ciaprès apportent des informations conceptuelles sur les groupes de machines virtuelles de base de données et décrivent la procédure de création d'un tel groupe lors de la configuration initiale.

Si vous décidez de ne pas créer de groupe de machines virtuelles de base de données pendant la configuration initiale, vous pouvez cliquer sur le bouton Ignorer dans n'importe quel écran pour passer directement à l'étape permettant de créer un groupe de machines virtuelles d'application (voir la section ["Création d'un groupe de machines virtuelles d'application](#page-158-0) [\(installation initiale\)" à la page 159](#page-158-0) pour plus d'informations). Vous pourrez créer un groupe de machines virtuelles de base de données ultérieurement en suivant les instructions du *Guide d'administration d'Oracle MiniCluster S7-2*.

- ["Définition du concept de groupe de machines virtuelles de base de](#page-134-1) [données" à la page 135](#page-134-1)
- ["Création d'un profil de groupe de machines virtuelles de base de données" à la page 146](#page-145-0)
- ["Déploiement d'un groupe de machines virtuelles de base de données" à la page 152](#page-151-0)
- ["Création d'un répertoire de base pour la base de données" à la page 154](#page-153-0)
- ["Création d'une instance de base de données" à la page 155](#page-154-0)

# <span id="page-134-1"></span>**Définition du concept de groupe de machines virtuelles de base de données**

Pour créer un groupe de machines virtuelles de base de données, vous devez exécuter trois séries de procédures :

- ["Présentation des profils de groupe de machines virtuelles de base de](#page-135-0) [données" à la page 136](#page-135-0), comprenant les procédures suivantes :
	- Configuration de profils de groupe de machines virtuelles de base de données
	- Configuration des machines virtuelles composant le groupe de machines virtuelles de base de données
	- Configuration du cluster de base de données pour les machines virtuelles du groupe
- ["Présentation du répertoire de base de la base de données" à la page 141](#page-140-0)
- ["Présentation des instances de base de données" à la page 142](#page-141-0)

# <span id="page-135-0"></span>**Présentation des profils de groupe de machines virtuelles de base de données**

Un groupe de machines virtuelles de base de données est un ensemble de machines virtuelles. Vous pouvez avoir besoin de créer un groupe de machines virtuelles pour un usage particulier ou pour un groupe spécifique de votre organisation. Par exemple, vous pourriez créer un groupe de machines virtuelles dédié au service juridique de votre organisation.

Avant de créer un groupe de machines virtuelles, vous devez définir le profil associé. Un profil de groupe de machines virtuelles réunit toutes les informations de niveau système concernant le groupe concerné, à savoir :

- Nombre de machines virtuelles sur chaque noeud de calcul qui feront partie du groupe
- Nombre de coeurs de chaque noeud de calcul qui seront affectés à chaque membre du groupe de machines virtuelles
- Noms d'hôte et adresses IP du réseau de gestion correspondant au groupe et aux machines virtuelles qui le composent

Le profil d'un groupe de machines virtuelles permet de gérer la quantité de ressources système affectées au groupe et le nombre d'adresses IP du réseau de gestion effectivement utilisées pour ce groupe.

A l'issue de la procédure de création d'un profil de groupe de machines virtuelles de base de données, le logiciel MiniCluster génère une liste de noms d'hôte et d'adresses IP du réseau de gestion que vous devez insérer dans DNS. Une fois que vous avez entré les informations nécessaires dans DNS, vous pouvez déployer le groupe de machines virtuelles en utilisant les informations fournies dans le profil.

La configuration d'un profil de groupe de machines virtuelles de base de données implique les procédures suivantes :

- ["Présentation des groupes de machines virtuelles de base de données" à la page 136](#page-135-1)
- ["Présentation des machines virtuelles" à la page 138](#page-137-0)
- ["Présentation des clusters" à la page 140](#page-139-0)

# <span id="page-135-1"></span>**Présentation des groupes de machines virtuelles de base de données**

Lorsque vous créez un groupe de machines virtuelles de base de données, vous lui affectez un certain nombre de caractéristiques, à savoir :

- **Nom de groupe de machines virtuelles** Nom attribué spécifiquement au groupe de machines virtuelles de base de données que vous créez.
- **Redondance du groupe de disques ASM** Niveau de redondance des disques dans la baie de stockage utilisée pour ce groupe de machines virtuelles de base de données. Vous pouvez définir une redondance normale (protection contre une seule panne de disque) ou élevée (protection contre deux pannes de disque).
- **Nombre de machines virtuelles sur chaque noeud de calcul Il s'agit du nombre de** machines virtuelles (1 à 4) que vous allez créer sur chaque noeud de calcul pour le groupe de machines virtuelles de base de données considéré.

Notez que la baie de stockage comprend les disques suivants pour les usages indiqués :

- 14 disques SSD, utilisés par le groupe de machines virtuelles de base de données. Les données en provenance du groupe de machines virtuelles de base de données sont stockées en mode de miroir double (redondance normale) ou de miroir triple (redondance élevée).
- 4 disques SSD utilisés pour les journaux REDO du groupe de machines virtuelles de base de données (toujours en mode de redondance élevée).
- 6 disques durs (HDD) utilisés pour le stockage partagé exporté vers les machines virtuelles de base de données et d'application.

Supposons par exemple que vous vouliez créer pour le service juridique un groupe de machines virtuelles de base de données présentant les caractéristiques suivantes :

- Groupe de machines virtuelles de base de données nommé legal-dbvmg1
- Redondance normale, avec mise en miroir des données sur deux ensembles de sept disques SSD dans la baie de stockage pour ce groupe de machines virtuelles
- Création de deux machines virtuelles sur chaque noeud de calcul à utiliser avec ce groupe de machines virtuelles

La figure suivante présente une conception de ce groupe de machines virtuelles.

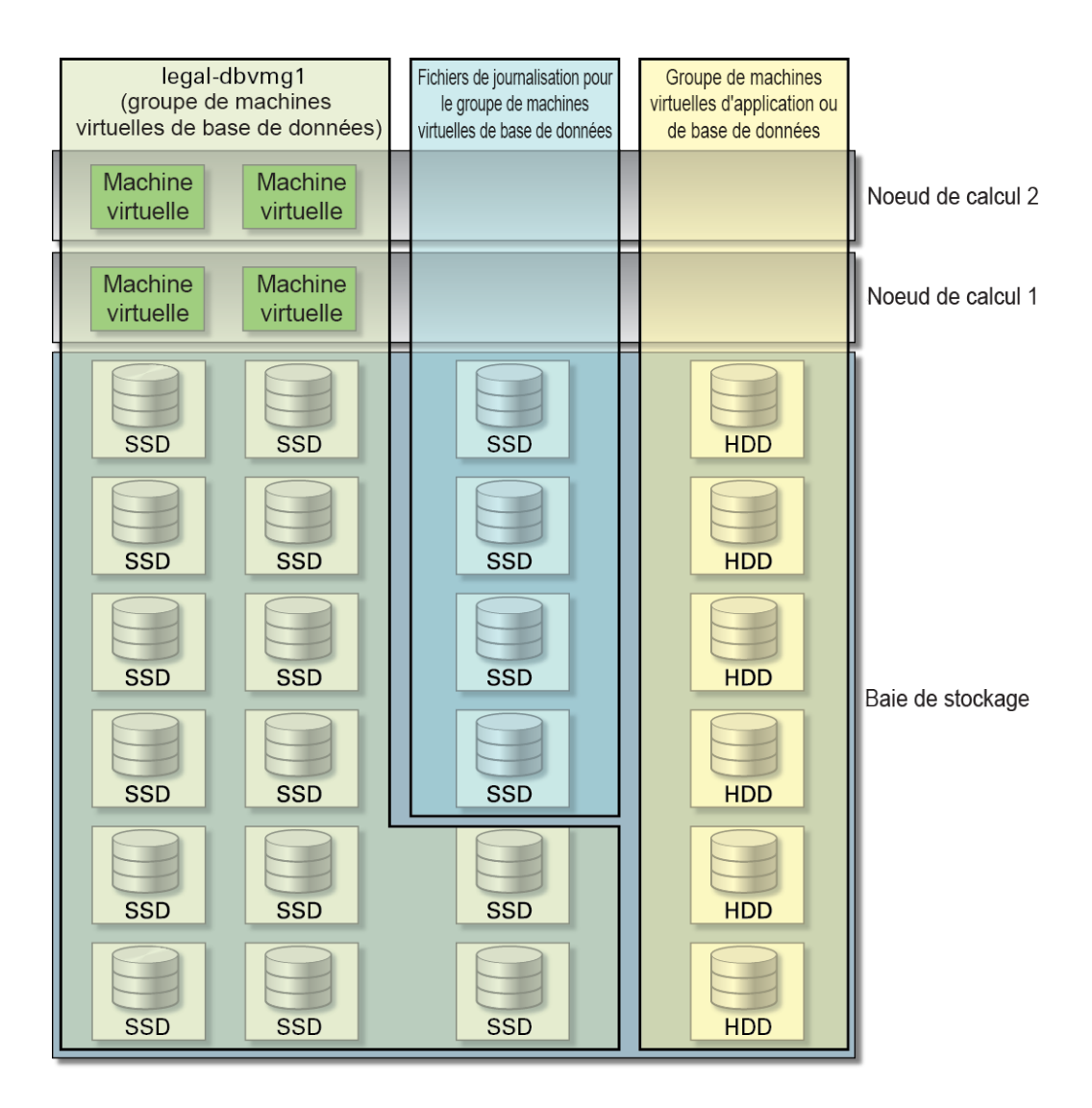

A ce stade du processus, vous avez seulement défini la manière de configurer le groupe de machines virtuelles. L'étape suivante consiste à spécifier comment les machines virtuelles individuelles doivent être configurées au sein de ce groupe. Pour plus d'informations sur la manière de configurer les machines virtuelles d'un groupe de machines virtuelles, reportez-vous à la section ["Présentation des machines virtuelles" à la page 138.](#page-137-0)

# <span id="page-137-0"></span>**Présentation des machines virtuelles**

Vous devez définir la manière dont vous souhaitez que le groupe de machines virtuelles soit configuré avant de fournir des informations sur les machines virtuelles composant ce groupe.

Pour plus d'informations sur la manière de configurer un groupe de machines virtuelles, reportez-vous à la section ["Présentation des groupes de machines virtuelles de base de](#page-135-1) [données" à la page 136](#page-135-1).

Une partie du processus de configuration d'un groupe de machines virtuelles consiste à déterminer le nombre de machines virtuelles qui composeront ce groupe et le noeud de calcul sur lequel elles résideront. Vous pouvez ensuite définir les caractéristiques suivantes pour chaque machine virtuelle du groupe :

- Nom unique de la machine au sein du groupe de machines virtuelles
- Nombre de coeurs de chaque noeud de calcul qui seront affectés à chaque membre du groupe de machines virtuelles
- Nom d'hôte affecté à chaque machine virtuelle pour permettre d'y accéder via le réseau d'accès client 10GbE

Notez les restrictions suivantes concernant les coeurs utilisables au sein de chaque noeud de calcul :

- Chaque noeud de calcul comprend au maximum seize coeurs.
- Parmi les seize coeurs de chaque noeud de calcul, deux sont réservés à la zone globale et deux autres à la zone de noyau, ce qui laisse douze coeurs disponibles pour les groupes de machines virtuelles de base de données et d'application.

Supposons par exemple que vous vouliez affecter au total six coeurs de chaque noeud de calcul au groupe de machines virtuelles de base de données, gardant ainsi six coeurs disponibles dans chaque noeud de calcul pour les groupes de machines virtuelles d'application. Si vous avez deux machines virtuelles sur chaque noeud de calcul pour le groupe de machines virtuelles de base de données, vous pouvez affecter trois coeurs de chaque noeud de calcul à chacune des machines virtuelles de ce groupe. La figure ci-après montre comment vous pouvez envisager la configuration des machines virtuelles composant ce groupe.

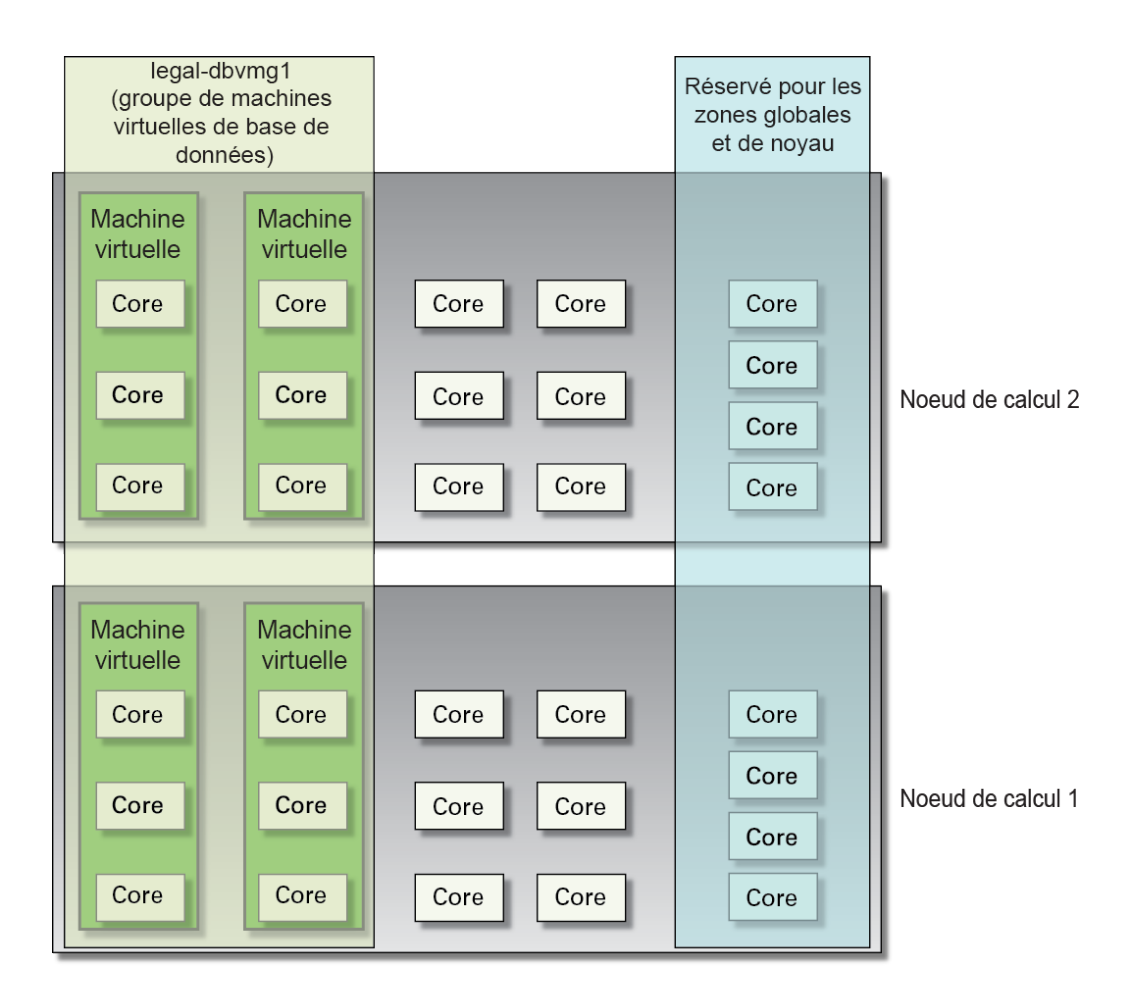

Une fois que vous avez configuré les machines virtuelles d'un groupe, vous pouvez fournir des informations sur le cluster que vous allez créer pour ces machines virtuelles. Pour plus d'informations, reportez-vous à la section ["Présentation des clusters" à la page 140](#page-139-0).

# <span id="page-139-0"></span>**Présentation des clusters**

L'écran de création de clusters vous permet de configurer le logiciel Oracle Grid Infrastructure, composé d'Oracle Clusterware et d'Oracle Automatic Storage Management (Oracle ASM).

Lorsque vous créez des clusters, vous effectuez essentiellement un regroupement de toutes les machines virtuelles des deux noeuds de calcul au sein d'un groupe de machines virtuelles. La majeure partie de l'écran de création de clusters est renseignée automatiquement, sur la base des informations que vous avez fournies dans les écrans antérieurs. Vous devez néanmoins préciser un nom d'accès client unique (SCAN, Single Client Access Name) pour le cluster de base de données que vous configurez.

Les clients Oracle Database se connectent à la base de données à l'aide de noms SCAN. Le nom SCAN et les adresses IP qui y sont associées constituent un nom stable que les clients peuvent utiliser pour les connexions et qui est indépendant des noeuds composant le cluster.

Le nom SCAN est un nom IP virtuel qui est associé à l'ensemble du cluster. Le nom SCAN a la capacité de résoudre plusieurs adresses IP dans le cluster gérant les connexions client publiques. Quand un client soumet une demande, le processus d'écoute SCAN qui est à l'écoute sur une adresse IP SCAN et le port SCAN est mis à la disposition de ce client. Comme tous les services inclus dans le cluster sont enregistrés auprès du processus d'écoute SCAN, ce dernier répond par l'adresse du processus d'écoute local du noeud le moins chargé offrant le service demandé. Au final, le client établit la connexion au service via le processus d'écoute situé sur le noeud disponible offrant ce service. Toutes ces opérations s'effectuent de manière transparente pour le client, sans aucune action de configuration explicite de la part de ce dernier.

# <span id="page-140-0"></span>**Présentation du répertoire de base de la base de données**

Pour créer un répertoire de base de base de données, vous devez au préalable créer un groupe de machines virtuelles de base de données. Pour plus d'informations, reportez-vous à la section ["Présentation des profils de groupe de machines virtuelles de base de données" à la page 136.](#page-135-0)

Une fois que vous avez créé un groupe de machines virtuelles de base de données et que vous avez les machines virtuelles composant ce groupe, vous devez créer au moins un répertoire de base de base de données pour les machines virtuelles du groupe de machines virtuelles de base de données. Lorsque vous créez un répertoire de base pour une base de données, vous fournissez les informations suivantes :

- Groupe de machines virtuelles où vous souhaitez créer le répertoire de base de données
- Informations sur la version de base de données (11g ou 12c) que vous souhaitez
- Chemin de répertoires d'Oracle Database. Le chemin par défaut est /u01/app/oracle/ product/*release\_number*/dbhome\_*number* (par exemple, /u01/app/oracle/product/12.1.0/dbhome\_1)

Supposons par exemple que vous vouliez créer deux répertoires de base de base de données dans le groupe de machines virtuelles de base de données legal-dbz1, à savoir un répertoire pour chaque version de base de données :

- **Répertoire de base pour la version 11g** /u01/app/oracle/product/11.2.0/dbhome\_1
- **Répertoire de base pour la version 12c** /u01/app/oracle/product/12.1.0/dbhome\_1

La figure suivante illustre une conception possible.

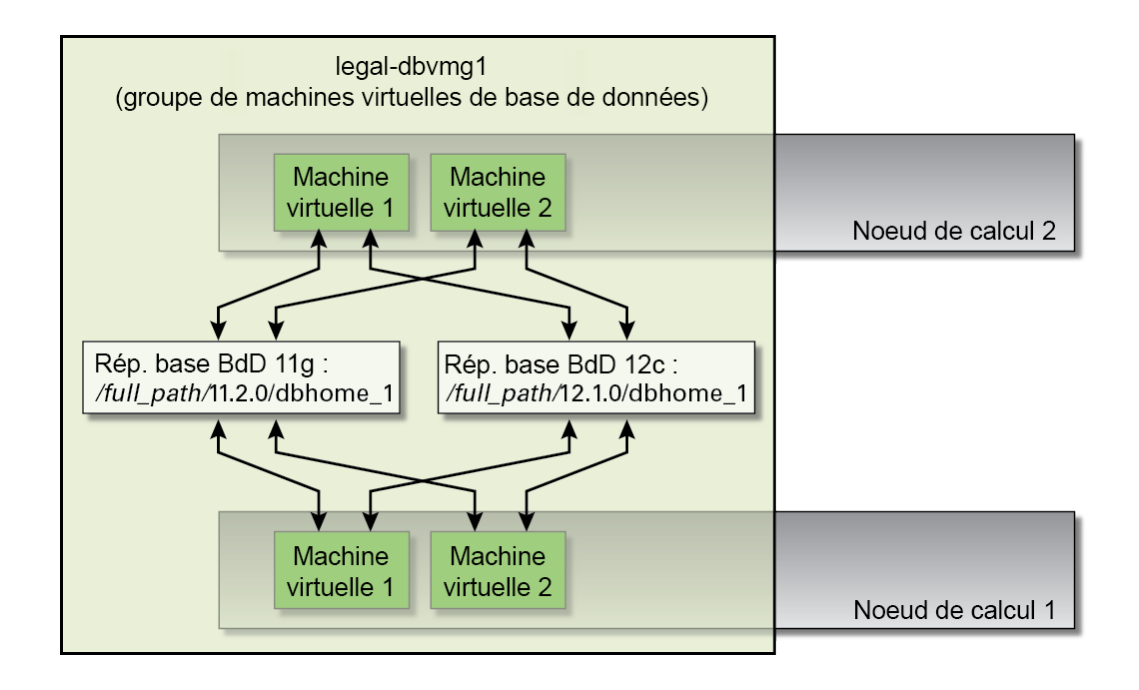

Remarques :

- Vous pouvez créer plusieurs répertoires de base 11g ou 12c avec un chemin différent pour chacun d'eux. Par exemple, vous pourriez créer un deuxième répertoire de base pour la version 11g avec le chemin /u01/app/oracle/product/12.1.0/dbhome\_2.
- Toutes les machines virtuelles appartenant à un groupe particulier ont accès aux répertoires de base que vous créez dans ce groupe de machines virtuelles de base de données.

Une fois que vous avez établi les répertoires de base pour les bases de données du groupe de machines virtuelles de base de données, vous pouvez créer les instances de base de données. Voir la section ["Présentation des instances de base de données" à la page 142](#page-141-0).

# <span id="page-141-0"></span>**Présentation des instances de base de données**

Avant de créer une instance de base de données, vous devez effectuer les opérations suivantes :

- Créer un groupe de machines virtuelles de base de données et les machines virtuelles qui le composent. Voir la section ["Présentation des profils de groupe de machines virtuelles de](#page-135-0) [base de données" à la page 136](#page-135-0).
- Créer un ou plusieurs répertoires de base de base de données pour le groupe de machines virtuelles de base de données. Voir la section ["Présentation du répertoire de base de la base](#page-140-0) [de données" à la page 141](#page-140-0).

Lorsque vous créez une instance de base de données, vous devez fournir les informations suivantes :

- Machines virtuelles du groupe de machines virtuelles de base de données sur lesquelles vous voulez configurer l'instance
- Répertoire de base de la version spécifique de base de données où vous voulez configurer l'instance dans les machines virtuelles sélectionnées
- Type de cluster à utiliser pour cette instance de base de données :
	- **Simple** Crée une unique instance de base de données (une seule machine virtuelle) sur l'un des noeuds de calcul.
	- **RAC** Crée une instance de base de données en cluster actif-actif (deux machines virtuelles) sur les deux noeuds de calcul, avec une machine virtuelle sur chaque noeud de calcul.
	- **RAC à un noeud** Crée une instance de base de données en cluster actif-passif (deux machines virtuelles) sur les noeuds de calcul, avec une machine virtuelle sur chaque noeud de calcul.

Les sections suivantes donnent des exemples de chaque type de cluster avec les représentations graphiques associées :

- ["Exemple d'instance de base de données simple" à la page 143](#page-142-0)
- ["Exemple d'instance de base de données RAC ou RAC à un noeud" à la page 144](#page-143-0)

# <span id="page-142-0"></span>**Exemple d'instance de base de données simple**

Supposons que vous vouliez créer l'instance de base de données suivante :

- Répertoire de base pour la version de base de données 12c (/*full-path*/12.1.0/dbhome\_1)
- Instance de base de données simple, sur une seule machine virtuelle (machine virtuelle 2) dans un seul noeud de calcul (noeud de calcul 2)
- Nom : SingIns1

Dans la page Récapitulatif du groupe de machines virtuelles de base de données, repérez la ligne contenant le répertoire de base que vous souhaitez utiliser (en l'occurrence, 12.1.0) /dbhome\_1). Pour créer cette instance de base de données, vous commencez par identifier la machine virtuelle voulue (machine virtuelle 2) sur le noeud de calcul voulu (noeud de calcul 2) dans la page Récapitulatif du groupe de machines virtuelles de base de données, puis vous cliquez sur le signe plus dans la ligne 12.1.0.*x* correspondant à cette machine virtuelle sur ce noeud de calcul.

La page Créer une instance de base de données Oracle apparaît. Dans cette page, vous sélectionnez le type d'instance de base de données Simple. Vous serez également invité à sélectionner les machines virtuelles à utiliser pour créer l'instance de base de données. Vous avez déjà indiqué la machine virtuelle 2 dans la page Récapitulatif, de sorte que cette machine est sélectionnée par défaut. Comme vous avez choisi le type d'instance Simple, seule la machine virtuelle 2 du noeud de calcul 2 est disponible.

La figure suivante illustre cet exemple d'instance de base de données.

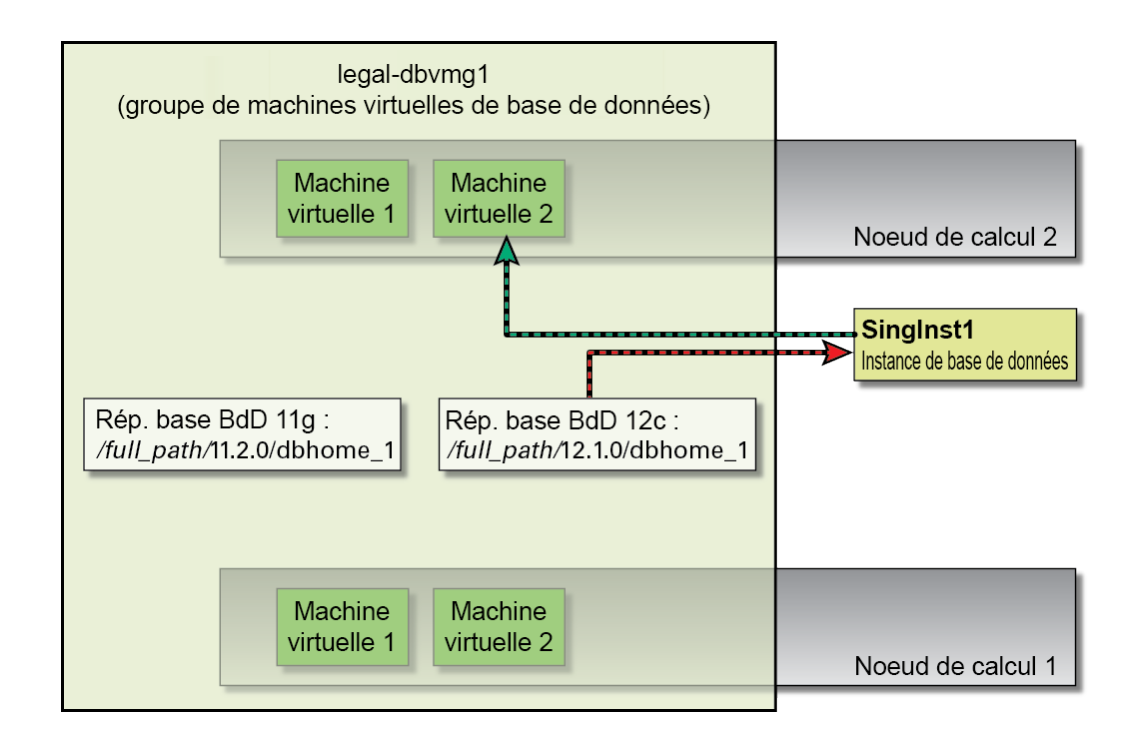

# <span id="page-143-0"></span>**Exemple d'instance de base de données RAC ou RAC à un noeud**

**Remarque -** La seule différence entre les types d'instance de base de données RAC et RAC à un noeud est que le cluster est actif-actif dans le premier cas et actif-passif dans le second. L'exemple d'instance RAC qui suit s'applique également à une instance RAC à un noeud.

Supposons que vous vouliez créer l'instance de base de données suivante :

- Répertoire de base pour la version de base de données 12c (*full-path*/12.1.0/dbhome\_1)
- Instance de base de données RAC sur deux machines virtuelles (machine virtuelle 2 dans chacun des deux noeuds de calcul)
- Nom: RACIns1
Pour créer cette instance de base de données, vous repérez la machine virtuelle 2 sur l'un des noeuds de calcul dans la page Récapitulatif du groupe de machines virtuelles de base de données, puis vous cliquez sur le signe plus dans la ligne 12.1.0.*x* correspondant à cette machine virtuelle.

La page Créer une instance de base de données Oracle apparaît. Dans cette page, vous sélectionnez le type d'instance de base de données RAC. Vous êtes également invité à sélectionner les machines virtuelles à utiliser pour créer l'instance de base de données. Comme vous avez choisi le type d'instance RAC, vous pouvez uniquement sélectionner deux machines virtuelles pour cette instance de base de données, une sur chaque noeud de calcul.

Vous avez déjà indiqué la machine virtuelle 2 sur le noeud de calcul 1 ou le noeud de calcul 2 dans la page Récapitulatif, de sorte que cette machine est sélectionnée par défaut. Comme vous avez choisi le type d'instance RAC, vous devez ensuite sélectionner manuellement la deuxième machine virtuelle à utiliser dans cette instance (en l'occurrence, la machine virtuelle 2 sur l'autre noeud de calcul).

La figure suivante illustre cet exemple d'instance de base de données.

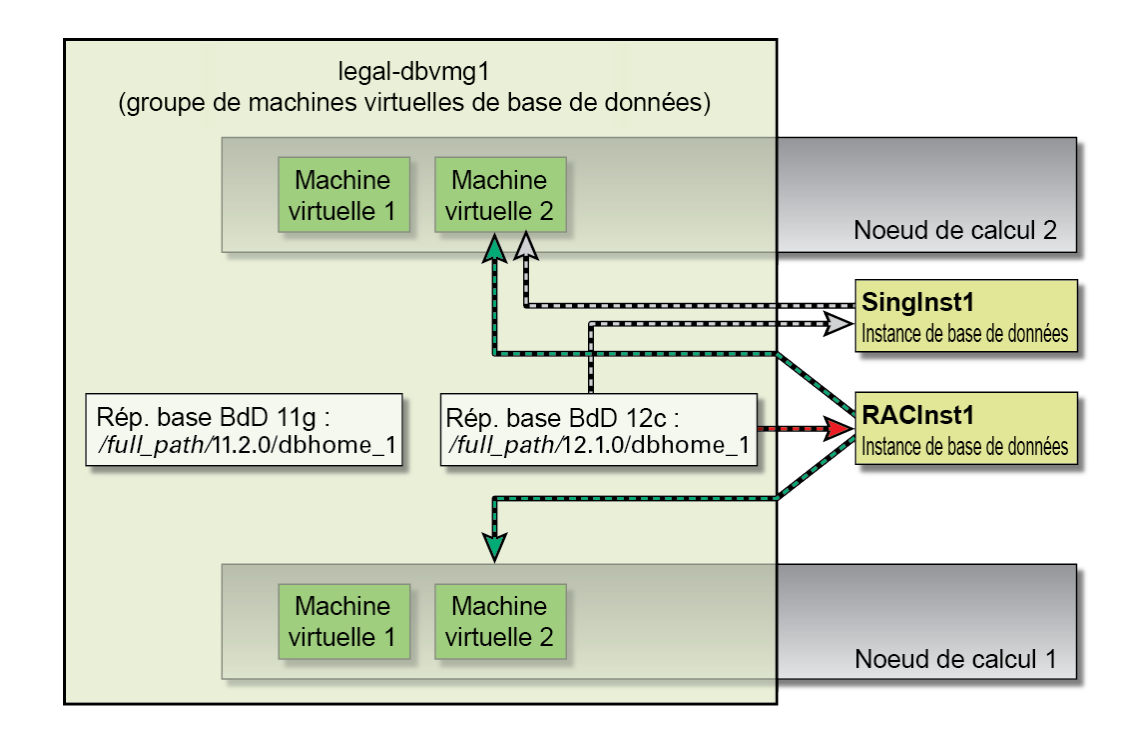

### <span id="page-145-1"></span><span id="page-145-0"></span>**Création d'un profil de groupe de machines virtuelles de** ▼ **base de données**

Dans le cadre de la configuration initiale de MiniCluster, la page Créer un profil est utilisée pour définir les paramètres du groupe de machines virtuelles de base de données que vous allez créer. Pour plus d'informations sur les profils de groupe de machines virtuelles de base de données, reportez-vous à la section ["Présentation des profils de groupe de machines virtuelles](#page-135-0) [de base de données" à la page 136](#page-135-0).

**1. Pour créer ce profil, vous utilisez la page Créer un profil de groupe de machines virtuelles de base de données.**

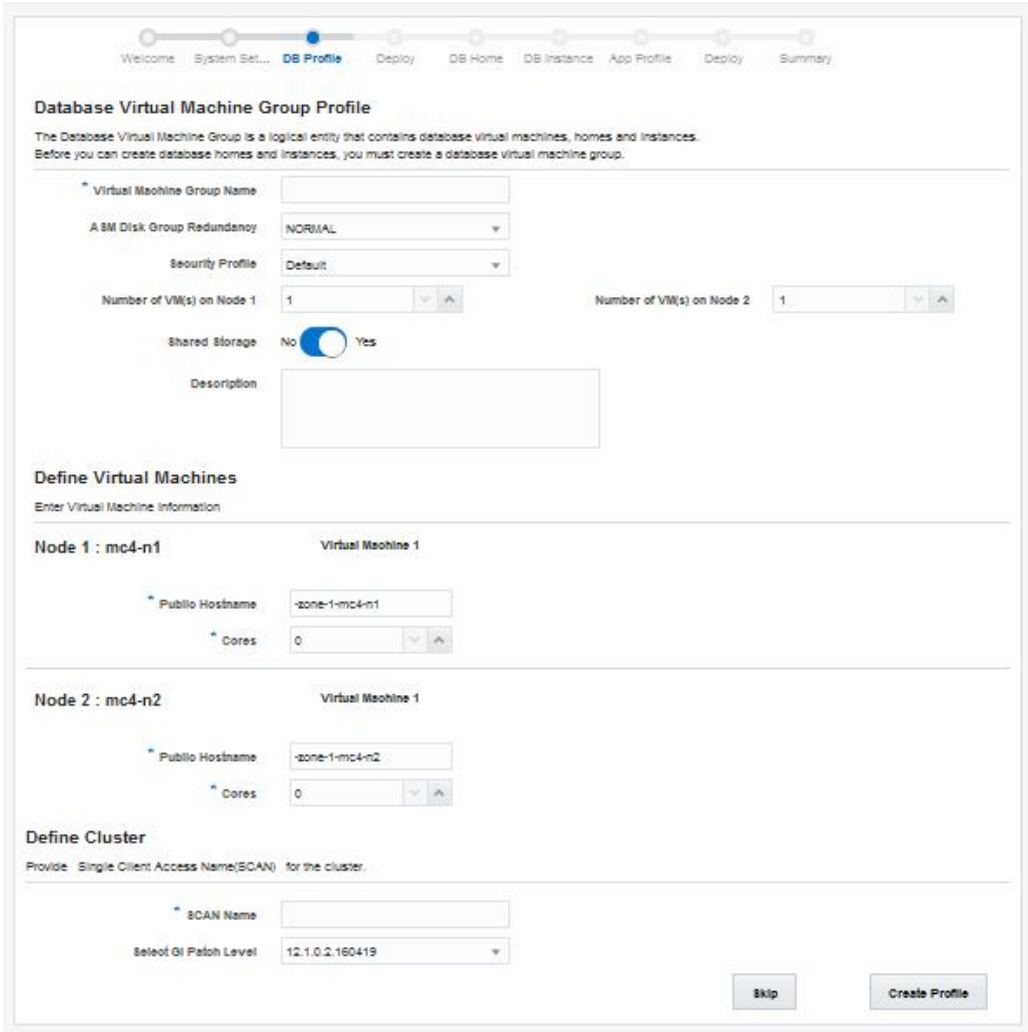

- <span id="page-146-0"></span>**2. Dans la zone Description, entrez les informations suivantes sur le groupe de machines virtuelles de base de données.**
	- **a. Dans le champ Nom du groupe de machines virtuelles, entrez le nom de votre choix.**

Ce nom peut comprendre jusqu'à 12 caractères, y compris des lettres, des chiffres et des symboles.

**b. Dans le menu Redondance du groupe de disques ASM, sélectionnez le niveau de redondance souhaité pour ce groupe de machines virtuelles de base de données.**

Les options disponibles sont Normale (mise en miroir double) et Elevée (mise en miroir triple).

**c. Dans le menu Profil de sécurité, définissez le profil de sécurité associé au groupe de machines virtuelles de base de données et aux machines virtuelles qui le composent.** 

<span id="page-147-0"></span>Les options disponibles sont les suivantes :

- **PCI DSS** Convient aux organisations qui souhaitent se conformer à la norme PCI DSS (Payment Card Industry Data Security Standard) définie par le conseil des normes de sécurité du secteur des cartes de paiement (Payment Card Industry Security Standards Council).
- **Equivalent CIS** Convient aux organisations qui observent des exigences de sécurité plus strictes, comparables et équivalentes aux tests de conformité définis par les évaluations CIS (Center for Internet Security) et STIG (Security Technical Implementation Guidelines).

Il n'est pas obligatoire de sélectionner la même option que lors des tâches de configuration préliminaire. Pour plus d'informations, reportez-vous à la section ["Tâches](#page-10-0) [préliminaires" à la page 11](#page-10-0).

**d. Dans le champ Nombre de machines virtuelles sur le noeud 1, sélectionnez le nombre de machines virtuelles du premier noeud de calcul que vous souhaitez affecter au groupe de machines virtuelles de base de données.**

Vous pouvez attribuer 1 à 4 machines virtuelles de chaque noeud de calcul à chaque groupe de machines virtuelles de base de données.

**e. Dans le champ Nombre de machines virtuelles sur le noeud 2, sélectionnez le nombre de machines virtuelles du deuxième noeud de calcul que vous souhaitez affecter au groupe de machines virtuelles de base de données.**

<span id="page-147-1"></span>Vous pouvez attribuer 1 à 4 machines virtuelles de chaque noeud de calcul à chaque groupe de machines virtuelles de base de données. Un groupe de machines virtuelles de base de données ne comprend pas nécessairement le même nombre de machines sur chaque noeud de calcul.

- **f. Dans le champ Stockage partagé, sélectionnez Non ou Oui.** 
	- **Oui** Les disques durs (HDD) montés sur les machines virtuelles du groupe sont utilisés en tant que stockage partagé.
- <span id="page-148-2"></span>■ **Non** — Les disques durs (HDD) montés sur les machines virtuelles du groupe ne sont pas utilisés en tant que stockage partagé.
- **g. Dans le champ Description (facultatif), entrez un texte décrivant le groupe de machines virtuelles de base de données que vous créez.**

### **3. Dans la zone Définir des machines virtuelles, entrez les informations suivantes pour le groupe de machines virtuelles de base de données que vous créez.**

La zone Définir des machines virtuelles comprend des informations pour les machines virtuelles des deux noeuds de calcul. Entrez les informations requises dans les champs appropriés pour chaque machine virtuelle de chaque noeud de calcul. Le nombre de machines virtuelles figurant dans cette zone dépend de la valeur que vous avez entrée dans la zone Description pour chaque noeud de calcul lors de l'étape précédente.

**a. Accédez à la section concernant la machine virtuelle 1 du noeud de calcul 1 (Noeud 1).**

### <span id="page-148-0"></span>**b. Dans le champ Nom d'hôte public, entrez le nom d'hôte de réseau client à utiliser pour cette machine virtuelle ou acceptez la valeur par défaut.**

Le nom d'hôte sur le réseau client est renseigné automatiquement à partir des informations suivantes, dans l'ordre indiqué :

- Nom de groupe de machines virtuelles fourni à l'[Étape 2a](#page-146-0)
- Numéro de machine virtuelle
- Nom d'hôte MiniCluster
- Numéro de noeud de calcul

Vous pouvez également créer un nom d'hôte de réseau client totalement personnalisé. Le nom d'hôte du réseau client peut comprendre jusqu'à 32 caractères et inclure des lettres, des chiffres et des symboles.

### <span id="page-148-1"></span>**c. Dans le menu Coeurs, sélectionnez le nombre de coeurs que vous souhaitez affecter à cette machine virtuelle.**

Choisissez un nombre entre 0 et 12. Si vous sélectionnez la valeur 0, la machine virtuelle concernée partagera des ressources de coeur CPU avec d'autres machines virtuelles.

Vous pouvez affecter un nombre de coeurs différent à chaque machine virtuelle d'un groupe de machines virtuelles de base de données.

### **d. Répétez la procédure de l'[Étape 3b](#page-148-0) à l'[Étape 3c](#page-148-1) pour chaque machine virtuelle sur les deux noeuds de calcul.**

Le nombre total de coeurs disponibles pour chaque noeud de calcul est 12. Le nombre de coeurs disponibles pour les machines virtuelles restantes de chaque noeud est réduit en fonction de la quantité de coeurs affectés à d'autres machines virtuelles dans le système.

- **4. Dans la zone Définir un cluster, entrez les informations suivantes pour le groupe de machines virtuelles de base de données.**
	- **a. Dans le champ Nom SCAN, entrez le nom SCAN (Single Client Access Network) du cluster Oracle RAC pour ces machines virtuelles.**

<span id="page-149-0"></span>Le nom SCAN peut comprendre jusqu'à douze caractères, y compris des lettres, des chiffres et des symboles.

**b. Dans le champ Sélectionner un niveau de patch GI, sélectionnez un niveau de patch proposé par le menu déroulant.**

#### **5. Cliquez sur le bouton Créer le profil.**

La page Récapitulatif du profil de groupe de machines virtuelles s'affiche.

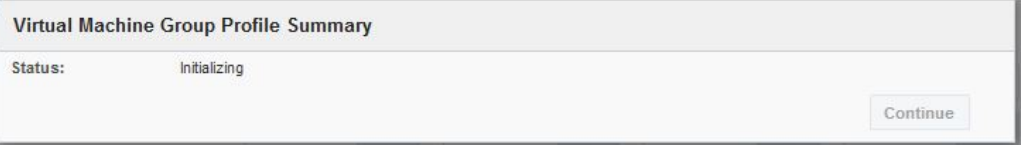

**6. Lorsque le statut indique que l'opération est terminée, cliquez sur le bouton Continuer.**

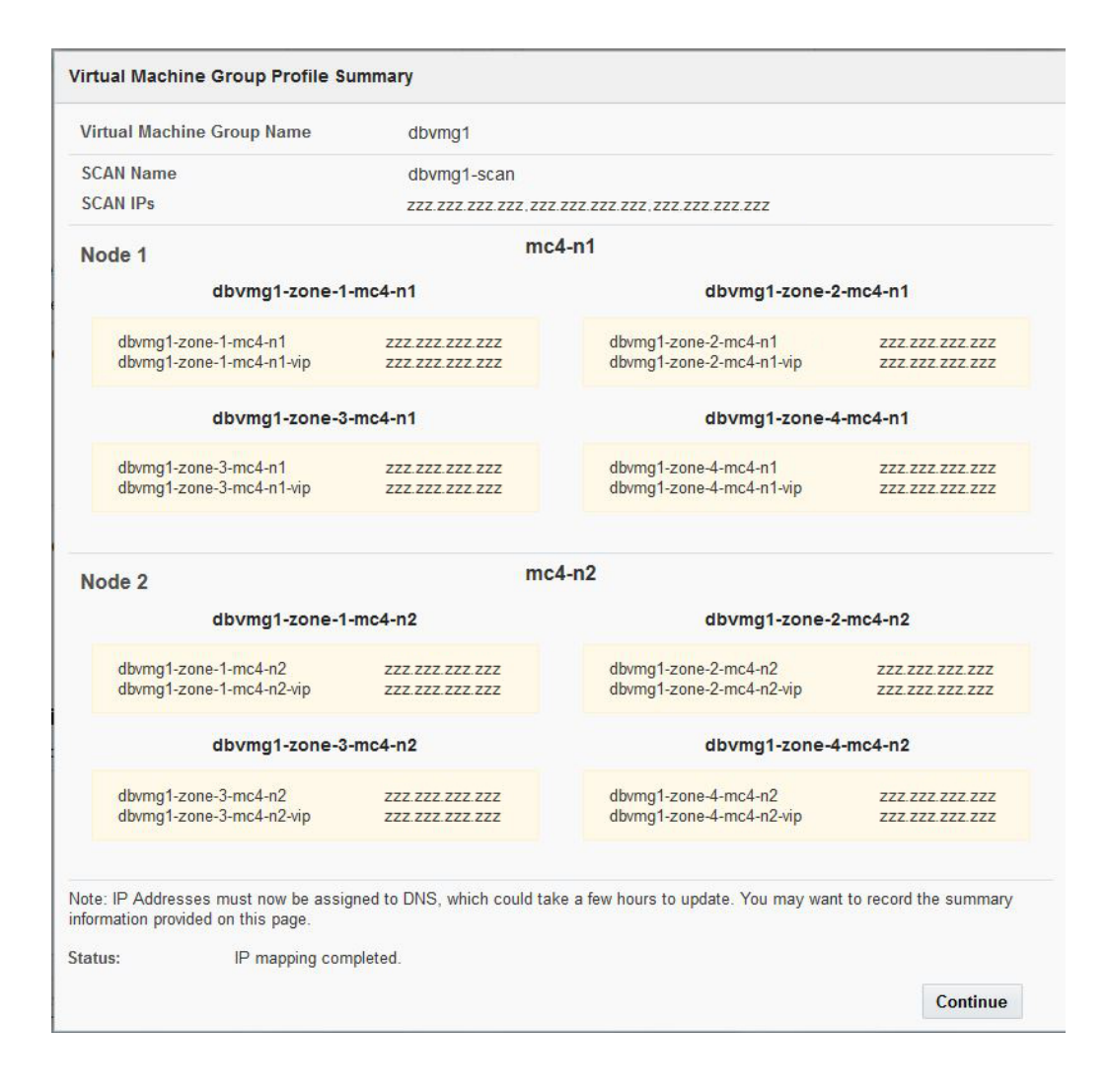

La page Récapitulatif du profil de groupe de machines virtuelles s'affiche.

<span id="page-150-0"></span>**7. Entrez dans DNS toutes les informations de nom d'hôte et d'adresse IP figurant sur cet écran.**

### **8. Après avoir entré les noms d'hôte et les adresses IP dans DNS, cliquez sur le bouton Continuer.**

L'écran Déployer un profil de groupe de machines virtuelles de base de données apparaît. Voir la section ["Déploiement d'un groupe de machines virtuelles de base de](#page-151-0) [données" à la page 152](#page-151-0).

**Remarque -** Si vous voulez modifier des informations concernant ce profil de groupe de machines virtuelles, vous pourrez le faire plus tard en suivant les instructions fournies dans le *Guide d'administration d'Oracle MiniCluster S7-2*.

## <span id="page-151-1"></span><span id="page-151-0"></span>**Déploiement d'un groupe de machines virtuelles de base de données**

**1. Dans la page Déployer un groupe de machines virtuelles de base de données, vérifiez que le nom du groupe que vous avez créé est affiché.**

Voir la section ["Création d'un profil de groupe de machines virtuelles de base de](#page-145-0) [données" à la page 146](#page-145-0).

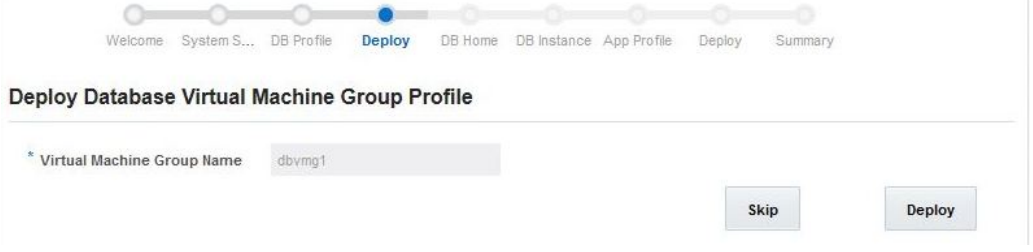

### **2. Cliquez sur le bouton Déployer.**

La page Déployer un groupe de machines virtuelles de base de données affiche les étapes qui sont exécutées dans le cadre du processus de déploiement et indique l'état d'avancement de chacune d'elles. Le déploiement d'un nouveau groupe de machines virtuelles de base de données prend environ une à deux heures. Cliquez sur le bouton Afficher les détails ou sur le bouton Masquer les détails pour voir plus ou moins de détails.

**Remarque -** Vous pouvez également cliquer sur le bouton Ignorer pour reporter à plus tard le déploiement du groupe de machines virtuelles de base de données. Les instructions à suivre sont fournies dans le *Guide d'administration d'Oracle MiniCluster S7-2*.

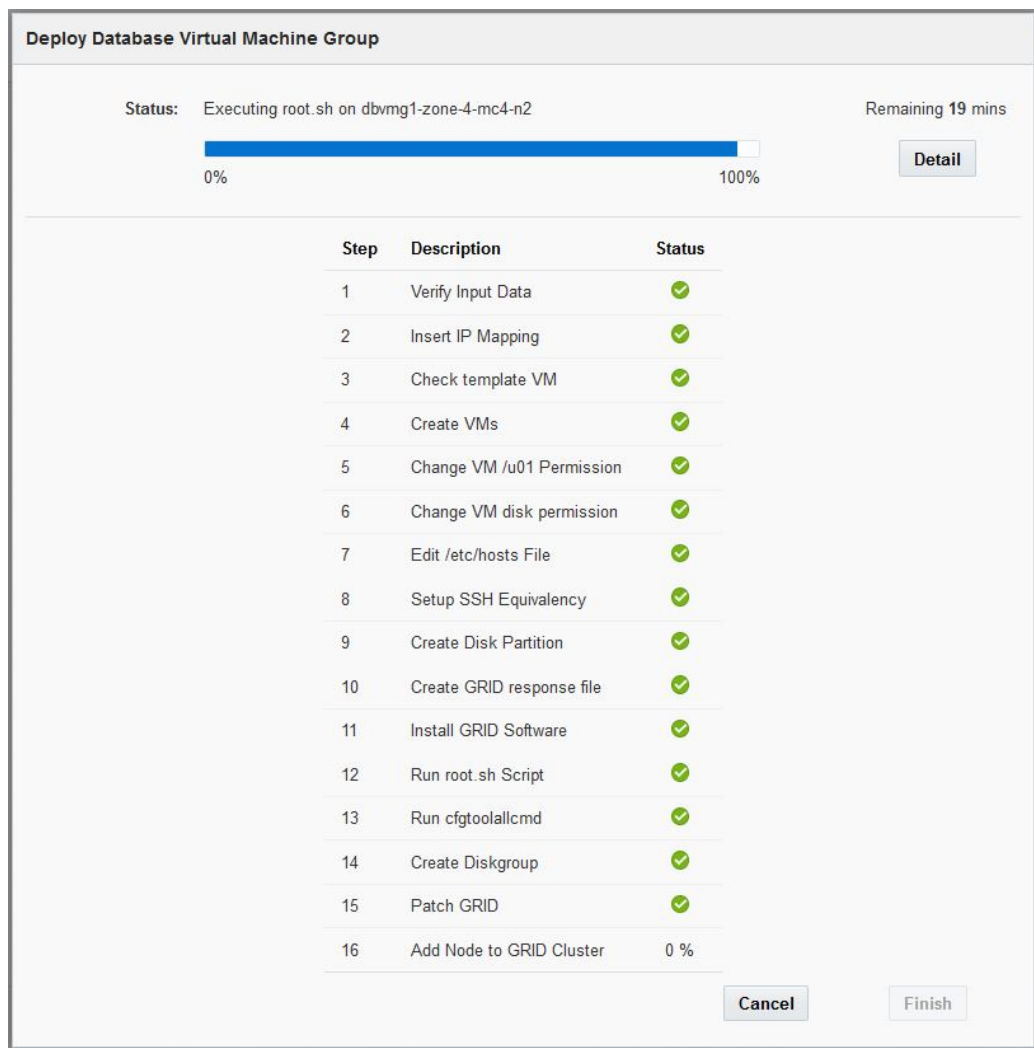

### **3. Lorsque toutes les étapes de déploiement sont terminées, cliquez sur le bouton Finir.**

La page Créer un répertoire de base de la base de données apparaît. Voir la section ["Création](#page-153-0) [d'un répertoire de base pour la base de données" à la page 154.](#page-153-0)

## <span id="page-153-1"></span><span id="page-153-0"></span>**Création d'un répertoire de base pour la base de données**

Pour plus d'informations sur le répertoire de base de la base de données, reportez-vous à la section ["Présentation du répertoire de base de la base de données" à la page 141.](#page-140-0)

**Remarque -** Ne cliquez pas sur le bouton Actualiser de votre navigateur tant que vous êtes dans la page Créer un répertoire de base de la base de données. Vous retourneriez à la page Bienvenue dans l'utilitaire de configuration MiniCluster. Si cela se produit, cliquez sur le lien Accueil BD dans l'assistant de configuration, comme le montre la figure ci-après.

**1. Utilisez la page Créer un répertoire de base de la base de données pour créer le répertoire de base.**

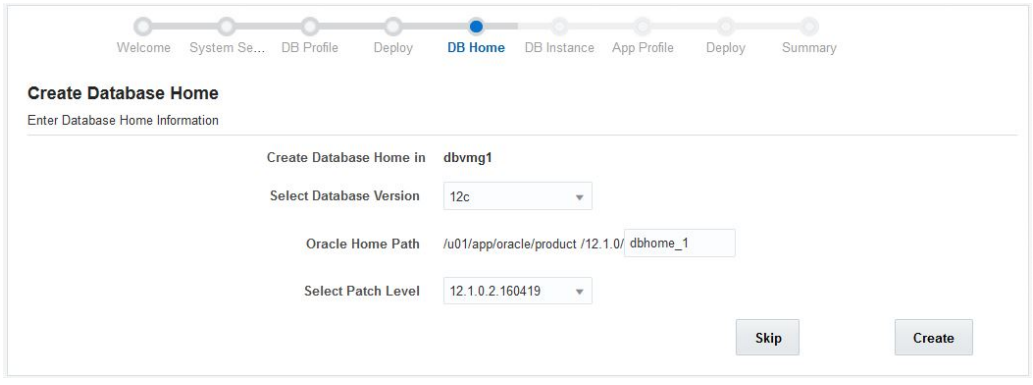

**2. Dans le menu Sélectionner une version de base de données, sélectionnez la version appropriée.**

Les options sont les suivantes :

- $\blacksquare$  11g
- $\blacksquare$  12c
- **3. Dans le champ Chemin du répertoire de base Oracle, entrez le chemin approprié.**

Il s'agit du chemin de répertoires menant à la base de données Oracle. Le chemin par défaut est /u01/app/oracle/product/*release\_number*/dbhome\_*number*.

L'exemple de l'illustration utilise le chemin /u01/app/oracle/product/12.1.0/dbhome\_1.

**4. Dans le menu Sélectionner un niveau de patch, sélectionnez le niveau de patch pour cette version de la base de données Oracle.**

### **5. Cliquez sur le bouton Créer.**

La page Créer le répertoire de base de la base de données Oracle apparaît. Le processus de création du répertoire de base d'une base de données Oracle prend environ une heure.

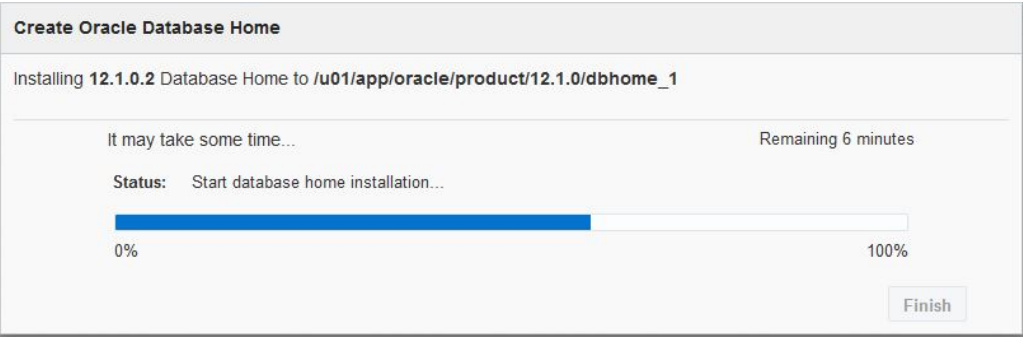

Une fois que vous avez créé un répertoire de base pour la base de données sur une machine virtuelle d'un groupe de machines virtuelles de base de données, le logiciel MiniCluster réplique automatiquement ces informations sur toutes les autres machines virtuelles du groupe.

### **6. Lorsque le processus de création de répertoire de base est terminé, cliquez sur le bouton Finir.**

La page Créer une instance de base de données apparaît. Voir la section ["Création d'une instance](#page-154-0) [de base de données" à la page 155](#page-154-0).

## <span id="page-154-1"></span><span id="page-154-0"></span>**Création d'une instance de base de données**

Pour plus d'informations sur l'instance de base de données, reportez-vous à la section ["Présentation des instances de base de données" à la page 142](#page-141-0).

**Remarque -** Ne cliquez pas sur le bouton Actualiser de votre navigateur tant que vous êtes dans la page Créer une instance de base de données. Vous retourneriez à la page Bienvenue dans l'utilitaire de configuration MiniCluster. Si cela se produit, cliquez sur le lien Instance BD dans l'assistant de configuration, comme indiqué dans la figure ci-après.

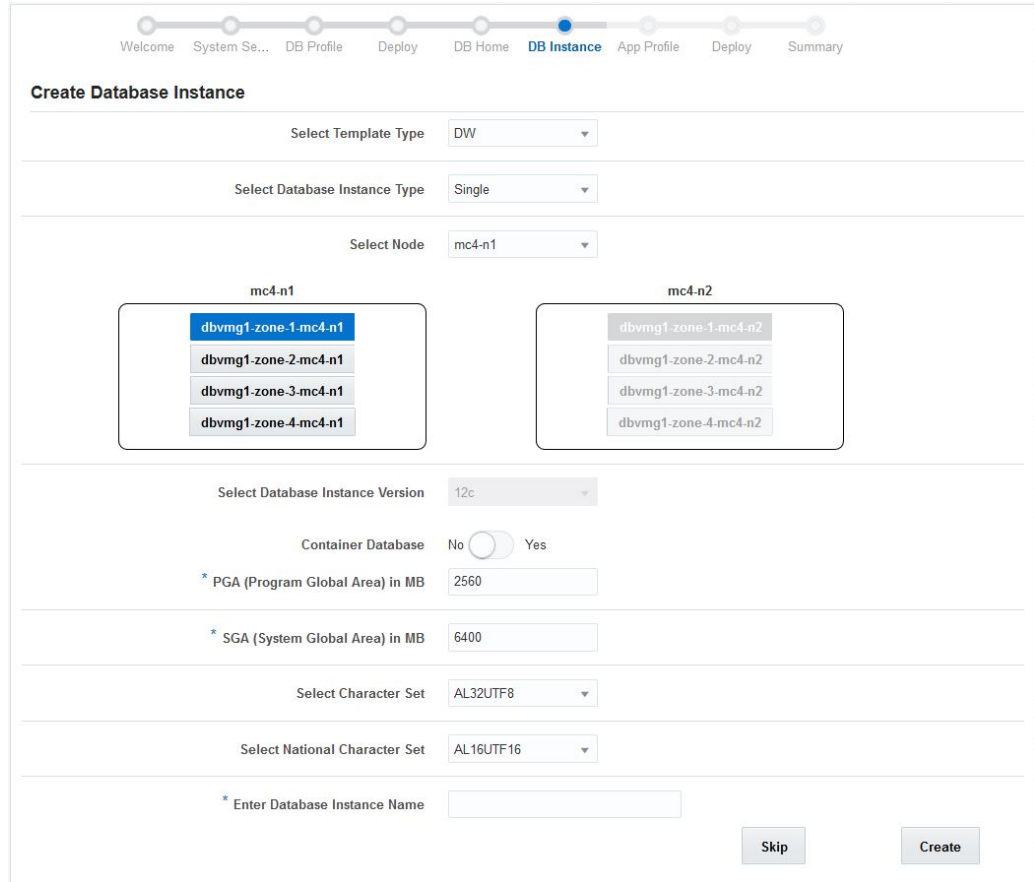

### **1. Utilisez la page Créer une instance de base de données.**

### **2. Sélectionnez le type de modèle.**

Les options sont les suivantes :

- **DW** Crée une base de données de type data warehouse, qui convient pour les charges analytiques.
- **OLTP** Crée une base de données de type OLTP (traitement des transactions en ligne), qui convient pour les charges composées de transactions d'entreprise.

### **3. Sélectionnez le type d'instance de base de données.**

<span id="page-155-0"></span>Les options sont les suivantes :

■ **Simple** — Crée une unique instance de base de données (une seule machine virtuelle) sur l'un des noeuds de calcul.

- **RAC** Crée une instance de base de données en cluster actif-actif (deux machines virtuelles) sur les deux noeuds de calcul.
- **RAC à un noeud** Crée une instance de base de données en cluster actif-passif (deux machines virtuelles) sur les deux noeuds de calcul.
- <span id="page-156-0"></span>**4. Sélectionnez le noeud de calcul où vous allez créer l'instance de base de données.**
	- **Si vous avez choisi le type d'instance Simple, sélectionnez le noeud de calcul 1 ou le noeud de calcul 2.**
	- Si vous avez choisi le type d'instance RAC ou RAC à un noeud, les deux **noeuds de calcul sont sélectionnés automatiquement.**
- <span id="page-156-1"></span>**5. Sélectionnez les machines virtuelles à utiliser pour créer l'instance de base de données.**
	- **Si vous avez choisi le type d'instance de base de données Simple, vous ne pouvez sélectionner qu'une machine virtuelle sur le noeud de calcul sélectionné à l'[Étape 4.](#page-156-0)**
	- Si vous avez choisi le type d'instance de base de données RAC ou RAC à un **noeud, sélectionnez une machine virtuelle sur chaque noeud de calcul.**
- **6. Vérifiez la version de l'instance de base de données et sélectionnez Oui ou Non pour l'option Base de données Conteneur.**

La version de l'instance de base de données est renseignée automatiquement sur la base du répertoire de base que vous avez sélectionné à l'[Étape 5](#page-156-1) de la procédure.

L'option d'architecture multilocataire introduite dans Oracle Database 12c permet à une base de données conteneur d'héberger plusieurs bases de données pluggables distinctes. Choisissez Oui ou Non dans le champ Base de données Conteneur pour cette option.

Si vous sélectionnez Oui dans le champ Base de données Conteneur, des champs supplémentaires s'affichent :

- **Nombre de bases de données pluggables** Valeur entre 0 et 252.
- **Préfixe de base de données pluggable** Préfixe à utiliser pour générer un nom unique de base de données pluggable. Il peut comprendre jusqu'à 8 caractères (lettres ou chiffres).

### **7. Entrez la taille de la zone de mémoire PGA en Mo.**

La mémoire PGA est une zone de mémoire qui contient des données et des informations de contrôle pour un processus serveur. Il s'agit de mémoire non partagée qui est créée par Oracle lors du démarrage d'un processus serveur.

**8. Entrez la taille de la zone de mémoire SGA en Mo.**

La zone SGA est la partie de la mémoire système (RAM) qui est partagée par tous les processus appartenant à une même instance de base de données Oracle. Elle contient toutes les informations nécessaires au fonctionnement de l'instance.

#### **9. Sélectionnez le jeu de caractères.**

Sélectionnez le jeu de caractères à définir comme jeu de caractères de la base de données.

#### **10. Sélectionnez le jeu de caractères national.**

Sélectionnez un autre jeu de caractères qui permet le stockage des caractères Unicode dans une base de données ne disposant pas de jeu de caractères de base de données Unicode. Les options sont les suivantes :

- **AL16UTF16** Jeu de caractères universel Unicode 3.1 UTF-16
- **UTF8** Jeu de caractères universel Unicode 3.1 UTF-8

### **11. Entrez le nom de l'instance de base de données.**

Le nom d'instance peut comprendre jusqu'à 8 caractères et peut inclure des lettres ou des chiffres.

### **12. Cliquez sur le bouton Créer.**

La page Créer une instance de base de données Oracle s'affiche. Le processus prend environ 75 minutes.

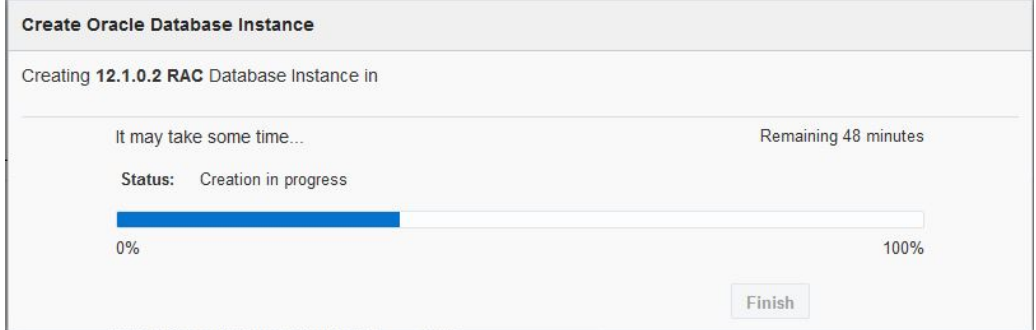

### **13. Lorsque la création de l'instance de base de données Oracle est terminée, cliquez sur le bouton Finir.**

La page Créer un groupe de machines virtuelles d'application apparaît. Voir la section ["Création](#page-158-0) [d'un groupe de machines virtuelles d'application \(installation initiale\)" à la page 159.](#page-158-0)

# <span id="page-158-0"></span>Création d'un groupe de machines virtuelles d'application (installation initiale)

Dans le cadre de la configuration initiale de MiniCluster, une procédure pas à pas est fournie pour vous aider à créer un groupe de machines virtuelles d'application. Ces sections apportent des informations conceptuelles sur les groupes de machines virtuelles d'application et décrivent la procédure de création d'un tel groupe dans le cadre de la configuration initiale.

Si vous choisissez de ne pas créer de groupe de machines virtuelles d'application lors de la configuration initiale, vous pouvez cliquer sur le bouton Ignorer dans n'importe quel écran pour atteindre la page Tableau de bord de l'outil de configuration de MiniCluster. Vous pourrez à tout moment créer manuellement un groupe de machines virtuelles d'application en suivant les instructions décrites dans le *Guide d'administration d'Oracle MiniCluster S7-2*.

- ["Définition du concept de groupe de machines virtuelles d'application" à la page 159](#page-158-1)
- ["Création d'un groupe de machines virtuelles d'application" à la page 161](#page-160-0)

## <span id="page-158-1"></span>**Définition du concept de groupe de machines virtuelles d'application**

Il existe deux ensembles de procédures de base par lesquels vous devez passer pour créer un groupe de machines virtuelles d'application :

- ["Présentation des groupes de machines virtuelles d'application" à la page 159](#page-158-2)
- ["Présentation des machines virtuelles" à la page 160](#page-159-0)

## <span id="page-158-2"></span>**Présentation des groupes de machines virtuelles d'application**

<span id="page-158-3"></span>Un groupe de machines virtuelles d'application se compose d'une seule machine virtuelle (sur un noeud de calcul) ou de deux machines virtuelles (sur deux noeuds de calcul distincts). Vous pouvez avoir besoin de créer un groupe de machines virtuelles pour un usage particulier ou

pour un groupe spécifique de votre organisation. Par exemple, vous pourriez créer un groupe de machines virtuelles dédié au service juridique de votre organisation.

Lorsque vous créez un groupe de machines virtuelles d'application, vous lui affectez un certain nombre de caractéristiques, à savoir :

- **Nom de groupe de machines virtuelles** Nom attribué spécifiquement au groupe de machines virtuelles d'application que vous créez.
- **Type** Nombre de machines virtuelles faisant partie de ce groupe de machines virtuelles : groupe simple (une seule machine virtuelle) ou multiple (deux machines virtuelles).
- **Stockage partagé** Indique si vous souhaitez stocker les fichiers binaires d'application localement ou les installer dans un espace de stockage partagé.

A ce stade du processus, vous avez seulement défini la manière de configurer le groupe de machines virtuelles. L'étape suivante consiste à spécifier comment les machines virtuelles individuelles doivent être configurées au sein de ce groupe. Pour plus d'informations sur la manière de configurer les machines virtuelles d'un groupe de machines virtuelles, reportez-vous à la section ["Présentation des machines virtuelles" à la page 160.](#page-159-0)

## <span id="page-159-0"></span>**Présentation des machines virtuelles**

<span id="page-159-1"></span>Indiquez la manière dont vous souhaitez que le groupe de machines virtuelles soit configuré avant de fournir des informations sur les machines virtuelles composant ce groupe. Pour plus d'informations sur la manière de configurer un groupe de machines virtuelles, reportez-vous à la section ["Présentation des groupes de machines virtuelles d'application" à la page 159](#page-158-2).

Vous fournissez les informations suivantes pour chaque machine virtuelle d'un groupe de machines virtuelles :

- Nom unique de la machine au sein du groupe de machines virtuelles
- Nombre de coeurs de chaque noeud de calcul qui seront affectés à chaque machine du groupe de machines virtuelles
- Nom d'hôte affecté à chaque machine virtuelle pour permettre d'y accéder via le réseau d'accès client 10GbE

Par exemple, supposons que vous vouliez affecter trois coeurs de chaque noeud de calcul à chaque machine virtuelle, ou six coeurs au total pour le groupe de machines virtuelles d'application. La figure ci-après montre comment vous pouvez envisager la configuration des machines virtuelles composant ce groupe.

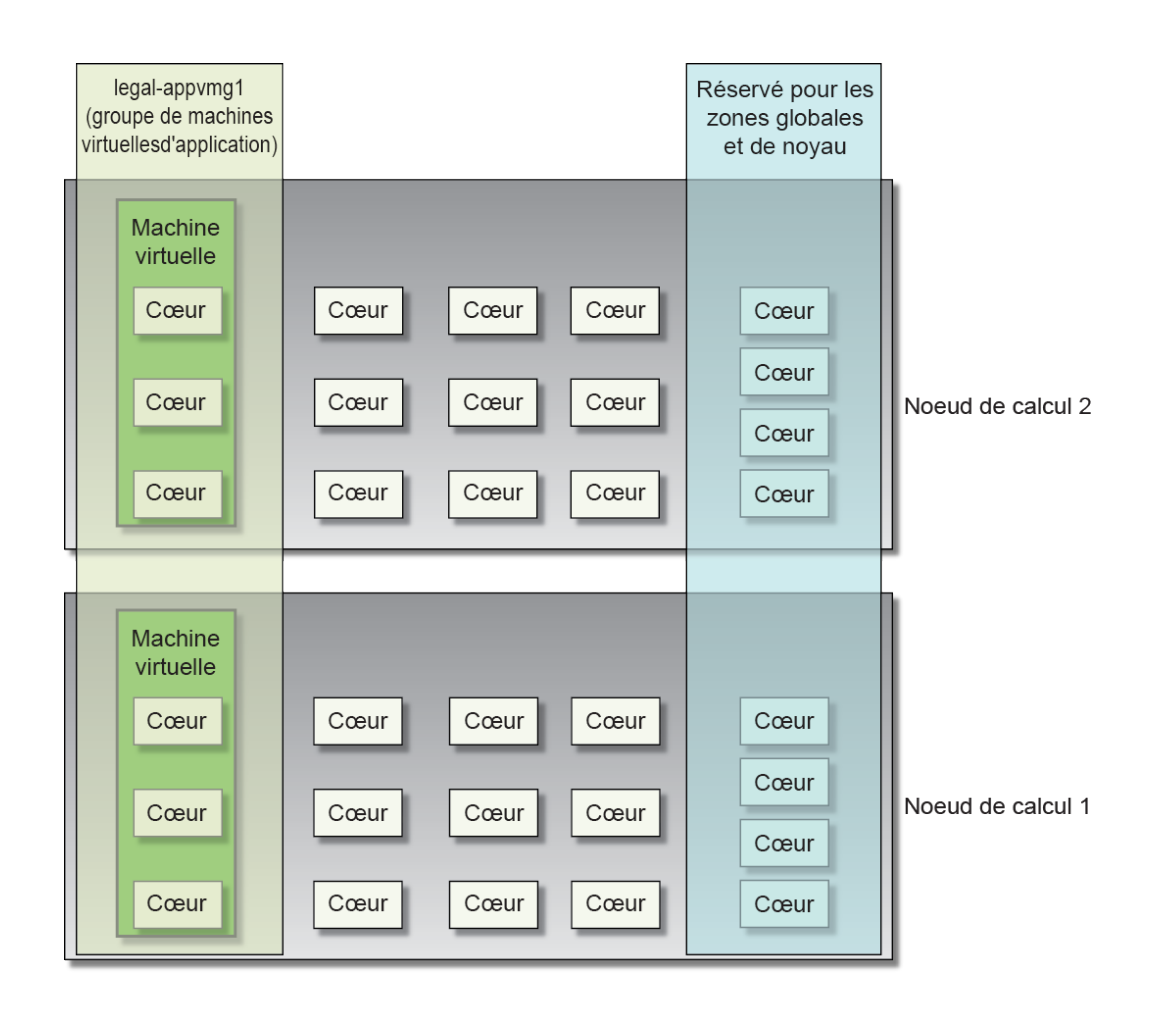

### <span id="page-160-1"></span><span id="page-160-0"></span>**Création d'un groupe de machines virtuelles** ▼ **d'application**

A ce stade du processus d'installation initiale, vous pouvez créer un groupe de machines virtuelles d'application. Si vous ne voulez pas de groupe de machines virtuelles d'application, vous pouvez passer directement à des tâches système classiques telles que l'ajout d'utilisateurs, la création de groupes de machines virtuelles supplémentaires, etc. Pour plus d'informations, reportez-vous au *Guide d'administration d'Oracle MiniCluster S7-2*.

**1. Utilisez la page Créer un groupe de machines virtuelles d'application pour créer un groupe de machines virtuelles d'application.**

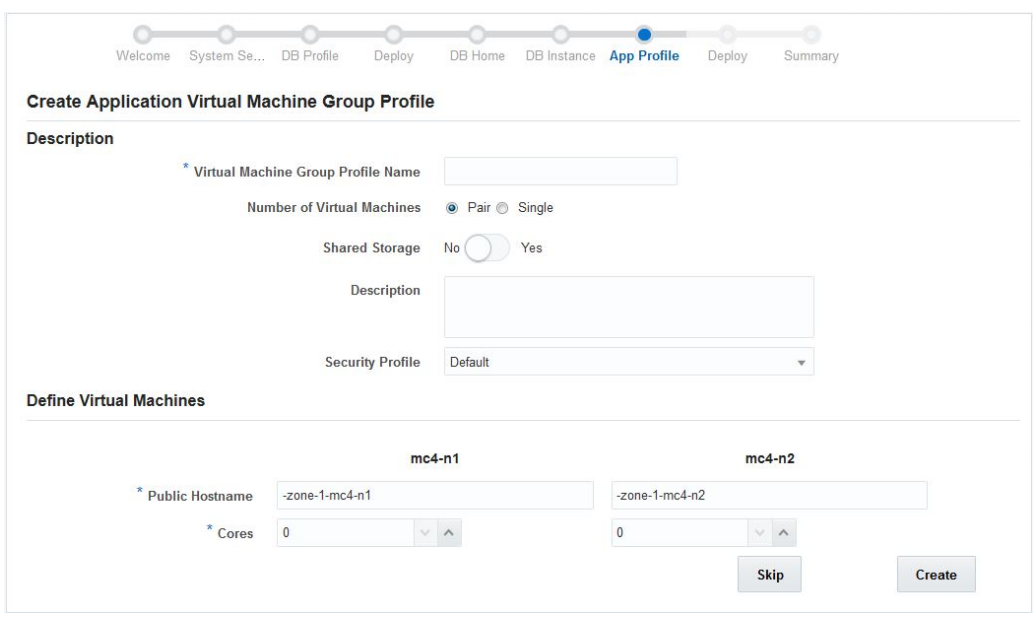

- <span id="page-161-2"></span><span id="page-161-1"></span><span id="page-161-0"></span>**2. Dans la section Description, entrez les informations suivantes :**
	- **Nom du profil de groupe de machines virtuelles** Nom du profil de groupe de machines virtuelles d'application que vous créez. Ce nom peut comprendre jusqu'à douze caractères, y compris des lettres, des chiffres et des symboles.
	- **Nombre de machines virtuelles** :
		- **Paire** Crée deux machines virtuelles.
		- **Unique** Crée une seule machine virtuelle.
	- **Stockage partagé** :
		- **Non** Permet d'héberger les fichiers binaires d'application sur un espace de stockage local.
		- **Oui** Permet d'installer les fichiers binaires d'application dans un espace de stockage partagé.
	- **Description** Description du groupe de machines virtuelles d'application que vous créez.
	- **Profil de sécurité** Définit le profil de sécurité associé au groupe de machines virtuelles d'application et aux machines virtuelles qui le composent. Les options possibles sont :
		- **PCI DSS** Convient aux organisations qui souhaitent se conformer à la norme PCI DSS (Payment Card Industry Data Security Standard) définie par le conseil des normes

de sécurité du secteur des cartes de paiement (Payment Card Industry Security Standards Council).

■ **Equivalent CIS** — Convient aux organisations qui observent des exigences de sécurité plus strictes, comparables et équivalentes aux tests de conformité définis par les évaluations CIS (Center for Internet Security) et STIG (Security Technical Implementation Guidelines).

Il n'est pas obligatoire de sélectionner la même option que lors des tâches de configuration préliminaire. Pour plus d'informations, reportez-vous à la section ["Tâches](#page-10-0) [préliminaires" à la page 11](#page-10-0).

### **3. Dans la section Définir des machines virtuelles, entrez les informations suivantes :**

<span id="page-162-2"></span>La zone Définir des machines virtuelles comprend des champs d'informations pour la création de machines virtuelles sur les deux noeuds de calcul. Entrez les informations requises dans les champs appropriés pour chaque machine virtuelle de chaque noeud de calcul. Le nombre de machines virtuelles affichées dans cet écran dépend du type (Paire ou Unique) que vous avez sélectionné à l'étape précédente.

### **a. Si vous avez choisi l'option Unique dans le champ Nombre de machines virtuelles, sélectionnez le noeud de calcul dans le champ Sélectionner un noeud.**

Les informations concernant ce noeud de calcul deviennent actives.

**b. Repérez la zone associée à la première machine virtuelle dans le premier noeud de calcul.**

### <span id="page-162-0"></span>**c. Dans le champ Nom d'hôte public, entrez le nom d'hôte à utiliser pour cette machine virtuelle sur le réseau d'accès client, sinon acceptez l'entrée par défaut.**

Le nom d'hôte sur le réseau client est renseigné automatiquement à partir des informations suivantes, dans l'ordre indiqué :

- Nom de groupe de machines virtuelles fourni à l'[Étape 2](#page-161-0)
- Numéro de machine virtuelle
- Nom d'hôte MiniCluster
- Numéro de noeud de calcul

Vous pouvez également créer un nom d'hôte de réseau client totalement personnalisé. Le nom d'hôte du réseau client peut comprendre jusqu'à 32 caractères et inclure des lettres, des chiffres et des symboles.

### <span id="page-162-1"></span>**d. Dans le champ Coeurs, sélectionnez le nombre de coeurs à affecter à cette machine virtuelle.**

Sélectionnez une valeur de 0 à 12, en fonction du nombre de coeurs affectés à d'autres machines virtuelles sur les noeuds de calcul. Si vous sélectionnez la valeur 0 pour ce champ, la machine virtuelle concernée partagera des ressources de coeur CPU avec d'autres machines virtuelles.

Vous pouvez affecter un nombre de coeurs différent à chaque machine d'un groupe de machines virtuelles d'application.

- **e. Répétez la procédure de l'[Étape 3c](#page-162-0) à l'[Étape 3d](#page-162-1) pour la deuxième machine virtuelle du deuxième noeud de calcul, le cas échéant.**
- **4. Cliquez sur le bouton Créer lorsque vous avez entré toutes les informations nécessaires concernant le groupe de machines virtuelles d'application.**

La page Créer un profil de groupe de machines virtuelles d'application s'affiche.

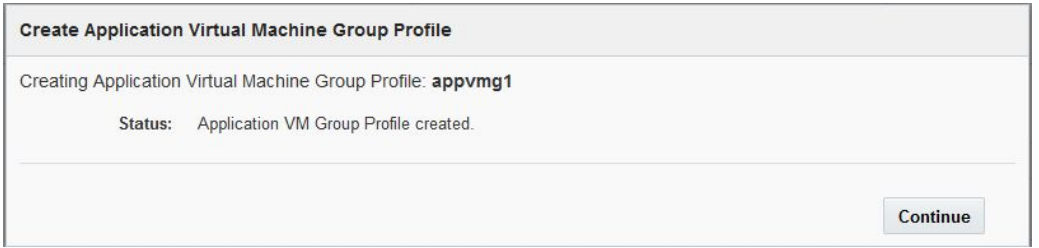

**5. Lorsque le processus de création du profil de groupe de machines virtuelles d'application s'est terminé sans erreur, cliquez sur le bouton Continuer.**

<span id="page-163-0"></span>La page Déployer un groupe de machines virtuelles d'application s'affiche.

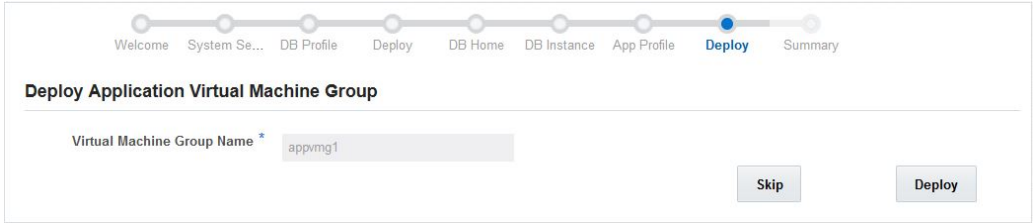

- **6. Dans la page Déployer un groupe de machines virtuelles d'application, vérifiez que le nom du groupe que vous avez créé est affiché.**
- **7. Cliquez sur le bouton Déployer.**

<span id="page-164-0"></span>La page d'état du processus de création du groupe de machines virtuelles d'application indique la progression étape par étape et le statut de chaque étape du déploiement. Cliquez sur le bouton Détails pour afficher plus ou moins de détails sur l'état du processus. Le processus de déploiement d'un nouveau groupe de machines virtuelles d'application peut prendre environ 15 minutes.

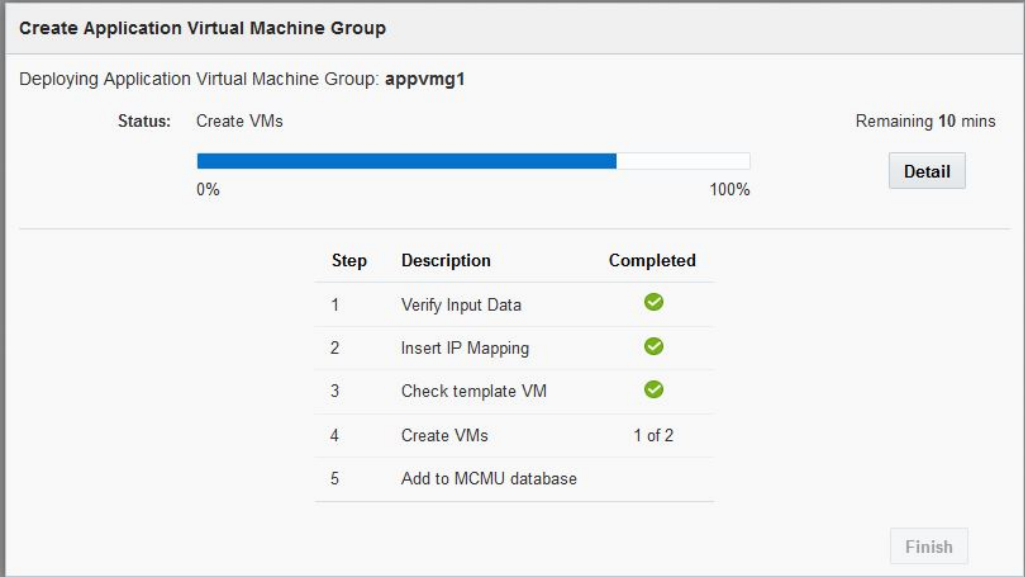

**8. Lorsque le processus de création du groupe de machines virtuelles d'application s'est terminé sans erreur, cliquez sur le bouton Finir.**

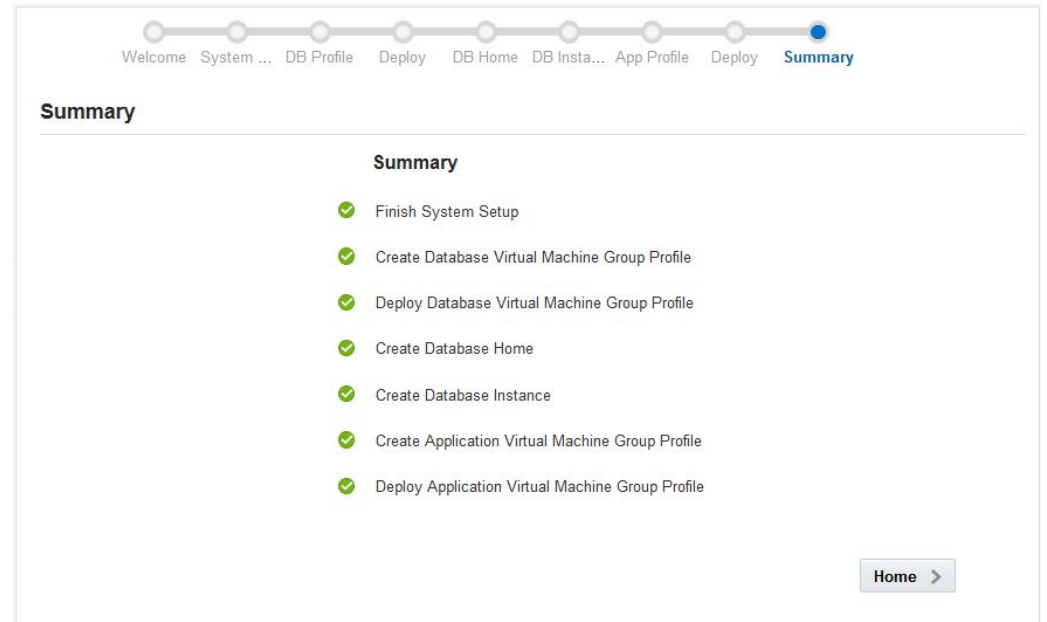

La page Récapitulatif s'affiche et indique les tâches que vous avez accomplies dans le cadre de l'installation initiale de votre système MiniCluster.

**9. Cliquez sur le bouton Accueil.**

L'écran de connexion s'affiche.

### **10. Connectez-vous à votre MiniCluster.**

- **Nom utilisateur** mcinstall
- **Mot de passe** *new-unique-password*
- **11. Cliquez sur Connexion.**

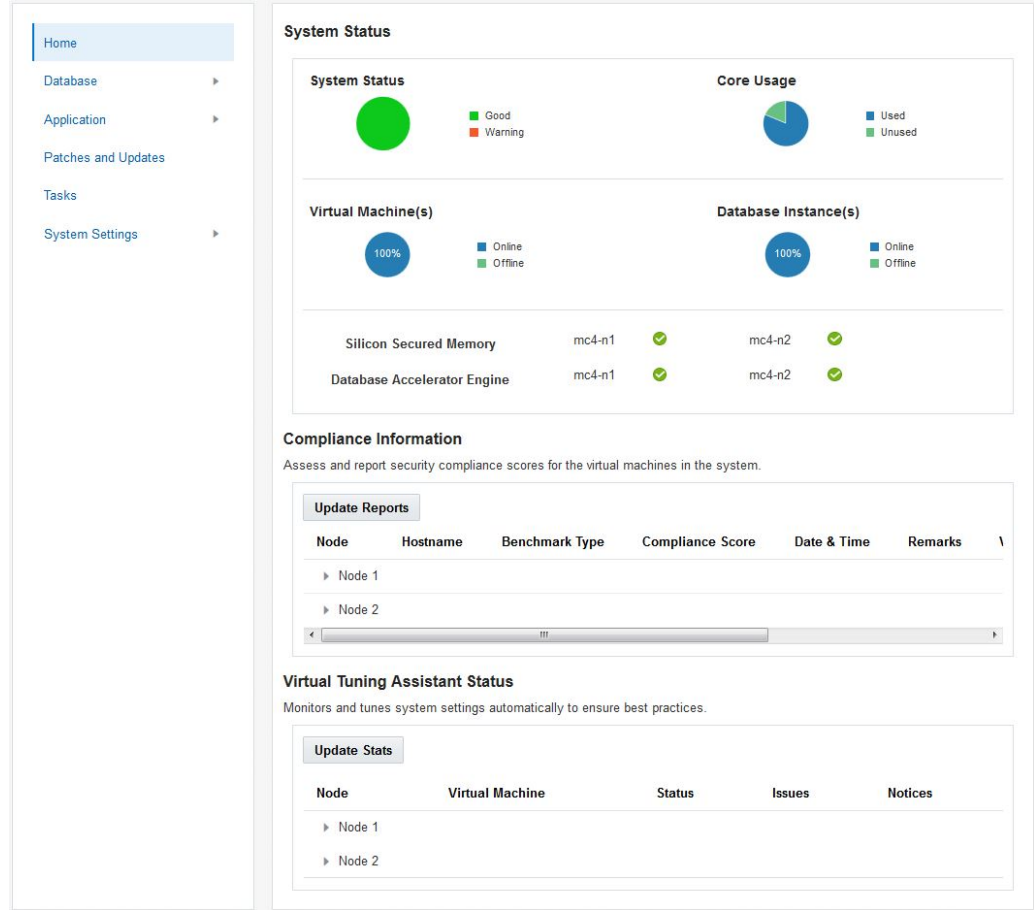

<span id="page-166-1"></span>La page d'accueil de l'utilitaire de configuration de MiniCluster apparaît et affiche des informations de niveau système sur votre installation de MiniCluster.

### **12. Entrez les informations de nom d'hôte et d'adresse IP que vous avez créées dans DNS pour ce groupe de machines virtuelles d'application.**

<span id="page-166-0"></span>Reportez-vous au *Guide d'administration d'Oracle MiniCluster S7-2* pour savoir comment accéder à l'écran qui fournit le nom d'hôte et l'adresse IP des groupes de machines virtuelles d'application que vous avez créés.

Vous pouvez désormais accomplir des tâches système classiques (telles que l'ajout d'utilisateurs et la création de nouveaux groupes de machines virtuelles) en suivant les procédures décrites dans le *Guide d'administration d'Oracle MiniCluster S7-2*.

## Index

### **A**

Administrateur de l'installation, compte Approbation, [127](#page-126-0) Création, [126](#page-125-0) Finalisation de la configuration, [128](#page-127-0) Adresse IP statique, attribution au port NET MGT, [112](#page-111-0)

### **B**

Baie de stockage Circulation de l'air, [44](#page-43-0) Composants du panneau arrière, [39](#page-38-0) Composants du panneau avant, [38](#page-37-0) Connexion aux noeuds de calcul, [98](#page-97-0) Espace libre pour la maintenance, [44](#page-43-0) Installation, [80](#page-79-0) Installation dans un rack, [86](#page-85-0) Installation du kit de rails, [81](#page-80-0) Mise sous tension, [107](#page-106-0) Outils d'installation, [51](#page-50-0) Ports SAS, [93](#page-92-0) Précautions, [50](#page-49-0) Recommandations pour la circulation d'air, [45](#page-44-0) Spécification de hauteur, [44](#page-43-0) Spécification de poids, [44](#page-43-0) Spécification de profondeur, [44](#page-43-0) Spécification le largeur, [44](#page-43-0) Spécifications d'environnement, [45](#page-44-1) Spécifications électriques, [44](#page-43-1) Spécifications physiques, [44](#page-43-0) Unités de disque, [40](#page-39-0) Brochage Port NET MGT, [91](#page-90-0) Port SER MGT, [90](#page-89-0) Ports Ethernet, [91](#page-90-1) Ports USB, [89](#page-88-0)

BUI MCMU Connexion initiale, [123](#page-122-0) Page de bienvenue, [130](#page-129-0)

### **C**

CIDR correspondant aux masques de sous-réseau, [15](#page-14-0) Cluster de base de données Définition, [150](#page-149-0) Présentation, [140](#page-139-0) Configuration du système Etapes 11 à 19, [130](#page-129-1) Configuration initiale, outil Description, [11](#page-10-1) Configuration initiale, procédure, [116](#page-115-0) Configuration logicielle, présentation, [111](#page-110-0) Configuration préliminaire Sans l'outil de configuration initiale, [29](#page-28-0) Utilisation de l'outil de configuration initiale, [11](#page-10-1) Configuration système Etapes 1 à 10, [118](#page-117-0) Confirmation des spécifications, [41](#page-40-0) Cordons d'alimentation, connexion, [105](#page-104-0) Correspondance entre masques de sous-réseau et CIDR, [15](#page-14-0)

### **D**

DNS, mappage IP Au niveau des groupes de machines virtuelles d'application, [167](#page-166-0) Au niveau des groupes de machines virtuelles de base de données, [151](#page-150-0) Au niveau système, [24](#page-23-0) DNS, mappages IP

Bouton Vérification IP dans l'outil de configuration initiale, [25](#page-24-0)

### **G**

Groupe de machines virtuelles d'application Création, [161](#page-160-1), [165](#page-164-0) Déploiement, [164](#page-163-0) Présentation, [159](#page-158-3) Groupe de machines virtuelles de base de données Création, [135](#page-134-0) Déploiement, [152](#page-151-1) Présentation, [136](#page-135-1) Groupe de machines virtuelles de base de données, profils Présentation, [136](#page-135-2)

### **I**

installmc --deploy, [116](#page-115-1) installmc --init, [115](#page-114-0) Instance de base de données Création, [155](#page-154-1) Présentation, [142](#page-141-1) RAC Création, [156](#page-155-0) Exemple, [144](#page-143-0) RAC à un noeud Création, [156](#page-155-0) Exemple, [144](#page-143-0) Simple Création, [156](#page-155-0) Exemple, [143](#page-142-0)

### **M**

Machine virtuelle d'application Définition, [163](#page-162-2) Présentation, [160](#page-159-1) Machine virtuelle de base de données Présentation, [138](#page-137-0) Machines virtuelles de base de données Définition, [149](#page-148-2) Mise sous tension du système, [105](#page-104-1)

Montage en rack Avertissements de sécurité, [54](#page-53-0) Kit, [53](#page-52-0) Pattes ou barre antibasculement, allongement, [55](#page-54-0) Racks pris en charge, [53](#page-52-1) Stabilisation du rack, [55,](#page-54-0) [76](#page-75-0)

### **N**

Noeud de calcul Brochage des connecteurs SAS, [92](#page-91-0) Composants du panneau arrière, [37](#page-36-0) Composants du panneau avant, [36](#page-35-0) Connexion à la baie de stockage, [98](#page-97-0) Connexion au noeud 1 (Oracle ILOM), [113](#page-112-0) Connexion de NET MGT, [103](#page-102-0) Connexion de SER MGT, [101](#page-100-0) Console système Oracle ILOM, [107](#page-106-1) Contenu du kit de livraison, [47](#page-46-0) Copie des fichiers de configuration sur le noeud 1, [115](#page-114-1) Espace libre pour la circulation d'air, [41](#page-40-1) Espace libre pour la maintenance, [41](#page-40-1) Fixation des ensembles glissières à montage sans outil, [61](#page-60-0) Hauteur, [41](#page-40-1) Installation, [56](#page-55-0) Installation dans les ensembles glissières, [64](#page-63-0) Installation des câbles d'alimentation CA et des glissières, [60](#page-59-0) Installation du matériel de montage en rack, [56](#page-55-1) Installation du module de fixation des câbles, [66](#page-65-0) Largeur, [41](#page-40-1) Marquage de l'emplacement pour le montage en rack, [59](#page-58-0) Mise sous tension, [108](#page-107-0) Poids, [41](#page-40-1) Précautions de manutention, [48](#page-47-0) Prévention des dommages électrostatiques, [49](#page-48-0) Profondeur, [41](#page-40-1) Recommandations pour la circulation d'air, [43](#page-42-0) Retrait du module de fixation des câbles, [76](#page-75-1) Spécifications concernant l'environnement, [42](#page-41-0) Spécifications électriques, [42](#page-41-1) Spécifications physiques, [41](#page-40-1) Vue d'ensemble, [35](#page-34-0)

### **O**

Outil de configuration initiale Accès, [12](#page-11-0) Fenêtre Configurer l'allocation IP, [18](#page-17-0) Onglet Réseau client, [17](#page-16-0) Onglet Réseau de gestion, [14](#page-13-0) Saisie d'informations de configuration générales, [13](#page-12-0)

### **P**

Page d'accueil, [167](#page-166-1) Pattes ou barre antibasculement, [55](#page-54-0) Port NET MGT, brochage, [91](#page-90-0) Port SER MGT, brochage, [90](#page-89-0) Ports Ethernet, brochage, [91](#page-90-1) Ports USB, brochage, [89](#page-88-0) Profil de groupe de machines virtuelles de base de données Création, [146](#page-145-1) Profil de sécurité Niveau du groupe de machines virtuelles d'application, [162](#page-161-1) Niveau du groupe de machines virtuelles de base de données, [148](#page-147-0) Niveau système, [23](#page-22-0)

### **R**

Rack Compatibilité, [53](#page-52-1) Spécifications, [53](#page-52-1) Stabilisation, [55](#page-54-0) Trous de montage pris en charge, [53](#page-52-1) Répertoire de base Création, [154](#page-153-1) Répertoire de base de la base de données Présentation, [141](#page-140-1) Réseau client Champs de l'outil de configuration initiale, [17](#page-16-0) Réseau d'accès client Connexions à l'aide de câbles en cuivre, [96](#page-95-0) Connexions par câbles à fibre optique, [95](#page-94-0) Connexions physiques, [94](#page-93-0) Réseau privé 10GbE, connexion, [94](#page-93-1)

### **S**

Spécifications de planification de site, [41](#page-40-0) Spécifications, confirmation, [41](#page-40-0) Stockage partagé Groupe de machines virtuelles d'application, [162](#page-161-2) Groupe de machines virtuelles de base de données, [148](#page-147-1)